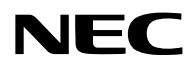

## **Projektor**

# PA1004UL-W/PA1004UL-B PA804UL-W/PA804UL-B

## **Bedienungshandbuch**

Die neueste Version des Bedienungshandbuchs finden Sie auf unserer Website. [https://www.sharp-nec-displays.com/dl/en/pj\\_manual/lineup.html](https://www.sharp-nec-displays.com/dl/en/pj_manual/lineup.html)

Modellnr. NP-PA1004UL-W/NP-PA1004UL-B/NP-PA804UL-W/NP-PA804UL-B

## **Inhaltsverzeichnis**

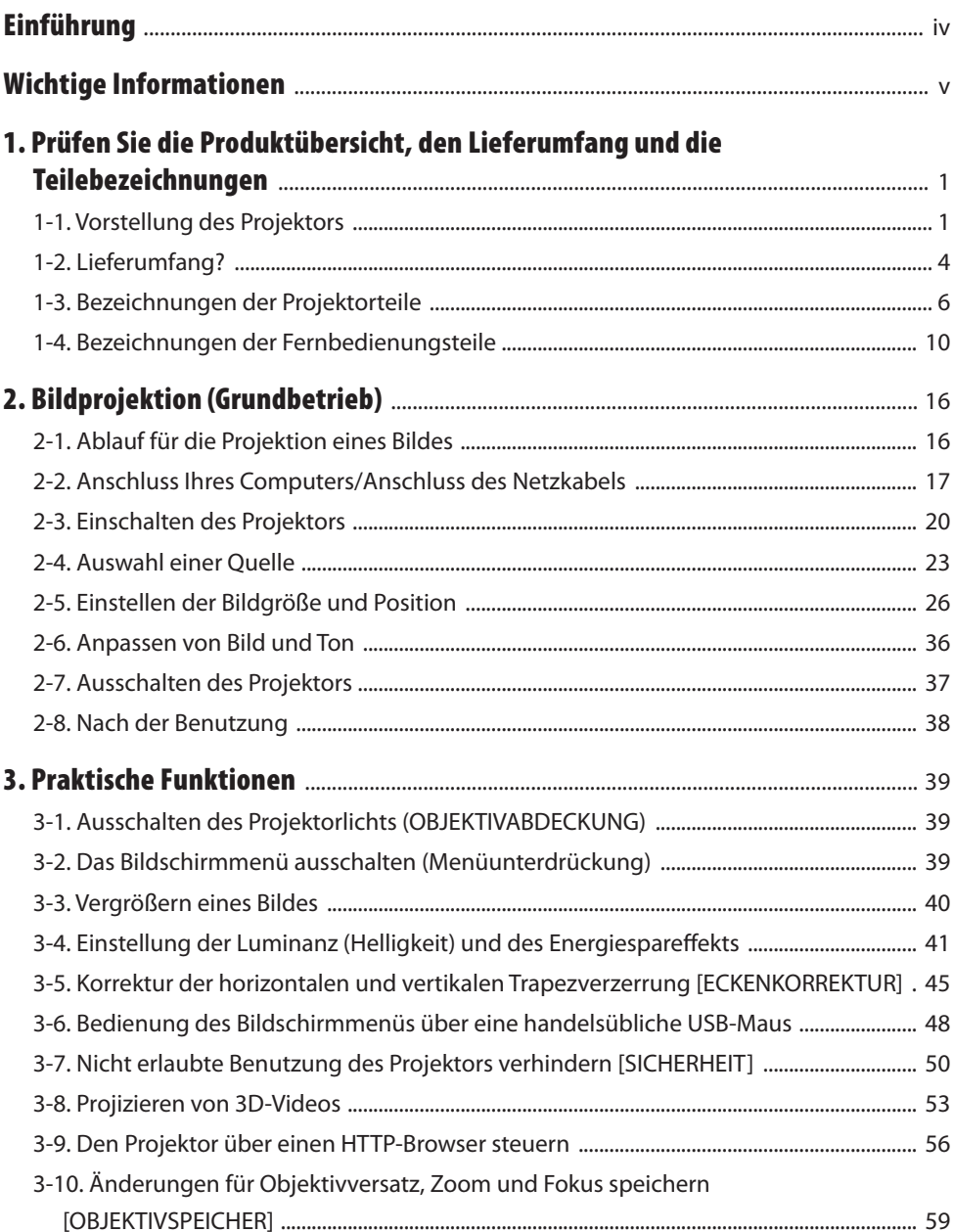

## Inhaltsverzeichnis

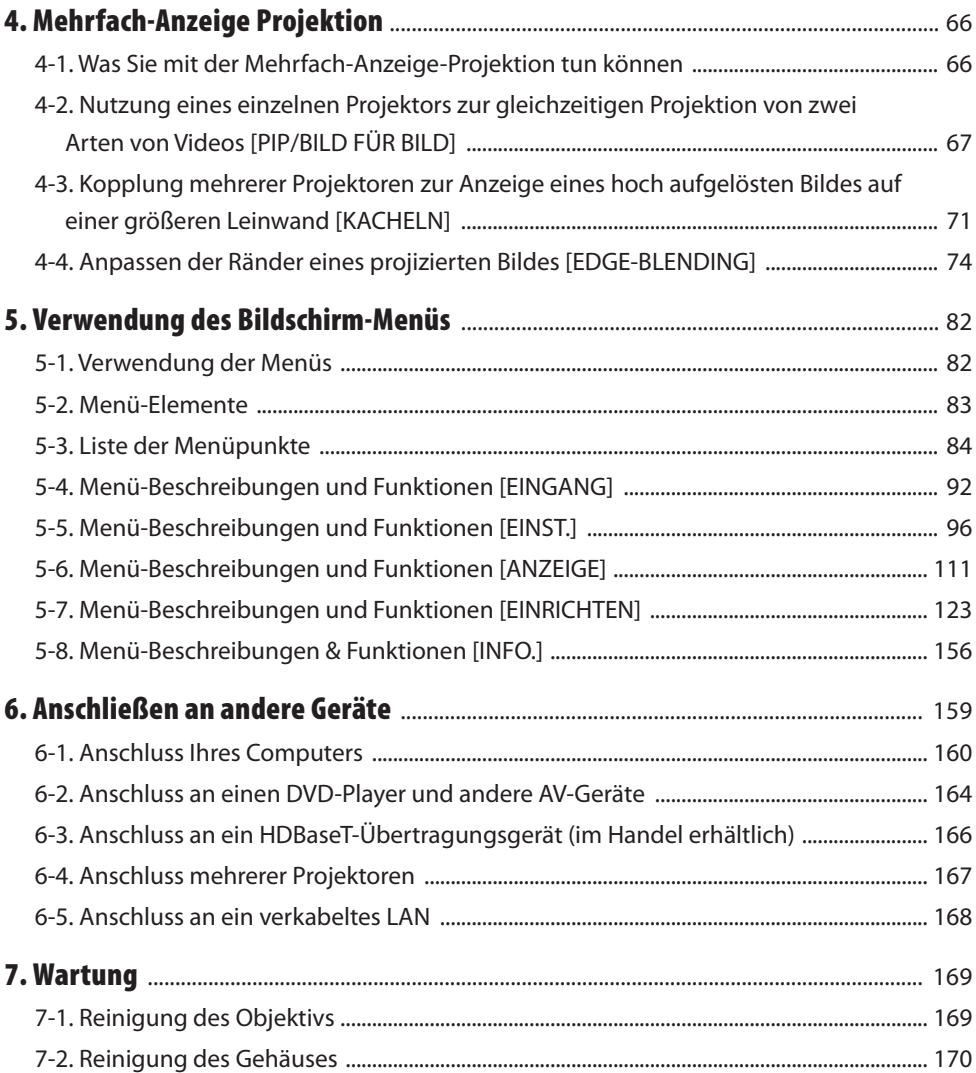

## **Inhaltsverzeichnis**

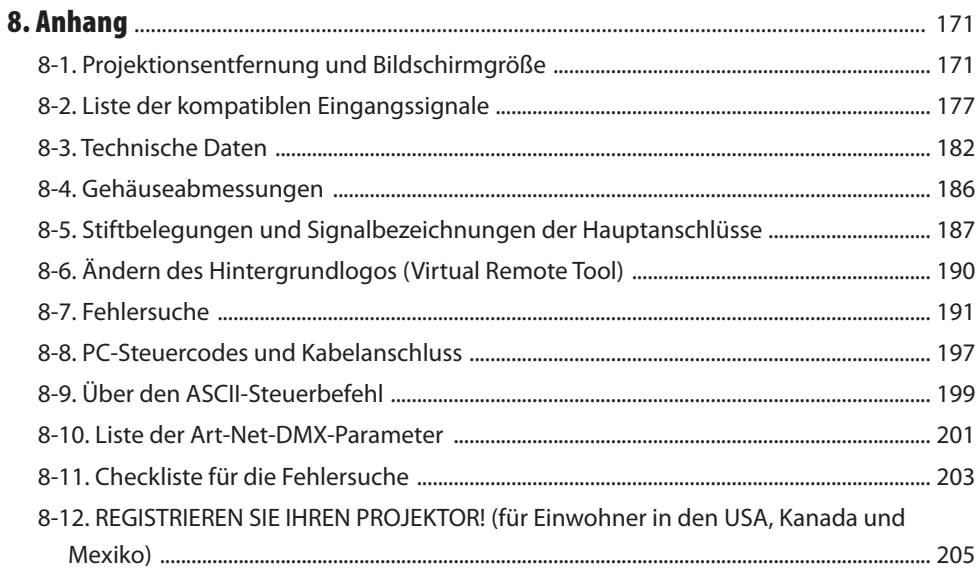

## <span id="page-4-0"></span>Einführung

Vielen Dank, dass Sie sich für den Kauf des NEC-Projektors entschieden haben.

Dieser Projektor kann an Computer, Videogeräte o. Ä. angeschlossen werden, um Bilder scharf auf eine Leinwand zu projizieren.

Lesen Sie dieses Handbuch sorgfältig durch, bevor Sie Ihren Projektor benutzen, und bewahren Sie das Bedienungshandbuch zum späteren Nachschlagen in greifbarer Nähe auf.

Sehen Sie in diesem Bedienungshandbuch nach, wenn Sie Fragen hinsichtlich der Bedienung haben oder wenn Sie glauben, dass der Projektor möglicherweise defekt ist.

## **HINWEISE**

- (1) Der Inhalt dieses Bedienungshandbuchs darf ohne Genehmigung weder teilweise noch ganz nachgedruckt werden.
- (2) Die Inhalte dieses Bedienungshandbuchs können ohne vorherige Ankündigung geändert werden.
- (3) Dieses Bedienungshandbuch wurde mit größter Sorgfalt erstellt; sollten Sie dennoch Fragen zu einem Punkt haben, Fehler oder Auslassungen entdecken, wenden Sie sich bitte an uns.
- (4) Ungeachtet des Artikels (3) haftet NEC nicht für Forderungen aufgrund von entgangenen Gewinnen oder andere Probleme, die als Folge der Nutzung des Projektors angesehen werden.

## <span id="page-5-0"></span>Über die Symbole

Für einen sicheren und bestimmungsgemäßen Gebrauch des Geräts werden in diesem Handbuch eine Reihe von Symbolen verwendet, die Verletzungen für Sie oder andere sowie Sachschäden verhindern sollen.

Die Symbole und ihre Bedeutung werden im Folgenden beschrieben. Sie müssen sie vollständig verstanden haben, bevor Sie dieses Handbuch lesen.

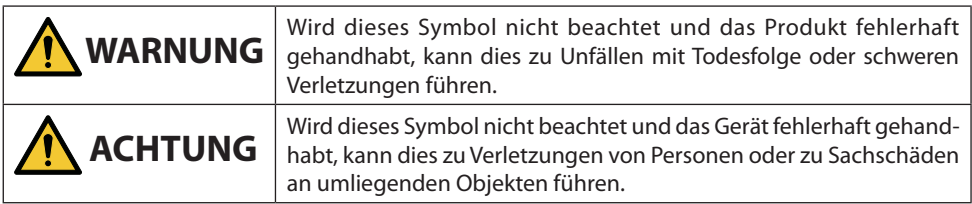

## Beispiele für Symbole

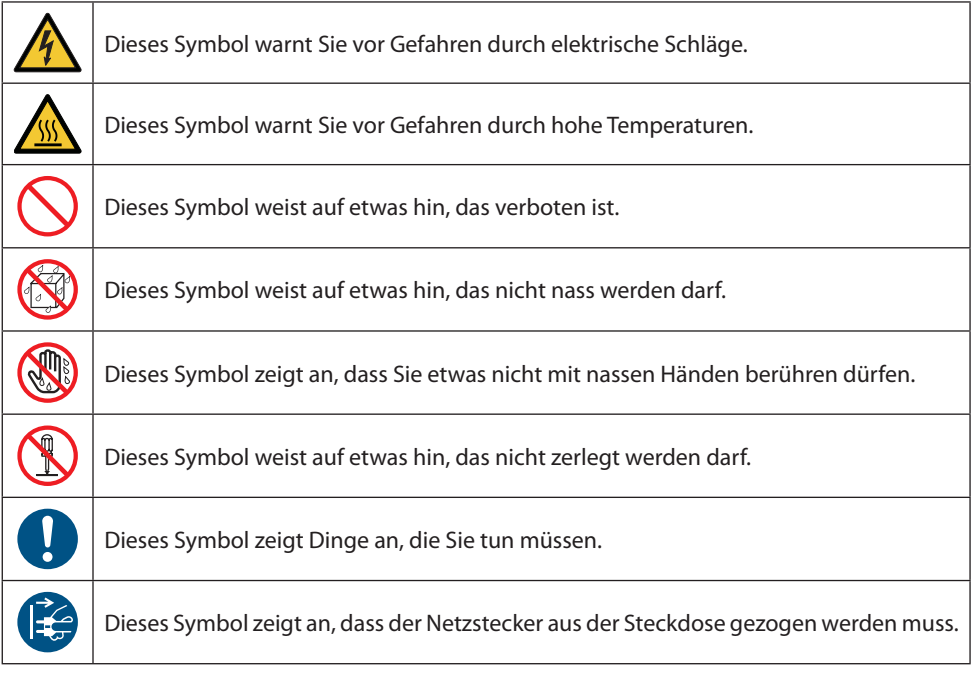

## Sicherheitshinweise

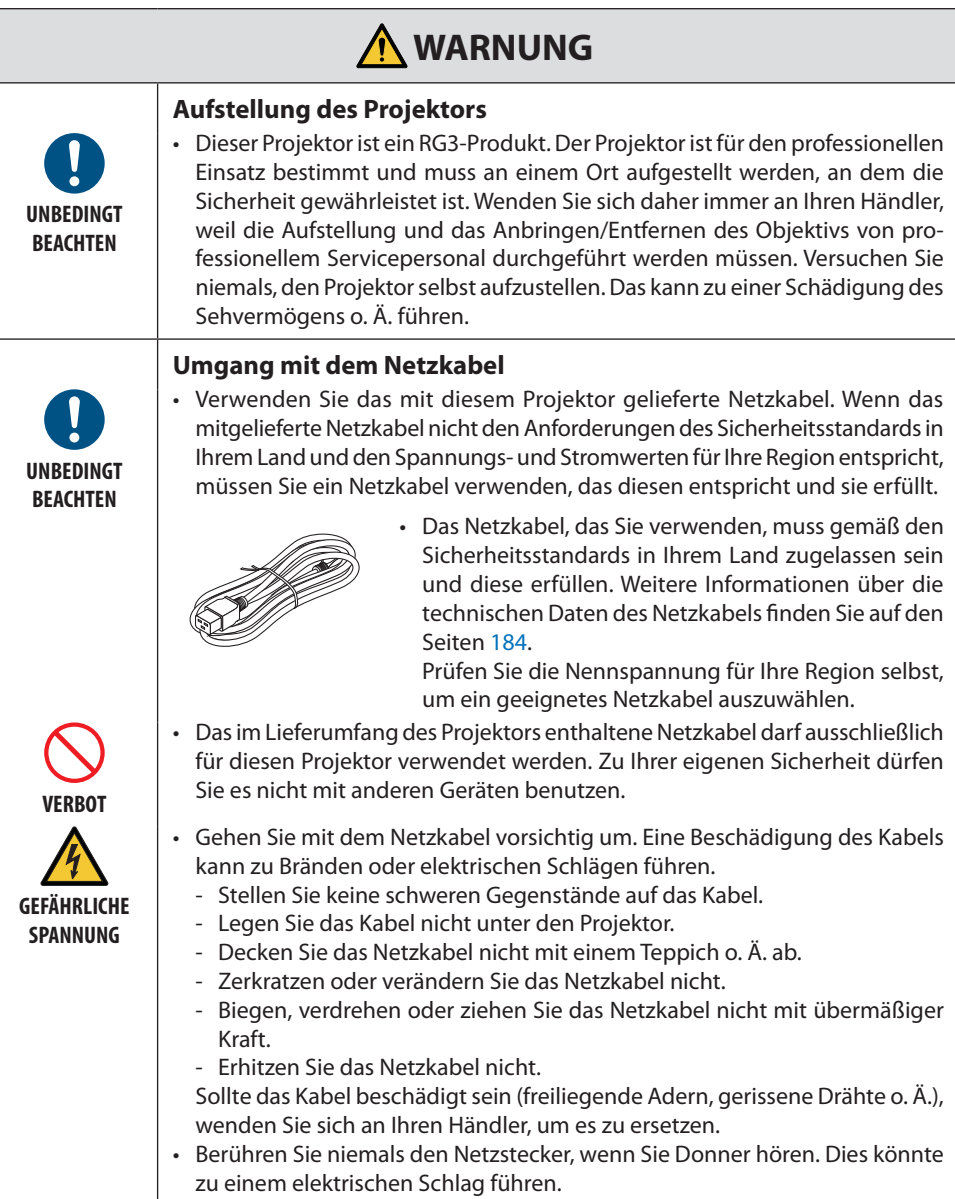

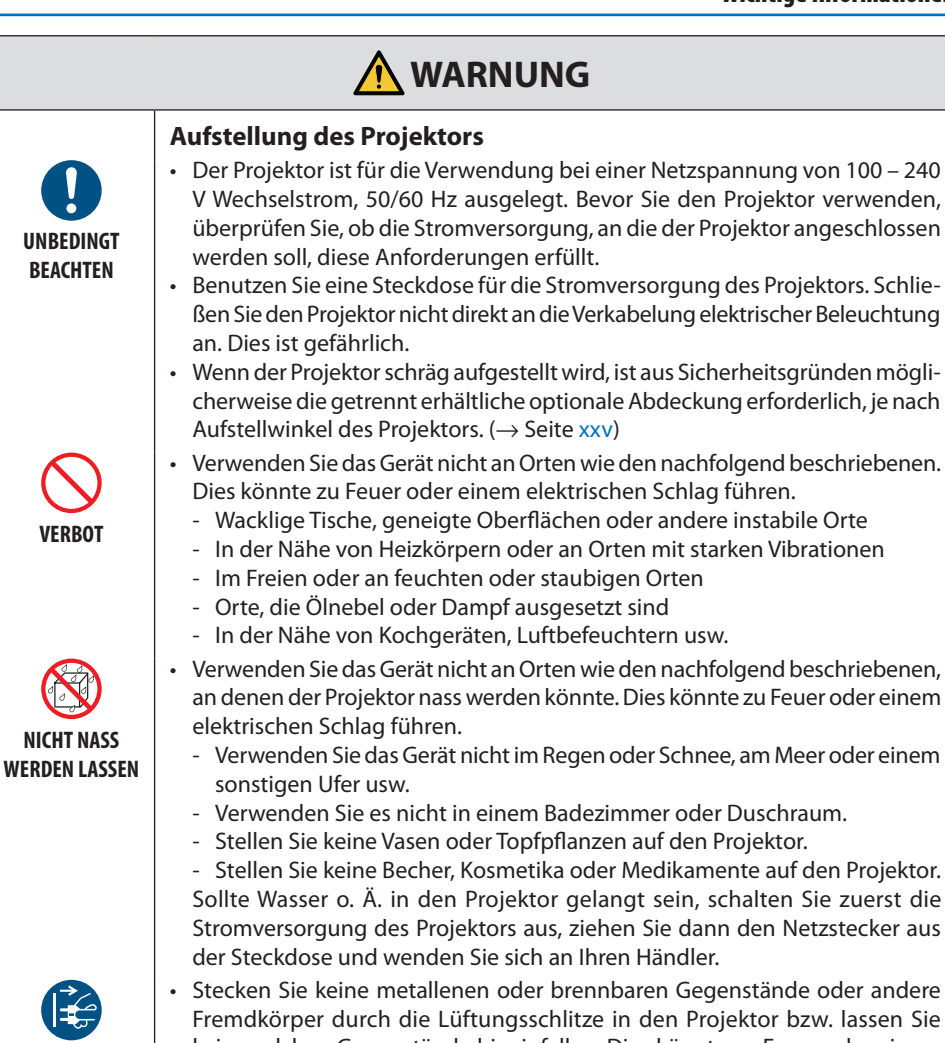

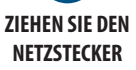

• Stecken Sie keine metallenen oder brennbaren Gegenstände oder andere Fremdkörper durch die Lüftungsschlitze in den Projektor bzw. lassen Sie keine solchen Gegenstände hineinfallen. Dies könnte zu Feuer oder einem elektrischen Schlag führen. Seien Sie besonders vorsichtig, wenn sich Kinder im Haus befinden. Sollte ein Fremdkörper in den Projektor gelangt sein, schalten Sie zuerst die Stromversorgung des Projektors aus, ziehen Sie dann den Netzstecker aus der Steckdose und wenden Sie sich an Ihren Händler.

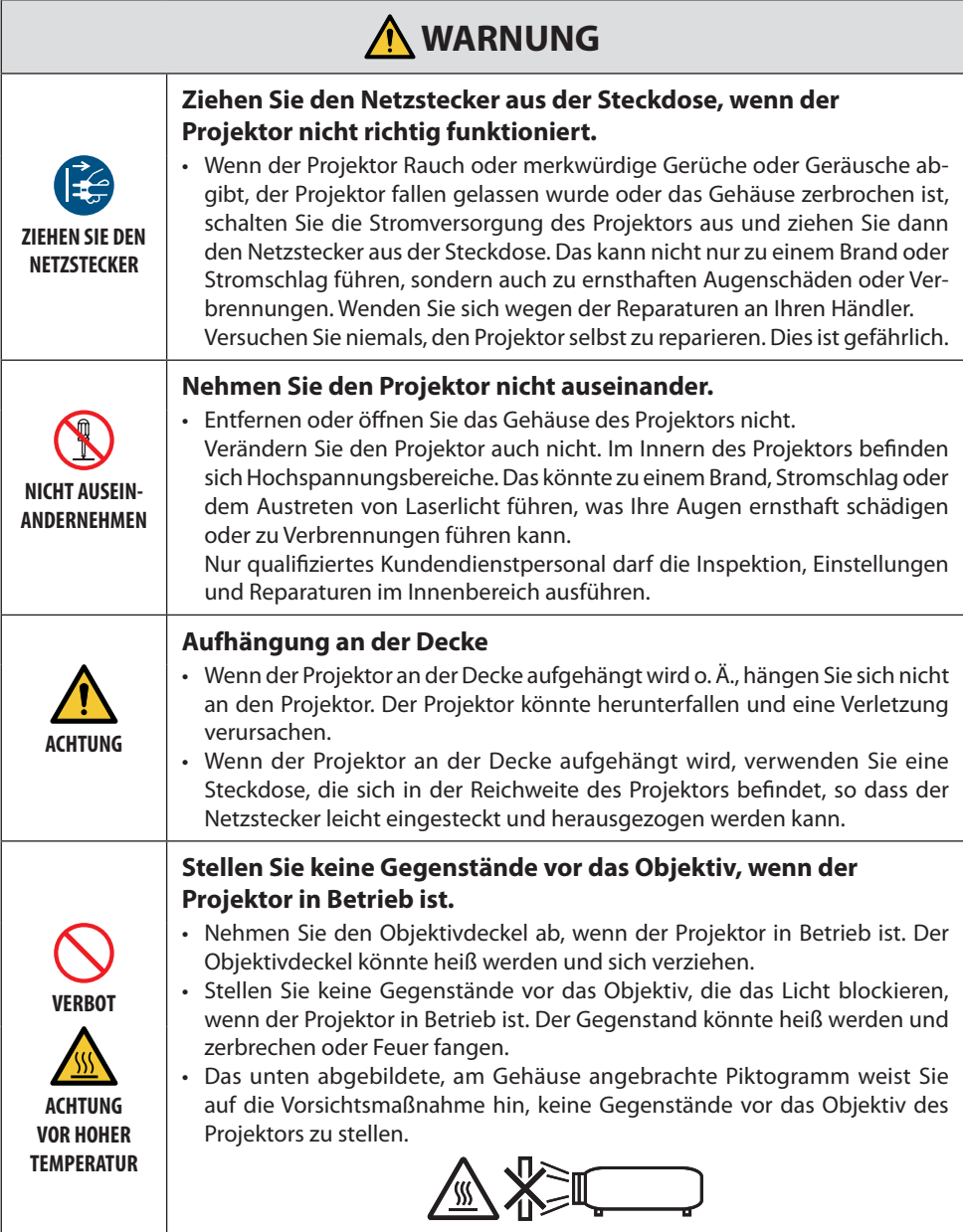

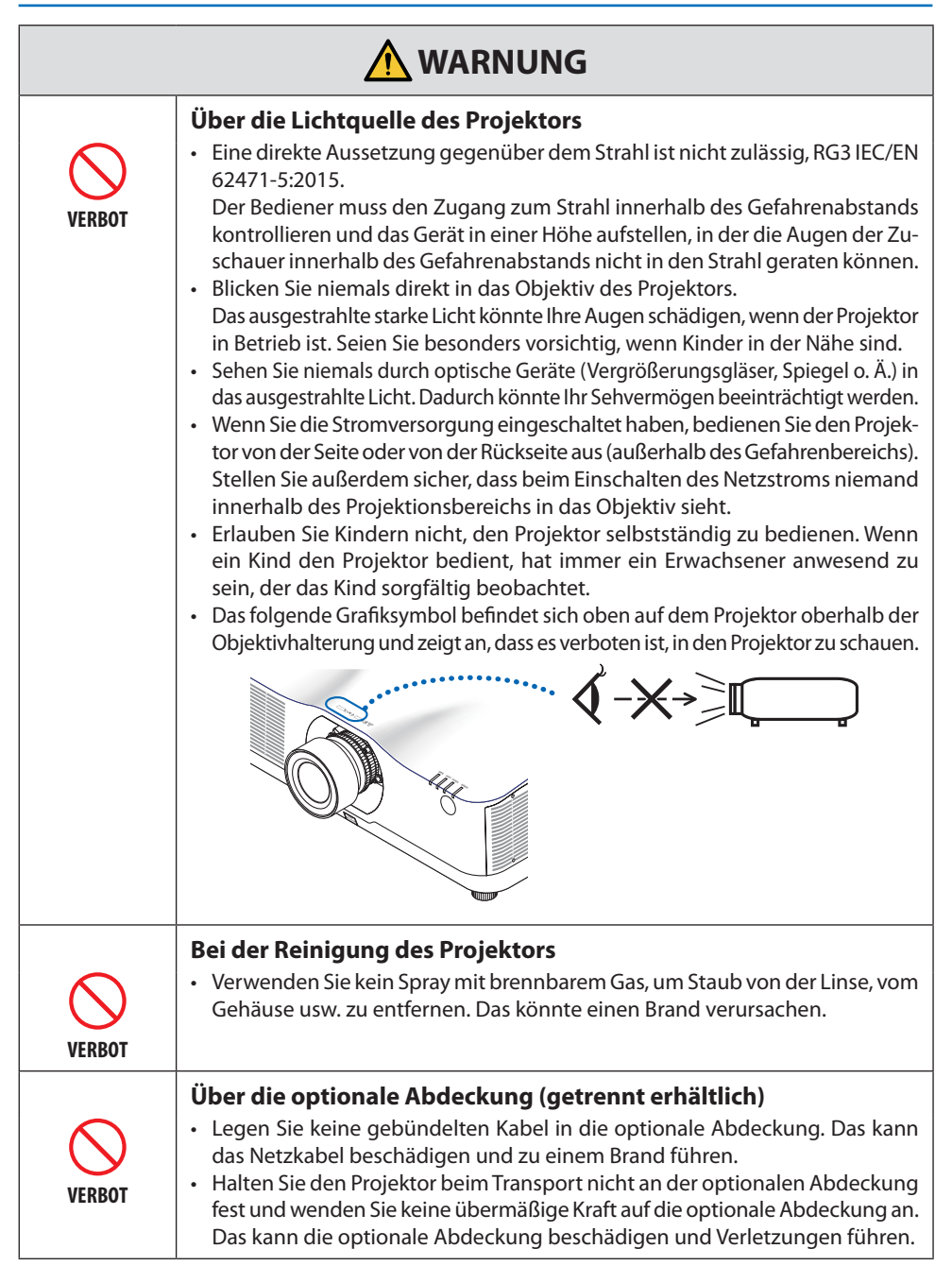

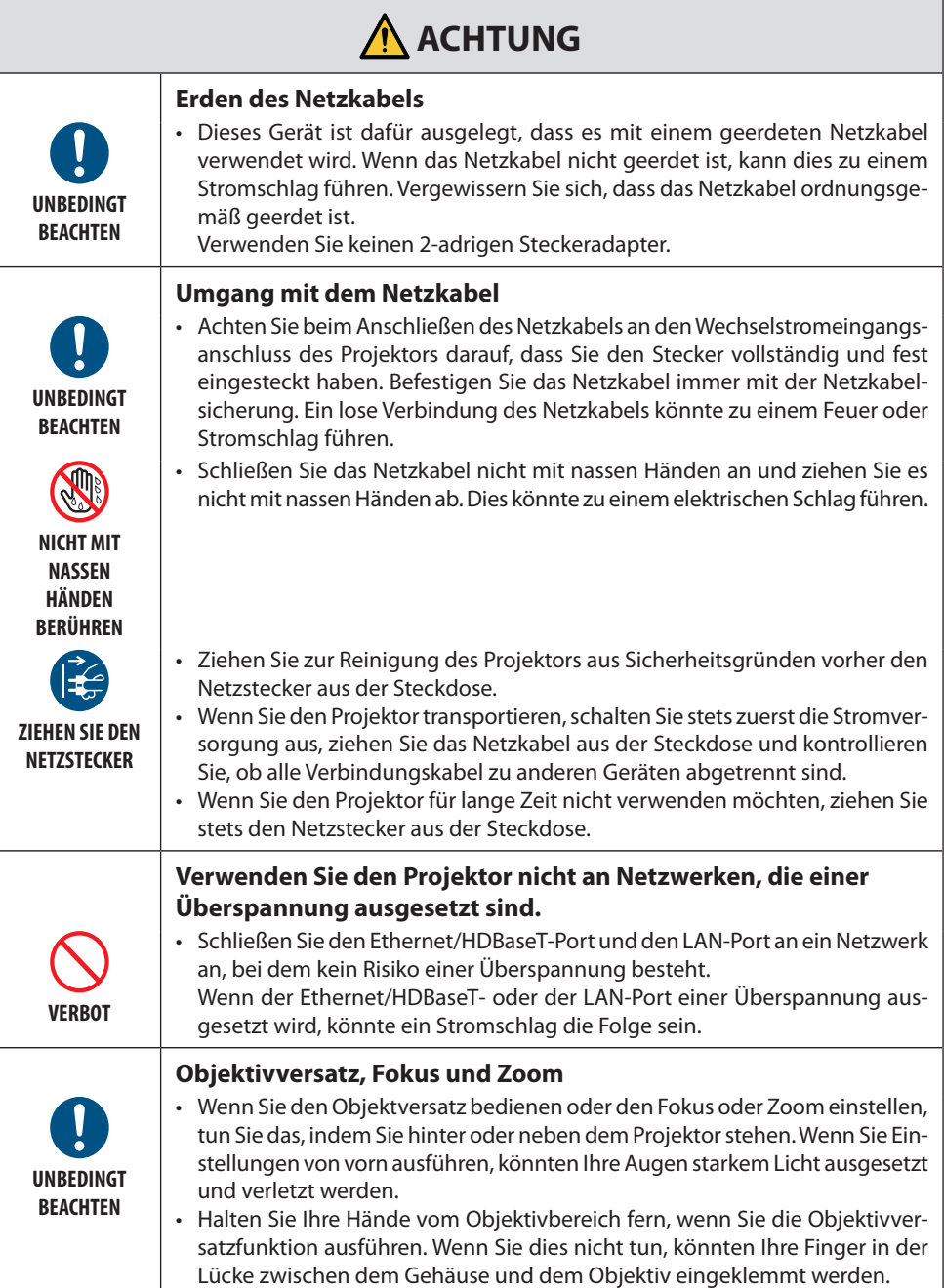

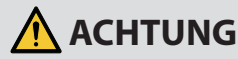

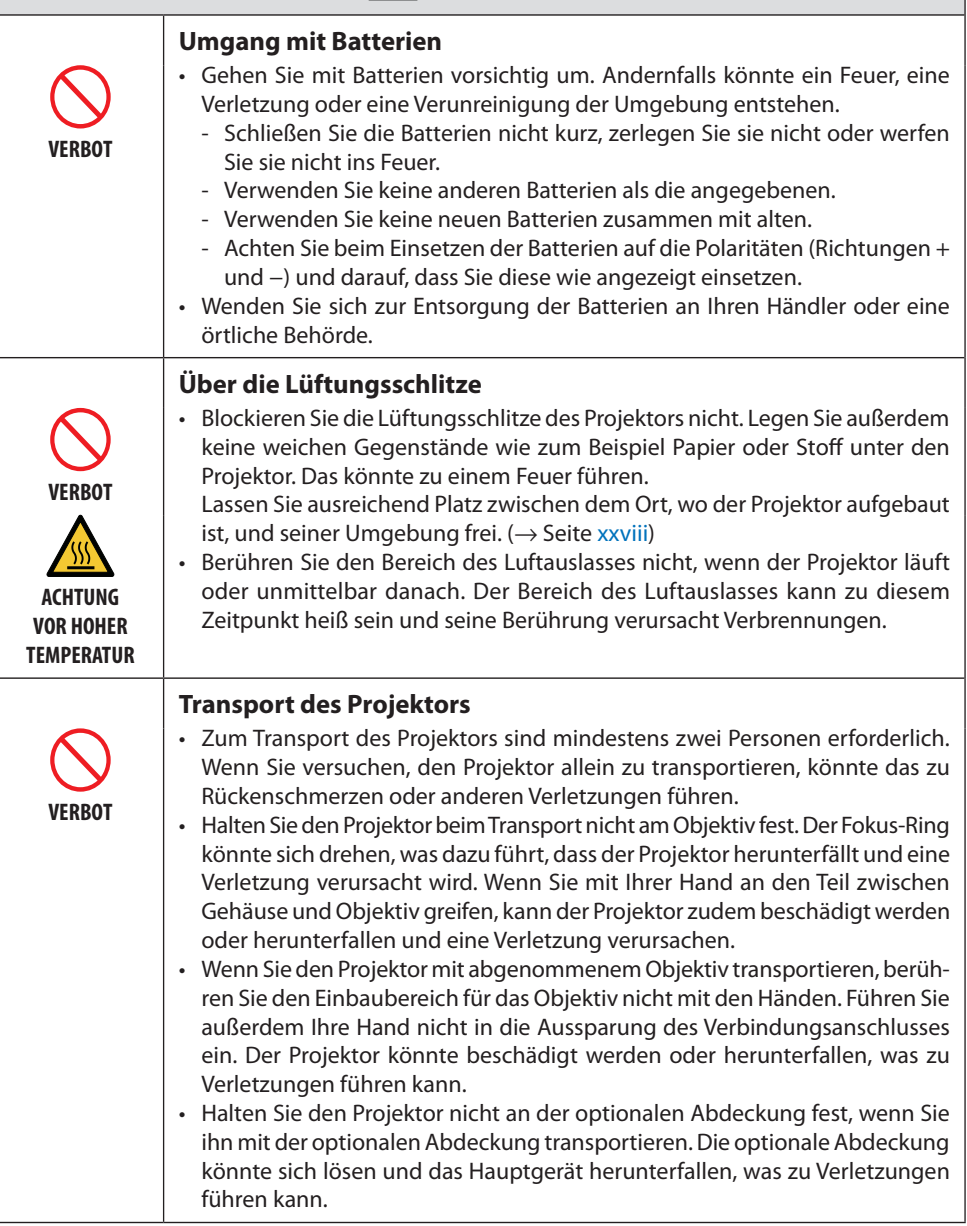

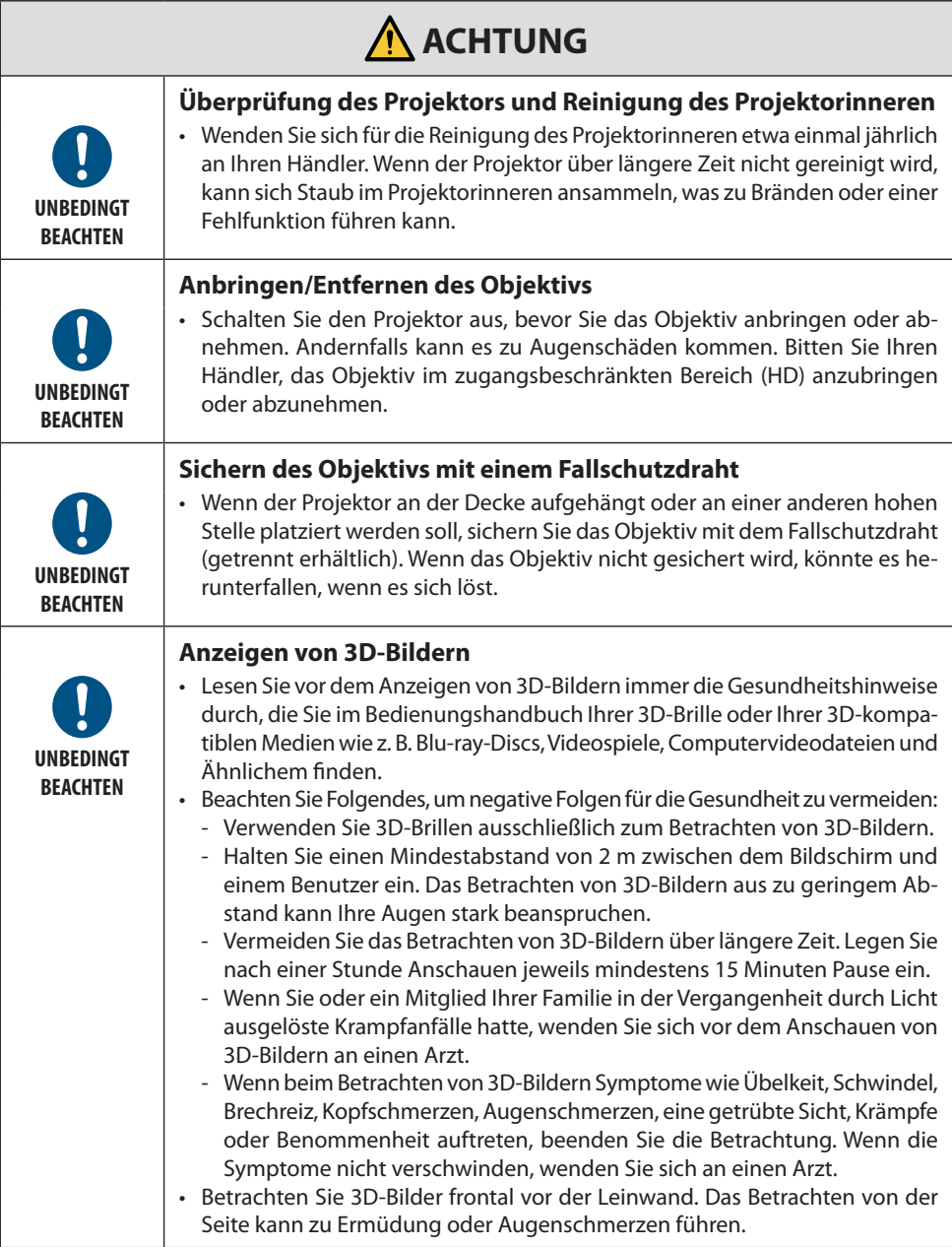

## Laser-Sicherheitswarnungen

## **WARNUNG**

LASERPRODUKT DER KLASSE 1 GEMÄSS IEC 60825-1 DRITTE AUSGABE

• Das Lasermodul ist in dieses Gerät eingebaut. Die Verwendung von Bedienelementen oder die Änderung von Prozeduren in Abweichung von den in diesem Handbuch beschriebenen könnte zu einer gefährlichen Strahlenbelastung führen.

## **WARNUNG**

RG3-PRODUKT NACH IEC/EN 62471-5 ERSTE AUSGABE

- Eine direkte Aussetzung gegenüber dem Strahl ist nicht zulässig, RG3 IEC/EN 62471-5:2015.
- Der Bediener muss den Zugang zum Strahl innerhalb des Gefahrenabstands kontrollieren und das Gerät in einer Höhe aufstellen, in der die Augen der Zuschauer innerhalb des Gefahrenabstands nicht in den Strahl geraten können.
- Dies ist ein Klasse-1-Produkt gemäß IEC 60825-1 Dritte Auflage 2014-05 und RG3-Produkt gemäß IEC 62471-5 Erste Auflage.

Halten Sie sich an die Gesetze und Vorschriften Ihres Landes bezüglich der Aufstellung und Handhabung des Geräts.

- Übersicht über die vom eingebauten Lichtmodul ausgehende Laserstrahlung:
	- Wellenlänge: 455 nm
	- Maximale Leistung: 257 W (PA1004UL-W/PA1004UL-B), 229 W (PA804UL-W/PA804UL-B)
- Strahlungsmuster aus dem Schutzgehäuse:
	- Wellenlänge: 455 nm
	- Maximale Laserstrahlungsleistung: 333 mW

## **Lichtmodul**

- Im Gerät befindet sich ein Lichtmodul mit mehreren Laserdioden als Lichtquelle.
- Diese Laser-Dioden sind im Lichtmodul versiegelt. Der Betrieb des Lichtmoduls erfordert keine Wartung oder Reparatur.
- Dem Endanwender ist es nicht gestattet, das Lichtmodul auszutauschen.
- Wenden Sie sich für den Ersatz eines Lichtmoduls und weitere Informationen an einen qualifizierten Händler.

## **Information über Aufkleber**

Die Warn- und Hinweisaufkleber befinden sich an den folgenden Stellen.

#### Aufkleber 1

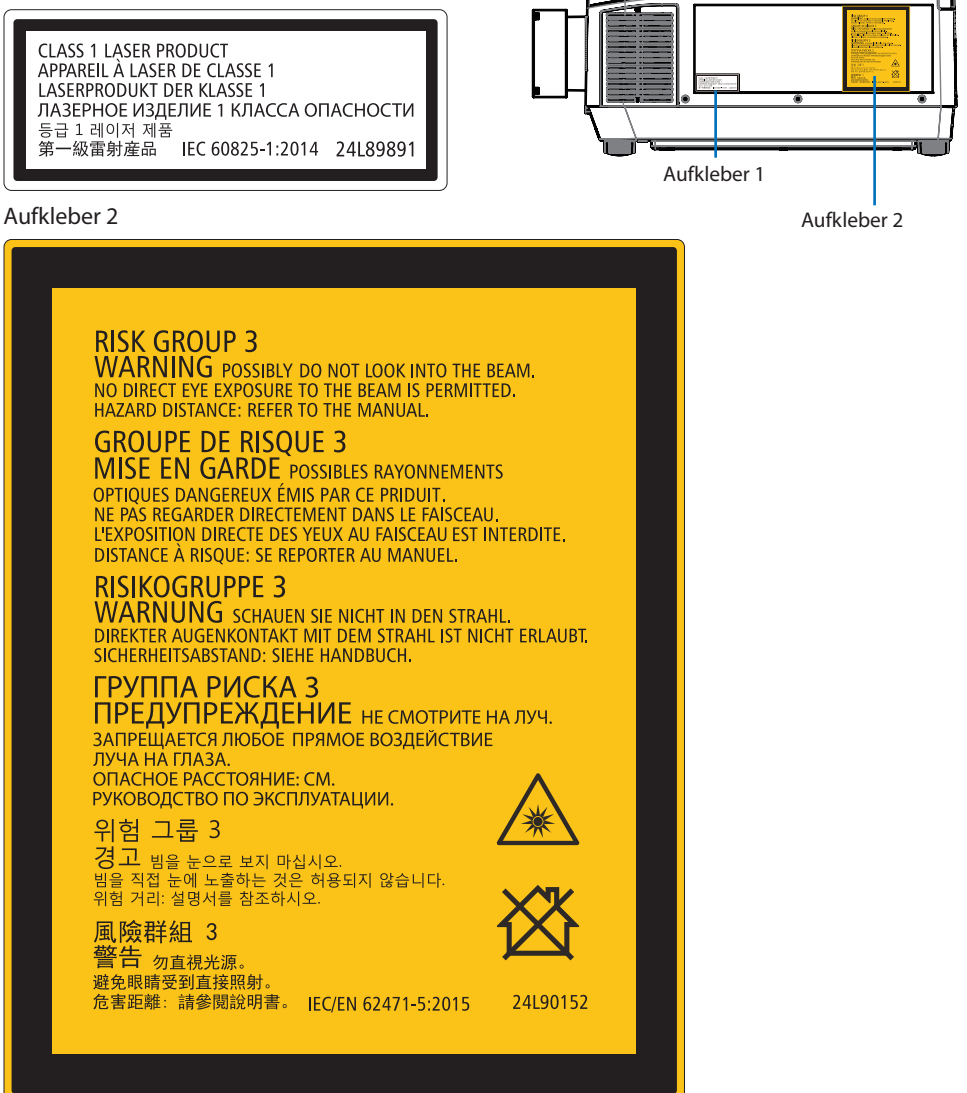

## Strahlungsbereich des Laserlichts

Die nachfolgende Abbildung gibt den maximalen Strahlungsbereich des Laserlichts an.

## Horizontaler Winkel (Einheit: Grad)

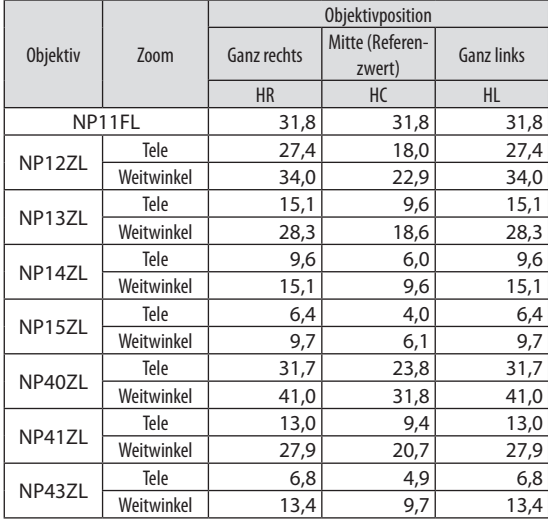

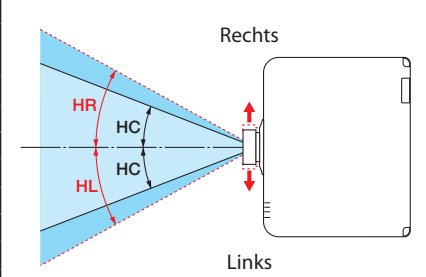

## Vertikaler Winkel (Einheit: Grad)

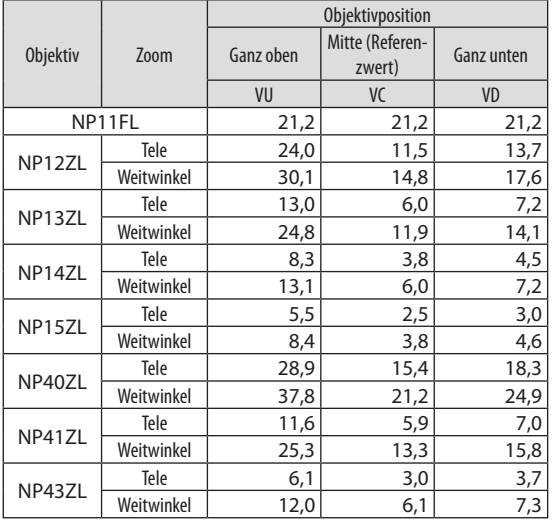

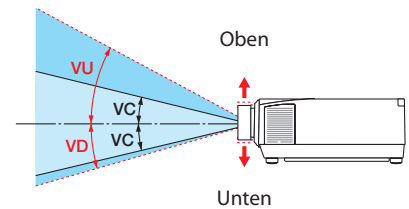

## Horizontaler Winkel (Einheit: Grad)

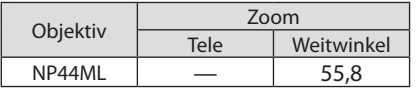

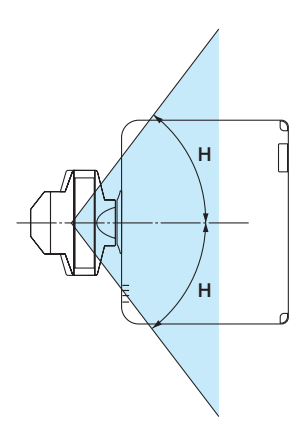

## Vertikaler Winkel (Einheit: Grad)

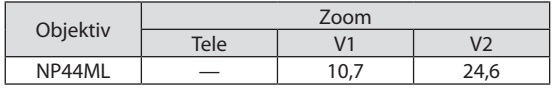

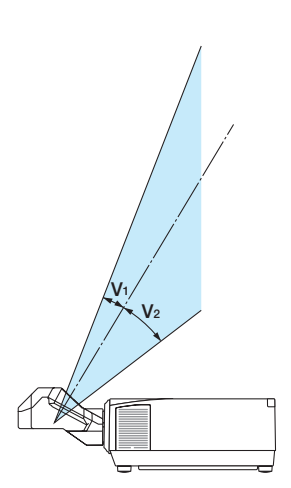

## Gefahrenbereich

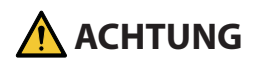

- Die folgende Abbildung gibt den Strahlungsbereich (Gefahrenbereich) des vom Projektor ausgestrahlten Lichts an, das gemäß IEC/EN 62471-5, Erste Ausgabe 2015, als Risikogruppe 3 (RG3) eingestuft ist.
- Beachten Sie bei der Installation des Projektors die folgenden Vorsichtsmaßnahmen.
	- Installieren Sie den Projektor so, dass verhindert ist, dass die Augen der Zuschauer im Gefahrenbereich dem Licht ausgesetzt werden. Indem Sie einen Vorsorgebereich oder physische Barrieren bereitstellen, können Sie verhindern, dass menschliche Augen in den Gefahrenbereich gelangen.
	- Der Verwalter des Projektors (Bediener) muss unterbinden, dass die Zuschauer den Gefahrenbereich betreten.

## **Über den Gefahrenbereich**

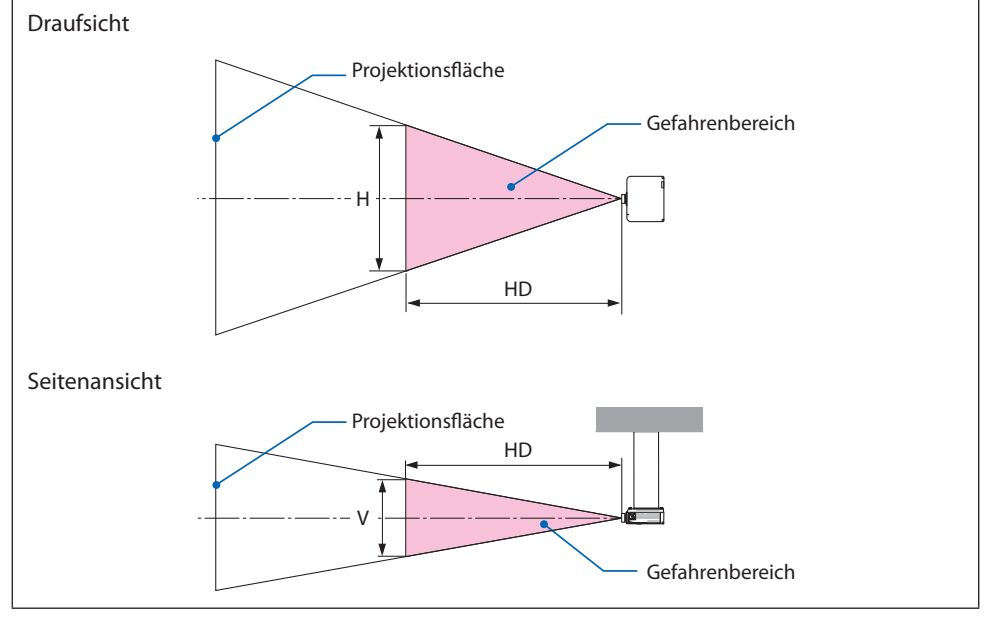

## **Über den Vorsorgebereich**

Wenn der Verwalter des Projektors (Bediener) nicht verhindern kann, dass die Zuschauer den Gefahrenbereich betreten können, wie zum Beispiel in öffentlichen Einrichtungen, wird empfohlen, für die Sicherheit der Zuschauer einen Abstand von mindestens 1 m zum Gefahrenbereich als "Vorsorgebereich" einzurichten. Bei einer Installation des Projektors über Kopf wird empfohlen, dass der Abstand zwischen dem Fußboden und dem Gefahrenbereich mindestens 3 m in vertikaler Richtung beträgt.

## **Verwendbares Objektiv: NP11FL/NP12ZL/NP13ZL/NP14ZL/NP15ZL/NP40ZL/ NP41ZL/NP43ZL**

## **PA1004UL-W/PA1004UL-B**

#### **PA804UL-W/PA804UL-B**

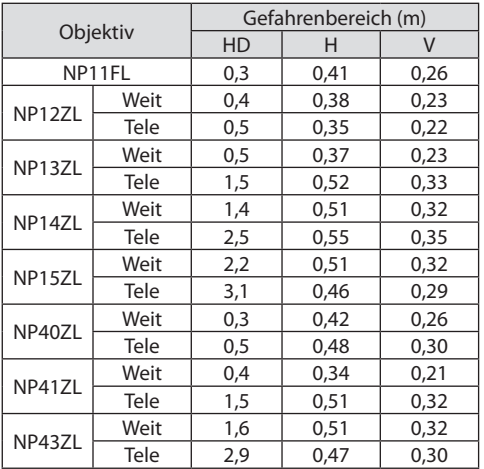

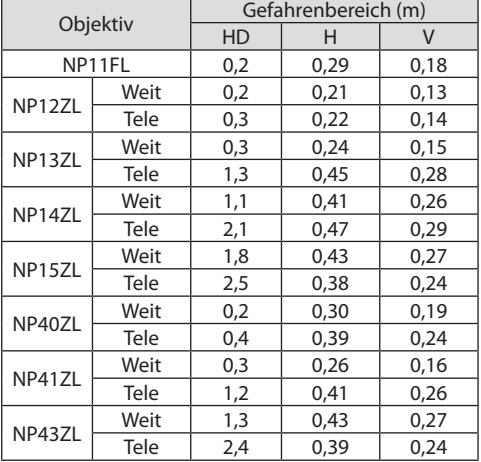

## **Verwendbares Objektiv: NP44ML**

## **PA1004UL-W/PA1004UL-B**

#### **PA804UL-W/PA804UL-B**

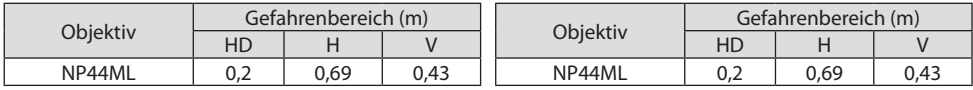

## **Installationsbeispiel bei Berücksichtigung des Vorsorgebereichs (Für andere Objektive als das NP44ML)**

## ① **Beispiel für eine Fußboden- oder Tischinstallation**

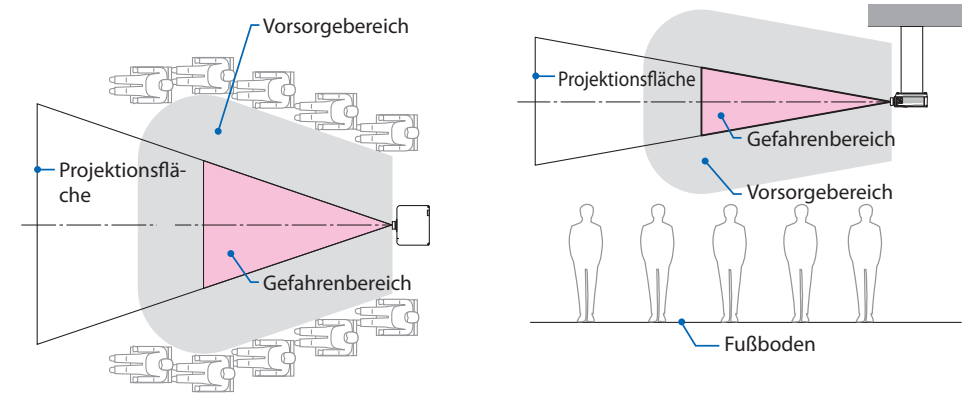

# **ACHTUNG**

Wenn zu erwarten ist, dass die Zuschauer bei der Installation an der Decke in den Gefahrenbereich eindringen (wenn beispielsweise der Abstand zwischen dem Fußboden und dem Gefahrenbereich 2 m oder weniger beträgt), ist es erforderlich, dass verhindert wird, dass die Zuschauer diesen Bereich betreten.

## ③ **Beispiel für eine nach unten gerichtete Installation an der Decke**

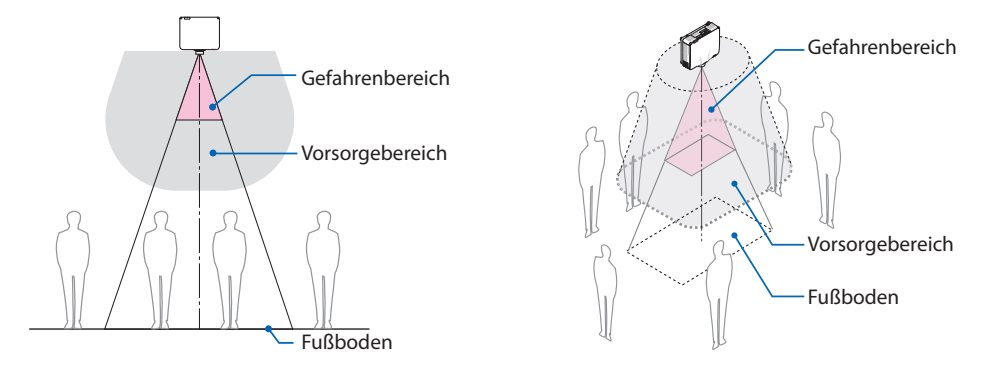

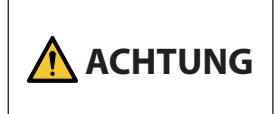

Wenn der Vorsorgebereich zwischen dem Fußboden und dem Gefahrenbereich nicht sichergestellt werden kann, ist es erforderlich, dass verhindert wird, dass die Zuschauer den Bereich um die Projektionsfläche herum betreten, wie in der Abbildung rechts gezeigt.

Beachten Sie bei der Verwendung des Objektivversatzes die Verschiebung des projizierten Bildes je nach dem Ausmaß des Objektivversatzes. Installationsbeispiel bei Berücksichtigung des Vorsorgebereichs (Für andere Objektive als das NP44ML)

#### **xix**

## ② **Beispiel für eine Deckeninstallation**

## **Installationsbeispiel bei Berücksichtigung des Vorsorgebereichs (Für das NP44ML)**

## ① **Beispiel für eine Fußboden- oder Tischinstallation**

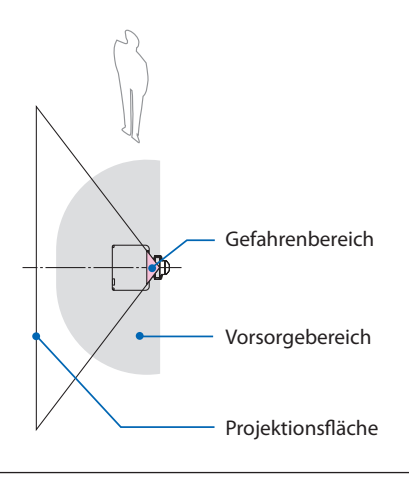

## **ACHTUNG**

Bei der Installation des NP44ML besteht die Gefahr, dass Sie in den Gefahrenbereich und den Vorsorgebereich eindringen, wenn Sie die Tasten am Projektor betätigen. Aus Sicherheitsgründen wird empfohlen, die Fernbedienung zu verwenden.

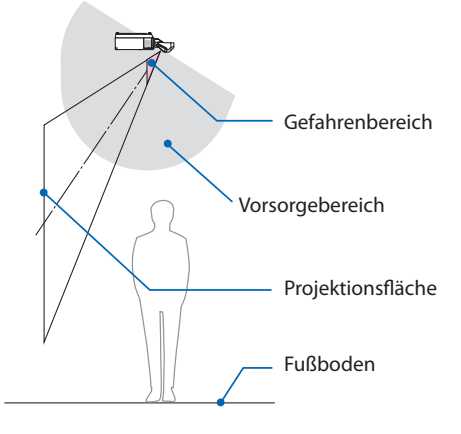

## ② **Beispiel für eine Deckeninstallation**

## **ACHTUNG**

Wenn der Vorsorgebereich zwischen dem Fußboden und dem Gefahrenbereich nicht sichergestellt werden kann, müssen die Zuschauer daran gehindert werden, den Raum zwischen dem Projektor und der Projektionsfläche zu betreten.

Die obige Abbildung ist ein Beispiel für eine typische Installation. Bei schräger Installation des Projektors ist es ebenfalls erforderlich, einen Vorsorgebereich einzurichten.

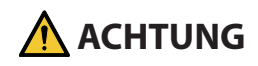

## **Bitte beachten Sie alle Sicherheitsvorkehrungen.**

#### **Installation des Projektors**

- Dieser Projektor ist ein RG3-Produkt. Der Projektor ist für den professionellen Einsatz bestimmt und muss an einem Ort aufgestellt werden, an dem die Sicherheit gewährleistet ist. Wenden Sie sich daher immer an Ihren Händler, weil die Aufstellung und das Anbringen/Entfernen des Objektivs von professionellem Servicepersonal durchgeführt werden müssen. Versuchen Sie niemals, den Projektor selbst zu installieren. Das kann zu einer Schädigung des Sehvermögens o. Ä. führen.
- Befolgen Sie bei der Planung der Anordnung des Projektors stets die im Installationshandbuch angegebenen Sicherheitsmaßnahmen.
- Um eine Gefährdung auszuschließen, ist entweder das Gerät so zu installieren, dass die Wandsteckdose leicht erreichbar ist, oder ein Gerät wie zum Beispiel ein Schutzschalter bereitzustellen, damit im Notfall die Stromversorgung des Projektors unterbrochen werden kann.
- Ergreifen Sie die Sicherheitsmaßnahmen, um zu verhindern, dass menschliche Augen in den Gefahrenbereich gelangen.
- Wählen Sie ein für den Aufstellungsort passendes Objektiv aus und richten Sie den für dieses Objektiv festgelegten Sicherheitsbereich ein. Stellen Sie sicher, dass beim Betrieb des Projektors, der Einstellung des Lichts usw. geeignete Sicherheitsmaßnahmen ergriffen wurden.
- Vergewissern Sie sich, dass der für das angebrachte Objektiv geeignete Sicherheitsbereich hinreichend sichergestellt ist.

Überprüfen Sie den Bereich regelmäßig und bewahren Sie eine Aufzeichnung der Überprüfungen auf.

• Weisen Sie den Verwalter des Projektors (Bediener) in die Sicherheit ein, bevor Sie den Projektor betreiben.

## **Verwendung des Projektors**

- Weisen Sie den Verwalter des Projektors (Bediener) an, vor dem Einschalten des Projektors Überprüfungen durchzuführen (einschließlich der Sicherheitsprüfungen des vom Projektor abgegebenen Lichts).
- Weisen Sie den Verwalter des Projektors (Bediener) ein, sodass er in der Lage ist, den eingeschalteten Projektor im Notfall selbst bedienen zu können.
- Weisen Sie den Verwalter des Projektors (Bediener) an, das Installationshandbuch, die Bedienungsanleitung und Überprüfungsaufzeichnungen an einem leicht erreichbaren Ort aufzubewahren.
- Weisen Sie sie an zu ermitteln, ob der Projektor den Normen des jeweiligen Landes und der Region entspricht.

## Kabelinformationen

Verwenden Sie abgeschirmte Kabel oder Kabel, an denen Ferritkerne abgebracht sind, damit der Radio- und Fernsehempfang nicht gestört wird.

Weitere Einzelheiten finden Sie unter "5. Herstellen der Anschlüsse" in diesem Bedienungshandbuch.

## Hinweis zu elektromagnetischen Störungen (EMI)

## **WARNUNG:**

Der Einsatz dieses Geräts in einer Wohnumgebung kann Funkstörungen verursachen.

## Entsorgung des gebrauchten Geräts

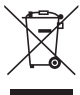

#### **In der Europäischen Union**

Die EU-weite Gesetzgebung, wie sie in jedem einzelnen Mitgliedstaat gilt, bestimmt, dass gebrauchte elektrische und elektronische Geräte, die die Markierung (links) tragen, getrennt vom normalen Haushaltsabfall entsorgt werden müssen. Dies schließt Projektoren und deren elektrisches Zubehör ein. Folgen Sie bei der Entsorgung eines solchen Geräts den Anweisungen Ihrer örtlichen Behörde und/oder wenden Sie sich an den Händler, bei dem Sie das Gerät erworben haben.

Nach der Abgabe der gebrauchten Geräte werden diese wiederverwendet und entsprechend den Umweltbestimmungen recycelt. Dies trägt dazu bei, die Abfallmengen zu reduzieren sowie die negativen Auswirkungen auf die menschliche Gesundheit und die Umwelt möglichst gering zu halten.

Die Markierung auf elektrischen und elektronischen Geräten gilt nur für die gegenwärtigen Mitgliedstaaten der Europäischen Union.

#### **Außerhalb der Europäischen Union**

Wenn Sie gebrauchte elektrische und elektronische Geräte außerhalb der Europäischen Union entsorgen möchten, wenden Sie sich an Ihre örtliche Behörde und fragen Sie nach der ordnungsgemäßen Entsorgungsmethode.

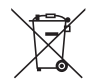

**Für die EU:** Der durchgestrichene Abfallbehälter bedeutet, dass verbrauchte Batterien nicht über den allgemeinen Hausmüll entsorgt werden dürfen! Es gibt ein getrenntes Sammelsystem für Altbatterien, um die ordnungsgemäße Behandlung und Wiederverwertung entsprechend den geltenden Vorschriften zu ermöglichen.

## **Gemäß der Richtlinie 2006/66/EG dürfen Batterien nicht auf ungeeignete Weise entsorgt werden. Die Batterie muss getrennt durch einen örtlichen Entsorger gesammelt werden.**

## (Nur für Deutschland)

## Maschinenlärminformations-Verordnung - 3. GPSGV,

Der höchste Schalldruckpegel beträgt 70 dB(A) oder weniger gemäß EN ISO 7779.

## Vermeiden von Reflektionen

Das Gerät ist nicht für die Benutzung im unmittelbaren Gesichtsfeld am Bildschirmarbeitsplatz vorgesehen.

Um störende Reflexionen am Bildschirmarbeitsplatz zu vermeiden darf dieses Produkt nicht im unmittelbaren Gesichtsfeld platziert werden.

## Informationen zur AUDIO OUT-Minibuchse

Die AUDIO OUT-Minibuchse unterstützt keinen Kopfhörer/Ohrhörer-Anschluss.

## **Vorsichtsmaßnahmen zur Sicherstellung der Leistungsfähigkeit des Projektors**

- Stellen Sie das Gerät nicht an Orten auf, die Vibrationen oder Stößen ausgesetzt sind. Wenn der Projektor an Orten aufgestellt wird, an denen Vibrationen durch Starkstromquellen o.Ä. auftreten, oder in Fahrzeugen oder auf Schiffen usw., kann der Projektor durch die Erschütterungen und Stöße beeinträchtigt werden, die die internen Teile beschädigen und zu einer Fehlfunktion führen können. Stellen Sie ihn an einem Ort auf, der keinen Vibrationen oder Stößen ausgesetzt ist.
- Stellen Sie das Gerät nicht in der Nähe von Hochspannungsleitungen oder Starkstromquellen auf. Der Projektor kann gestört werden, wenn er in der Nähe einer Hochspannungsleitung oder Starkstromquelle aufgestellt wird.
- Stellen Sie den Projektor nicht an den nachfolgend benannten Orten auf und lagern Sie ihn nicht an solchen Orten. Andernfalls könnte eine Fehlfunktion verursacht werden.
	- Orte, an denen starke magnetische Felder erzeugt werden
	- Orte, an denen ätzende Gase erzeugt werden
- Wenn starkes Licht wie z. B. Laserstrahlen vom Objektiv eindringen, kann eine Funktionsstörung auftreten.
- Wenden Sie sich an Ihren Händler, bevor Sie den Projektor an einem Ort verwenden, an dem viel Zigarettenrauch oder Staub vorhanden ist.
- Wählen Sie [HOCH] unter [GEBLÄSEMODUS] aus, wenn Sie den Projektor an mehreren aufeinanderfolgenden Tagen verwenden.
- Wenn dasselbe Standbild über einen langen Zeitraum mit einem Computer o. Ä. projiziert wird, könnte sich das Bild auf dem Bildschirm einbrennen, auch wenn die Projektion beendet ist, aber diese Erscheinung verschwindet nach einer Weile. Diese Erscheinung tritt wegen der Eigenschaften von LCD-Bildschirmen auf und ist keine Fehlfunktion. Wir empfehlen, computerseitig einen Bildschirmschoner zu verwenden.
- Wenn Sie den Projektor in Höhenlagen von etwa 1.700 m oder höher verwenden, stellen Sie den [GEBLÄSEMODUS] stets auf [GROSSE HÖHE] ein. Ansonsten kann das Innere des Projektors heiß werden, was zu einer Fehlfunktion führt.
- Wenn Sie den Projektor in große Höhenlagen verwenden (Orte, an denen der Luftdruck niedrig ist), kann es erforderlich sein, die optischen Teile schneller als üblich auszutauschen.
- Beim Transport des Projektors
	- Bitten Sie Ihren Händler darum, das Objektiv einmal zu entfernen, und denken Sie daran, den Objektivdeckel aufzusetzen, damit die Linse nicht zerkratzt wird. Setzen Sie außerdem eine Staubschutzkappe auf den Projektor.
	- Setzen Sie den Projektor keinen Vibrationen oder starken Stößen aus. Der Projektor könnte andernfalls beschädigt werden.
- Verwenden Sie die Neigungsfüße für keine anderen Zwecke als für die Anpassung der Neigung des Projektors.

Ein unsachgemäßer Umgang, wie zum Beispiel das Tragen des Projektors an den Neigungsfüßen oder seine Verwendung, während er an einer Wand angelehnt steht, könnte zu einer Fehlfunktion führen.

- Berühren Sie die Oberfläche des Projektionsobjektivs nicht mit den bloßen Händen. Fingerabdrücke oder Schmutz auf dem Projektionsobjektiv werden vergrößert und auf den Bildschirm projiziert. Berühren Sie nicht die Oberfläche des Projektionsobjektivs.
- Ziehen Sie das Netzkabel während der Projektion nicht vom Projektor ab und den Netzstecker nicht aus der Steckdose. Dadurch könnte sich der Netzeingang des Projektors oder der Kontakt des Netzsteckers verschlechtern. Verwenden Sie einen Steckdosenschalter, Ausschalter usw., wenn Sie die Netzstromversorgung unterbrechen möchten, während Bilder projiziert werden.
- Über den Umgang mit der Fernbedienung
- <span id="page-25-0"></span>- Die Fernbedienung funktioniert nicht, wenn der Fernbedienungssignalsensor des Projektors oder der Signalgeber der Fernbedienung starkem Licht ausgesetzt sind oder wenn Hindernisse zwischen ihnen stehen, die die Signale blockieren.
- Verwenden Sie die Fernbedienung innerhalb von 20 Metern vom Projektor und richten Sie sie auf den Fernbedienungssignalsensor des Projektors.
- Lassen Sie die Fernbedienung nicht fallen und behandeln Sie sie nicht unsachgemäß.
- Lassen Sie kein Wasser oder keine anderen Flüssigkeiten auf die Fernbedienung gelangen. Wischen Sie die Fernbedienung sofort ab, wenn sie einmal nass geworden sein sollte.
- Vermeiden Sie so weit wie möglich die Verwendung an heißen und feuchten Orten.
- Nehmen Sie beide Batterien heraus, wenn Sie vorhaben, die Fernbedienung über längere Zeiträume hinweg nicht zu benutzen.
- Ergreifen Sie Maßnahmen, die verhindern, dass Licht von außen auf die Leinwand scheint. Achten Sie darauf, dass nur das Licht des Projektors auf die Leinwand scheint. Je weniger externes Licht auf die Leinwand scheint, desto höher ist der Kontrast und desto schöner sind die Bilder.
- Über Leinwände Die Bilder sind nicht deutlich, wenn sich Schmutz, Kratzer, Verfärbungen usw. auf Ihrer Leinwand befinden. Behandeln Sie die Leinwand vorsichtig, schützen Sie sie vor flüchtigen Substanzen, Kratzern und Verunreinigungen.

## Vorsichtsmaßnahmen bei der schrägen Aufstellung des Projektors

Dieser Projektor kann universell in jedem Winkel aufgestellt werden. Wenn der Projektor in einem der folgenden Winkel aufgestellt werden soll, muss die getrennt erhältliche optionale Abdeckung am Projektor angebracht werden. Bitten Sie immer Ihren Händler, die optionale Abdeckung anzubringen.

## **WARNUNG**

- Denken Sie aus Sicherheitsgründen immer daran, die optionale Abdeckung anzubringen.
- Denken Sie daran, die optionale Abdeckung anzubringen, bevor der Projektor eingeschaltet wird. Das kann zu einem Brand führen.

## **Modellbezeichnung der optionalen Abdeckung**

NP13CV-W für PA1004UL-W/PA804UL-W NP13CV-B für PA1004UL-B/PA804UL-B

In der Packung sind die beiden optionalen Abdeckungen NP13CV-W und NP13CV-B enthalten.

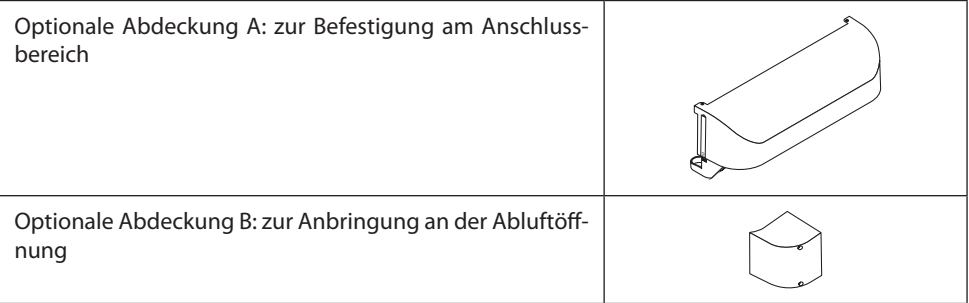

Die folgenden Zeichnungen zeigen den erforderlichen Aufstellwinkel zur Anbringung der optionalen Abdeckung A bzw. B.

- Je nach Aufstellung des Projektors müssen möglicherweise die beiden optionalen Abdeckungen A und B angebracht werden.
- Ob die optionale Abdeckung in der aktuellen Aufstellung angebracht werden muss, können Sie auf dem [INFO.]-Bildschirm im Bildschirmmenü überprüfen ( $\rightarrow$  Seiten [157,](#page-186-0) [158\)](#page-187-0).

#### **Aufstellwinkel, die die Anbringung der optionalen Abdeckung A erfordern**

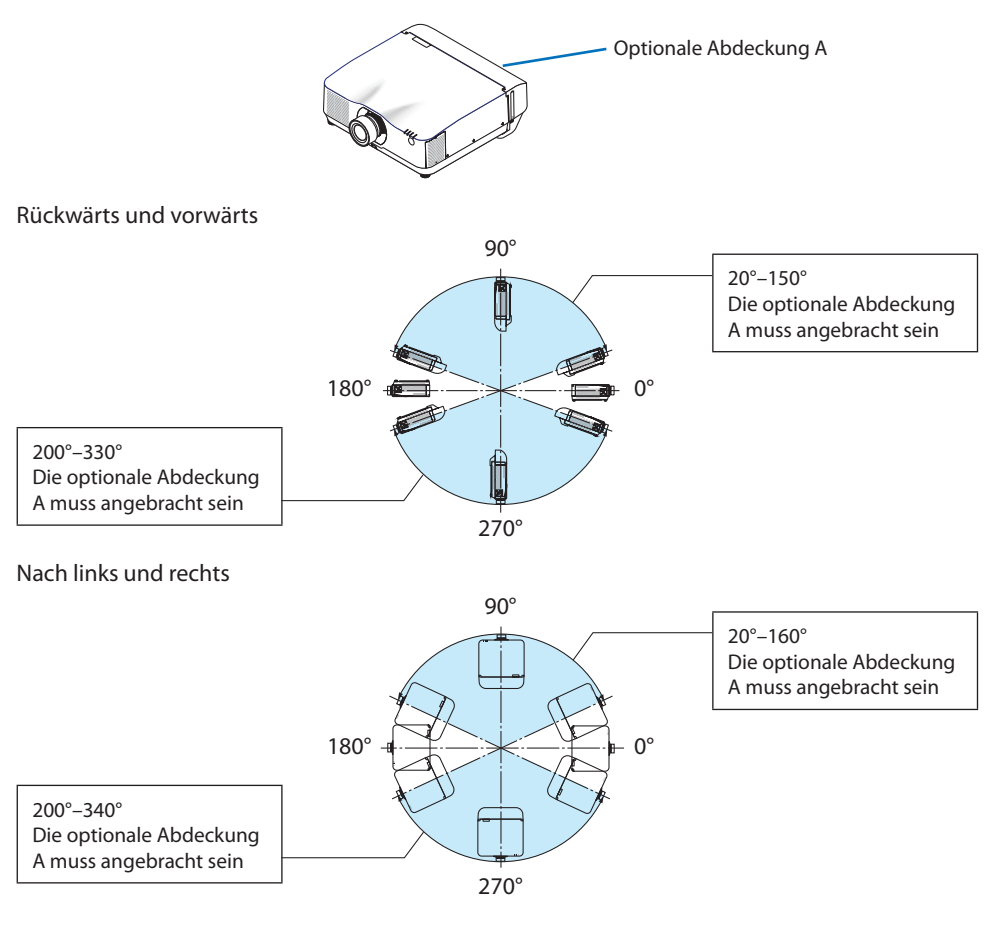

#### HINWEIS:

• Die Zeichnungen zeigen einen Aufstellwinkel als Beispiel. Sie unterscheiden sich etwas vom tatsächlichen Winkel.

## Optionale Abdeckung B 0°–85° Die optionale Abdeckung B muss angebracht sein 90° 270°  $180^\circ + - + - + 0^\circ$ 170°–265° Die optionale Abdeckung B muss angebracht sein

## **Aufstellwinkel, die die Anbringung der optionalen Abdeckung B erfordern**

#### HINWEIS:

• Die Zeichnungen zeigen einen Aufstellwinkel als Beispiel. Sie unterscheiden sich etwas vom tatsächlichen Winkel.

## <span id="page-28-0"></span>Freiraum für die Aufstellung des Projektors

• Lassen Sie bei der Aufstellung des Projektors ausreichend Freiraum rund um den Projektor, wie nachfolgend aufgeführt. Andernfalls kann die heiße Abluft, die vom Projektor abgegeben wird, wieder eingesogen werden. Achten Sie außerdem darauf, dass kein Luftstrom aus einer Klimaanlage auf den Projektor trifft. Es kann passieren, dass das Temperaturregelungssystem des Projektors eine ungewöhnlich hohe Temperatur erkennt (Temperaturfehler) und die Stromversorgung automatisch ausgeschaltet wird.

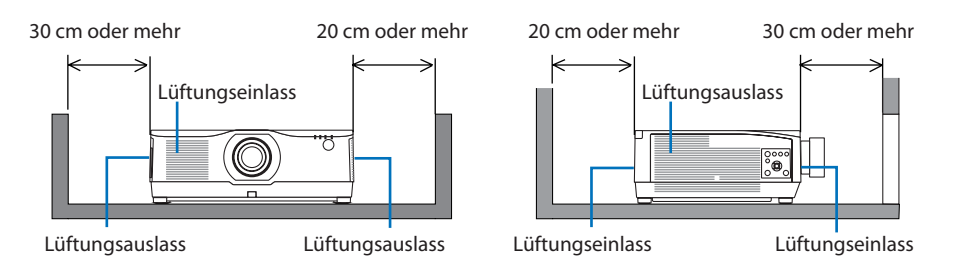

#### HINWEIS:

- In der obigen Abbildung wird vorausgesetzt, dass um den Projektor ausreichend Freiraum gelassen wurde.
- Wenn Sie für die Mehrfachbildschirm-Projektion mehrere Projektoren gleichzeitig verwenden, achten Sie auf ausreichend Platz um die Projektoren, um den Lufteinlass und -auslass zu gewährleisten. Wenn die Luftein- und -auslässe blockiert sind, steigt die Temperatur im Inneren des Projektors an und das kann zu einer Fehlfunktion führen.

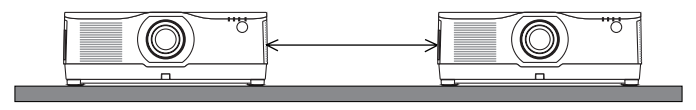

## Vorsichtsmaßnahmen bei der Deckenaufhängung

Stellen Sie den Projektor nicht an folgenden Orten auf. Anhaftende Substanzen wie Öl, Chemikalien und Feuchtigkeit können zu Verformung oder Rissen im Gehäuse, Korrosion der Metallteile oder Fehlfunktionen führen.

- Im Freien und an Orten mit Feuchtigkeit oder Staub
- Orte, die Ölnebel oder Dampf ausgesetzt sind
- Orte, an denen ätzende Gase erzeugt werden

## Zum Urheberrecht an projizierten Originalbildern:

Bitte beachten Sie, dass bei der Verwendung dieses Projektors für kommerzielle Zwecke oder zur Erregung der Aufmerksamkeit an einem öffentlichen Ort, z. B. in einem Café oder in einem Hotel, eine Komprimierung oder Dehnung des Bildes mit den folgenden Funktionen als Verletzung bestehender und gesetzlich geschützter Urheberrechte ausgelegt werden kann. [BILDFORMAT], [TRAPEZ], Vergrößerungs- und andere ähnliche Funktionen.

## [AUT. NETZ. AUS]-Funktion

Die Werkseinstellung für [AUT. NETZ. AUS] ist 15 Minuten. Wenn kein Eingangssignal empfangen wird und 15 Minuten lang keine Eingabe am Projektor erfolgt, wird der Projektor automatisch ausgeschaltet, um den Stromverbrauch zu senken. Wenn Sie den Projektor über ein externes Gerät steuern möchten, stellen Sie [AUT. NETZ. AUS] auf [INAKTIV]. Einzelheiten finden Sie auf Seite [154](#page-183-0).

## **xxviii**

## **Warenzeichen**

- NaViSet, ProAssist, und Virtual Remote sind Warenzeichen oder eingetragene Warenzeichen von Sharp NEC Display Solutions, Ltd. in Japan, den USA und anderen Ländern.
- Apple, Mac, iMac und MacBook sind Warenzeichen der Apple Inc., eingetragen in den USA und anderen Ländern.
- Microsoft, Windows und PowerPoint sind eingetragene Warenzeichen oder Warenzeichen der Microsoft Corporation in den USA und/oder anderen Ländern.
- Die Begriffe HDMI und HDMI High-Definition Multimedia Interface sowie das HDMI-Logo sind Marken oder eingetragene Marken von HDMI Licensing Administrator, Inc. in den Vereinigten Staaten und anderen Ländern.

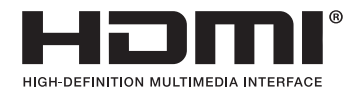

• DisplayPort und das DisplayPort Compliance-Logo sind Warenzeichen im Eigentum der Video Electronics Standards Association.

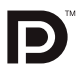

• HDBaseT™ ist ein Warenzeichen der HDBaseT Alliance.

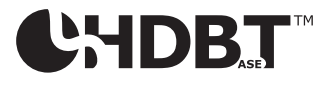

- Das Warenzeichen PJLink ist ein für Warenzeichenrechte angemeldetes Warenzeichen in Japan, den USA und andern Ländern und Regionen.
- Blu-ray ist ein Markenzeichen der Blu-ray Disc Association.
- CRESTRON und CRESTRON ROOMVIEW sind Warenzeichen oder eingetragene Warenzeichen von Crestron Electronics Inc. in den USA und anderen Ländern.
- Extron und XTP sind eingetragene Warenzeichen von RGB Systems, Inc. in den USA.
- Ethernet ist entweder ein eingetragenes Warenzeichen oder ein Warenzeichen von Fuji Xerox Co., Ltd.
- Art-Net ist ein von Artistic Licence entwickeltes Ethernet-Protokoll. Art-Net™ Designed by and Copyright Artistic Licence Holdings Ltd.
- Andere in diesem Bedienungshandbuch verwendete Produkt- und Unternehmensbezeichnungen können Warenzeichen oder eingetragene Warenzeichen der jeweiligen Inhaber sein.
- Das Virtual Remote Tool nutzt die WinI2C/DDC-Bibliothek, © Nicomsoft Ltd.

## 1. Prüfen Sie die Produktübersicht, den Lieferumfang und die Teilebezeichnungen

## 1-1. Vorstellung des Projektors

Dieses Kapitel stellt Ihnen Ihren neuen Projektor vor und beschreibt seine Funktionen und Bedienelemente.

## Allgemeines

## **• Flüssigkristall-Projektor mit hoher Helligkeit/hoher Auflösung**

Dieser Projektor hat eine Anzeigeauflösung von 1920 Punkten  $\times$  1200 Zeilen (WUXGA) und ein Seitenverhältnis von 16:10. Wählen Sie [BOOST] unter [REF.-LICHTBETRIEBSART] für ein helleres Bild.

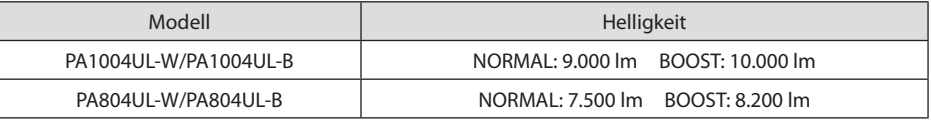

Wenn [BOOST] ausgewählt ist, wird der Kühllüfter lauter. Je nach Einsatzumgebung kann sich außerdem die Lebensdauer der optischen Bauteile verkürzen.

**• Eine selbst entwickelte abgedichtete Struktur, die eine starke Staubdichtigkeit gewährleistet** Wegen der starken Abdichtung gegen Staub braucht der Projektor keinen Filter. Ein Filteraustausch ist deshalb nicht erforderlich.

## **• Geräuscharme Konstruktion durch einen geschlossenen Aufbau**

Eine geräuscharme Konstruktion ohne störendes Lüftergeräusch auch in ruhigen Konferenzoder Unterrichtsräumen.

## Lichtquelle · Helligkeit

## **• Eine langlebige Laserdiode ist in das Lichtmodul eingebaut**

Das Gerät kann mit geringen Kosten betrieben werden, da die Laser-Lichtquelle lange Zeit genutzt werden kann, ohne dass sie ausgetauscht oder gewartet werden muss.

## **• Die Helligkeit kann innerhalb eines großen Bereichs eingestellt werden**

Im Gegensatz zu gewöhnlichen Lichtquellen kann die Helligkeit von 50 bis 100 % in Schritten von 1 % eingestellt werden.

## **• Modus [KONSTANTE HELLIGKEIT]**

Die Helligkeit nimmt normalerweise während des Gebrauchs ab, durch Auswahl des Modus [KONSTANTE HELLIGKEIT] wird jedoch die Ausgangsleistung von Sensoren im Inneren des Projektors erkannt und automatisch eingestellt, wodurch eine konstante Helligkeit während der gesamten Lebensdauer des Lichtmoduls erhalten wird.

Wenn jedoch die maximale Helligkeit eingestellt ist, nimmt die Helligkeit im Laufe des Gebrauchs ab.

## Aufstellung

## **• Je nach Aufstellungsort steht eine breite Palette optionaler Objektive zur Auswahl**

Dieser Projektor unterstützt 9 Typen optionaler Objektive und bietet somit eine Objektivauswahl, die eine Anpassung an eine Vielzahl von Aufstellungsorten und Projektionsverfahren ermöglicht.

Beachten Sie, dass bei der Auslieferung ab Werk kein Objektiv montiert ist. Bitte erwerben Sie die optionalen Objektive separat.

## **• 360 Grad freie Projektion**

Dieser Projektor kann universell in jedem Winkel aufgestellt werden.

Beachten Sie aber, dass bei bestimmten Aufstellwinkeln des Projektors die getrennt erhältliche optionale Abdeckung am Projektor angebracht werden muss.

Zur Feineinstellung der Neigung verwenden Sie den Neigungsfuß. Stellen Sie einen geeigneten Ständer aus Metall auf, der stark genug ist, um den Projektor zu halten, um den Aufstellwinkel zu kontrollieren.

## Videos

## **• Breite Palette von Eingangs-/Ausgangsanschlüssen (HDMI, DisplayPort, HDBaseT, usw.)**

Der Projektor ist mit einer Vielzahl von Eingangs-/Ausgangsanschlüssen ausgestattet: HDMI (Eingang  $\times$  2), DisplayPort, HDBaseT (Eingang  $\times$  1, Ausgang  $\times$  1), Computer (analog), usw.

Der HDMI-Eingang, die DisplayPort-Eingangsanschlüsse und die HDBaseT-Ports des Projektors unterstützen HDCP.

HDMI und HDBaseT unterstützen HDCP 2.2/1.4

DisplayPort unterstützt HDCP 1.3

## **• Gleichzeitige Anzeige von 2 Bildern (PIP/BILD FÜR BILD)**

Zwei Bilder können gleichzeitig mit einem einzelnen Projektor wiedergegeben werden.

Es gibt zwei Arten des Layouts für die beiden Bilder: [BILD-IN-BILD], wobei ein Nebenbild auf dem Hauptbild eingeblendet wird, und [BILD FÜR BILD], wobei das Haupt- und das Nebenbild nebeneinander angezeigt werden.

## **• Multi-Bildschirm-Projektion mit mehreren Projektoren**

Dieser Projektor ist mit Anschlüssen für HDBaseT IN/Ethernet und HDBaseT OUT/Ethernet ausgestattet. Mehrere Projektoren, bis zu vier Geräte, mit der gleichen Helligkeit können in einer Reihenschaltung mit einem LAN-Kabel\* über diese Anschlüsse miteinander verbunden werden. Ein hochqualitatives Bild wird erreicht, wenn hochauflösende Videos unter den verschiedenen Projektoren geteilt und dann projiziert werden.

Darüber hinaus werden die Ränder des Bildschirms mit einer Edge-Blending Funktion geglättet.

- \* Verwenden Sie ein im Handel erhältliches CAT 5e STP-Kabel oder eines mit einer höheren Spezifikation.
- **• Nahtlose Umschaltfunktion für weichere Bildschirmwechsel beim Umschalten des Signals**

Wenn der Eingangsanschluss umgeschaltet wird, wird das vor dem Umschalten wiedergegebene Bild gehalten, so dass ohne eine Pause aufgrund des fehlenden Signals auf das neue Bild umgeschaltet werden kann.

## **• Unterstützt HDMI 3D-Format**

Dieser Projektor kann verwendet werden, um Videos in 3D mit handelsüblichen aktiven 3D-Shutterbrillen und 3D-Strahlern anzusehen, die XPANDVISION 3D unterstützen.

## Netzwerk

## **• Unterstützt verkabeltes LAN**

Ist mit Anschlüssen für LAN und HDBaseT/Ethernet (RJ-45) ausgestattet. Wenn ein verkabeltes LAN mit diesen Anschlüssen verbunden ist, kann der Projektor mit einem Computer gesteuert werden.

## **• CRESTRON ROOMVIEW- und Extron XTP-Kompatibilität**

Der Projektor unterstützt CRESTRON ROOMVIEW und Extron XTP, damit können mehrere im Netzwerk verbundene Geräte von einem Computer verwaltet und gesteuert werden. Darüber hinaus kann das Bild über einen an den Projektor angeschlossenen Extron XTP-Transmitter ausgegeben und gesteuert werden.

- Kompatibel mit unserer Software (NaViSet Administrator 2, ProAssist, Virtual Remote Tool usw.). Der Projektor kann von einem Computer über ein verkabeltes LAN gesteuert werden.
	- NaViSet Administrator 2

Sie können den Zustand des Projektors überwachen und eine Vielzahl von Funktionen steuern.

• ProAssist

Die notwendigen Einstellungen für eine Mehrfachprojektion lassen sich problemlos vornehmen.

• Virtual Remote Tool

Auf dem Computerbildschirm wird eine virtuelle Fernbedienung eingeblendet, mit der sich einfach Eingaben wie das Ein-/Ausschalten des Projektors, das Umschalten von Signalen usw. vornehmen lassen. Außerdem kann das Hintergrund-Logo des Projektors gewechselt werden. (→ Seite [190\)](#page-219-0)

Die jeweiligen Programme können Sie von unserer Website herunterladen.

URL:<https://www.sharp-nec-displays.com/dl/en/index.html>

## Stromsparend

## **• Stromsparendes Design mit einem Standby-Stromverbrauch von 0,22 W (100-130 V AC)/0,28 W (200-240 V AC)**

Wenn Sie [AKTIV] unter [STROMSPAR] im Menü auswählen, kann der Projektor in den Stromsparmodus geschaltet werden.

Wenn das Netzwerk aktiviert ist: 0,8 W

Wenn das Netzwerk deaktiviert ist: 0,22 W (100-130 V AC)/0,28 W (200-240 V AC)

## **• [LICHTBETRIEBSART] für niedrigen Stromverbrauch und "CO2-Messer"-Anzeige**

Der Projektor ist mit einer [REF.-LICHTBETRIEBSART] zur Reduzierung des Stromverbrauchs während des Gebrauchs ausgestattet. Darüber hinaus wird der Stromspareffekt, wenn eine der Optionen [ECO1] oder [ECO2] ausgewählt ist, in die Menge der CO<sub>2</sub>-Emissionen umgerechnet. Dies wird in der beim Ausschalten eingeblendeten Bestätigungsmeldung und unter [INFOR-MATION] auf dem Bildschirm-Menü angezeigt ( $CO<sub>2</sub>$ -MESSER).

## 1-2. Lieferumfang?

Vergewissern Sie sich, dass Ihr Karton alle aufgeführten Teile enthält. Sollte ein Teil fehlen, wenden Sie sich bitte an Ihren Händler.

Bitte bewahren Sie den Originalkarton und das Verpackungsmaterial auf, falls Sie Ihren Projektor einmal versenden müssen.

#### **Projektor**

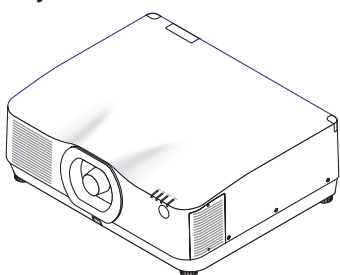

**Objektivstaubkappe**  (24F56481)

\* Der Projektor wird ohne Objektiv geliefert. Informationen über Objektivtypen und Projektionsentfernungen finden Sie auf Seite [171.](#page-200-0)

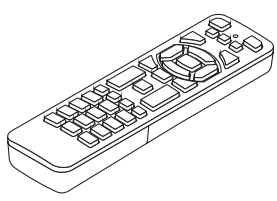

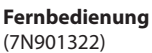

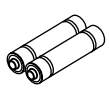

**Alkali-Batterien der Größe AAA (x2)**

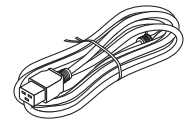

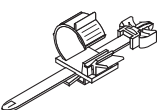

**Netzkabel** (USA: 7N080534, EU: 7N080032)

**Netzkabelstopper** (24C10881)

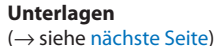

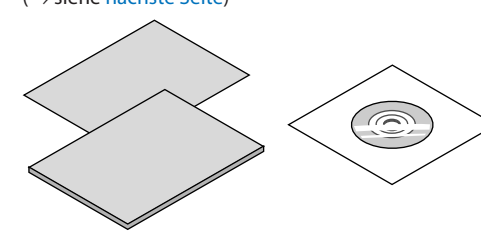

**Nur für die USA und Kanada** Beschränkte Garantie **Für Kunden in Europa**  Sie finden unsere aktuell gültige Garantiebestimmung auf unserer Webseite: <https://www.sharpnecdisplays.eu>

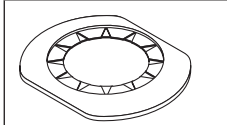

(24FU2831)

**Schraube für die Diebstahlsicherung des Objektivs**  (24V00941)

Lassen Sie die Objektivmaske und die Diebstahlsicherungsschraube für das Objektiv von Ihrem Objektivmaske Schraube für die Diebstahl- Händler zusammen mit dem Objektiv anbringen.

## <span id="page-34-0"></span>Beiliegende Unterlagen

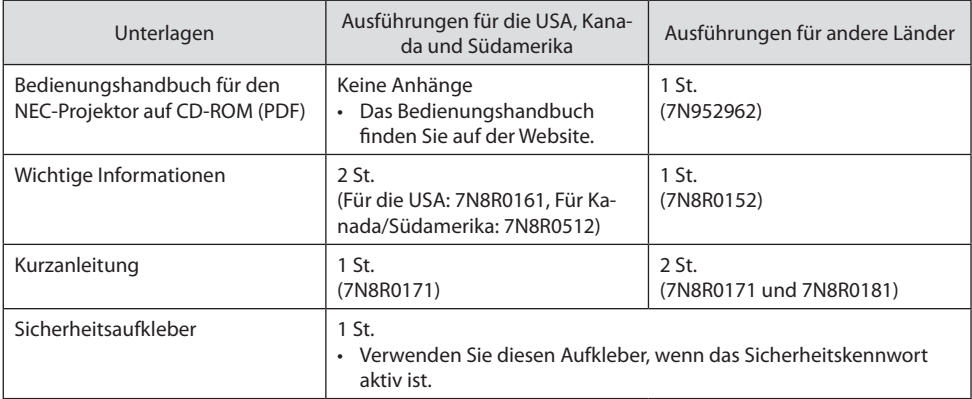

## 1-3. Bezeichnungen der Projektorteile

## Vorn

Das Objektiv ist separat erhältlich. Die unten stehende Beschreibung bezieht sich auf den Fall, dass das Objektiv NP41ZL montiert ist.

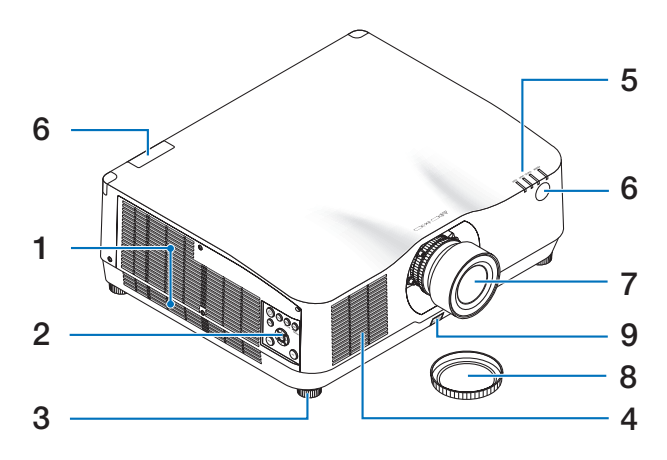

## **1. Lüftungsauslass**

Hier entweicht die warme Luft (→ Seite [xxviii](#page-28-0), [170](#page-199-0))

## **2. Bedienelemente**

 $(\rightarrow$  Seite [8\)](#page-37-0)

**3. Einstellbarer Neigungsfuß**

## **4. Lüftungseinlass**

(→ Seite [xxviii](#page-28-0), [170](#page-199-0))

## **5. Anzeigebereich**

 $(\rightarrow$  Seite [8,](#page-37-0) [191\)](#page-220-0)

**6. Fernbedienungssensor**

 $(\rightarrow$  Seite [14\)](#page-43-0)

**7. Objektiv**

## **8. Objektivdeckel**

(Das optionale Objektiv wird mit dem Objektivdeckel geliefert.)

## **9. Objektiv-Entriegelungstaste**

Hiermit können Sie das Objektiv abnehmen. Lassen Sie das Objektiv durch Ihren Händler anbringen oder abnehmen.
## Rückseite

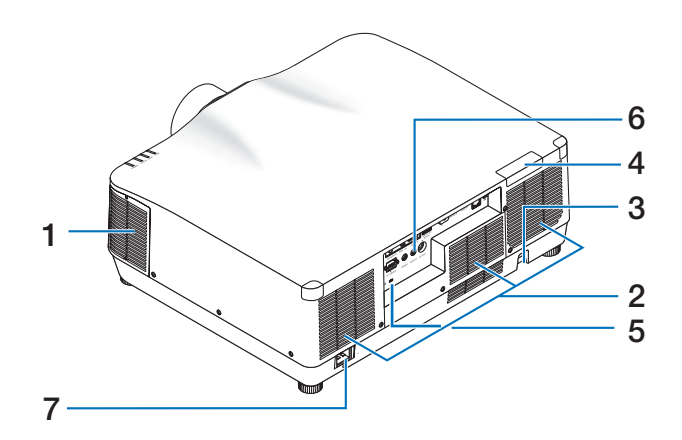

## **1. Lüftungsauslass**

(→ Seite [xxviii](#page-28-0), [170](#page-199-0))

## **2. Lüftungseinlass**

(→ Seite [xxviii](#page-28-0), [170](#page-199-0))

### **3. Sicherheitsleiste**

Zum Anbringen einer Diebstahlsicherung. Die Sicherheitsleiste nimmt Sicherheitskabel oder -ketten mit bis zu 4,6 mm Durchmesser auf.

### **4. Fernbedienungssensor**

(vorne und hinten)  $(\rightarrow$  Seite [14\)](#page-43-0)

**5. Sicherheitsschlitz ( )\***

### **6. Anschlüsse**

 $(\rightarrow$  Seite 9)

## **7. AC IN-Anschluss**

Schließen Sie den dreipoligen Stecker des mitgelieferten Netzkabels hier an und stecken Sie das andere Ende in eine Wandsteckdose.

 $(\rightarrow$  Seite [17](#page-46-0))

\* Die Sicherheits- und Diebstahlschutzsperre ist mit Sicherheitskabeln/-vorrichtungen von Kensington kompatibel. Eine Produktübersicht finden Sie auf der Webseite von Kensington.

# Bedienelemente/Anzeigen

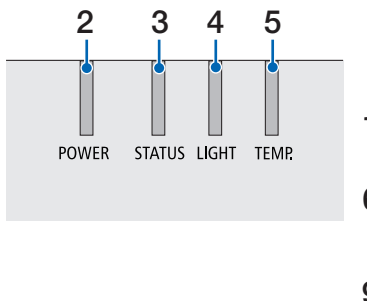

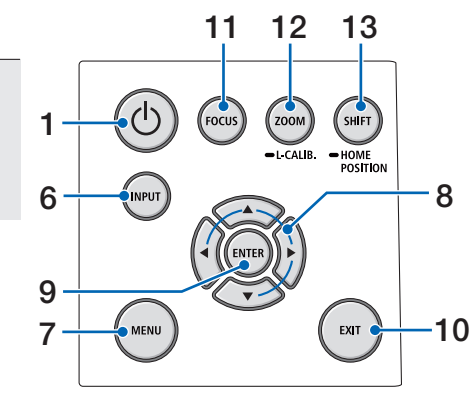

# 1.  $\circledcirc$  (POWER)-Taste

Schaltet den Projektor ein bzw. auf Standby. (→ Seite [20,](#page-49-0) [37\)](#page-66-0)

- **2. POWER-Anzeige**  (→ Seite [17,](#page-46-0) [20,](#page-49-0) [37,](#page-66-0) [191](#page-220-0))
- **3. STATUS-Anzeige**

 $(\rightarrow$  Seite [191](#page-220-0))

**4. LIGHT-Anzeige** 

 $(\rightarrow$  Seite [191](#page-220-0))

# **5. TEMP.-Anzeige**

 $(\rightarrow$  Seite [191](#page-220-0))

# **6. INPUT-Taste**

 $(\rightarrow$  Seite [23\)](#page-52-0)

**7. MENU-Taste** 

 $(\rightarrow$  Seite [82\)](#page-111-0)

# **8.** ▲▼◀▶ **/Lautstärketasten** ◀▶

(→ Seite [27,](#page-56-0) [36,](#page-65-0) [82\)](#page-111-0)

### **9. ENTER-Taste**

 $(\rightarrow$  Seite [82](#page-111-0))

**10. EXIT-Taste** 

 $(\rightarrow$  Seite [82](#page-111-0))

**11. FOCUS-Taste**

 $(\rightarrow$  Seite [31](#page-60-0))

- **12. ZOOM/L-CALIB.-Taste** 
	- $(\rightarrow$  Seite [21](#page-50-0), [34](#page-63-0))
- **13. SHIFT/HOME POSITION-Taste**

 $(\rightarrow$  Seite [27](#page-56-0))

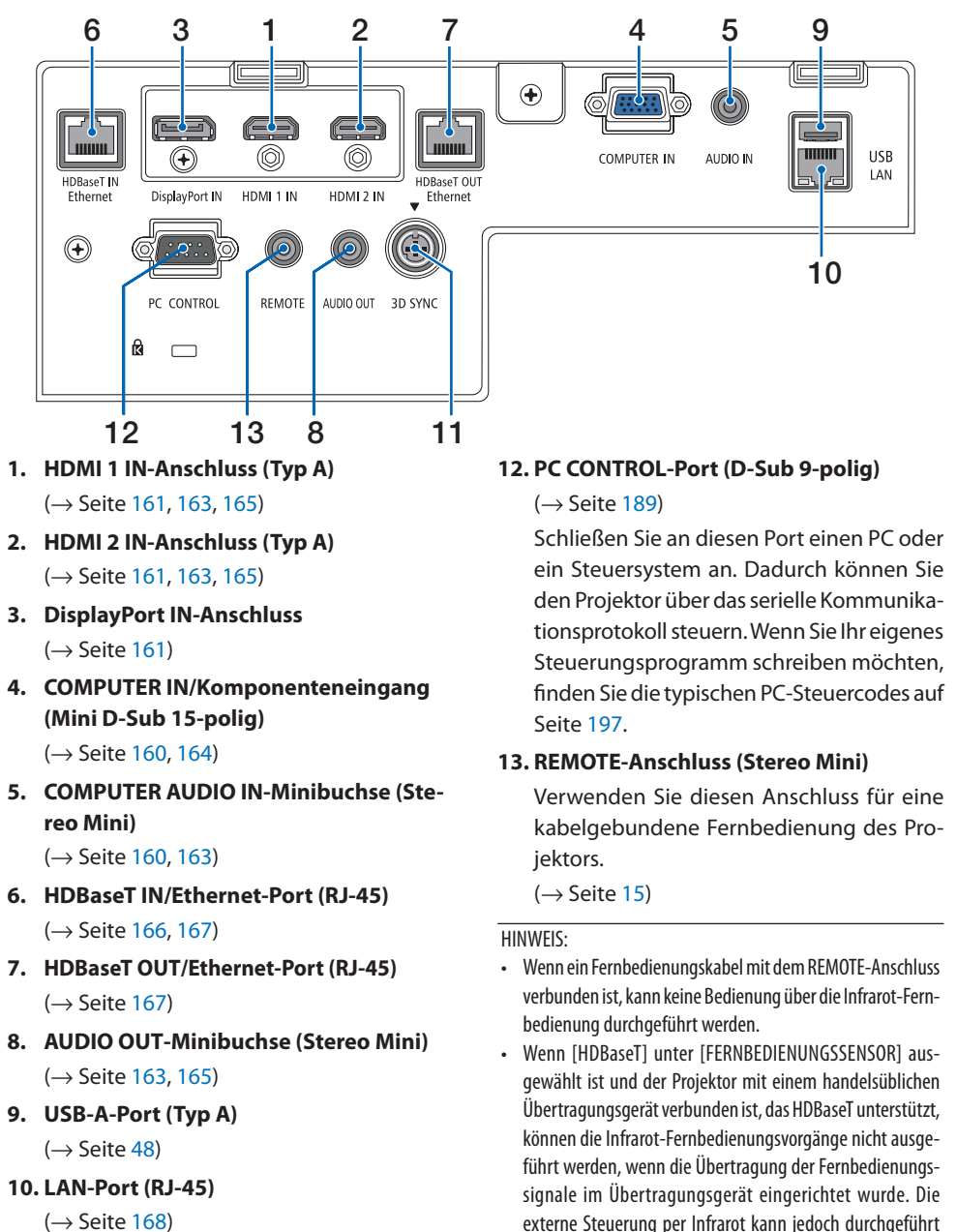

Funktionen der Anschlussleiste

 $(\rightarrow)$  Seite [168](#page-197-0))

**11. 3D SYNC-Anschluss (DIN Mini 3-polig)** 

 $($   $\rightarrow$  Seite [53\)](#page-82-0)

ausgeschaltet ist.

werden, wenn die Stromversorgung des Übertragungsgeräts

# 1-4. Bezeichnungen der Fernbedienungsteile

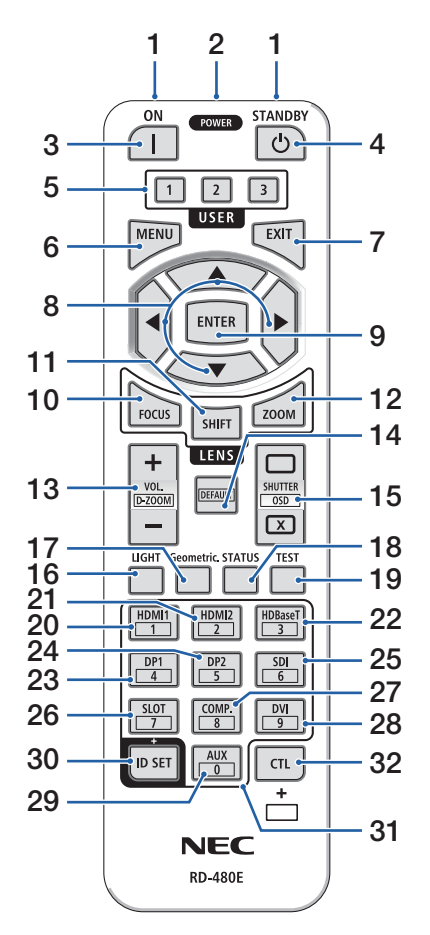

## **1. Infrarot-Sender**

 $(\rightarrow$  Seite [14\)](#page-43-0)

### **2. Fernbedienungsbuchse**

Schließen Sie hier ein handelsübliches Fernbedienungskabel an, um den Projektor über ein Kabel zu bedienen.

 $(\rightarrow)$  Seite [15\)](#page-44-0)

## **3. POWER ON-Taste ( )**

 $(\rightarrow$  Seite [20\)](#page-49-0)

**4. POWER STANDBY-Taste ( )**

 $(\rightarrow)$  Seite [37\)](#page-66-0)

## **5. USER 1/2/3-Taste**

(Nicht in dieser Projektorserie verfügbar. Für eine zukünftige Erweiterung)

## **6. MENU-Taste**

 $(\rightarrow$  Seite [82\)](#page-111-0)

### **7. EXIT-Taste**

 $(\rightarrow$  Seite [82\)](#page-111-0)

# **8.** ▲▼◀▶**-Taste**

 $(\rightarrow$  Seite [82\)](#page-111-0)

# **9. ENTER-Taste**

 $(\rightarrow$  Seite [82\)](#page-111-0)

# **10. FOCUS-Taste**

Geeignete Objektive: NP40ZL/NP41ZL/NP43ZL/ NP44ML

 $($   $\rightarrow$  Seite [31\)](#page-60-0)

### **11. SHIFT-Taste**

 $(\rightarrow)$  Seite [27\)](#page-56-0)

### **12. ZOOM-Taste**

Geeignete Objektive: NP40ZL/NP41ZL/NP43ZL/ NP44ML

 $(\rightarrow)$  Seite [34\)](#page-63-0)

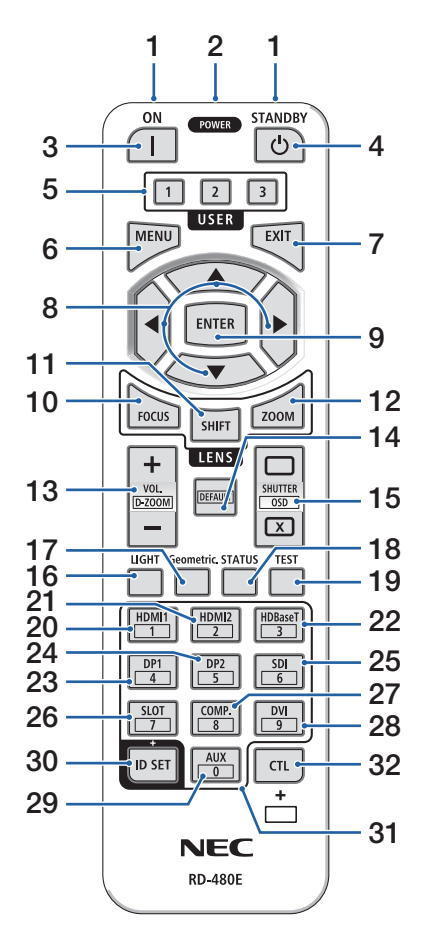

### **13. VOL./D-ZOOM (+)(−)-Taste**

 $(\rightarrow$  Seite [36,](#page-65-0) [40\)](#page-69-0)

### **14. DEFAULT-Taste**

(Nicht in dieser Projektorserie verfügbar. Für eine zukünftige Erweiterung)

### **15. SHUTTER/OSD OPEN ( )/CLOSE ( ) -Taste**

 $(\rightarrow)$  Seite [39\)](#page-68-0)

### **16. LIGHT-Taste**

 $(\rightarrow$  Seite [42\)](#page-71-0)

**17. Geometric.-Taste**

 $(\rightarrow)$  Seite [45,](#page-74-0) [113\)](#page-142-0)

### **18. STATUS-Taste**

 $(\rightarrow$  Seite [156\)](#page-185-0)

**19. TEST-Taste**

 $(\rightarrow$  Seite [92\)](#page-121-0)

**20. HDMI1-Taste**

 $(\rightarrow$  Seite [23\)](#page-52-0)

**21. HDMI2-Taste**

 $(\rightarrow$  Seite [23\)](#page-52-0)

## **22. HDBaseT-Taste**

 $(\rightarrow$  Seite [23\)](#page-52-0)

**23. DP1-Taste** 

 $(\rightarrow)$  Seite [23\)](#page-52-0)

### **24. DP2-Taste**

(Nicht in dieser Projektorserie verfügbar.)

### **25. SDI-Taste**

(Nicht in dieser Projektorserie verfügbar.)

### **26. SLOT-Taste**

(Nicht in dieser Projektorserie verfügbar.)

### **27. COMP.-Taste**

 $(\rightarrow$  Seite [23\)](#page-52-0)

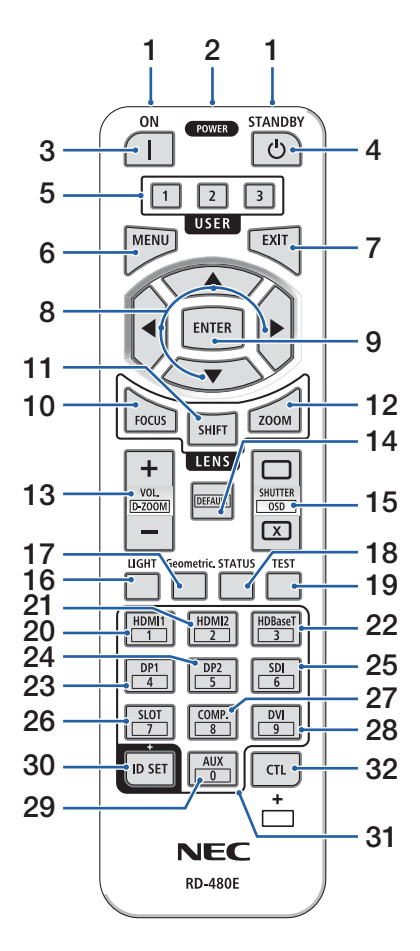

### **28. DVI-Taste**

(Nicht in dieser Projektorserie verfügbar.)

### **29. AUX-Taste**

(Nicht in dieser Projektorserie verfügbar. Für eine zukünftige Erweiterung)

#### **30. ID SET-Taste**

 $(\rightarrow$  Seite [139\)](#page-168-0)

### **31. Ziffernfeldtaste**

 $(\rightarrow)$  Seite [139\)](#page-168-0)

### **32. CTL-Taste**

 $(\rightarrow$  Seite [39,](#page-68-0) [40\)](#page-69-0)

### 1. Prüfen Sie die Produktübersicht, den Lieferumfang und die Teilebezeichnungen

### Einsetzen der Batterie

**1. Drücken Sie auf den Schnappverschluss und nehmen Sie die Batterieabdeckung ab.**

- **2. Legen Sie neue Batterien ein (AAA). Stellen Sie sicher, dass die Batteriepole (+/−) richtig ausgerichtet sind.**
- **3. Schieben Sie die Abdeckung über die Batterien zurück, bis sie einrastet.**

#### HINWEIS:

• Verwenden Sie niemals verschiedene Batterietypen oder neue und alte Batterien zusammen.

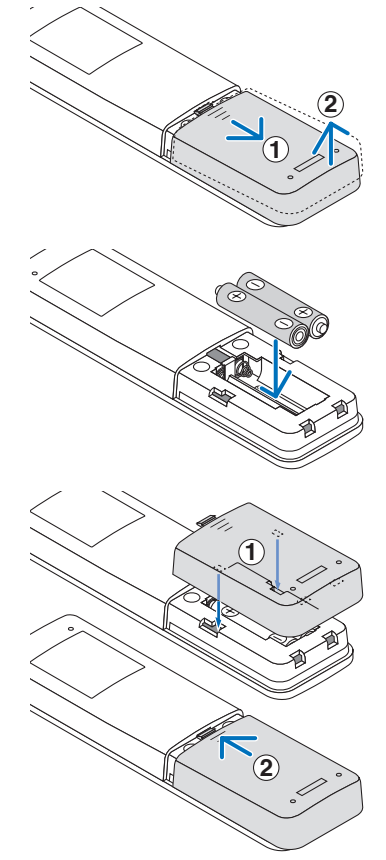

### Vorsichtsmaßnahmen zur Fernbedienung

- Behandeln Sie die Fernbedienung mit Sorgfalt.
- Wischen Sie die Fernbedienung sofort ab, wenn sie einmal nass geworden sein sollte.
- Vermeiden Sie übermäßige Hitze und Feuchtigkeit.
- Schließen Sie die Batterien nicht kurz, erhitzen Sie sie nicht und nehmen Sie sie nicht auseinander.
- Werfen Sie Batterien nicht ins Feuer.
- Nehmen Sie die Batterien heraus, wenn Sie beabsichtigen, die Fernbedienung über einen längeren Zeitraum hinweg nicht zu benutzen.
- Stellen Sie sicher, dass die Batteriepole (+/−) richtig ausgerichtet sind.
- Verwenden Sie niemals neue und alte Batterien zusammen oder unterschiedliche Batterietypen zusammen.
- Entsorgen Sie leere Batterien entsprechend den an lhrem Wohnort geltenden Bestimmungen.
- Beachten Sie bitte, dass in der Nähe aufgestellte andere Projektoren sich unbeabsichtigt ebenfalls einschalten können, wenn Sie diesen Projektor mit der Fernbedienung einschalten.

# <span id="page-43-0"></span>Reichweite der drahtlosen Fernbedienung

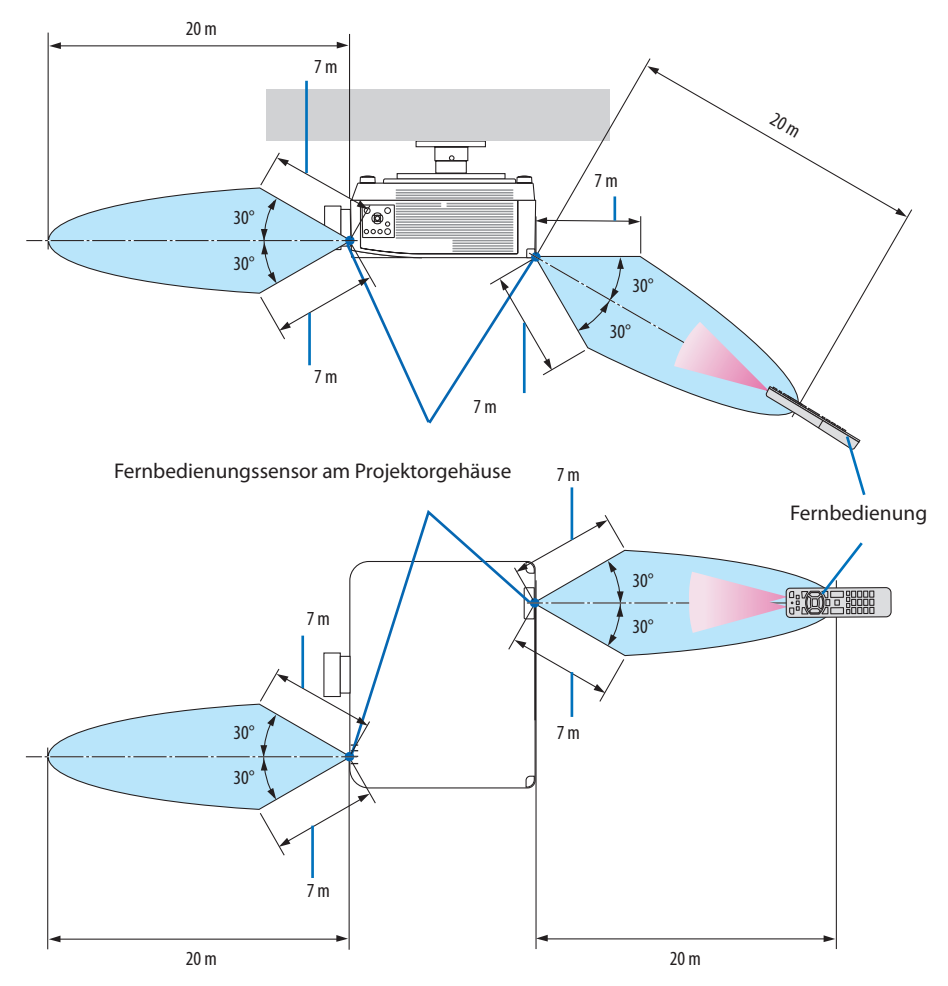

• Der Projektor reagiert nicht, wenn sich zwischen der Fernbedienung und dem Sensor Gegenstände befinden oder wenn helles Licht auf den Sensor fällt. Auch schwache Batterien können eine ordnungsgemäße Bedienung des Projektors durch die Fernbedienung verhindern.

## <span id="page-44-0"></span>Verwendung der kabelgebundenen Fernbedienung

Schließen Sie das eine Ende des Fernbedienungskabels an den REMOTE-Anschluss und das andere Ende an die Fernbedienungsbuchse der Fernbedienung an.

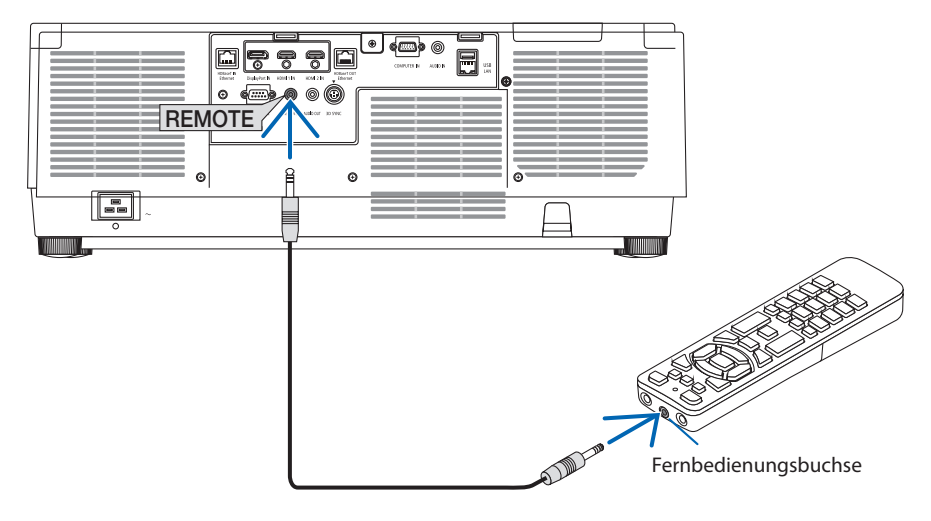

#### HINWEIS:

- Wenn an den REMOTE-Anschluss ein Fernbedienungskabel angeschlossen ist, funktioniert eine drahtlose Infrarotfernbedienung nicht.
- Die Fernbedienung wird vom Projektor nicht über die REMOTE-Buchse mit Strom versorgt. Eine Batterie ist für die kabelgebundene Fernbedienung erforderlich.

# 2. Bildprojektion (Grundbetrieb)

Dieses Kapitel beschreibt das Einschalten des Projektors und das Projizieren eines Bildes auf die Leinwand.

# 2-1. Ablauf für die Projektion eines Bildes

# **Schritt 1**

**• Anschluss Ihres Computers/Anschluss des Netzkabels (**→ **Seite [17](#page-46-0))**

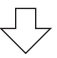

# **Schritt 2**

**• Einschalten des Projektors (**→ **Seite [20](#page-49-0))**

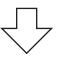

# **Schritt 3**

**• Auswahl einer Quelle (**→ **Seite [23\)](#page-52-0)**

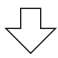

# **Schritt 4**

- **• Einstellen der Bildgröße und der Bildposition (**→ **Seite [26\)](#page-55-0)**
- **• Korrigieren der Trapezverzerrung [ECKENKORREKTUR] (**→ **Seite [45](#page-74-0))**

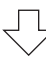

# **Schritt 5**

**• Einstellen von Bild und Ton (**→ **Seite [36\)](#page-65-0)**

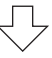

# **Schritt 6**

**• Eine Präsentation durchführen**

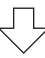

# **Schritt 7**

**• Ausschalten des Projektors (**→ **Seite [37\)](#page-66-0)**

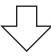

# **Schritt 8**

**• Nach dem Gebrauch (**→ **Seite [38\)](#page-67-0)**

# <span id="page-46-0"></span>2-2. Anschluss Ihres Computers/Anschluss des Netzkabels

### **1. Schließen Sie Ihren Computer an den Projektor an.**

In diesem Abschnitt wird dargestellt, wie der Projektor normalerweise an einen Computer angeschlossen wird. Informationen über andere Anschlussmöglichkeiten finden Sie unter "6. Anschließen an andere Geräte" auf Seite [159](#page-188-0).

Schließen Sie den Display-Ausgangsanschluss (Mini D-Sub, 15-polig) am Computer an den Computer-Videoeingangsanschluss des Projektors mit einem im Handel erhältlichen Computerkabel (mit Ferritkern) an und drehen Sie dann die Knöpfe der Anschlüsse, um sie zu sichern.

### **2. Schließen Sie das beiliegende Netzkabel an den Projektor an.**

Schließen Sie zunächst den im Lieferumfang enthaltenen dreipoligen Netzkabelstecker an den AC IN-Eingang des Projektors an und stecken Sie dann den Stecker am anderen Ende des mitgelieferten Netzkabels in eine Wandsteckdose ein. Verwenden Sie keinen Steckeradapter.

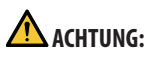

- Dieses Gerät ist dafür ausgelegt, dass es mit einem geerdeten Netzkabel verwendet wird. Wenn das Netzkabel nicht geerdet ist, kann dies zu einem Stromschlag führen. Vergewissern Sie sich, dass das Netzkabel ordnungsgemäß geerdet ist. Verwenden Sie keinen 2-adrigen Steckeradapter.
- Achten Sie darauf, den Projektor und den Computer (die Signalquelle) an dieselbe Erdung anzuschließen. Wenn der Projektor und der Computer (die Signalquelle) an verschiedene Erdungspunkte angeschlossen werden, können Veränderungen im Erdungspotential zu Feuer oder Rauchentwicklung führen.
- Um zu verhindern, dass sich das Netzkabel löst, achten Sie darauf, dass alle Stifte des Netzkabelsteckers vollständig in den AC IN-Anschluss des Projektors eingesteckt sind, bevor Sie den Netzkabelstopper verwenden. Ein loser Kontakt des Netzkabels kann einen Brand oder Stromschlag verursachen.

Nach dem Anschluss des Netzkabels leuchtet die POWER-Anzeige. (→ Seite [191](#page-220-0))

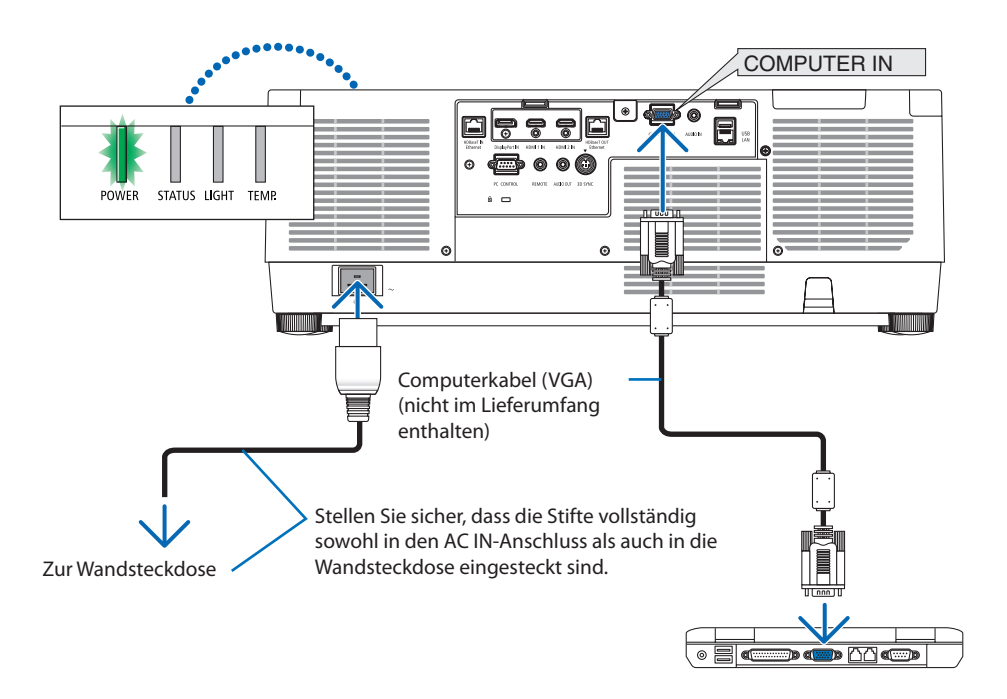

# **ACHTUNG:**

Teile des Projektors können kurzzeitig heiß werden, wenn der Projektor mit der POWER-Taste ausgeschaltet wird, oder wenn die Netzstromversorgung während des normalen Projektorbetriebs abgetrennt wird.

Seien Sie vorsichtig, wenn Sie den Projektor hochheben.

## Verwendung des Netzkabelstoppers

Um zu verhindern, dass das Netzkabel versehentlich vom Anschluss AC IN des Projektors abgetrennt wird, verwenden Sie den Netzkabelstopper.

# **ACHTUNG:**

Um zu verhindern, dass sich das Netzkabel löst, achten Sie darauf, dass alle Stifte des Netzkabelsteckers vollständig in den AC IN-Anschluss des Projektors eingesteckt sind, bevor Sie den Netzkabelstopper verwenden, um das Netzkabel zu sichern. Ein loser Kontakt des Netzkabels kann einen Brand oder Stromschlag verursachen.

HINWEIS:

• Wenn Sie am Netzkabel ziehen, wenn der Stecker befestigt ist, könnte das Hauptgerät herunterfallen und beschädigt werden

# **Anbringen des Netzkabelstoppers**

- ① Halten Sie die Klemme zum Netzkabel und richten Sie die Spitze des Netzkabelstoppers an dem Loch unterhalb der AC IN-Buchse aus und drücken Sie ihn hinein.
- ② Führen Sie das Netzkabel durch die Klemme und drücken Sie auf die Klemme, um es zu befestigen.
- ③ Schieben Sie die Klemme bis zur Unterseite des Netzsteckers.

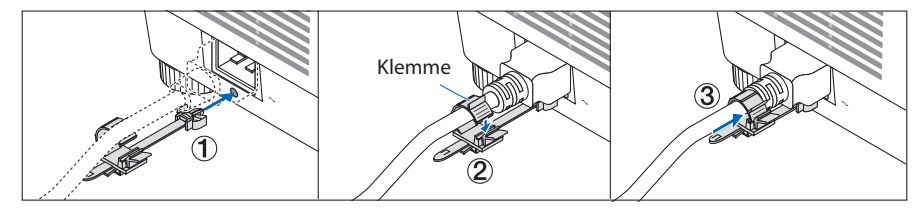

# **Abtrennen des Netzkabels**

- ① Drücken Sie den Knopf am Netzkabelstopper herunter und ziehen Sie an einer geeigneten Stelle.
- ② Drücken Sie den Knopf auf der Klemme herunter, um die Klemme zu öffnen, und ziehen Sie das Netzkabel heraus.
- ③ Drücken Sie auf das Passteil des Netzkabelstoppers und ziehen Sie von links und rechts daran, um ihn vom Hauptgerät zu lösen.

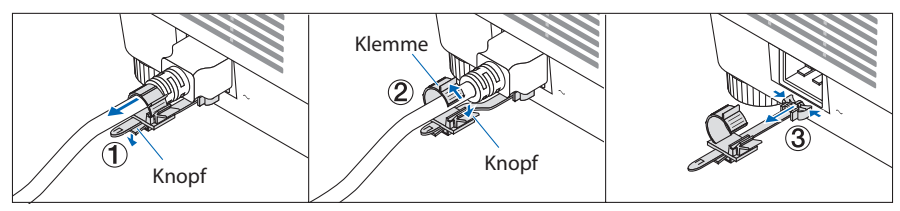

# <span id="page-49-0"></span>2-3. Einschalten des Projektors

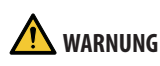

Der Projektor erzeugt starkes Licht. Wenn Sie die Stromversorgung eingeschaltet haben, bedienen Sie den Projektor von der Seite oder von der Rückseite aus (außerhalb des Gefahrenbereichs). Stellen Sie außerdem sicher, dass beim Einschalten des Netzstroms niemand innerhalb des Projektionsbereichs in das Objektiv sieht.

**1. Nehmen Sie den Objektivdeckel ab.**

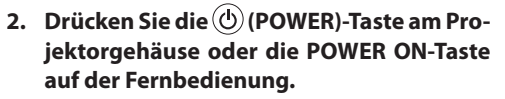

Die grün leuchtende POWER-Anzeige beginnt blau zu blinken. Danach wird das Bild auf die Leinwand projiziert.

TIPP:

• Wenn die Meldung "PROJEKTOR IST GESPERRT! GEBEN SIE IHR PASSWORT EIN." angezeigt wird, bedeutet das, dass die [SICHERHEIT]-Funktion aktiviert wurde. ( $\rightarrow$  Seite [50](#page-79-0))

Nachdem Sie den Projektor eingeschaltet haben, vergewissern Sie sich, dass der Computer oder die Videoquelle eingeschaltet ist.

HINWEIS:

• Wenn kein Signal anliegt, wird ein blauer Bildschirm (blauer Hintergrund) angezeigt (bei Standard-Menüeinstellungen).

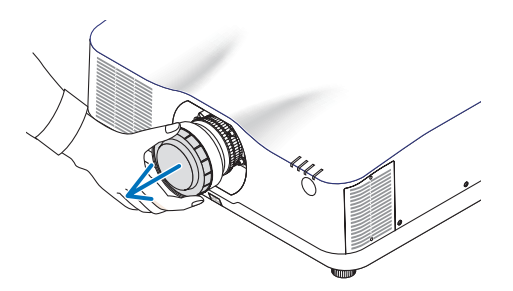

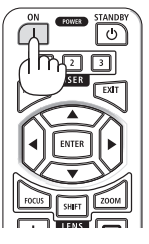

# <span id="page-50-0"></span>Objektivkalibrierung durchführen

Führen Sie nach der Montage der separat erhältlichen Objektiveinheit oder dem Austausch einer Objektiveinheit [LINSENKALIBRIERUNG] durch, indem Sie die ZOOM/L-CALIB.-Taste am Gehäuse für mehr als zwei Sekunden gedrückt halten.

Die Kalibrierung korrigiert den einstellbaren Zoom-, Versatz- und Scharfeinstellungsbereich. Wenn die Kalibrierung nicht durchgeführt wird, erhalten Sie möglicherweise nicht die beste Scharfeinstellung und den gewünschten Zoomfaktor, auch wenn Sie Schärfe und Zoom für das Objektiv einstellen.

HINWEIS:

• Die [LINSENKALIBRIERUNG] ist für das Objektiv NP44ML nicht verfügbar.

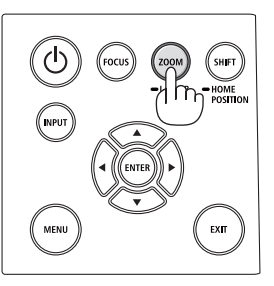

# Hinweis zum Eröffnungsbildschirm (Menüsprachen-Auswahlbildschirm)

Beim ersten Einschalten des Projektors erscheint das Eröffnungsmenü. In diesem Menü haben Sie die Möglichkeit, aus 30 Menüsprachen eine Sprache auszuwählen.

**Verfahren Sie zum Auswählen einer Menüsprache bitte wie folgt:**

**1. Wählen Sie mit der Taste** ▲**,** ▼**,** ◀ **oder** ▶ **eine der 30 Sprachen aus dem Menü aus.**

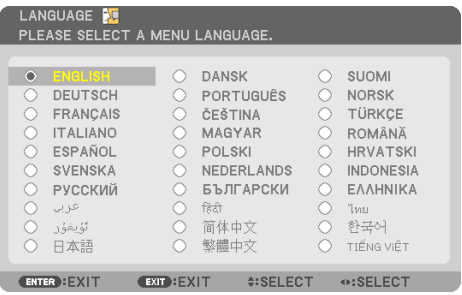

**2. Drücken Sie die ENTER-Taste, um die Auswahl zu bestätigen.**

Anschließend können Sie mit der Menü-Bedienung fortfahren.

Wenn Sie möchten, können Sie die Menüsprache auch später auswählen.

 $(\rightarrow$  [SPRACHE] auf Seite [86](#page-115-0) und [123](#page-152-0))

### HINWEIS:

- Wenn die Meldung [BITTE STELLEN SIE, DATUM UND ZEIT" EIN.] angezeigt wird, stellen Sie das aktuelle Datum und die Uhrzeit ein.  $(\rightarrow)$  Seite [137](#page-166-0))
- Wenn diese Meldung nicht angezeigt wird, empfehlen wir, die [DATUM UND ZEITEINST.] abzuschließen.
- Setzen Sie den Objektivdeckel nicht auf das Objektiv, solange der Projektor eingeschaltet ist. Wenn der Objektivdeckel aufgesetzt ist, könnte er sich aufgrund der hohen Temperatur verformen.
- Wenn die STATUS-Anzeige beim Drücken der Ein-/Aus-Taste orange aufleuchtet, schaltet sich der Projektor nicht ein, weil die [BEDIENFELD-SPERRE] auf [AKTIV] gestellt wurde. Deaktivieren Sie die Sperre, indem Sie sie abschalten. (→ Seite [137\)](#page-166-0)
- Wenn die POWER-Anzeige in kurzen Abständen blau blinkt, kann das Gerät nicht mit der Einschalttaste ausgeschaltet werden.

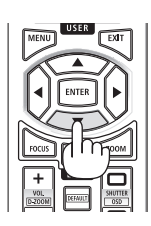

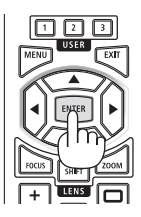

# <span id="page-52-0"></span>2-4. Auswahl einer Quelle

# Auswahl der Computer- oder Videoquelle

## HINWEIS:

• Schalten Sie den an den Projektor angeschlossenen Computer oder die Videoquelle ein.

# **Automatische Signalerkennung**

Drücken Sie die INPUT-Taste mindestens 1 Sekunde lang. Der Projektor sucht nach einer verfügbaren Eingangsquelle und zeigt sie an. Die Eingangsquelle ändert sich wie folgt: HDMI1 → HDMI2 → DisplayPort → COMPUTER → HDBaseT  $\rightarrow$  HDMI1  $\rightarrow$  ...

• Drücken Sie kurz, um den [EINGANG]-Bildschirm anzuzeigen.

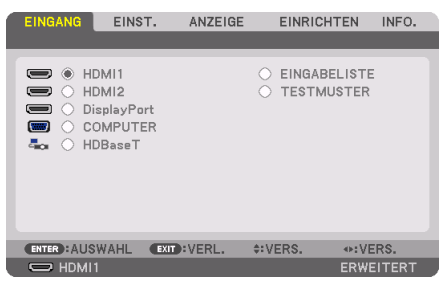

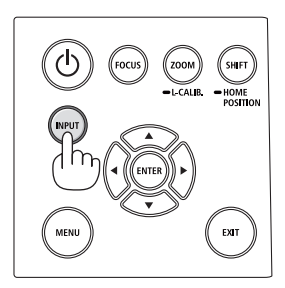

• Drücken Sie die ▼/▲-Tasten, um den Zieleingangsanschluss anzupassen und drücken Sie dann die ENTER-Taste, um den Eingang umzuschalten. Zum Löschen der Menüanzeige des [EINGANG]-Bildschirms drücken Sie die MENU- oder EXIT-Taste.

TIPP:

• Wenn kein Eingangssignal vorhanden ist, wird der Eingang übersprungen.

# **Verwenden der Fernbedienung**

Drücken Sie eine der Tasten HDMI1, HDMI2, HDBaseT, DP1 oder COMP..

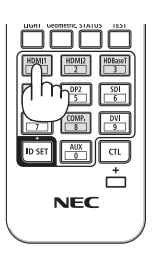

### **Auswählen der Standardquelle**

Sie können eine Quelle als Standardquelle einstellen, so dass diese nach jedem Einschalten des Projektors angezeigt wird.

**1. Drücken Sie die MENU-Taste.**

Das Menü wird angezeigt.

- **2. Drücken Sie die** ▶**-Taste, um [EINRICHTEN] auszuwählen und drücken Sie die** ▼**-Taste oder die ENTER-Taste, um [MENU(1)] auszuwählen.**
- **3. Drücken Sie die** ▶**-Taste, um [QUELLOPTIONEN] auszuwählen und drücken Sie die** ▼**-Taste oder die ENTER-Taste.**
- **4. Drücken Sie die -**▼**Taste dreimal, um [STANDARDEINGANG AUSW.] auszuwählen und drücken Sie die ENTER-Taste.**

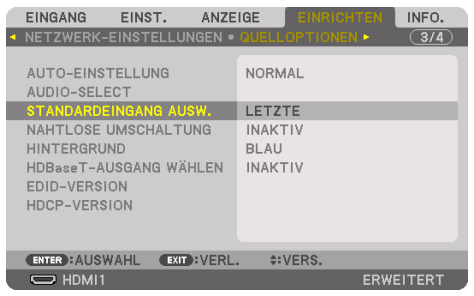

Der [STANDARDEINGANG AUSW.]-Bildschirm wird angezeigt.

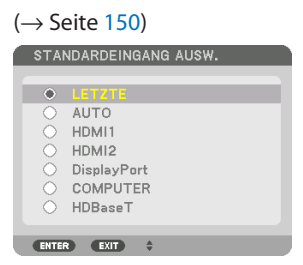

- **5. Wählen Sie eine Quelle als Standardquelle aus und drücken Sie die ENTER-Taste.**
- **6. Drücken Sie die EXIT-Taste einige Male, um das Menü zu schließen.**
- **7. Starten Sie den Projektor neu.**

Die Quelle, die Sie in Schritt 5 ausgewählt haben, wird projiziert.

HINWEIS:

• Selbst wenn [AUTO] aktiviert wurde, wird [HDBaseT] nicht automatisch ausgewählt. Wenn Ihr Netzwerk als Standardquelle eingestellt werden soll, wählen Sie [HDBaseT] aus.

TIPP:

• Befindet sich der Projektor im Standby-Modus, hat ein Signal von einem am COMPUTER IN-Eingang angeschlossenen Computer zur Folge, dass der Projektor eingeschaltet und gleichzeitig das Computerbild projiziert wird. ([AUT. NETZ. EIN AUSW.] → Seite [154\)](#page-183-0)

• Auf der Tastatur von Windows 10 können Sie die externe Anzeige mit der Tastenkombination Windows-Taste und P einfach und schnell einrichten.

# <span id="page-55-0"></span>2-5. Einstellen der Bildgröße und Position

Stellen Sie die Bildgröße und -position mit dem Objektivversatz, dem einstellbaren Neigungsfuß, dem Zoom und dem Fokus ein.

In diesem Kapitel sind die Zeichnungen und Kabel zwecks Klarheit ausgelassen.

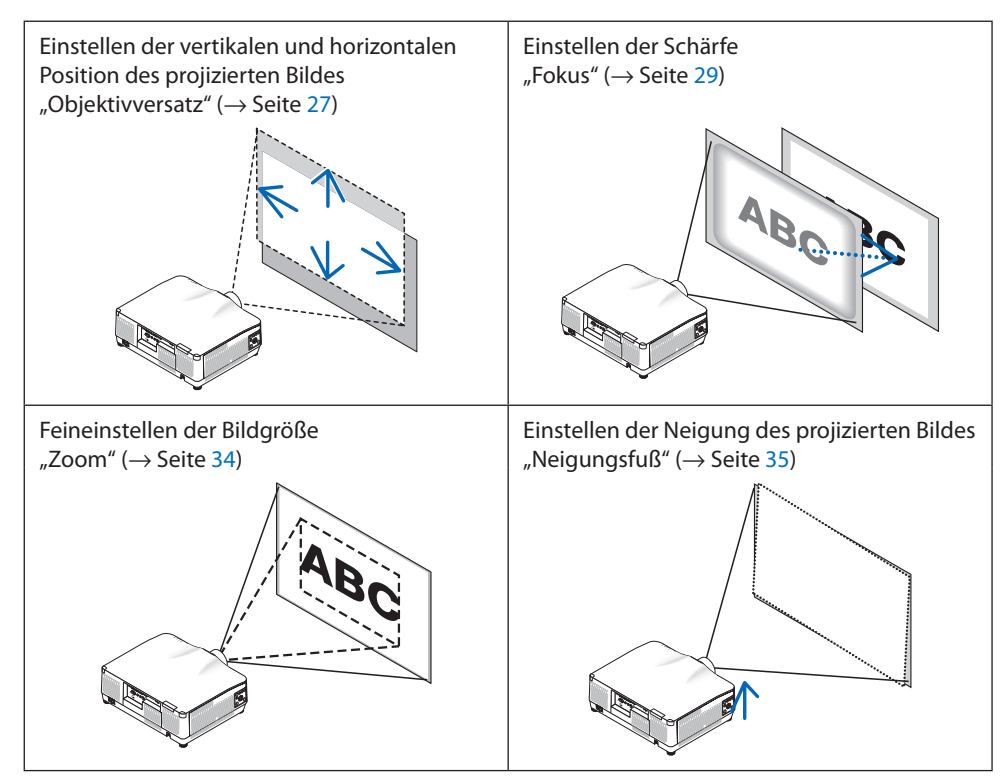

## <span id="page-56-0"></span>Einstellen der vertikalen Position eines projizierten Bildes (Objektivversatz)

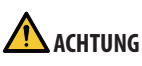

- Nehmen Sie die Anpassung vor, wenn Sie hinter oder neben dem Projektor stehen. Wenn Sie Einstellungen von vorn ausführen, könnten Ihre Augen starkem Licht ausgesetzt und verletzt werden.
- Halten Sie die Hände fern vom Objektivträger, während Sie den Objektivversatz einstellen. Werden diese Hinweise nicht beachtet, können Finger vom sich bewegenden Objektiv eingeklemmt werden.
- **1. Drücken Sie entweder die SHIFT/HOME POSITION-Taste am Gehäuse oder die SHIFT-Taste auf der Fernbedienung.**

Der [OBJEKTIVVERSATZ]-Bildschirm wird angezeigt.

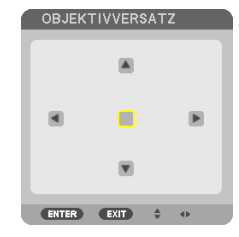

**2. Drücken Sie die** ▼▲◀▶**-Tasten, um das projizierte Bild zu verschieben.**

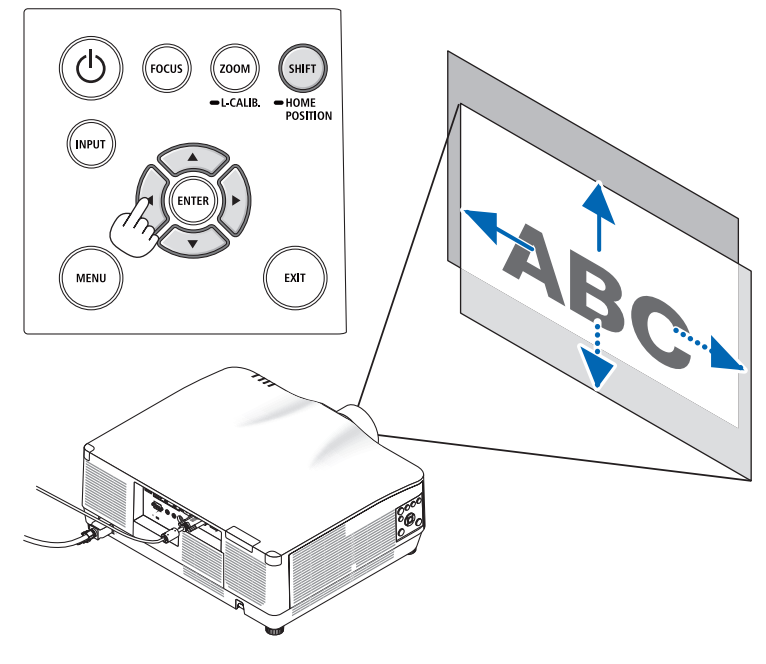

### **Zurücksetzen des Objektivs in die Ausgangsposition**

Halten Sie die SHIFT/HOME POSITION-Taste länger als 2 Sekunden gedrückt. Das am Projektor angebrachte Objektiv fährt zurück in die Ausgangsposition. (etwa in die mittlere Position)

#### HINWEIS:

- Wenn das Objektiv maximal in diagonaler Richtung versetzt wird, werden die Ränder des Bildschirms dunkel oder schattiert.
- Verwenden Sie das NP11FL in der Ausgangsposition. Führen Sie bei Bedarf die Feineinstellung der Position des projizierten Bildes mithilfe der Objektivversatzfunktion durch.
- Das NP44ML muss mit dem separat erhältlichen Befestigungssatz (NP02LK) am Projektor angebracht werden. Wenn Sie die Schrauben der Befestigungshalterung lösen, können Sie die Feineinstellung des Objektivversatzes vornehmen. Bitten Sie Ihren Händler um die Montage und Einstellung des Befestigungssatzes.

TIPP:

• Die folgende Abbildung zeigt den Einstellbereich für den Objektivversatz (Projektionsverfahren: Tisch/Vorne) des Objektivs NP41ZL. Informationen zu den anderen Objektiven finden Sie auf Seite [175](#page-204-0).

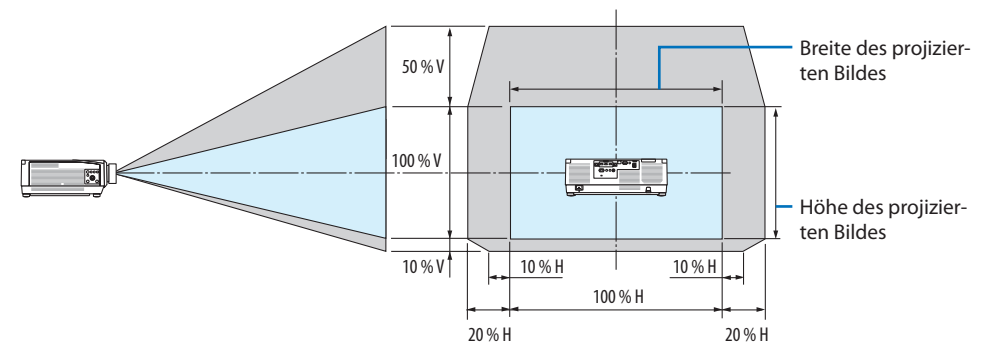

Beschreibung der Symbole: V bedeutet vertikal (Höhe des projizierten Bildes), H bedeutet horizontal (Breite des projizierten Bildes).

## <span id="page-58-0"></span>Fokus

Es wird empfohlen, die Bildschärfe einzustellen, nachdem der Projektor das TESTMUSTER länger als 30 Minuten projiziert hat.

Weitere Informationen über das TESTMUSTER finden Sie auf Seite [92](#page-121-0) im Bedienungshandbuch.

## **Geeignete Objektive: NP12ZL/NP13ZL/NP14ZL/NP15ZL (Manueller Fokus)**

Stellen Sie die Bildschärfe mit dem Fokus-Ring ein.

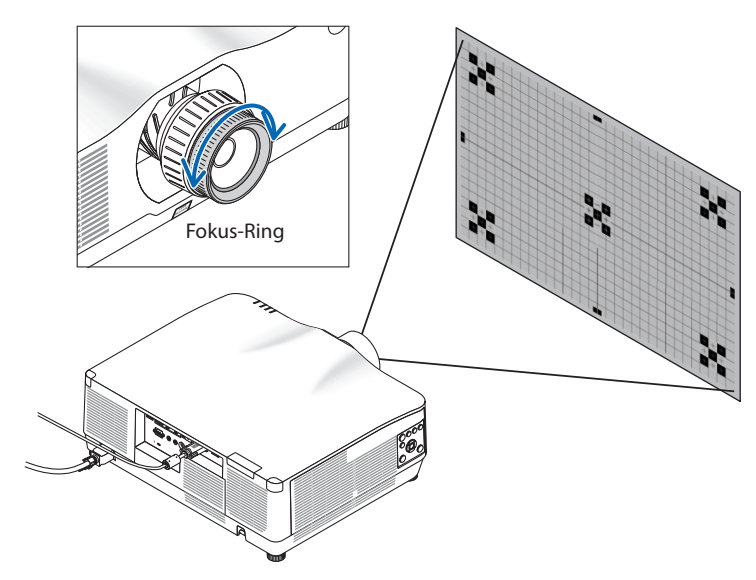

# Geeignetes Objektiv: NP11FL (Manueller Fokus)

Stellen Sie mit dem Objektiv NP11FL den Fokus und die Bildverzerrung ein.

# **Vorbereitungen:**

Halten Sie die SHIFT/HOME POSITION-Taste am Gehäuse länger als 2 Sekunden gedrückt, um das Objektiv in die Ausgangsposition zurückzuschieben.

**1. Drehen Sie den Verzerrungsring bis zum linken Anschlag.**

**2. Drehen Sie den Fokushebel im und gegen den Uhrzeigersinn, um die Bildschärfe in der Mitte der Leinwand einzustellen.**

**3. Korrigieren Sie die Verzerrung des Leinwandbilds mit dem Verzerrungsring.**

(Damit wird auch der periphere Bereich des Bilds scharf gestellt.)

- **4. Stellen Sie die Gesamtschärfe des Leinwandbilds mit dem Fokushebel ein.**
	- \* Wenn die Fokuseinstellung in der Bildmitte deaktiviert ist, drehen Sie den Verzerrungsring etwas gegen den Uhrzeigersinn. Jetzt können Sie die Bildschärfe in der Mitte des Leinwandbilds mit dem Fokushebel einstellen.

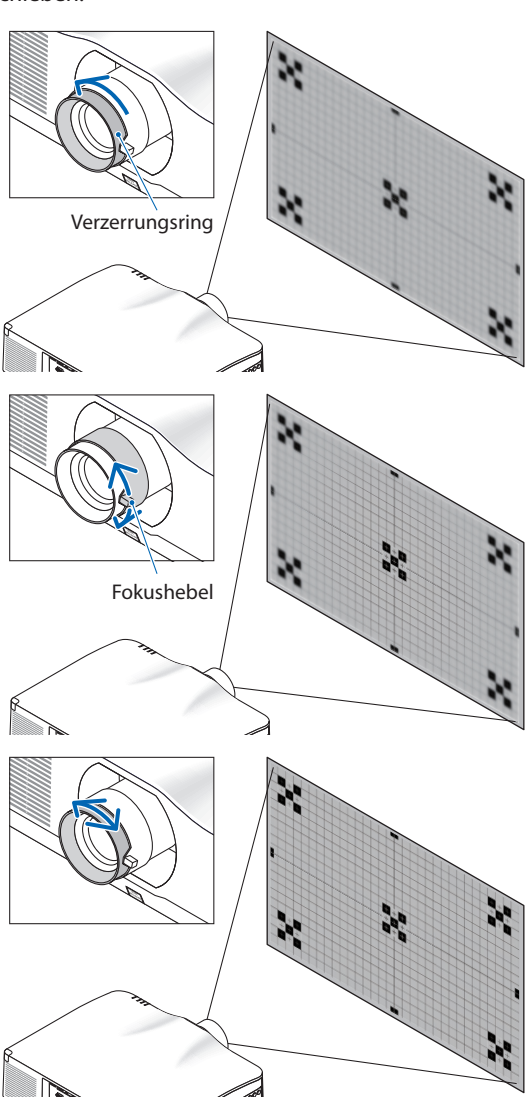

## <span id="page-60-0"></span>**Geeignete Objektive: NP40ZL/NP41ZL (Motorfokus)**

## **1. Drücken Sie die FOCUS-Taste.**

Der Steuerungsbildschirm [OBJEKTIVFOKUS] wird angezeigt.

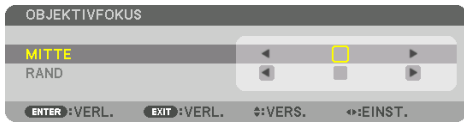

Drücken Sie die ◀▶-Tasten zur Einstellung der Bildschärfe.

- **2. Wenn sich der Cursor in der [MITTE] des Bildschirmmenüs befindet, drücken Sie entweder die** ◀**- oder die** ▶**-Taste, um den Fokus um die optische Achse auszurichten.**
	- Das Bild zeigt ein Beispiel, wenn der Objektivversatz nach oben verschoben wird. Der Fokus für den unteren Bereich des Bildschirms wird ausgerichtet.

Wenn sich das Objektiv in der Mitte befindet, wird der Fokus für die Bildschirmmitte ausgerichtet.

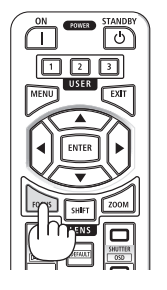

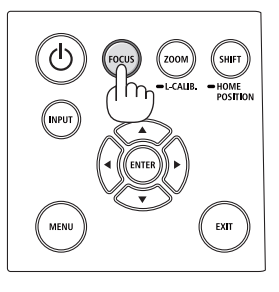

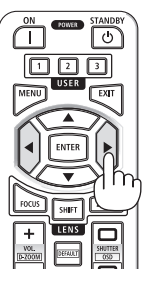

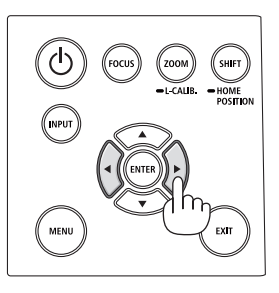

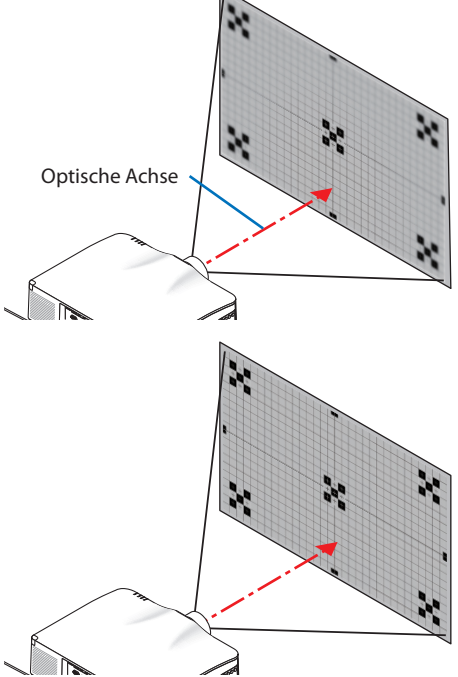

**3. Drücken Sie die** ▼**-Taste, um den [RAND] im Bildschirmmenü auszuwählen und drücken Sie dann entweder die** ◀**- oder die** ▶**-Taste, um den Fokus auf die Randbereiche des Bildschirms auszurichten. Während dieses Vorgangs bleibt der Fokus um die optische Achse erhalten.**

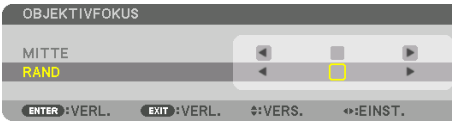

# **Geeignetes Objektiv: NP43ZL (Motorfokus)**

### **1. Drücken Sie die FOCUS-Taste.**

Der Steuerungsbildschirm [OBJEKTIVFOKUS] wird angezeigt.

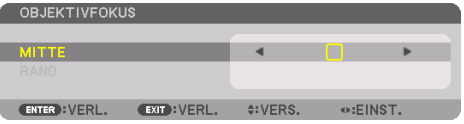

Drücken Sie die ◀▶-Tasten zur Einstellung der Bildschärfe.

\* [RAND] OBJEKTIVFOKUS ist für diese Objektiveinheit nicht verfügbar.

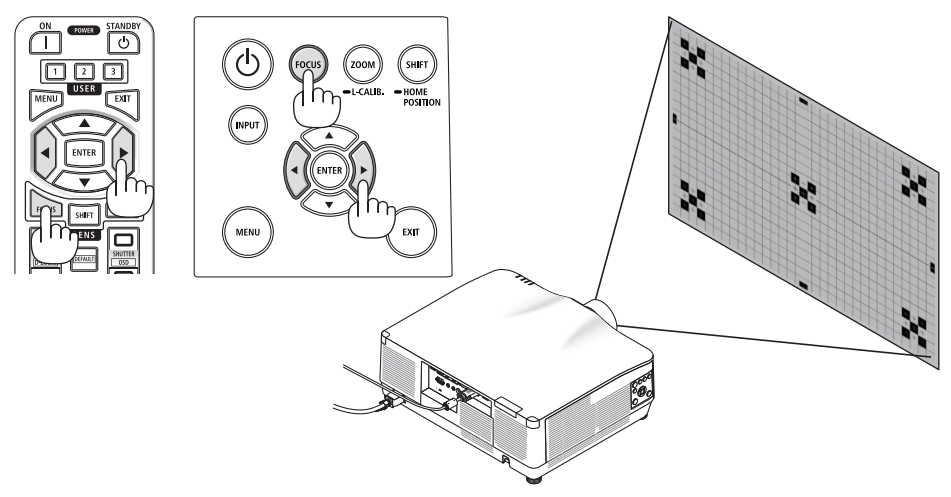

## **Geeignetes Objektiv: NP44ML (Motorfokus)**

- Wenn das NP44ML eingesetzt ist und die Tasten am Hauptgerät bedient werden, besteht die Gefahr, in den Gefahrenbereich und 1 m tief in den Vorsorgebereich einzudringen. Wir empfehlen Ihnen aus Sicherheitsgründen die Verwendung der Fernbedienung zur Steuerung des Geräts.
- Das NP44ML muss mit dem separat erhältlichen Befestigungssatz (NP02LK) am Projektor angebracht werden. Bitten Sie Ihren Händler um die Montage und Einstellung des Befestigungssatzes. Der Befestigungssatz ist in dieser Abbildung nicht abgebildet.

## **1. Drücken Sie die FOCUS-Taste.**

Der Steuerungsbildschirm [OBJEKTIVFOKUS] wird angezeigt.

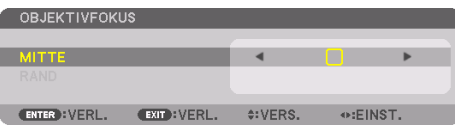

Drücken Sie die ◀▶-Tasten zur Einstellung der Bildschärfe in der Bildschirmmitte.

[RAND] OBJEKTIVFOKUS ist für diese Objektiveinheit nicht verfügbar.

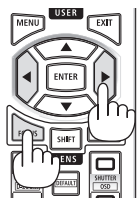

**2. Drücken Sie die ZOOM/L-CALIB.-Taste am Gehäuse.**

Der Steuerungsbildschirm [OBJEKTIVZOOM] wird angezeigt.

Oder drücken Sie die ZOOM-Taste auf der Fernbedienung.

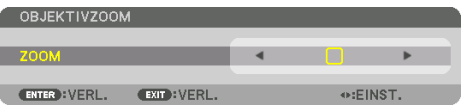

Drücken Sie die ◀▶-Tasten, um den Fokus des peripheren Bildbereichs auszurichten.

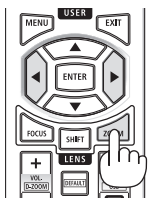

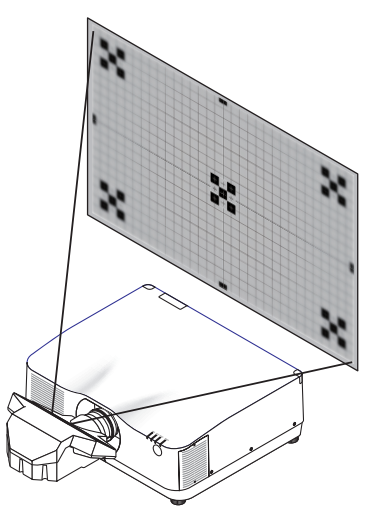

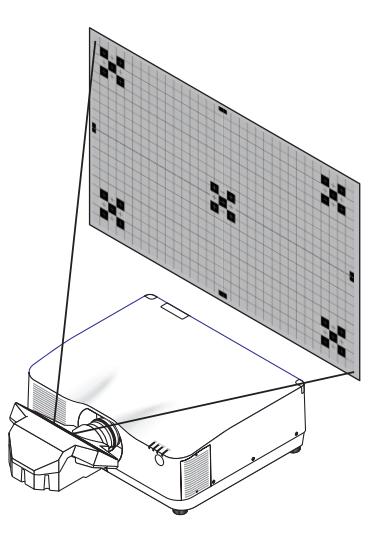

## <span id="page-63-0"></span>Zoom

### **Geeignete Objektive: NP12ZL/NP13ZL/NP14ZL/NP15ZL (Manueller Zoom)**

Drehen Sie den Zoomring im und gegen den Uhrzeigersinn.

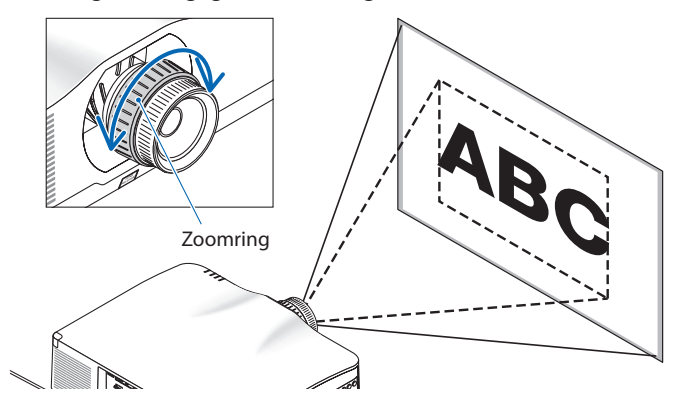

**Geeignete Objektive: NP40ZL/NP41ZL/NP43ZL (Motorzoom)**

### **1. Drücken Sie die ZOOM/L-CALIB.-Taste.**

Der [ZOOM]-Einstellbildschirm wird angezeigt.

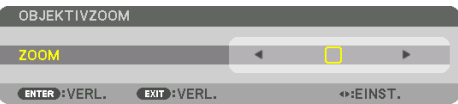

Oder drücken Sie die ZOOM-Taste auf der Fernbedienung. Drücken Sie die ◀▶-Tasten, um das Zoomverhältnis einzustellen.

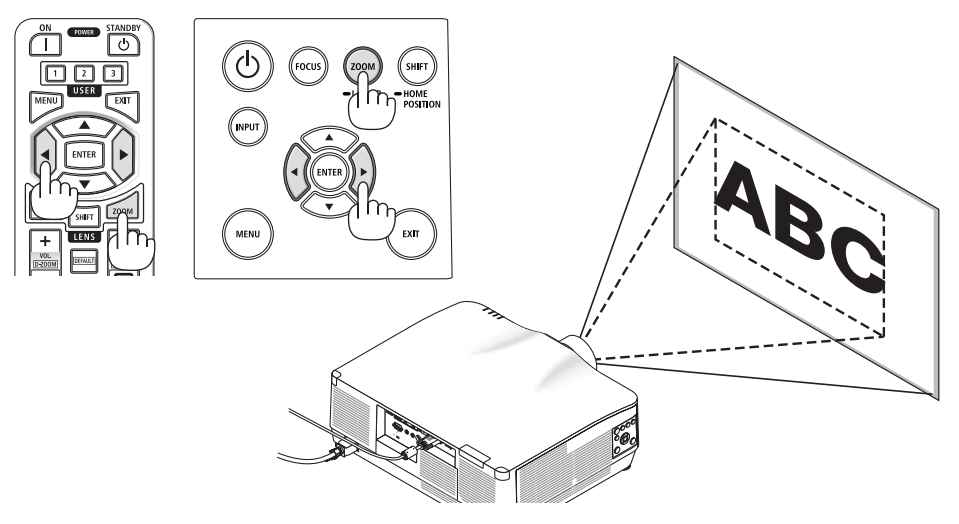

### <span id="page-64-0"></span>Den Neigungsfuß einstellen

**1. Drehen Sie zum Einstellen den rechten und den linken Neigungsfuß.**

Die Neigungsfüße verlängern und verkürzen sich, wenn sie gedreht werden.

Drehen Sie einen der Neigungsfüße, um das Bild gerade einzustellen.

- Ist das projizierte Bild verzerrt, sehen Sie unter "3-5 Korrektur der horizontalen und vertikalen Trapezverzerrung [ECKENKOR-REKTUR]"  $(\rightarrow$  Seite [45\)](#page-74-0) und "[GEOMETRI-SCHE KORREKTURI" (→ Seite [113](#page-142-0)) nach.
- Der Neigungsfuß kann um maximal 10 mm verlängert werden.
- Mit dem Neigungsfuß kann der Projektor um maximal 1,4° geneigt werden.

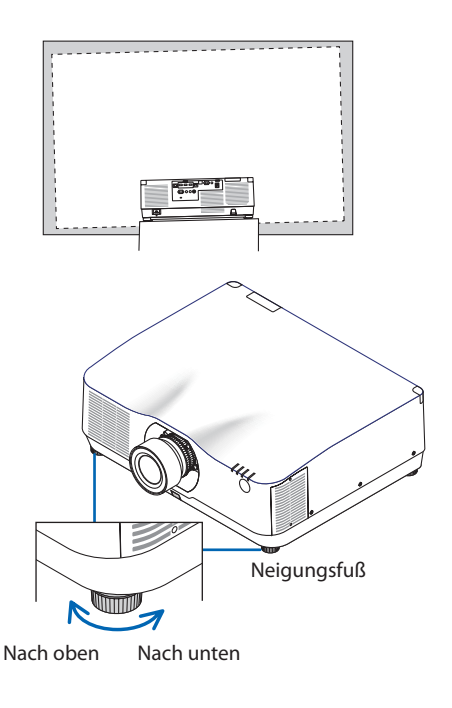

**HINWEIS** 

- Verlängern Sie den Neigungsfuß nicht weiter als 10 mm. Anderenfalls wird der Projektor instabil.
- Verwenden Sie den Neigungsfuß für keinen anderen Zweck als für die Anpassung des Aufstellwinkels des Projektors. Ein unsachgemäßer Umgang mit dem Neigungsfuß, wie beispielsweise den Projektor am Neigungsfuß zu tragen oder ihn mit dem Neigungsfuß an eine Wand zu hängen, könnte den Projektor beschädigen.

# <span id="page-65-0"></span>2-6. Anpassen von Bild und Ton

# Einstellen des Bildes

Rufen Sie das Bildschirmmenü auf und stellen Sie das Bild ein. (→ Seite [96\)](#page-125-0)

# Lautstärke lauter oder leiser stellen

Die Lautstärke vom AUDIO OUT-Anschluss kann eingestellt werden.

Wichtig:

• Drehen Sie die Lautstärke an dem externen Lautsprechersystem, das am Projektor an AUDIO OUT angeschlossen ist, nicht auf die höchste Stufe. Das kann zu einem unerwarteten lauten Ton führen, wenn der Projektor ein- oder ausgeschaltet wird und Ihr Gehör schädigen. Stellen Sie bei der Anpassung der Lautstärke am externen Lautsprechersystem die Lautstärke des Lautsprechersystems auf weniger als die Hälfte der Nennleistung ein und passen Sie die Lautstärke am Projektor an, um einen angemessenen Pegel zu erzielen.

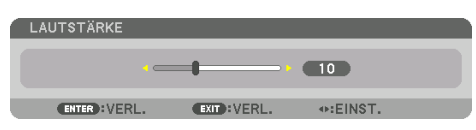

Wenn keine Menüs angezeigt werden, dienen die ◀- und ▶-Tasten am Projektorgehäuse als Lautstärkeregler.

• Drücken Sie auf der Fernbedienung die VOL./D-ZOOM (+) oder (−)-Taste.

HINWEIS:

- Die Lautstärke kann in folgenden Fällen nicht mit der ◀- oder
	- ▶-Taste eingestellt werden.
	- Wenn das Bildschirmmenü angezeigt wird
	- Wenn der Bildschirm durch Drücken der VOL./D-ZOOM (+) (−)-Tasten bei gleichzeitigem Gedrückthalten der CTL-Taste auf der Fernbedienung vergrößert angezeigt wird

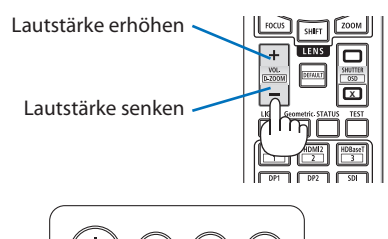

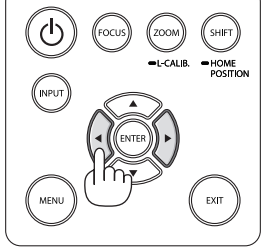

# <span id="page-66-0"></span>2-7. Ausschalten des Projektors

**So schalten Sie den Projektor aus:**

# 1. **Drücken Sie zunächst die (d) (POWER)-Taste am Projektorgehäuse oder die POWER STANDBY-Taste auf der Fernbedienung.**

Die Meldung [STROM AUSSCHALTEN/SIND SIE SICHER? /CO2-REDUZIERUNGS-SESSION 0.000[g-CO2]] wird angezeigt.

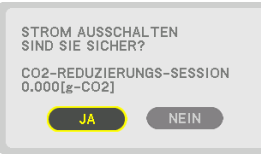

血血症

**2. Drücken Sie anschließend die ENTER-Taste oder noch einmal die (POWER)-Taste oder die POWER STANDBY-Taste.**

Die Lichtquelle wird ausgeschaltet und die Stromversorgung unterbrochen.

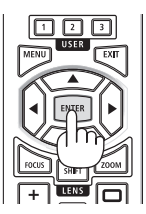

# **ACHTUNG**

• Teile des Projektors können kurzzeitig heiß werden, wenn der Projektor mit der POWER-Taste ausgeschaltet wird, oder wenn die Netzstromversorgung während des normalen Projektorbetriebs abgetrennt wird. Seien Sie vorsichtig, wenn Sie den Projektor hochheben.

### HINWEIS:

- Wenn die POWER-Anzeige in kurzen Abständen blau blinkt, kann das Gerät nicht ausgeschaltet werden.
- Unmittelbar nach dem Einschalten und Anzeigen eines Bildes kann das Gerät 60 Sekunden lang nicht ausgeschaltet werden.
- Trennen Sie das Netzkabel nicht vom Projektor oder von der Steckdose, während ein Bild projiziert wird. Dadurch könnte der AC IN-Anschluss des Projektors oder der Kontakt des Netzsteckers beschädigt werden. Verwenden Sie den Schalter der Steckdosenleiste, den Trennschalter usw., um den Netzstrom auszuschalten, während ein Bild projiziert wird.
- Trennen Sie die Wechselstromversorgung zum Projektor nicht innerhalb von 10 Sekunden nach Anpassungen oder Änderungseinstellungen und dem Schließen des Menüs. Anderenfalls könnten die Anpassungen und Einstellungen verloren gehen.

# <span id="page-67-0"></span>2-8. Nach der Benutzung

- **1. Ziehen Sie den Netzstecker.**
- **2. Trennen Sie alle sonstigen Kabel ab.**
- **3. Setzen Sie den Objektivdeckel auf das Objektiv.**
- **4. Wenn die Neigungsfüße verlängert wurden, schrauben Sie sie ein, bevor Sie den Projektor transportieren.**

# <span id="page-68-0"></span>3. Praktische Funktionen

# 3-1. Ausschalten des Projektorlichts (OBJEKTIVABDECKUNG)

**1. Drücken Sie die SHUTTER CLOSE ( )-Taste auf der Fernbedienung.** 

Die Lichtquelle wird vorübergehend ausgeschaltet.

Drücken Sie die SHUTTER OPEN ( )-Taste, um die Leinwand wieder zu beleuchten.

• Sie können die Projektionsbeleuchtung so einstellen, dass sie allmählich ein- oder ausgeblendet wird.

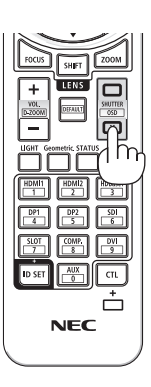

# 3-2. Das Bildschirmmenü ausschalten (Menüunterdrückung)

**1. Halten Sie die CTL-Taste auf der Fernbedienung gedrückt und drücken Sie die OSD CLOSE ( )-Taste.**

Das Bildschirmmenü, der Eingangsanschluss usw. werden ausgeblendet.

• Um das Bildschirmmenü wieder anzuzeigen, drücken Sie die OSD OPEN ( )-Taste. während Sie die CTL-Taste auf der Fernbedienung gedrückt halten.

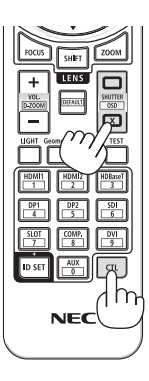

### TIPP:

- Drücken Sie die MENU-Taste um zu überprüfen, ob die Menüunterdrückung aktiviert ist. Wenn das Bildschirmmenü nach dem Drücken der MENU-Taste nicht angezeigt wird, bedeutet das, dass die Menüunterdrückung aktiviert wurde.
- Die Menüunterdrückung wird auch nach dem Ausschalten des Projektors beibehalten,
- Wenn Sie die MENU-Taste am Projektorgehäuse mindestens 10 Sekunden lang gedrückt halten, wird die Menüunterdrückung aufgehoben.

# <span id="page-69-0"></span>3-3. Vergrößern eines Bildes

Sie können das Bild auf das bis zu Vierfache vergrößern.

#### HINWEIS:

- Je nach Eingangssignal kann die maximale Vergrößerung geringer als vierfach sein, oder die Funktion kann eingeschränkt sein.
- **1. Halten Sie die CTL-Taste gedrückt und drücken Sie anschließend die VOL./D-ZOOM (+)-Taste auf der Fernbedienung, um das Bild zu vergrößern. <sup>X</sup>**

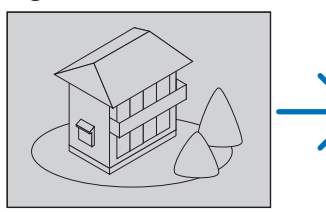

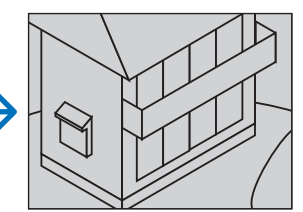

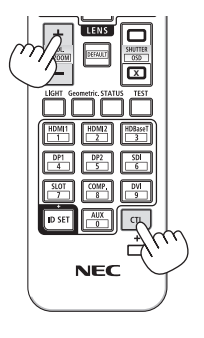

## **2. Drücken Sie die** ▲▼◀▶**-Taste.**

Der Bereich des vergrößerten Bildes wird verschoben

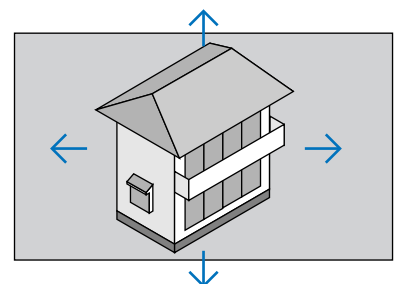

**3. Halten Sie die CTL-Taste gedrückt und drücken Sie anschließend die VOL./D-ZOOM (−)-Taste auf der Fernbedienung.**

Bei jedem Drücken der Taste wird das Bild verkleinert.

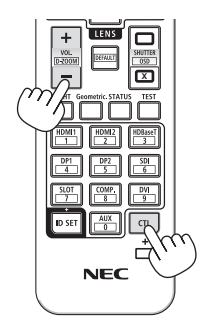

HINWEIS:

- Das Bild wird in der Mitte des Bildschirms vergrößert oder verkleinert.
- Durch Anzeige des Menüs wird die aktuelle Vergrößerung aufgehoben.

# 3-4. Einstellung der Luminanz (Helligkeit) und des Energiespareffekts

Sie können die Ausgangsleistung des Geräts in einem Bereich von 50 – 100 % einstellen (in Schritten von 1 %), sowie die Helligkeit nach einer Einstellung anpassen, um sie konstant zu halten. Stellen Sie außerdem die [REF.-LICHTBETRIEBSART] auf [ECO1] oder [ECO2], um die Helligkeit und das Betriebsgeräusch zu reduzieren. Durch verringerten Energieverbrauch kann der CO<sub>2</sub>-Ausstoß dieses Projektors reduziert werden. Es gibt zwei Möglichkeiten zur Einstellung der Lichtbetriebsart.

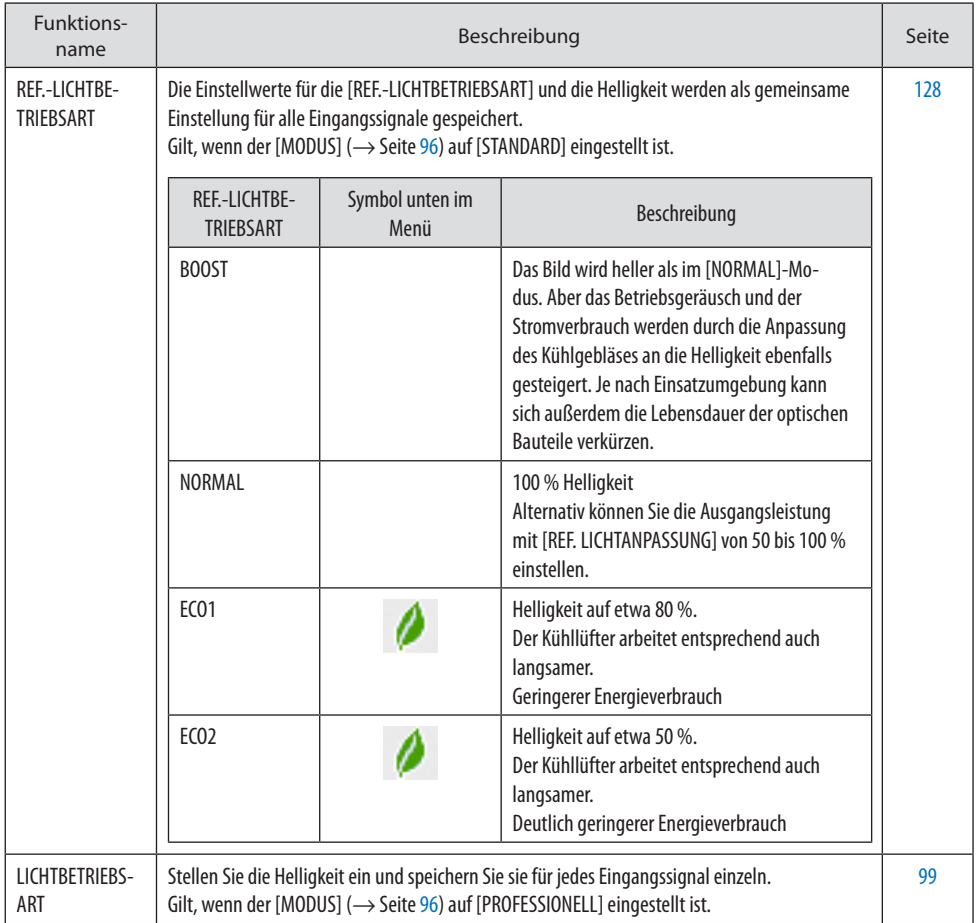

# <span id="page-71-0"></span>Anzeige des [LICHTBETRIEBSART]-Bildschirms

**1. Drücken Sie die LIGHT-Taste auf der Fernbedienung. Wenn [STANDARD] als [MODUS] ausgewählt ist**

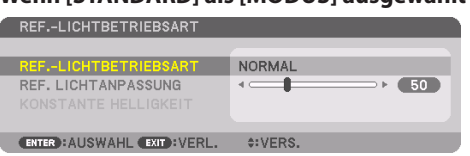

Der [REF.-LICHTBETRIEBSART]-Bildschirm wird angezeigt.

### **Wenn [PROFESSIONELL] als [MODUS] ausgewählt ist**

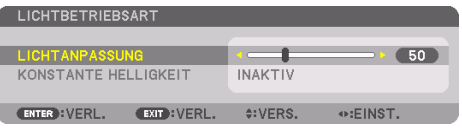

Der [LICHTBETRIEBSART]-Bildschirm wird angezeigt.

## [LICHTANPASSUNG] durchführen

Die Erklärung erfolgt hier am Beispiel des [REF.-LICHTBETRIEBSART]-Bildschirms.

**1. Drücken Sie die** ▼**-Taste, um den Cursor auf [REF. LICHTANPASSUNG] einzustellen.**

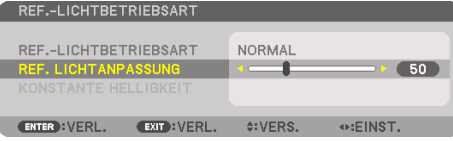

### **2. Drücken Sie zum Einstellen die** ◀▶**-Taste.**

Um die Helligkeit nach der Einstellung konstant zu halten, stellen Sie [KONSTANTE HELLIGKEIT] auf [AKTIV].

<u>. . . . . .</u>

Drücken Sie die MENU-Taste, um den Menübildschirm ohne Änderungen auszublenden. de de de

TIPP:

• Die Helligkeit nimmt normalerweise während des Gebrauchs ab, durch Auswahl des Modus [KONSTANTE HELLIGKEIT] wird jedoch die Ausgangsleistung von Sensoren im Inneren des Projektors erkannt und automatisch eingestellt, wodurch eine konstante Helligkeit während der gesamten Lebensdauer des Lichtmoduls erhalten wird. Wenn jedoch bereits maximale Leistung eingestellt ist, nimmt die Helligkeit im Laufe des Gebrauchs ab.

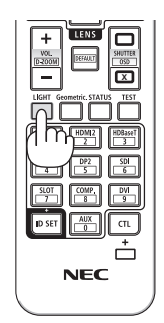
## Änderung der [REF.-LICHTBETRIEBSART]

**1. Wenn der Cursor auf die [REF.-LICHTBETRIEBSART] eingestellt ist, drücken Sie die ENTER-Taste.**

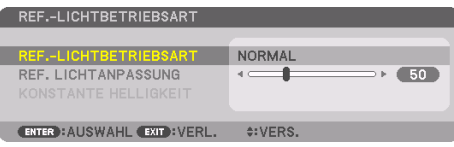

Der [REF.-LICHTBETRIEBSART]-Auswahlbildschirm wird angezeigt.

## **2. Treffen Sie mit den** ▼▲**-Tasten eine Auswahl und drücken Sie die ENTER-Taste.**

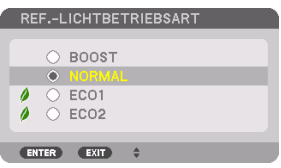

Die Anzeige kehrt zum [REF.-LICHTBETRIEBSART]-Bildschirm zurück und die ausgewählte Option wird angewendet.

Drücken Sie die MENU-Taste, um zum ursprünglichen Bildschirm zurückzukehren.

HINWEIS:

- Die Betriebsstunden des Lichtmoduls können unter [VERWENDUNGSDAUER] im Menü überprüft werden. Wählen Sie [INFO.] → [VERWENDUNGSDAUER].
- Wenn der Projektor einen blauen, schwarzen oder den Logo-Bildschirm anzeigt, wird nach dem Ablauf von 1 Minute der [REF.-LICHT-BETRIEBSART] automatisch auf [ECO] umgeschaltet.
- Die Luminanz (Helligkeit) kann vorübergehend geringer werden, je nach Temperatur der Betriebsumgebung und der Einstellung für die [REF.-LICHTBETRIEBSART].

Dies ist eine der Schutzfunktionen mit der Bezeichnung "Erzwungener ECO-MODUS". Wenn der "Erzwungene ECO-MODUS" aktiv ist, leuchtet die TEMP.-Anzeige orange. Gleichzeitig wird das Thermometer-Symbol [ ] rechts unten auf dem Menübildschirm angezeigt. Die Innentemperatur des Projektors sinkt, da die Raumtemperatur abgesenkt wird. Dadurch wird der "Erzwungene ECO-MODUS" aufgehoben und die ursprüngliche Helligkeit wiederhergestellt.

## Überprüfen der Energiesparwirkung [CO2-MESSER]

Diese Funktion zeigt den Energiespareffekt in Bezug auf die CO<sub>2</sub>-Emissionsreduktion (kg) an, wenn die [LICHTBETRIEBSART] des Projektors auf [ECO1] oder [ECO2] gestellt wurde. Diese Funktion wird als [CO2-MESSER] bezeichnet.

Es gibt zwei Meldungen: [CO2-REDUZIERUNG GESAMT] und [CO2-REDUZIERUNGS-SESSION]. Die Meldung [CO2-REDUZIERUNG GESAMT] zeigt die Gesamtmenge der CO2-Emissionsreduktion vom Zeitpunkt der Auslieferung bis jetzt an. Sie können die Information in [VERWENDUNGSDAUER] unter [INFO.] des Menüs überprüfen. ( $\rightarrow$  Seite [156\)](#page-185-0)

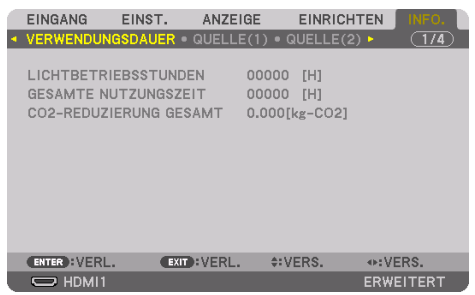

Die Meldung [CO2-REDUZIERUNGS-SESSION] zeigt die Menge der CO2-Emissionsreduktion in der Zeit zwischen dem Wechsel in die [LICHTBETRIEBSART] sofort nach dem Einschalten und dem Zeitpunkt des Ausschaltens an. Die Meldung [CO2-REDUZIERUNGS-SESSION] wird in der Meldung [STROM AUSSCHALTEN/SIND SIE SICHER?] beim Ausschalten angezeigt.

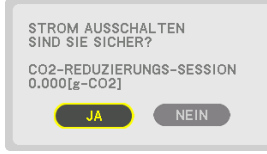

#### TIPP:

- Die unten aufgeführte Formel wird zur Berechnung der Menge der CO<sub>2</sub>-Emissionsreduktion verwendet. Menge der CO<sub>2</sub>-Emissionsreduktion = (Energieverbrauch in der [REF.-LICHTBETRIEBSART] [NORMAL] – Energieverbrauch bei der derzeitigen Einstellung) $\times$ CO2-Umrechnungsfaktor.\* Wenn eine energiesparende [LICHTBETRIEBSART] ausgewählt ist oder die Objektivabdeckung verwendet wird, reduziert sich die CO<sub>2</sub>-Emission stärker.
	- \* Die Berechnung für die Menge der CO2-Emissionsreduktion basiert auf der OECD-Veröffentlichung "CO2-Emissionen aus der Kraftstoffverbrennung, Ausgabe 2008".
- Die [CO2-REDUZIERUNG GESAMT] wird aufgrund der Einsparungen errechnet, die in Intervallen von 15 Minuten gemessen werden.
- Der Stromverbrauch des Projektors im Standbymodus wird in der Berechnung der CO<sub>2</sub>-Emissionsreduktion nicht berücksichtigt.

## 3-5. Korrektur der horizontalen und vertikalen Trapezverzerrung [ECKENKORREKTUR]

Verwenden Sie die [ECKENKORREKTUR]-Funktion, um die Trapez-(trapezförmige)-Verzerrung zu korrigieren und die Ober- oder Unterseite sowie die linke und rechte Seite des Bildschirms zu verlängern oder zu verkürzen, so dass das projizierte Bild rechteckig ist.

#### **1. Projizieren Sie ein Bild so, dass der Bildschirm kleiner ist als der Rasterbereich.**

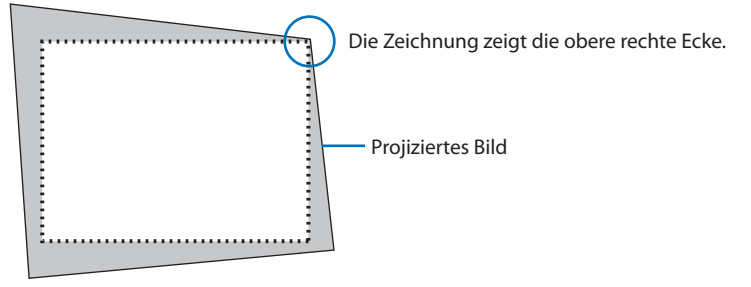

**2. Nehmen Sie eine der Ecken und richten Sie die Ecke des Bildes an einer Ecke des Bildschirms aus.**

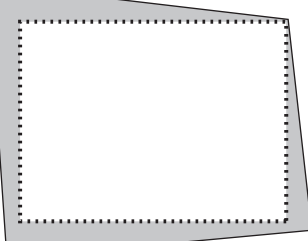

**3. Drücken Sie die Geometric.-Taste entweder am Gehäuse oder auf der Fernbedienung.** Rufen Sie den Bildschirm [GEOMETRISCHE KORREKTUR] aus dem Bildschirmmenü auf.

#### **4. Verschieben Sie den Cursor auf [MODUS] mit der** ▼**-Taste und drücken Sie ENTER.**

Der Modusauswahlbildschirm wird angezeigt.

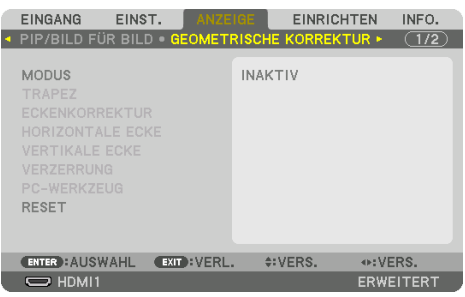

#### **5. Wählen Sie [ECKENKORREKTUR] und drücken Sie ENTER.**

Gehen Sie zurück, um den Bildschirm [GEOMETRISCHE KORREKTUR] aus dem Bildschirmmenü anzuzeigen.

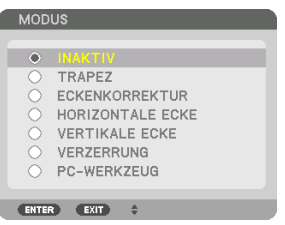

**6. Drücken Sie die** ▼**-Taste, um mit der [ECKENKORREKTUR] auszurichten, und drücken anschließend Sie die ENTER-Taste.**

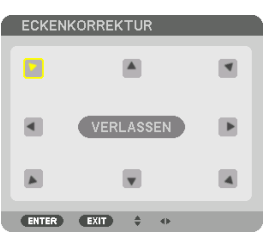

Die Zeichnung zeigt, dass das linke obere Symbol (▶) ausgewählt ist.

Der Bildschirm schaltet zum [ECKENKORREKTUR]-Bildschirm um.

- **7. Wählen Sie mit der** ▲▼◀▶**-Taste ein Symbol aus (**▲**), das in die Richtung zeigt, in die Sie das Projektionsbild verschieben möchten.**
- **8. Drücken Sie die ENTER-Taste.**
- **9. Verschieben Sie mit der** ▲▼◀▶**-Taste das Projektionsbild wie in dem Beispiel gezeigt.**

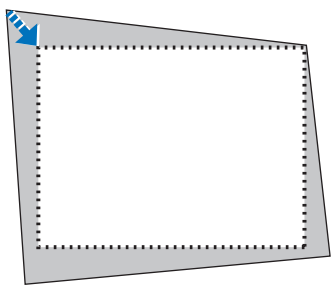

**10. Drücken Sie die ENTER-Taste.**

**11. Wählen Sie mit der** ▲▼◀▶**-Taste ein anderes Symbol aus, das in die Richtung zeigt.**

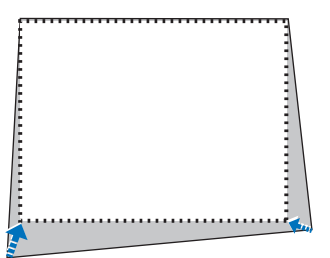

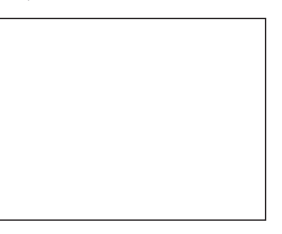

Wählen Sie auf dem [ECKENKORREKTUR]-Bildschirm [EXIT] aus oder drücken Sie die EXIT-Taste auf der Fernbedienung.

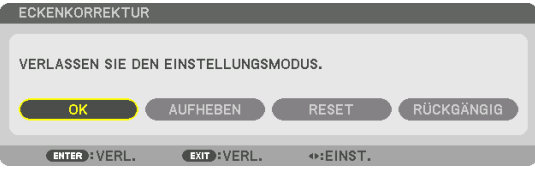

Der Bestätigungsbildschirm wird angezeigt.

## **12. Drücken Sie die** ◀**- oder** ▶**-Taste, um [OK] markieren und drücken Sie anschließend die ENTER-Taste.**

Damit ist die [ECKENKORREKTUR] abgeschlossen.

• Wählen Sie [AUFHEBEN] aus und drücken Sie die ENTER-Taste, um zum [ECKENKORREK-TUR]-Bildschirm zurückzukehren.

Durch die Auswahl von [AUFHEBEN] kehren Sie auf den Einstellungsbildschirm zurück, ohne die Änderungen zu speichern (Schritt 3).

Wenn Sie [RESET] auswählen, kehren Sie zu den Werkseinstellungen zurück.

Wenn Sie [RÜCKGÄNGIG] auswählen, verlassen Sie den Bildschirm, ohne die Änderungen zu speichern.

HINWEIS:

- Selbst wenn der Projektor eingeschaltet wird, werden die zuletzt benutzten Korrekturwerte angewendet.
- Führen Sie eine der folgenden Aktionen aus, um den Einstellwert von [ECKENKORREKTUR] zu löschen.
	- Wählen Sie in Schritt 11 [RESET] und drücken Sie dann die ENTER-Taste.
	- Wenn [ECKENKORREKTUR] als [MODUS] unter [GEOMETRISCHE KORREKTUR] ausgewählt wurde:
		- \* Drücken Sie die Geometric.-Taste 2 Sekunden oder länger.
		- \* Rufen Sie [ANZEIGE]  $\rightarrow$  [GEOMETRISCHE KORREKTUR]  $\rightarrow$  [RESET] im Bildschirmmenü auf.
- Die Verwendung der [ECKENKORREKTUR] kann eine leichte Unschärfe des Bildes verursachen, da die Korrektur elektronisch durchgeführt wird.
- Eine handelsübliche USB-Maus ist für die [ECKENKORREKTUR] verfügbar.

## 3-6. Bedienung des Bildschirmmenüs über eine handelsübliche USB-Maus

Sobald eine handelsübliche USB-Maus an diesen Projektor angeschlossen wird, ist es möglich, die Bedienung des Bildschirmmenüs und die geometrische Korrektur einfach durchzuführen.

**HINWEIS** 

• Die Leistung jeder handelsüblichen USB-Maus wird nicht garantiert.

#### Menü-Bedienung

- **1. Zeigen Sie das Bildschirmmenü durch Rechtsklick an.**
- **2. Wählen Sie ein gewünschtes Menü aus und führen Sie die Anpassung mit Linksklick durch.**

Die Einstellleiste kann durch Drag und Drop gesteuert werden.

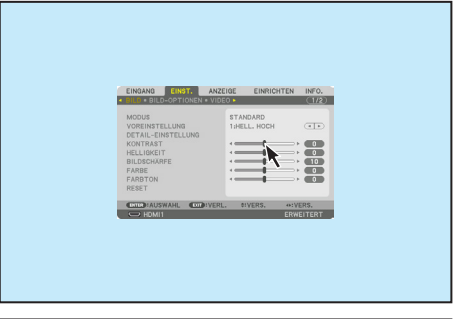

**3. Wählen Sie die [EXIT]-Anzeige unten im Menü mit Linksklick, um zur vorigen Stufe zurückzugehen. Wenn sich der Cursor in der Hauptmenü-Option befindet, kann damit das Menü geschlossen werden. (Er funktioniert auf gleiche Weise wie die EXIT-Taste auf der Fernbedienung.)**

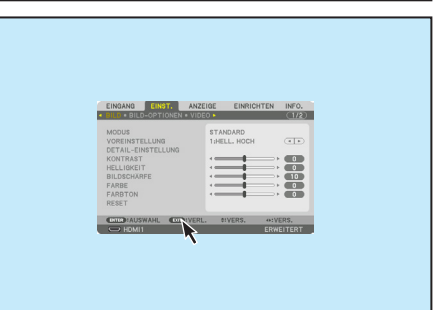

## Geometrische Korrektur

Die USB-Maus kann für die [ECKENKORREKTUR], [HORIZONTALE ECKE], [VERTIKALE ECKE] und [VERZERRUNG] verwendet werden. In diesem Fall wird die [ECKENKORREKTUR] mit einer USB-Maus als Beispiel erklärt.

- **1. Klicken Sie mit der rechten Maustaste auf den Projektionsbildschirm, während der Einstellungsbildschirm der [ECKEN-KORREKTUR] angezeigt wird. Die Form des Mauszeigers ändert sich und die Korrektur wird verfügbar.**
- **2. Klicken Sie mit der linken Maustaste auf die Bildschirmecke. Der Projektionsbildschirm verschiebt sich zur mit der Maus angeklickten Position.**

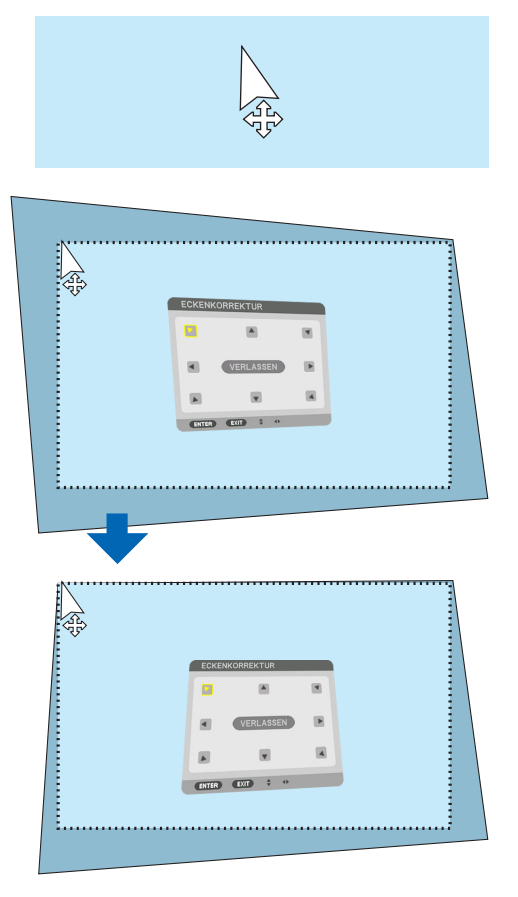

- **3. Wiederholen Sie den Schritt 2 zur Korrektur der gesamten Verzerrung. Klicken Sie nach Abschluss der Verzerrungskorrektur mit der rechten Maustaste auf den Projektionsbildschirm. Die Form des Mauszeigers ändert sich zur normalen Form.**
- **4. Klicken Sie mit der linken Maustaste auf [EXIT] auf dem Korrekturbildschirm zum Beenden.**

## 3-7. Nicht erlaubte Benutzung des Projektors verhindern [SICHERHEIT]

Über das Menü lässt sich ein Passwort für den Projektor festlegen, um die Bedienung durch nicht autorisierte Benutzer zu verhindern. Nach dem Festlegen des Passworts wird beim Einschalten des Projektors der Passwort-Eingabebildschirm angezeigt. Wenn nicht zuvor das richtige Passwort eingegeben wird, ist der Projektor nicht in der Lage, ein Bild zu projizieren.

• Die Einstellung [SICHERHEIT] kann nicht über [RESET] im Menü aufgehoben werden.

#### Aktivieren der Sicherheitsfunktion:

**1. Drücken Sie die MENU-Taste.**

Das Menü wird angezeigt.

- **2. Drücken Sie die** ▶**-Taste zweimal, um [EINRICHTEN] auszuwählen und drücken Sie dann die** ▼**-Taste oder die ENTER-Taste, um [MENÜ(1)] auszuwählen.**
- **3. Drücken Sie die** ▶**-Taste, um die [STEUERUNG] auszuwählen.**
- **4. Drücken Sie die** ▼**-Taste dreimal, um [SICHERHEIT] auszuwählen und drücken Sie die ENTER-Taste.**

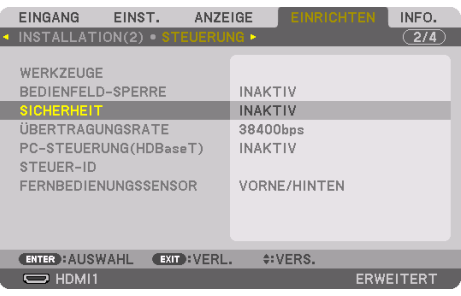

Das [INAKTIV]/[AKTIV]-Menü wird angezeigt.

**5. Drücken Sie die** ▼**-Taste, um [AKTIV] auszuwählen und anschließend die ENTER-Taste.**

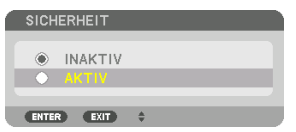

Der [SICHERHEITSSCHLÜSSELWORT]-Bildschirm wird angezeigt.

#### **6. Geben Sie eine Kombination der vier** ▲▼◀▶**-Tasten ein und drücken Sie die ENTER-Taste.**

HINWEIS:

• Das Schlüsselwort muss 4- bis 10-stellig sein.

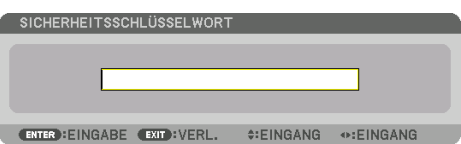

Der [PASSWORT BESTÄTIGEN]-Bildschirm wird angezeigt.

HINWEIS:

- Notieren Sie sich Ihr Passwort und bewahren Sie es an einem sicheren Ort auf.
- **7. Geben Sie dieselbe Kombination der** ▲▼◀▶**-Tasten ein und drücken Sie die ENTER-Taste.**

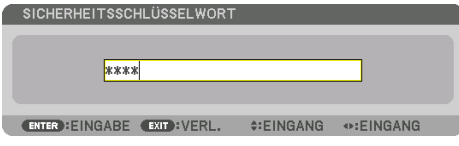

Daraufhin erscheint der Bestätigungsbildschirm.

#### **8. Wählen Sie [JA] und drücken Sie die ENTER-Taste.**

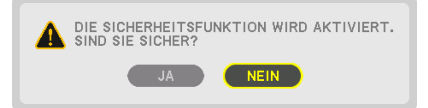

Damit ist die [SICHERHEIT]-Funktion aktiviert.

#### Einschalten des Projektors bei aktivierter [SICHERHEIT]:

#### **1. Drücken Sie die POWER ON-Taste.**

Der Projektor wird eingeschaltet und zeigt eine Meldung an, die angibt, dass der Projektor gesperrt ist.

#### **2. Drücken Sie die MENU-Taste.**

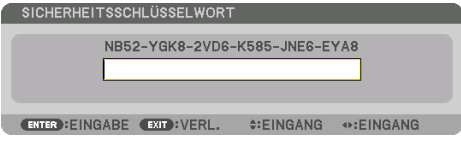

**3. Geben Sie das richtige Passwort ein und drücken Sie die ENTER-Taste. Der Projektor zeigt ein Bild an.**

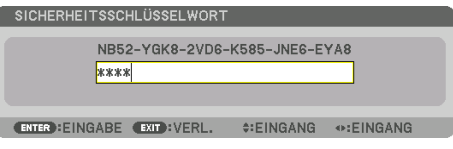

HINWEIS:

• Der Sicherheits-Deaktivierungsmodus wird beibehalten, bis die Stromversorgung ausgeschaltet oder das Netzkabel abgetrennt wird.

## So deaktivieren Sie die [SICHERHEIT]-Funktion:

**1. Drücken Sie die MENU-Taste.**

Das Menü wird angezeigt.

**2. Wählen Sie [EINRICHTEN]** → **[STEUERUNG]** → **[SICHERHEIT] und drücken Sie die ENTER-Taste.**

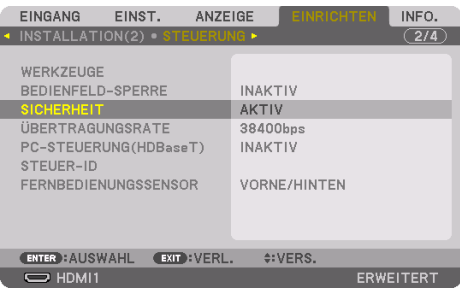

Das [INAKTIV]/[AKTIV]-Menü wird angezeigt.

## **3. Wählen Sie [INAKTIV] und drücken Sie die ENTER-Taste.**

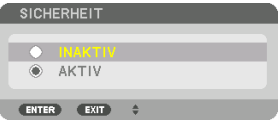

Der [SICHERHEITSSCHLÜSSELWORT]-Bildschirm wird angezeigt.

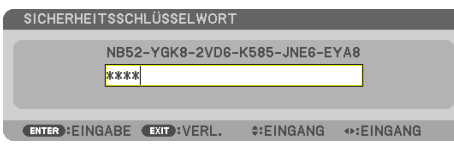

#### **4. Geben Sie Ihr Passwort ein und drücken Sie die ENTER-Taste.**

Nach Eingabe des richtigen Passwortes wird die [SICHERHEIT]-Funktion deaktiviert.

HINWEIS:

• Falls Sie Ihr Passwort vergessen haben, wenden Sie sich an Ihren Fachhändler. Dieser teilt Ihnen dann nach Angabe des Abfragecodes Ihr Passwort mit. Ihren Abfragecode finden Sie auf dem Passwort-Bestätigungsbildschirm. In diesem Beispiel ist [NB52-YGK8- 2VD6-K585-JNE6-EYA8] ein Abfragecode.

## <span id="page-82-0"></span>3-8. Projizieren von 3D-Videos

Dieser Projektor kann verwendet werden, um Videos in 3D mit handelsüblichen aktiven 3D Shutterbrillen anzusehen. Um das 3D-Video und die Brille zu synchronisieren, muss ein im Handel erhältlicher 3D-Strahler an den Projektor angeschlossen werden (auf der Projektorseite).

Die 3D-Brille empfängt Informationen vom 3D-Strahler und führt das Öffnen und Schließen auf der linken und rechten Seite aus.

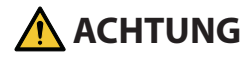

## **Gesundheitsvorkehrungen**

Lesen Sie vor Gebrauch alle Gesundheitsvorkehrungen, die in den der 3D-Brille und der 3D-Videosoftware (Blu-ray-Player, Spiele, Computeranimationsdateien usw.) beigefügten Betriebshandbüchern beschrieben sind.

Bitte beachten Sie Folgendes, um gesundheitsschädigende Wirkungen zu vermeiden.

- Verwenden Sie die 3D-Brille nicht für andere Zwecke als 3D-Videos anzusehen.
- Halten Sie mindestens 2 m Abstand zur Leinwand, wenn Sie Videos ansehen. Das Ansehen eines Videos mit zu geringem Abstand zur Leinwand erhöht die Augenermüdung.
- Schauen Sie nicht kontinuierlich über längere Zeit Videos. Machen Sie nach jeder Stunde Anschauen eine Pause von 15 Minuten.
- Wenden Sie sich an einen Arzt, wenn Sie oder eines Ihrer Familienmitglieder eine Krankengeschichte mit Krampfanfällen infolge von Lichtempfindlichkeit haben.
- Stellen Sie das Schauen sofort ein und machen Sie eine Pause, wenn Sie sich während des Ansehens körperlich unwohl fühlen (Erbrechen, Schwindel, Übelkeit, Kopfschmerzen, schmerzende Augen, getrübte Sicht, Krämpfe und Taubheit in den Gliedmaßen, usw.). Bitte wenden Sie sich an einen Arzt, wenn die Symptome anhalten.
- Schauen Sie sich ein 3D-Video direkt von vorne auf der Leinwand an. Wenn Sie ein 3D-Video schräg von der Seite anschauen, kann das zu körperlicher Ermüdung und zur Ermüdung der Augen führen.

## Vorbereitung der 3D-Brille und des 3D-Strahlers

Verwenden Sie eine aktive 3D-Shutterbrille, die dem VESA-Standard entspricht. Es wird empfohlen, eine im Handel erhältliche RF-Brille vom Hersteller XPANDVISION zu benutzen.

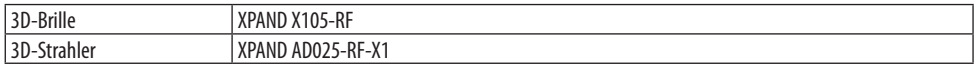

## Verfahren zum Betrachten von 3D-Videos mit diesem Projektor

- **1. Schließen Sie das Videogerät an den Projektor an.**
- **2. Schalten Sie die Stromversorgung des Projektors ein.**
- **3. Lassen Sie die 3D-Videosoftware laufen und projizieren Sie das Video mit dem Projektor.**

Dies wurde automatisch bei der Auslieferung ab Werk eingestellt. Wenn ein 3D-Video nicht projiziert werden kann, liegt es möglicherweise daran, dass die 3D-Erkennungssignale nicht enthalten sind oder sie für den Projektor nicht zu erkennen sind.

Wählen Sie das Format manuell aus.

#### **4. Wählen Sie das 3D-Videoformat.**

(1) Drücken Sie die MENU-Taste, um das Bildschirmmenü anzuzeigen, und wählen Sie [EINST.]  $\rightarrow$  [3D-EINSTELLUNGEN].

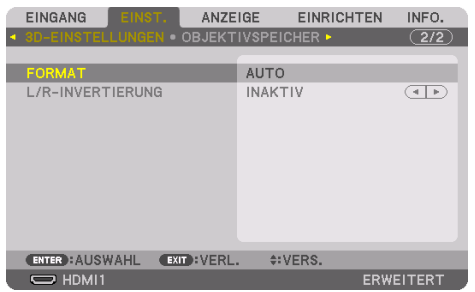

(2) Drücken Sie die ▼-Taste, um den Cursor mit [FORMAT] auszurichten und drücken Sie die ENTER-Taste.

Der Format-Bildschirm wird angezeigt.

(3) Wählen Sie das Format des Eingangssignals mit der ▼-Taste aus und drücken Sie dann die ENTER-Taste.

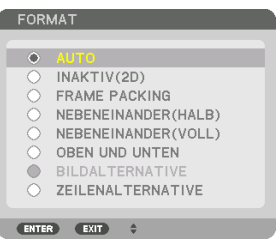

Der 3D-Einstellungsbildschirm wird ausgeblendet und das 3D-Video wird projiziert.

Drücken Sie die MENU-Taste und das Bildschirmmenü wird ausgeblendet.

Es wird eine 3D-Warnmeldung angezeigt, wenn zu einem 3D-Video umgeschaltet wird (werkseitige Einstellung bei der Auslieferung). Bitte lesen Sie die "Gesundheitsvorkehrungen" auf der vorhergehenden Seite, um Videos in der korrekten Weise anzusehen. Der Bildschirm verschwindet nach 60 Sekunden, oder wenn die ENTER-Taste gedrückt wird. (→ Seite [124](#page-153-0))

#### **5. Schalten Sie die Stromversorgung der 3D-Brille ein und setzen Sie die Brille auf, um das Video anzuschauen.**

Ein normales Video wird gezeigt, wenn ein 2D-Video eingeht.

Um ein 3D-Video in 2D zu betrachten, wählen Sie [INAKTIV (2D)] auf dem oben bei (3) genannten [FORMAT]-Bildschirm.

HINWEIS:

- Bei Umschaltung auf 3D-Bilder sind die folgenden Funktionen aufgehoben und deaktiviert. [AUSTASTUNG], [PIP/BILD FÜR BILD], [GEOMETRISCHE KORREKTUR], [EDGE-BLENDING], (Da die eingestellten Werte für [GEOMETRISCHE KORREKTUR] und [EDGE-BLENDING] beibehalten werden, wird der angepasste Bildschirm wieder angezeigt, sobald Sie wieder auf ein 2D-Bild umschalten.)
- Die Ausgabe kann abhängig vom 3D-Eingangssignal eventuell nicht automatisch zu einem 3D-Video umschalten.
- Überprüfen Sie die Betriebsbedingungen im Bedienungshandbuch des Blu-ray Players.
- Schließen Sie den DIN-Anschluss des 3D-Strahlers an den 3D SYNC des Hauptprojektors an.
- Mit der 3D-Shutterbrille können Videos in 3D durch Empfang der vom 3D-Strahler synchronisierten optischen Ausgabe angesehen werden.

Daraus folgt, dass die 3D-Bildqualität von Bedingungen wie Helligkeit der Umgebung, Bildschirmgröße, Sichtdistanz, usw. beeinflusst werden kann.

- Bei der Wiedergabe von 3D-Videosoftware auf einem Computer kann die 3D-Bildqualität beeinträchtigt werden, wenn die CPU und die Leistung der Grafikkarte des Computers niedrig sind. Bitte überprüfen Sie die erforderliche Betriebsumgebung des Computers, die in der Bedienungsanleitung der 3D-Software angegeben ist.
- Je nach Signal können [FORMAT] und [L/R INVERTIERUNG] möglicherweise nicht ausgewählt werden. Wechseln Sie in diesem Fall das Signal.

## Wenn Videos nicht in 3D angeschaut werden können

Bitte überprüfen Sie die folgenden Punkte, wenn Sie Videos nicht in 3D ansehen können. Lesen Sie bitte auch die Bedienungsanleitung der 3D-Brille.

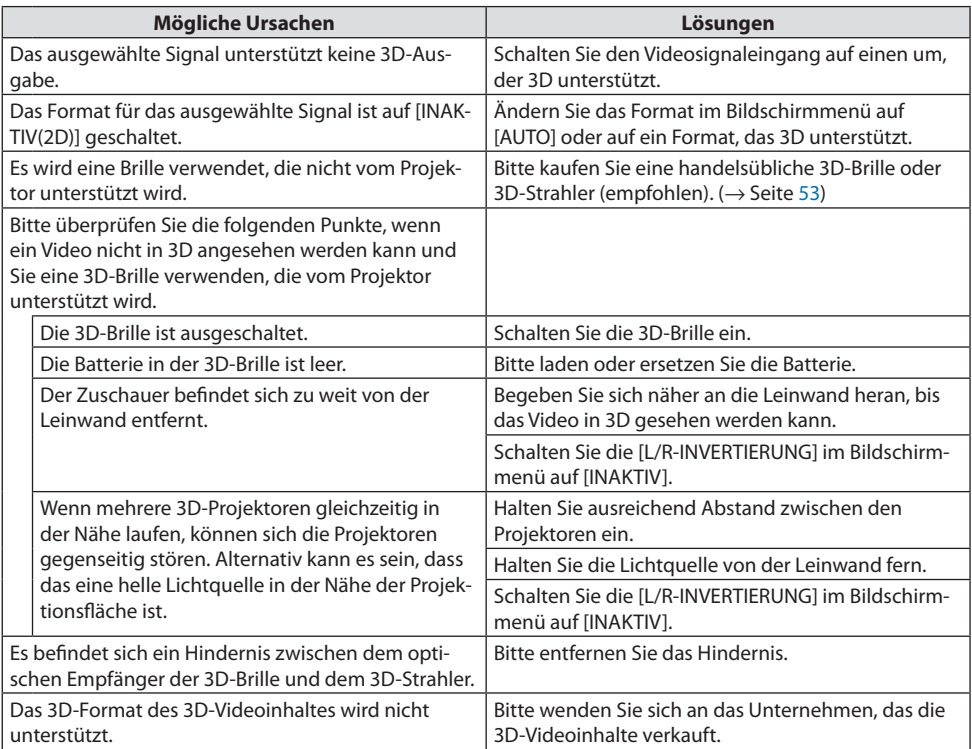

## 3-9. Den Projektor über einen HTTP-Browser steuern

## Übersicht

Sie können den HTTP-Serverbildschirm des Projektors mit einem Webbrowser anzeigen und den Projektor mit einem Computer oder Smartphone steuern.

## **Mögliche Funktionen auf dem HTTP-Serverbildschirm**

- Bedienung des Projektors. Bedienvorgänge wie Ein-/Ausschalten des Projektors, Umschalten des Eingangsanschlusses, Objektivsteuerung usw. können ausgeführt werden.
- Das Anpassen von Bild und Projektionsbildschirm wie Bildanpassung, geometrische Korrektur, Edge-Blending usw. sind möglich.
- Netzwerkeinstellungen (Smartphones werden nicht unterstützt) Konfigurieren Sie die einzelnen Einstellungen, wenn der Projektor an ein Netzwerk angeschlossen ist (kabelgebundenes LAN). Außerdem können die Verbindungseinstellungen mit verschiedenen Steuersystemen konfiguriert werden.

Einzelheiten zu den Einstellungen und Anpassungen finden Sie in der Erklärung auf dem Bildschirmmenü.

Wichtig:

- Die Standardeinstellung für [VERKABELTES LAN] auf dem Projektor ist [DEAKTIVIEREN] im Auslieferungszustand. Wenn Sie die Verbindung zu einem Netzwerk herstellen möchten, rufen Sie das Bildschirmmenü auf und ändern Sie das [VERKABELTES LAN]-Profil in den [NETZWERK-EINSTELLUNGEN] von [DEAKTIVIEREN] auf [PROFILE 1] oder [PROFILE 2], um das [VERKABELTES LAN] zu aktivieren.
- Wenn Sie nach dem Kauf des Geräts zum ersten Mal ein [VERKABELTES LAN] einrichten, denken Sie daran, das [NETZWERKPASSWORT] festzulegen.

## Zur Anzeige des HTTP-Serverbildschirms

#### **Für Computer**

- **1. Schließen Sie den Projektor mit einem im Handel erhältlichen LAN-Kabel an den Computer an. (**→ **Seite [168](#page-197-0))**
- **2. Wählen Sie [EINRICHTEN]** → **[NETZWERK-EINSTELLUNGEN]** → **[VERKABELTES LAN] im Bildschirmmenü, um die Netzwerkeinstellungen zu konfigurieren. (**→ **Seite [143\)](#page-172-0)**
- **3. Starten Sie den Web-Browser auf Ihrem Computer und geben Sie die Adresse oder die URL in das Eingabefeld ein.**

Geben Sie die Adresse oder URL in dieser Form an: "http://<IP-Adresse des Projektors>/index. html".

Der HTTP-Serverbildschirm wird angezeigt.

## **Für Smartphones**

- **1. Verbinden Sie den Projektor über ein im Handel erhältliches LAN-Kabel mit einem WLAN-kompatiblen Router.**
- **2. Wählen Sie [EINRICHTEN]** → **[NETZWERK-EINSTELLUNGEN]** → **[VERKABELTES LAN] im Bildschirmmenü, um die Netzwerkeinstellungen zu konfigurieren. (**→ **Seite [143\)](#page-172-0)**
- **3. Konfigurieren Sie die Netzwerkeinstellungen des Smartphones so, dass es mit dem Projektor verbunden werden kann.**
- **4. Starten Sie den Web-Browser und geben Sie die Adresse oder die URL in das Eingabefeld ein.**

Geben Sie die Adresse oder URL in dieser Form an: "http://<IP-Adresse des Projektors>/index. html".

Der HTTP-Serverbildschirm wird angezeigt.

HINWEIS:

- Um den Projektor in einem Netzwerk zu verwenden, setzen Sie sich bitte mit Ihrem Netzwerk-Administrator in Verbindung, um Informationen zu den Netzwerkeinstellungen zu erhalten.
- Die Display- oder Tastenreaktion kann verlangsamt werden oder die Eingabe wird je nach Einstellung Ihres Netzwerks möglicherweise nicht akzeptiert.

Sollte dies der Fall sein, wenden Sie sich an Ihren Netzwerk-Administrator. Der Projektor reagiert möglicherweise nicht, wenn seine Tasten mehrmals hintereinander in schnellen Intervallen gedrückt werden. Sollte dies der Fall sein, warten Sie einen Moment und versuchen Sie es erneut. Wenn der Projektor immer noch nicht reagiert, schalten Sie den Projektor aus und wieder ein.

- Zeigt der Browser den Bildschirm PROJECTOR NETWORK SETTINGS nicht an, drücken Sie die Tasten Strg+F5, um die Browser-Darstellung zu aktualisieren (oder leeren Sie den Cache).
- Dieser Projektor verwendet "JavaScript" und "Cookies", d. h. der Browser muss diese Funktionen zulassen. Die Einstellungsmethode hängt von der Browser-Version ab. Weitere Informationen hierzu finden Sie in den Hilfedateien und in den sonstigen Ihrer Software beiliegenden Dokumenten.

## Vorbereitung vor der Verwendung

Schließen Sie den Projektor vor Inbetriebnahme der Browserfunktionen an ein handelsübliches LAN-Kabel an.  $(\rightarrow$  Seite [168\)](#page-197-0)

Der Betrieb mit einem Browser, der einen Proxyserver verwendet, ist u. U. nicht möglich; dies hängt vom Proxyserver-Typ und dem Einstellverfahren ab. Obwohl der Typ des Proxyservers einen Faktor darstellt, ist es möglich, dass die gegenwärtig eingestellten Punkte je nach der Cache-Leistung nicht angezeigt werden und der vom Browser eingestellte Inhalt möglicherweise nicht im Betrieb reflektiert wird. Es ist empfehlenswert, keinen Proxyserver zu verwenden, solange dies vermeidbar ist.

## Handhabung der Adresse für den Betrieb über einen Browser

Hinsichtlich der tatsächlichen Adresse, die als Adresse oder im URL-Feld eingeben wird, wenn der Betrieb des Projektors über einen Browser erfolgt, kann der Host-Name wie vorhanden verwendet werden, wenn der Host-Name, der der IP-Adresse des Projektors entspricht, von einem Netzwerk-Administrator im Domain-Namen-Server registriert oder in der "HOSTS"-Datei des verwendeten Computers eingestellt wurde.

Beispiel 1: Wurde der Hostname des Projektors auf "pj.nec.co.jp" festgelegt, erfolgt der Zugriff auf die Netzwerkeinstellung durch die Angabe von http://pj.nec.co.jp/index.html

als Adresse oder für die Eingabespalte der URL.

Beispiel 2: Ist die IP-Adresse des Projektors "192.168.73.1", erfolgt der Zugriff auf die Netzwerkeinstellung durch Eingabe von http://192.168.73.1/index.html als Adresse oder für die Eingabespalte der URL.

## HTTP-Serverbildschirm

Die Bildschirmgröße des verwendeten Endgeräts wird automatisch erkannt und entsprechend der Computer- oder Smartphone-Bildschirm angezeigt.

Sie können auch von Hand zwischen Computer- und Smartphone-Bildschirm umschalten.

- Umschalten der Anzeige vom Computer zum Smartphone Drücken Sie die [SWITCH TO MOBILE]-Taste oben rechts auf dem Bildschirm.
- Umschalten der Anzeige vom Smartphone zum Computer Drücken Sie die Menütaste oben links auf dem Bildschirm und wählen Sie [SWITCH TO PC PAGE] aus.

#### **Bildschirm für Computer Bildschirm für Smartphones**

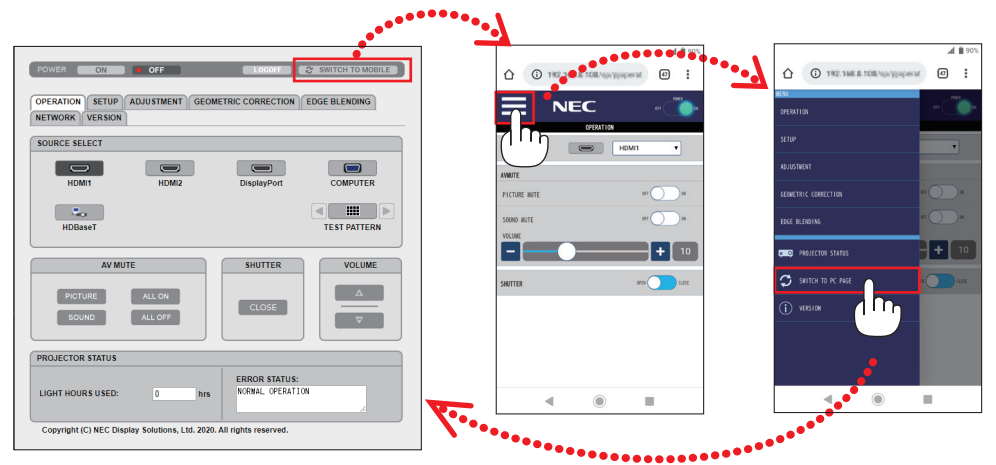

## 3-10. Änderungen für Objektivversatz, Zoom und Fokus speichern [OBJEKTIVSPEICHER]

Diese Funktion dient dazu, die angepassten Werte zu speichern, wenn die Funktionen [OBJEKTIV-VERSATZ], Motor-[ZOOM] und Motor-[FOKUS] des Projektors verwendet werden. Eingestellte Werte können auf das ausgewählte Signal angewendet werden. Damit wird die Einstellung von Objektivversatz, Fokus und Zoom mit der Auswahl der Quelle überflüssig. Es gibt zwei Möglichkeiten, eingestellte Werte für Objektivversatz, Zoom und Fokus zu speichern.

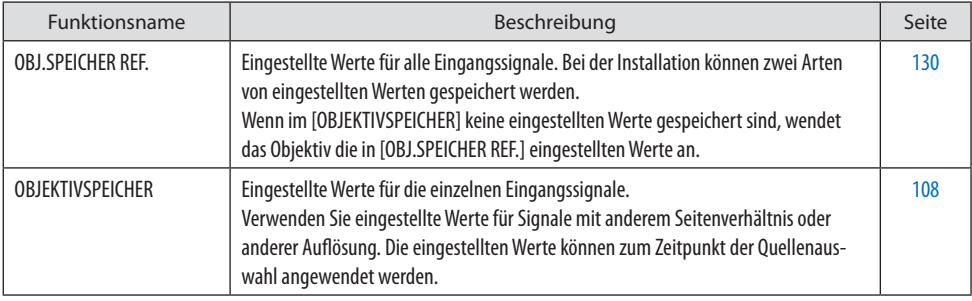

HINWEIS:

- Denken Sie daran, nach dem Austausch des Objektivs die [LINSENKALIBRIERUNG] durchzuführen.
- [OBJEKTIVSPEICHER] und [LINSENKALIBRIERUNG] sind für das Objektiv NP44ML nicht verfügbar.

## Speichern Ihrer eingestellten Werte in [OBJ.SPEICHER REF.]:

**1. Drücken Sie die MENU-Taste.**

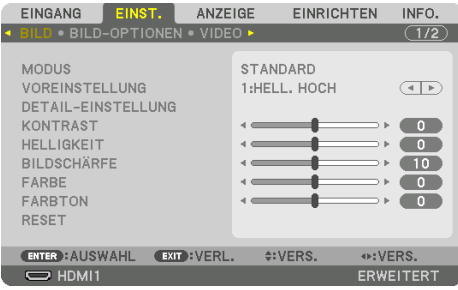

Das Menü wird angezeigt.

**2. Drücken Sie die** ▶**-Taste, um [EINRICHTEN] auszuwählen und drücken Sie dann die ENTER-Taste.**

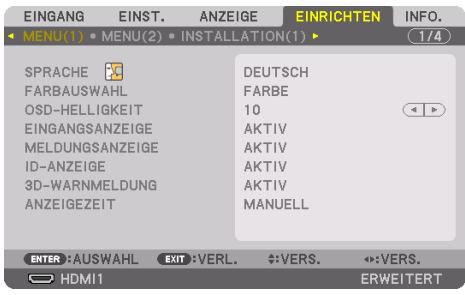

**3. Drücken Sie die** ▶**-Taste, um [INSTALLATION(2)] auszuwählen.**

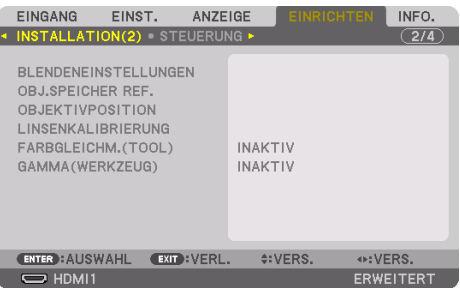

**4. Drücken Sie die** ▼**-Taste, um [OBJ.SPEICHER REF.] auszuwählen und drücken Sie die ENTER-Taste.**

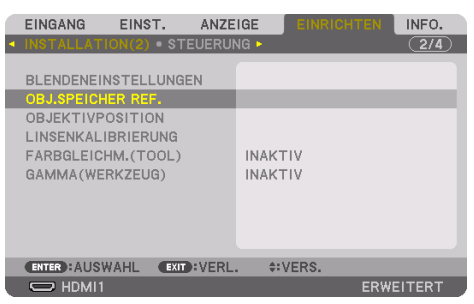

Der [OBJ.SPEICHER REF.]-Bildschirm wird angezeigt.

**5. Vergewissern Sie sich, dass [PROFIL] markiert ist und drücken Sie die ENTER-Taste.**

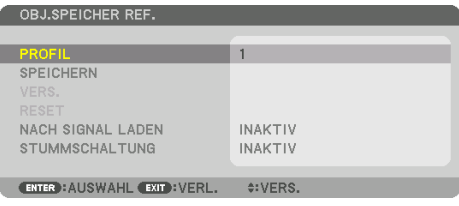

Der [PROFIL]-Auswahlbildschirm erscheint.

**6. Drücken Sie die** ▼**/**▲**-Tasten, um die [PROFIL]-Nummer auszuwählen, und drücken Sie anschließend die ENTER-Taste.**

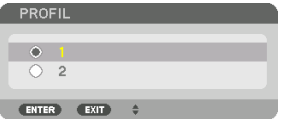

Kehren Sie zum [OBJ.SPEICHER REF.]-Einstellungsbildschirm zurück.

**7. Wählen Sie [SPEICHERN] und drücken Sie die ENTER-Taste.**

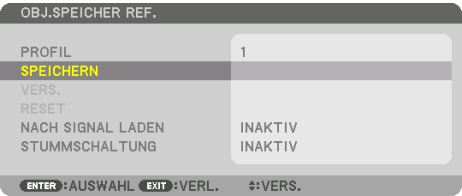

Daraufhin erscheint der Bestätigungsbildschirm.

**8. Drücken Sie zum Auswählen die** ◀**-Taste und [JA] und drücken Sie die ENTER-Taste.**

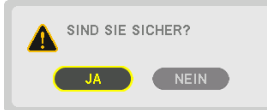

Wählen Sie eine [PROFIL]-Nummer aus und speichern Sie die eingestellten Werte für [OBJEKTI-VVERSATZ], [ZOOM] und [FOKUS] darin.

## **9. Drücken Sie die MENU-Taste.**

Das Menü wird geschlossen.

TIPP:

• Um eingestellte Werte für die einzelnen Eingangsquellen zu speichern, nutzen Sie die [OBJEKTIVSPEICHER]-Funktion. (→ Seite [108\)](#page-137-0)

### Aufrufen Ihrer eingestellten Werte aus der [OBJ.SPEICHER REF.]:

**1. Drücken Sie die MENU-Taste.**

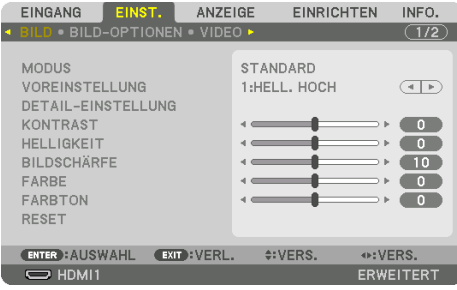

Das Menü wird angezeigt.

**2. Drücken Sie die** ▶**-Taste, um [EINRICHTEN] auszuwählen und drücken Sie dann die ENTER-Taste.**

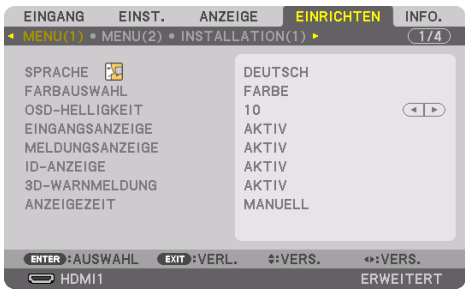

- **3. Drücken Sie die** ▶**-Taste, um [INSTALLATION(2)] auszuwählen.**
- **4. Drücken Sie die** ▼**-Taste, um [OBJ.SPEICHER REF.] auszuwählen und drücken Sie die ENTER-Taste.**

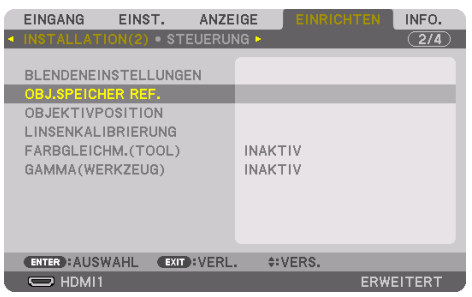

Der [OBJ.SPEICHER REF.]-Bildschirm wird angezeigt.

**5. Vergewissern Sie sich, dass [PROFIL] markiert ist und drücken Sie die ENTER-Taste.**

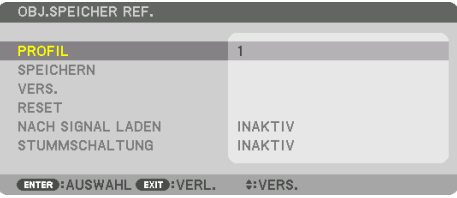

Der [PROFIL]-Auswahlbildschirm erscheint.

**6. Drücken Sie die** ▼**/**▲**-Tasten, um die [PROFIL]-Nummer auszuwählen, und drücken Sie anschließend die ENTER-Taste.**

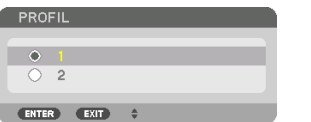

Kehren Sie zum [OBJ.SPEICHER REF.]-Einstellungsbildschirm zurück.

**7. Wählen Sie [VERS.] und drücken Sie die ENTER-Taste.** 

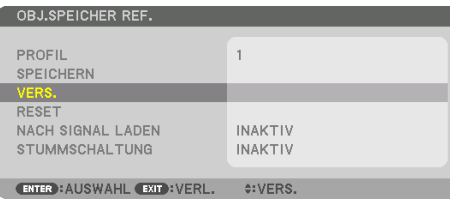

Das Objektiv wird gemäß den eingestellten Werten im ausgewählten [PROFIL] verschoben.

#### **8. Drücken Sie zum Auswählen die** ◀**-Taste und [JA] und drücken Sie die ENTER-Taste.**

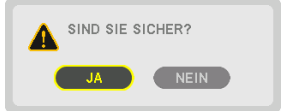

Die eingestellten Werte werden auf das aktuelle Signal angewendet. .

#### **9. Drücken Sie die MENU-Taste.**

Das Menü wird geschlossen.

TIPP:

#### **Aufrufen Ihrer gespeicherten Werte aus dem [OBJEKTIVSPEICHER]:**

1. Wählen Sie aus dem Menü [EINST.] → [OBJEKTIVSPEICHER] → [VERS.] und drücken Sie die ENTER-Taste.

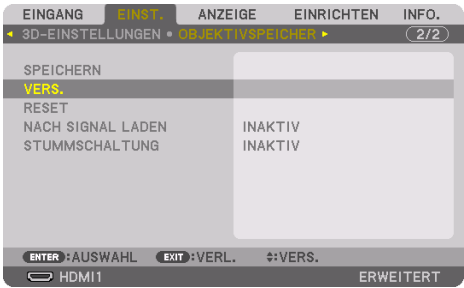

Daraufhin erscheint der Bestätigungsbildschirm.

2. Drücken Sie zum Auswählen die ◀-Taste und [JA] und drücken Sie die ENTER-Taste.

Während der Projektion wird das Objektiv verschoben, wenn die eingestellten Werte für ein Eingangssignal gespeichert wurden. Falls nicht, wird das Objektiv gemäß den eingestellten Werten verschoben, die in der ausgewählten [OBJ.SPEICHER REF.] [PRO-FIL]-Nummer gespeichert sind.

#### **Automatische Anwendung der gespeicherten Werte zum Zeitpunkt der Quellenauswahl:**

1. Wählen Sie aus dem Menü [EINRICHTEN] → [OBJ.SPEICHER REF.] → [NACH SIGNAL LADEN] und drücken Sie die ENTER-Taste.

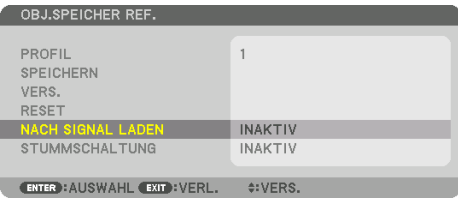

2. Drücken Sie zum Auswählen die ▼-Taste und [AKTIV], und drücken Sie die ENTER-Taste.

Damit wird das Objektiv automatisch zum Zeitpunkt der Quellenauswahl gemäß den eingestellten Werten auf seine Position verschoben.

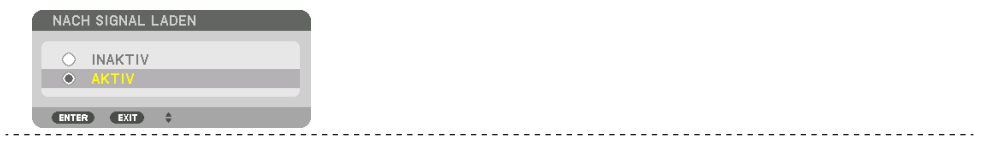

HINWEIS:

• Die [OBJEKTIVSPEICHER]-Funktion führt möglicherweise zu einem nicht vollständig ausgeglichenen Bild (aufgrund von Fertigungstoleranzen bei den Objektiven), wenn die im Projektor gespeicherten eingestellten Werte verwendet werden. Nehmen Sie nach dem Aufrufen und Anwenden der gespeicherten Werte aus der [OBJEKTIVSPEICHER]-Funktion eine Feineinstellung von Objektivversatz, Motor-Zoom und Motor-Fokus vor, um das bestmögliche Bild zu erhalten.

# 4. Mehrfach-Anzeige Projektion

Dieser Projektor kann einzeln oder in mehreren Einheiten für Mehrfach-Anzeige-Projektion benutzt werden.

## 4-1. Was Sie mit der Mehrfach-Anzeige-Projektion tun können

## Fall 1. Nutzung eines einzelnen Projektors zur Projektion von zwei Arten von Videos [PIP/BILD FÜR BILD]

## **Anschluss-Beispiel und Projektionsbild**

Im Fall von [BILD FÜR BILD] Im Fall von [BILD-IN-BILD]

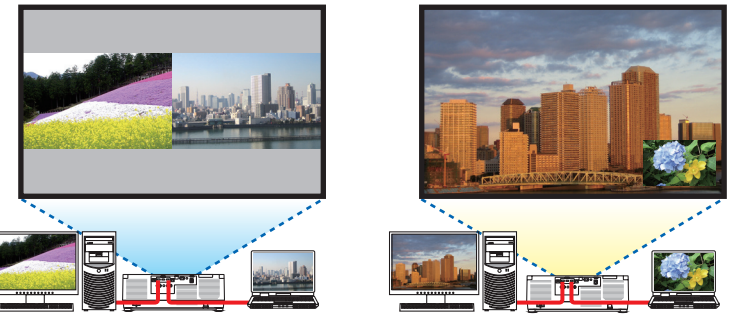

Fall 2. Kopplung mehrerer Projektoren zur Anzeige eines hoch aufgelösten Bildes auf einer größeren Leinwand. [KACHELN]

**Anschluss-Beispiel und Projektionsbild**

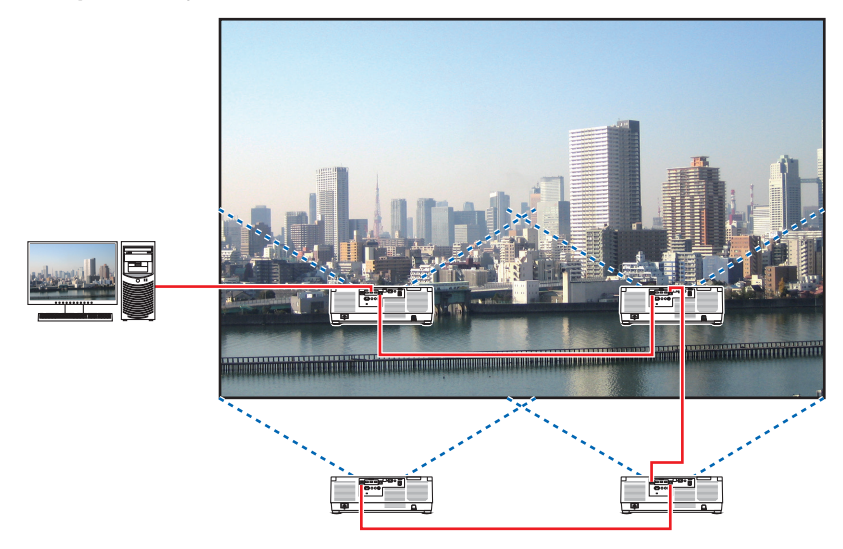

## 4-2. Nutzung eines einzelnen Projektors zur gleichzeitigen Projektion von zwei Arten von Videos [PIP/BILD FÜR BILD]

Der Projektor verfügt über eine Funktion, die es Ihnen ermöglicht, zwei verschiedene Signale gleichzeitig anzuzeigen. Sie haben zwei Modi: den [BILD-IN-BILD]-Modus und den [BILD FÜR BILD]-Modus. Das projizierte Video auf der ersten Bildschirmanzeige wird als Hauptanzeige bezeichnet, während das projizierte Video, das nachfolgend aufgerufen wird, als Nebenanzeige bezeichnet wird. Wählen Sie die Projektionsfunktion unter [ANZEIGE] → [PIP/BILD FÜR BILD] → [MODUS] im Bildschirmmenü aus (die werkseitige Einstellung bei Versand ist [BILD-IN-BILD]). (→ Seite [111](#page-140-0))

• Beim Einschalten des Geräts wird ein einzelner Bildschirm projiziert.

#### Bild-in-Bild-Funktion

Eine kleine Nebenanzeige wird innerhalb der Hauptanzeige angezeigt.

Die Nebenanzeige kann wie folgt eingestellt und angepasst werden. (→ Seite [111](#page-140-0), [112\)](#page-141-0)

- Wählen Sie aus, ob die Nebenanzeige oben rechts, oben links, unten rechts oder unten links auf dem Bildschirm angezeigt wird (die Größe der Nebenanzeige kann ausgewählt und die Position fein eingestellt werden)
- Umschalten zwischen Hauptanzeige und Nebenanzeige

#### Bild-für-Bild-Funktion

Zeigt die Hauptanzeige und die Nebenanzeige nebeneinander an.

Die Hauptanzeige und die Nebenanzeige können wie folgt eingestellt und angepasst werden.  $(\rightarrow$  Seite [111,](#page-140-0) [112](#page-141-0))

- Auswahl der Anzeigegrenze (Verhältnis) zwischen Hauptanzeige und Nebenanzeige
- Umschalten zwischen Hauptanzeige und Nebenanzeige

#### Eingangsanschlüsse, die für den Haupt- und Nebenbildschirm verwendet werden können.

Der Hauptbildschirm und der Nebenbildschirm können mit den folgenden Eingangssignalen versorgt werden.

• Die Hauptanzeige und Nebenanzeige unterstützen Computersignale bis zu WUXGA@60HzRB.

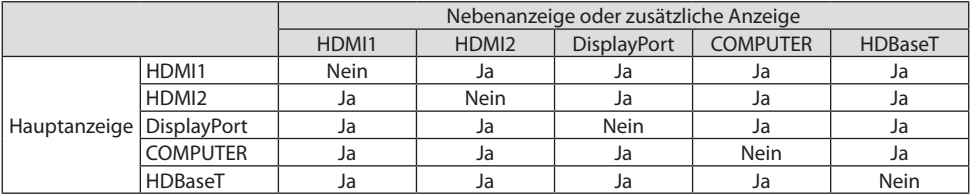

HINWEIS:

• Einige Signale werden abhängig von der Auflösung eventuell nicht angezeigt.

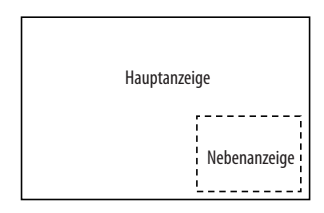

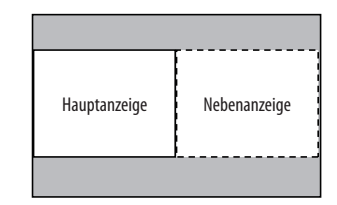

## Projektion von zwei Bildschirmen

**1. Drücken Sie die MENU-Taste, um das Bildschirmmenü anzuzeigen, und wählen Sie [AN-ZEIGE]** → **[PIP/BILD FÜR BILD].**

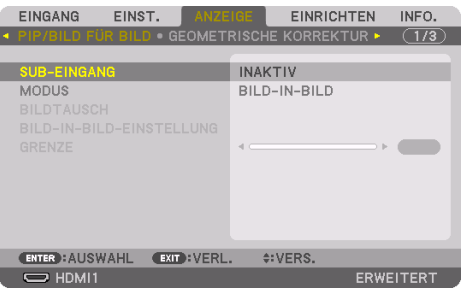

Dadurch wird der [PIP/BILD FÜR BILD]-Bildschirm im Bildschirmmenü angezeigt.

- **2. Wählen Sie [SUB-EINGANG] mit den** ▼**/**▲**-Tasten aus und drücken Sie die ENTER-Taste.** Damit wird der [SUB-EINGANG]-Bildschirm aufgerufen.
- **3. Wählen Sie das Eingangssignal mit den** ▼**/**▲**-Tasten aus und drücken Sie die ENTER-Taste.**

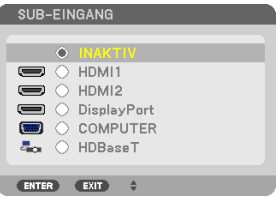

Diese Anzeige gehört zu einem HDBaseT-Modell.

Der [BILD-IN-BILD] (BILD IN BILD)- oder [BILD FÜR BILD]-Bildschirm, der unter [MODUS] eingestellt ist, wird projiziert.  $(\rightarrow$  Seite [111](#page-140-0))

• Wenn der Signalname in grau angezeigt wird, bedeutet dies, dass es nicht ausgewählt werden kann.

#### **4. Drücken Sie die MENU-Taste.**

Das Bildschirmmenü wird ausgeblendet.

**5. Rufen Sie bei der Rückkehr zum Einzelbildschirm den [PIP/BILD FÜR BILD]-Bildsichirm noch einmal auf und wählen Sie [INAKTIV] im [SUB-EINGANG]-Bildschirm von Schritt 3 aus.**

TIPP:

• Wenn während der Projektion zweier Bildschirme der gewählte Eingang vom Nebenbildschirm nicht unterstützt wird, erscheint der Nebenbildschirm als schwarzer Bildschirm.

#### Umschalten von der Hauptanzeige zur Nebenanzeige und umgekehrt

**1. Drücken Sie die MENU-Taste, um das Bildschirmmenü anzuzeigen, und wählen Sie [AN-ZEIGE]** → **[PIP/BILD FÜR BILD].**

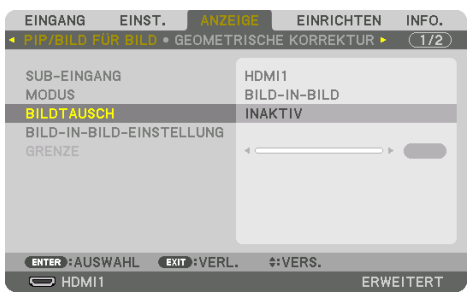

Dadurch wird der [PIP/BILD FÜR BILD]-Bildschirm im Bildschirmmenü angezeigt.

- **2. Wählen Sie [BILDTAUSCH] mit den** ▼**/**▲**-Tasten aus und drücken Sie die ENTER-Taste.** Ruft den Bildschirm für den Tausch der Anzeigepositionen auf.
- **3. Wählen Sie [AKTIV] mit der** ▼**-Taste aus und drücken Sie anschließend die ENTER-Taste.**

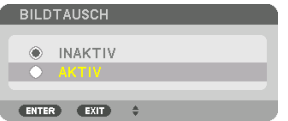

Das Video auf der Hauptanzeige wird mit dem auf der Nebenanzeige getauscht.

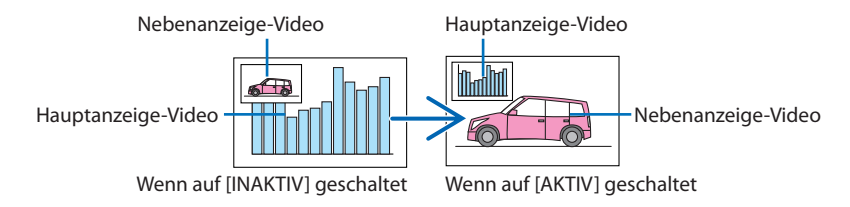

Die Signalausgabe über den HDBaseT OUT/Ethernet-Port ändert sich nicht, auch wenn die Anzeigepositionen getauscht werden.

#### **4. Drücken Sie die MENU-Taste.**

Das Bildschirmmenü wird ausgeblendet.

## Einschränkungen

- Die folgenden Funktionen sind nur für die Hauptanzeige aktiviert.
	- Audio-visuelle Einstellungen
	- Video-Vergrößerung/-Komprimierung mit den partiellen VOL./D-ZOOM-Tasten (+)(−). Jedoch ist die Vergrößerung/Komprimierung nur bis zu den in [BILD FÜR BILD] [GRENZE] eingestellten Positionen möglich.
	- TESTMUSTER
- [PIP/BILD FÜR BILD] kann nicht verwendet werden, wenn ein 3D-Video angezeigt wird.
- Wenn Sie die [PIP/BILD FÜR BILD]-Funktion verwenden, kann [DYNAMISCHER KONTRAST] nicht verwendet werden.
- [PIP/BILD FÜR BILD] kann nicht verwendet werden, wenn das Eingangssignal eine Auflösung von 1.920 × 1.200 oder höher hat.
- Der HDBaseT OUT/Ethernet-Port hat eine Repeaterfunktion. Die Ausgangsauflösung wird durch die maximale Auflösung des angeschlossenen Monitors und des Projektors begrenzt.

## 4-3. Kopplung mehrerer Projektoren zur Anzeige eines hoch aufgelösten Bildes auf einer größeren Leinwand [KACHELN]

In diesem Abschnitt werden Verfahren zur Projektion eines Bildes mit einer Auflösung von 3840  $\times$ 2160 (4K UHD) mit vier Projektoren beschrieben.

## Vorbereitung:

- Ordnen Sie vier Projektoren in einer  $2 \times 2$ -Anordnung an. Verbinden Sie Ihre Videoausspielanlage mit den vier Projektoren ( $\rightarrow$  Seite [167\)](#page-196-0).
- Schalten Sie sämtliche Geräte ein, so dass dasselbe Bild viermal projiziert wird.

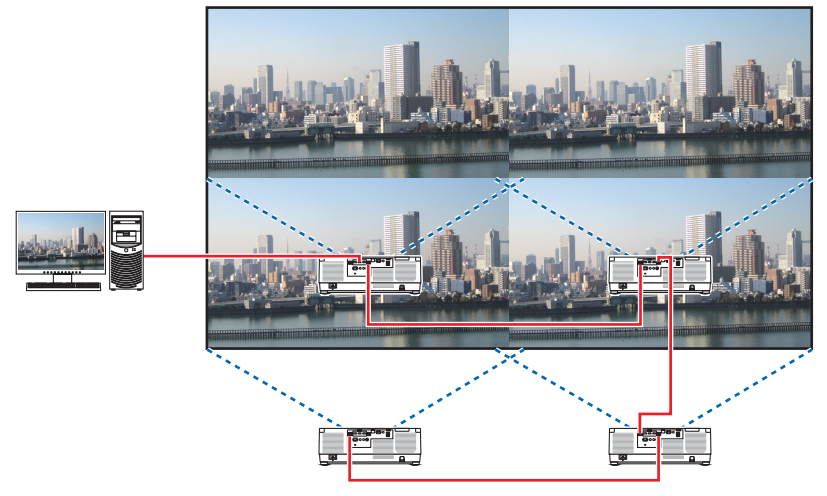

Wenn Sie die Einstellungen und Anpassungen mit einer einzelnen Fernbedienung vornehmen, aktivieren Sie die [STEUER-ID], um jedem Projektor eine ID zuzuweisen, damit die anderen Projektoren nicht gleichzeitig aktiviert werden.  $(\rightarrow$  Seite [138](#page-167-0))

#### HINWEIS:

- Weisen Sie bei der Einrichtung des Projektors jedem Projektor eine eindeutige Steuerungs-ID zu.
- Stellen Sie die "Farbeinstellung" und die "DeepColor-Einstellung" auf Ihrem Blu-ray-Player oder Computer auf "Auto". Weitere Informationen finden Sie in der Bedienungsanleitung Ihres Blu-ray-Players oder Computers.
- Verbinden Sie einen HDMI-Ausgang Ihres Blu-ray-Players oder Computers mit dem ersten Projektor und schließen Sie dann den HDBaseT IN/Ethernet-Port des zweiten und der folgenden Projektoren an.
- Wenn am zweiten und den folgenden Projektoren eine andere Eingangsquelle gewählt wird, wird die HDBaseT-Repeaterfunktion deaktiviert.

## Einstellung von [KACHELN]

**1. Drücken Sie die MENU-Taste, um das Bildschirmmenü anzuzeigen, und wählen Sie [ANZEIGE]** → **[BILDEINSTELLUNG]** → **[MODUS] aus.**

Damit wird der [MODUS]-Bildschirm aufgerufen.

**2. Wählen Sie [KACHELN] mit den** ▼**/**▲**-Tasten aus und drücken Sie die ENTER-Taste.**

Die Anzeige kehrt zum Bildschirm [BILDEIN-STELLUNG] zurück.

**3. Wählen Sie [KACHELN] mit den** ▼**/**▲**-Tasten aus und drücken Sie die ENTER-Taste.**

Damit wird der [KACHELN]-Bildschirm aufgerufen.

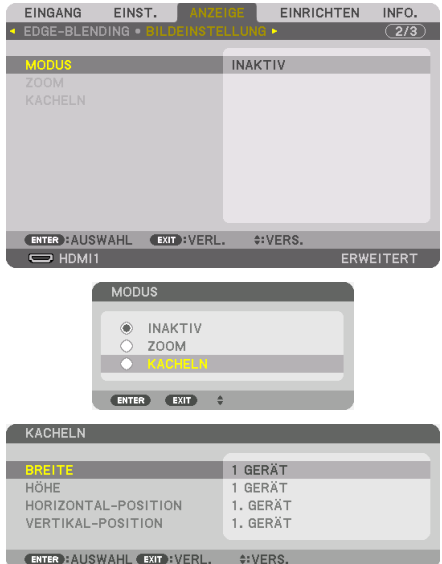

## **4. Stellen Sie [BREITE], [HÖHE], [HORIZONTAL-POSITION] und [VERTIKAL-POSITION] ein**

- (1) Wählen Sie auf dem Bildschirm für die Einstellung der Anzahl der horizontalen Geräte [2 GERÄTE] aus. (Anzahl der Geräte in horizontaler Richtung)
- (2) Wählen Sie auf dem Bildschirm für die Einstellung der Anzahl der vertikalen Geräte [2 GERÄTE] aus. (Anzahl der Geräte in vertikaler Richtung)
- (3) Wählen Sie auf dem Bildschirm zum Einstellen der horizontalen Reihenfolge [1. GERÄT] oder [2. GERÄT] aus. (Schauen Sie sich die Bildschirme an, der auf der linken Seite ist das [1. GERÄT], während der auf der rechten Seite das [2. GERÄT] ist.)
- (4) Wählen Sie auf dem Bildschirm zum Einstellen der vertikalen Reihenfolge das [1. GERÄT] oder das [2. GERÄT] aus. (Schauen Sie sich die Bildschirme an, der obere ist das [1. GERÄT], während der untere das [2. GERÄT] ist.)

Wenn die Einstellung für die Schritte 1 bis 4 abgeschlossen ist, wird ein einzelnes Bild angezeigt, dass die Leinwand ausfüllt.

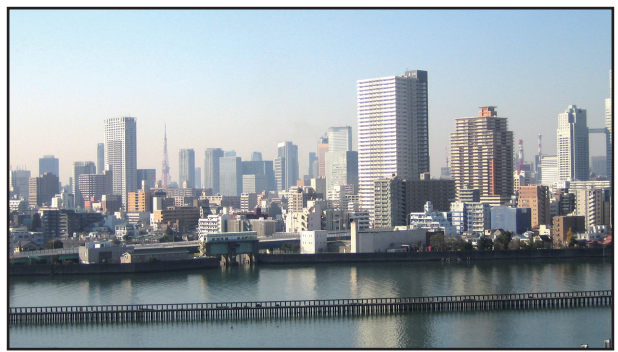

## **5. Drücken Sie die MENU-Taste.**

Das Bildschirmmenü wird ausgeblendet.

Um die Ränder eines projizierten Bildes weniger auffallen zu lassen, können Sie sie mit [ED-GE-BLENDING] anpassen. (→ [nächste Seite\)](#page-103-0)

## <span id="page-103-0"></span>4-4. Anpassen der Ränder eines projizierten Bildes [EDGE-BLENDING]

Dieser Projektor ist mit einer "[EDGE-BLENDING]-Funktion" ausgestattet, die die Ränder (Grenzen) des Projektionsbildschirms unsichtbar macht.

**HINWEIS** 

- Stellen Sie vor der Ausführung der Edge-Blending Funktion den Projektor in die richtige Position, so dass das Bild in der passenden Größe rechteckig ist, und nehmen Sie dann die optischen Einstellungen vor (Objektivversatz, Fokus und Zoom).
- Stellen Sie die Helligkeit für jeden Projektor mit der [REF. LICHTANPASSUNG] unter [REF.-LICHTBETRIEBSART] ein. Verwenden Sie zusätzlich den [REF. WEISSABGLEICH], um [KONTRAST], [HELLIGKEIT] und [EINHEITLICHKEIT] einzustellen.

Der folgende Ablauf zeigt ein Beispiel mit vier Projektoren in einer 2 × 2-Anordnung.

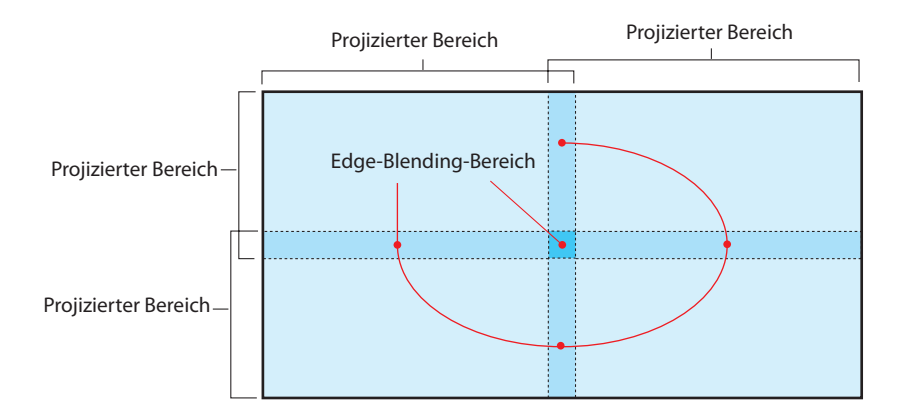

## Einstellung der Überlappung der Projektionsbildschirme

## ① **[EDGE-BLENDING] aktivieren.**

**1. Drücken Sie die MENU-Taste.**

Das Menü wird angezeigt.

## **2. Wählen Sie [ANZEIGE]** → **[EDGE-BLENDING] aus.**

Der [EDGE-BLENDING]-Bildschirm wird angezeigt. Richten Sie den Cursor auf [MODUS] aus und drücken Sie die ENTER-Taste. Daraufhin erscheint der Modusbildschirm.

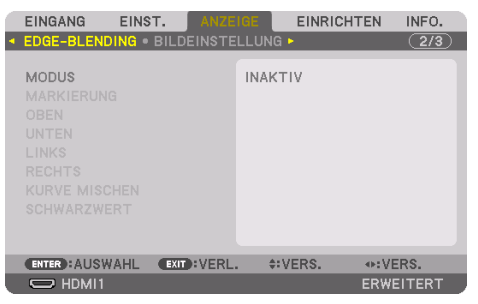

**3. Wählen Sie [MODUS]** → **[AKTIV] aus und drücken Sie anschließend die ENTER-Taste.**

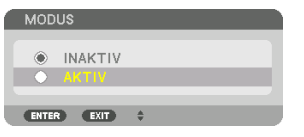

Das aktiviert die Edge-Blending-Funktion. Die folgenden Menüpunkte sind verfügbar:

[MARKIERUNG], [OBEN], [UNTEN], [LINKS], [RECHTS], [KURVE MISCHEN] und [SCHWARZWERT]

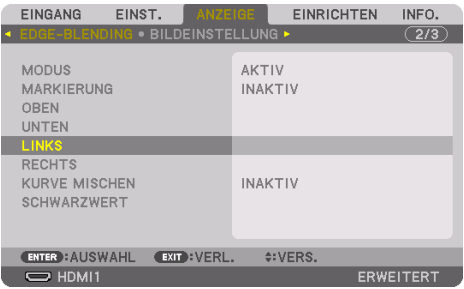

**4. Wählen Sie aus [OBEN], [UNTEN], [LINKS] und [RECHTS] jeweils eine geeignete Option für einen Bereich überlappender Bildränder aus und aktivieren Sie die [STEUERUNG].**

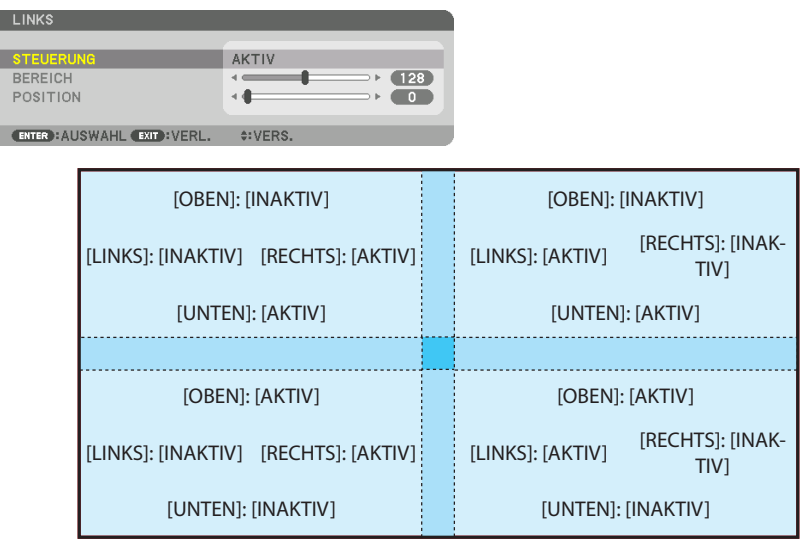

## ② **Stellen Sie [POSITION] und [BEREICH] ein, um einen Bereich von überlappenden Rändern der von jedem Projektor projizierten Bilder festzulegen.**

Wenn [MARKIERUNG] auf [AKTIV] gestellt ist, werden Markierungen in vier Farben auf dem Bildschirm angezeigt.

Die cyanfarbene und grüne Markierung stehen für die Ränder des Bereichs, in dem die Bilder sich überschneiden, die magenta und rote Markierung stehen für den Umfang der Überlappung (Bereich/Breite).

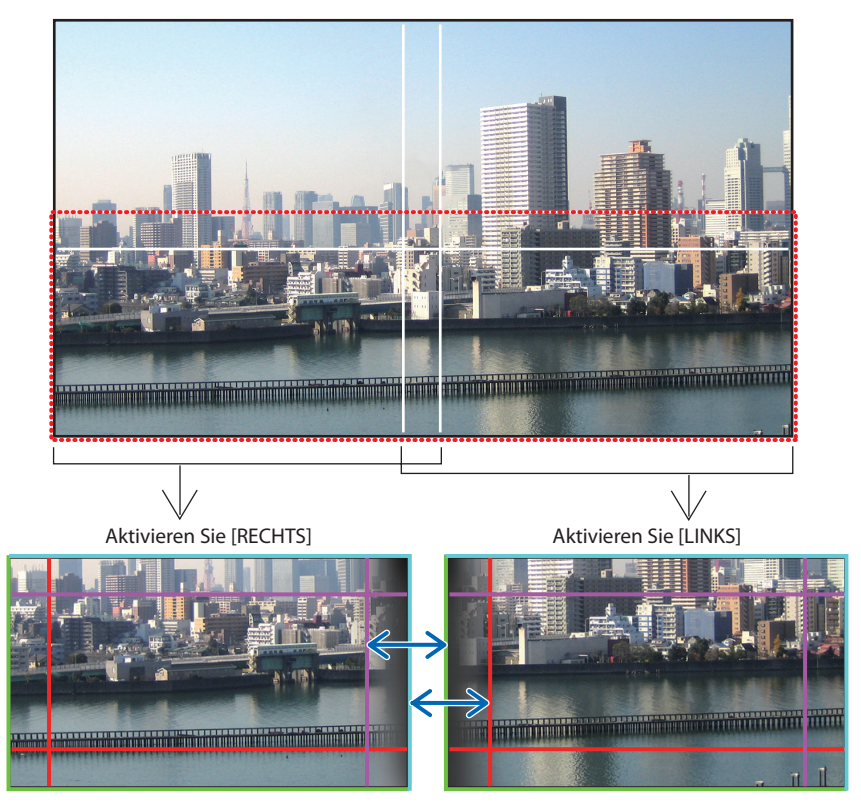

Die 2 Bildschirme sind in der Abbildung zu Erklärungszwecken getrennt.

## 4. Mehrfach-Anzeige Projektion

Passen Sie die Kante des überlappenden Bereichs mit [POSITION] an den Bildrand an, und passen Sie anschließend den überlappenden Bereich (Breite) mit [BEREICH] an. Im Fall der Abbildung auf der vorigen Seite stellen Sie zuerst die cyanfarbene Markierung auf den Bildrand auf dem rechten Bildschirm ein, und die grüne Markierung auf den Bildrand auf dem rechten Bildschirm. Passen Sie anschließend die magenta Markierung auf dem linken Bildschirm auf die grüne Markierung auf dem rechten Bildschirm an, und anschließend die rote Markierung auf dem rechten Bildschirm auf die cyanfarbene Markierung auf dem linken Bildschirm. Die Einstellung ist abgeschlossen, wenn die Markierungen übereinander liegen und weiß werden. Schalten Sie die [MARKIERUNG] aus.

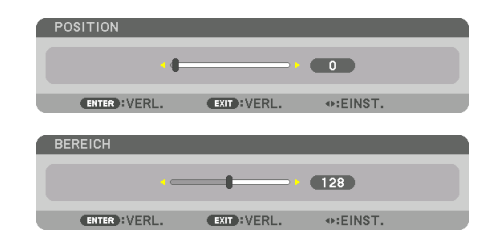

#### TIPP:

- Führen Sie bei der Anzeige eines Signals mit einer abweichenden Auflösung die Edge-Blending-Funktion von Anfang an aus.
- Die Einstellung von [MARKIERUNG] wird nicht gespeichert und wieder auf [INAKTIV] eingestellt, wenn der Projektor ausgeschaltet wird.
- Um die Markierung anzuzeigen oder auszublenden, während der Projektor läuft, aktivieren oder deaktivieren Sie [MARKIERUNG] im Menü.

#### *IKURVE MISCHENI*

Stellen Sie die Helligkeit des überlappenden Bereichs auf den Bildschirmen ein. Stellen Sie die Helligkeit des überlappenden Bereichs gegebenenfalls mit [KURVE MISCHEN] und [SCHWARZWERT] ein.

• Stellen Sie den [MODUS] auf [AKTIV], um [KURVE MISCHEN] und [SCHWARZWERT] auszuwählen.

#### **Auswahl einer Option für [KURVE MISCHEN]**

Durch Steuerung der Abstufung der überlappenden Bereiche auf den Bildschirmen wird die Grenze auf den projizierten Bildschirmen unauffällig. Wählen Sie die optimale Option unter den neun Möglichkeiten aus.

**1. Bewegen Sie den Cursor im Bildschirmmenü auf [ANZEIGE]** → **[EDGE-BLENDING]** → **[KURVE MISCHEN] und drücken Sie dann ENTER. Der Optionen-Einstellungsbildschirm für [KURVE MISCHEN] wird angezeigt.**

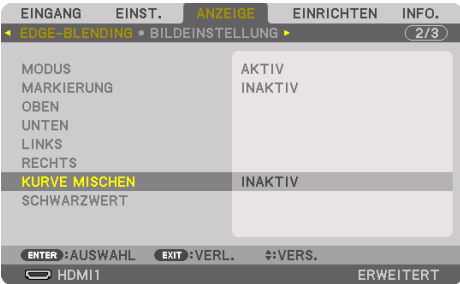
**2. Wählen Sie eine Option aus den neun Möglichkeiten mit** ▲ **oder** ▼**.**

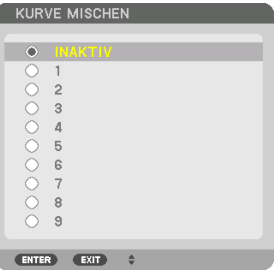

#### Schwarzwert-Einstellung

Dies stellt den Schwarzwert des überlappenden Bereichs und des nicht überlappenden Bereichs der Mehrfach-Anzeige ein (EDGE-BLENDING).

Passen Sie den Helligkeitspegel an, wenn Sie das Gefühl haben, dass der Unterschied zu groß ist.

HINWEIS:

• Der einstellbare Bereich hängt davon ab, welche Kombination von [OBEN], [UNTEN], [LINKS] und [RECHTS] aktiv ist.

Der Schwarzwert des Projektors unten links wird wie in der Abbildung gezeigt eingestellt.

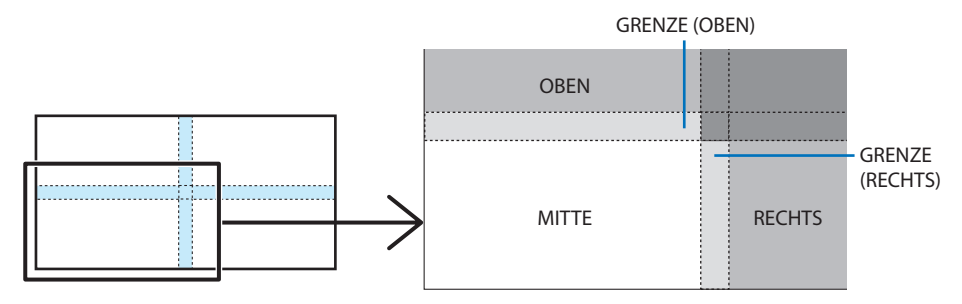

**1. Wählen Sie [ANZEIGE]** → **[EDGE-BLENDING]** → **[SCHWARZWERT] und drücken Sie die ENTER-Taste.**

Der Bildschirm wechselt zum Schwarzwert-Einstellungsbildschirm.

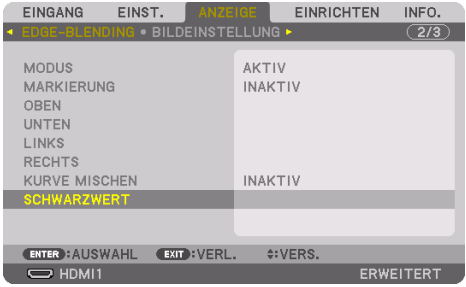

#### **2. Wählen Sie mit der** ◀**,** ▶**,** ▼ **oder** ▲**-Taste einen Punkt aus und stellen Sie den Schwarzwert mit** ◀ **oder** ▶ **ein.**

Wiederholen Sie dies für den anderen Projektor, falls nötig.

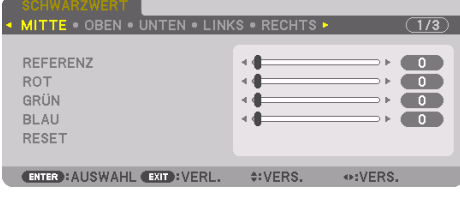

#### TIPP:

• 9-segmentierte Anteile für Schwarzwert-Einstellung Der Schwarzwert des mittleren Projektors wird wie in der Abbildung gezeigt eingestellt.

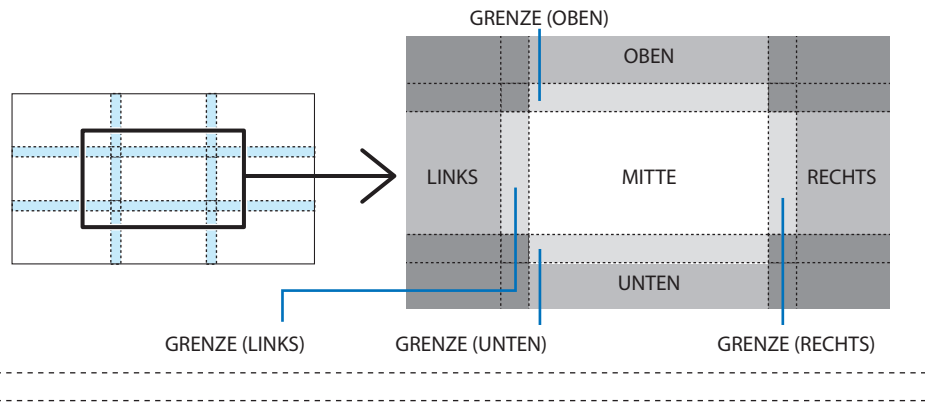

#### TIPP:

- Die Anzahl der Schwarzwert-Teilungsbildschirme ändert sich entsprechend der Anzahl der ausgewählten Edge-Blending-Positionen (oben, unten, rechts, links). Zusätzlich erscheint der Ecken-Teilungsbildschirm, wenn die Enden oben/unten und links/rechts ausgewählt sind.
- Die Edge-Blending-Breite ist die Breite, die im Bereich eingestellt ist und die Ecke wird durch den Überschneidungsbereich der Enden oben/unten oder links/rechts gebildet.
- Der [SCHWARZWERT] kann nur eingestellt werden, um es heller zu machen.

#### **Einstellung mit einem Computer oder Smartphone**

Das [EDGE-BLENDING] kann einfach mit einem Computer oder Smartphone durchgeführt werden, die über ein Netzwerk mit den Projektoren verbunden sind.

Stellen Sie die Verbindung zum HTTP-Server her (→ Seite [56](#page-85-0)) und rufen Sie die Registerkarte [ED-GE-BLENDING] auf.

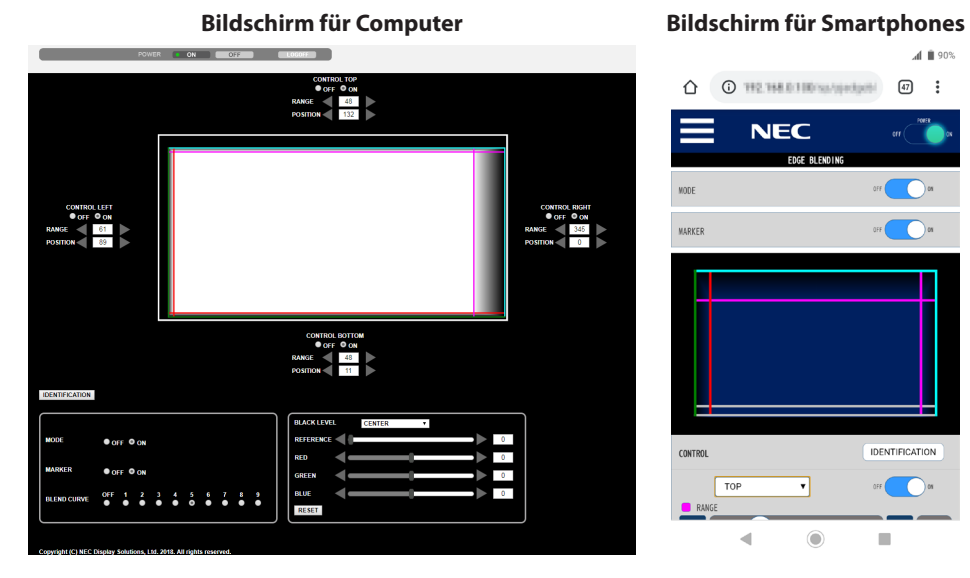

Die Einstell-/Anpassungsmöglichkeiten für das [EDGE-BLENDING] werden auf einem Bildschirm angezeigt und können mit der Computermaus oder dem Touchscreen des Smartphones bedient werden. Einzelheiten zu den einzelnen Einstellungen/Anpassungen finden Sie in den Erläuterungen im Bildschirmmenü.

- [POSITION] und [BEREICH] können durch Verschieben der Markierungen (cyanfarbene, grüne, magenta, rote Linie) durch Klicken und Ziehen mit der Maus eingestellt werden (oder durch Wischen auf dem Smartphone).
- Die folgenden Einstellwerte können mit den Tasten ←/→ auf der Tastatur fein eingestellt werden:
	- POSITION
	- BEREICH
	- [REFERENZ] für [SCHWARZWERT], [ROT], [GRÜN], BLAU]
- Drücken Sie die Taste [IDENTIFIKATION] um zu überprüfen, welchen Bildschirm des Projektors Sie gerade einstellen. Die Identifizierung (IP-Adresse) wird für 3 Sekunden auf dem Bildschirm angezeigt.

# 5. Verwendung des Bildschirm-Menüs

## 5-1. Verwendung der Menüs

**HINWEIS** 

- Das Bildschirmmenü wird während der Projektion eines bewegten Zeilensprung-Videobildes möglicherweise nicht richtig angezeigt.
- **1. Drücken Sie die MENU-Tasten auf der Fernbedienung oder dem Projektorgehäuse, um das Menü aufzurufen.**

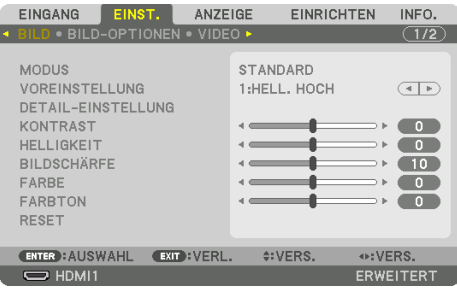

HINWEIS:

• Die Befehle wie ENTER, EXIT, ▲▼, ◆▶ unten zeigen verfügbare Tasten für Ihre Bedieneingaben.

- **2. Drücken Sie die** ◀▶**-Tasten auf der Fernbedienung oder dem Projektorgehäuse, um das Untermenü aufzurufen.**
- **3. Drücken Sie die ENTER-Taste auf der Fernbedienung oder am Projektorgehäuse, um den obersten Menüpunkt oder die erste Registerkarte zu markieren.**
- **4. Wählen Sie mit den** ▲▼**-Tasten auf der Fernbedienung oder am Projektorgehäuse die Option aus, die Sie anpassen oder einstellen möchten.**

Mit den ◀▶-Tasten auf der Fernbedienung oder am Projektorgehäuse können Sie die gewünschte Registerkarte auswählen.

- **5. Drücken Sie die ENTER-Taste auf der Fernbedienung oder am Projektorgehäuse, um das Untermenü-Fenster einzublenden.**
- **6. Passen Sie mit den** ▲▼◀▶**-Tasten auf der Fernbedienung oder am Projektorgehäuse die Stufe an oder schalten Sie die ausgewählte Option ein oder aus.**

Die Einstellungen bleiben bis zur nächsten Änderung gespeichert.

**7. Wiederholen Sie die Schritte 2 - 6, um weitere Menüpunkte einzustellen, oder drücken Sie die EXIT-Taste auf der Fernbedienung oder am Projektorgehäuse, um die Menü-Anzeige zu verlassen.**

HINWEIS:

**8. Drücken Sie die MENU-Taste, um das Menü zu schließen.**

Um zum vorherigen Menü zurückzukehren, drücken Sie die EXIT-Taste.

<sup>•</sup> Wenn ein Menü oder eine Meldung angezeigt wird, können die Informationen einiger Zeilen je nach Signal und Einstellungen verloren gehen.

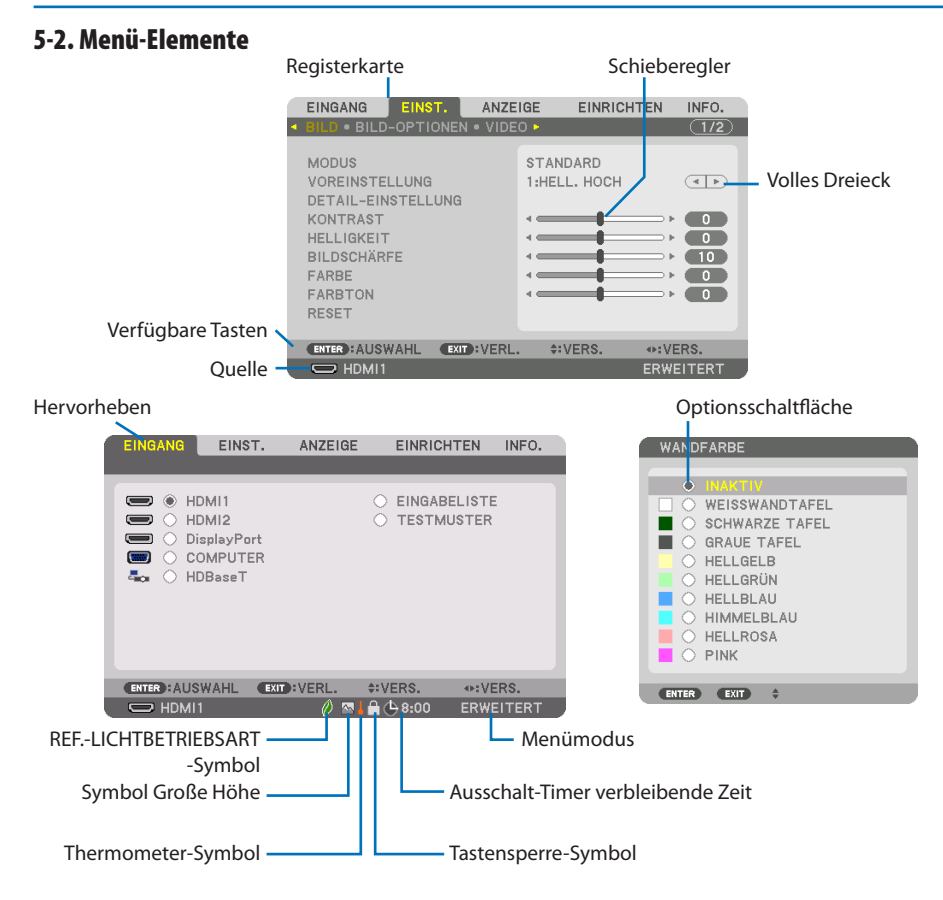

#### **Menüfenster oder Dialogfelder verfügen normalerweise über die folgenden Elemente:**

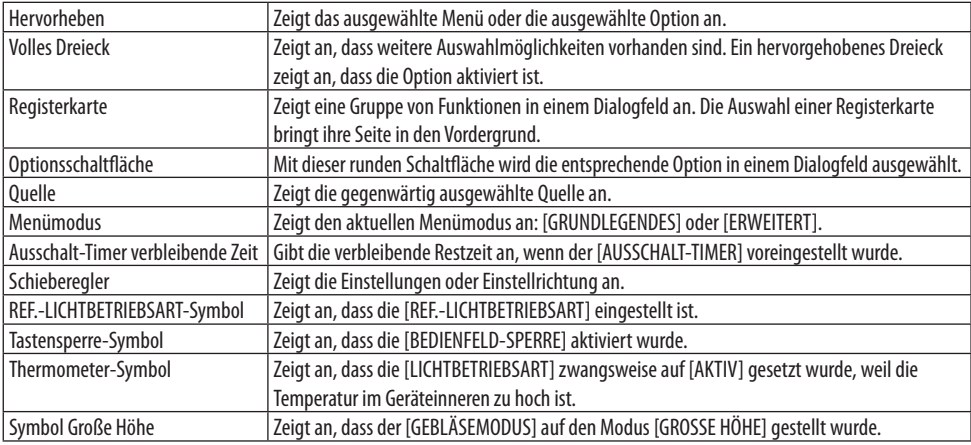

## 5-3. Liste der Menüpunkte

Je nach Eingangsquelle stehen einige Menüpunkte nicht zur Verfügung.

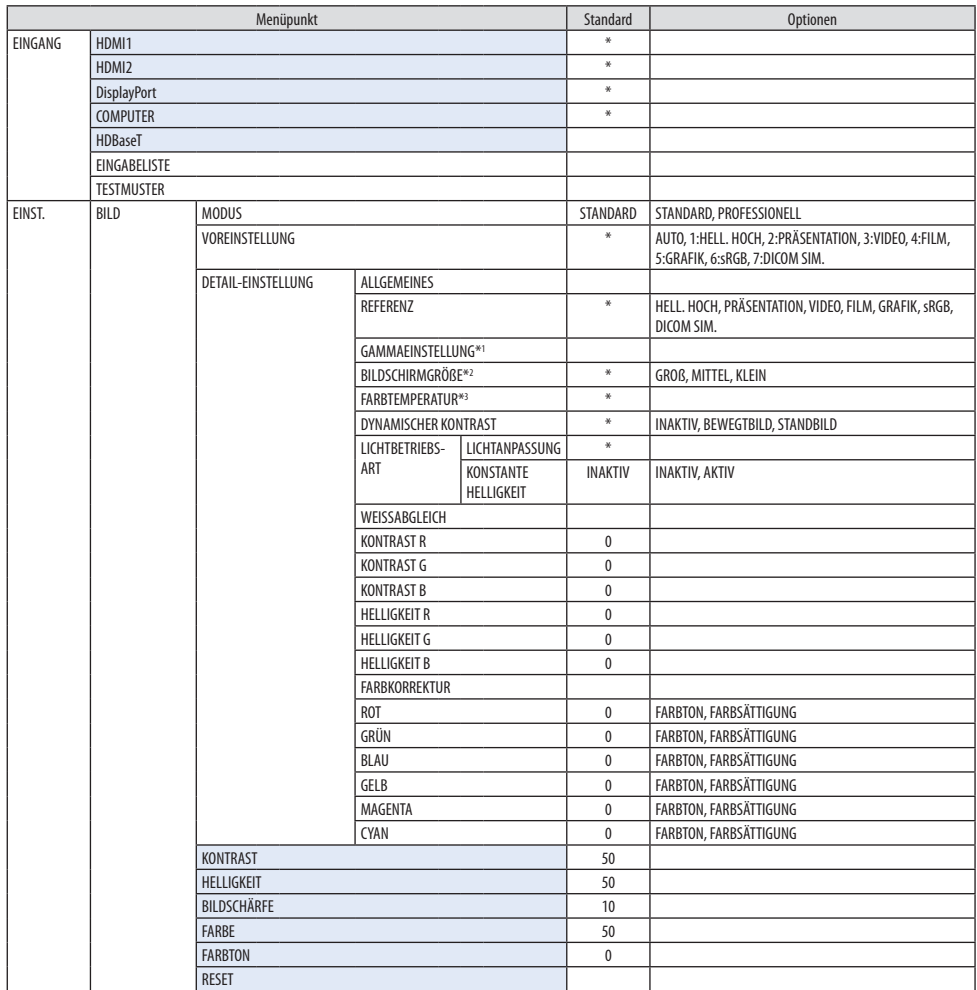

- \* Das Sternchen (\*) weist darauf hin, dass die Standardeinstellung je nach Signal verschieden ist.
- \*1 Der Menüpunkt [GAMMAEINSTELLUNG] ist verfügbar, wenn ein anderes Element als [DICOM SIM.] als [RE-FERENZ] ausgewählt wird.
- \*2 Der Menüpunkt [BILDSCHIRMGRÖßE] ist verfügbar, wenn [DICOM SIM.] als [REFERENZ] ausgewählt wird.
- \*3 Wenn [HELL. HOCH] unter [REFERENZ] ausgewählt wurde, steht die [FARBTEMPERATUR] nicht zur Verfügung.

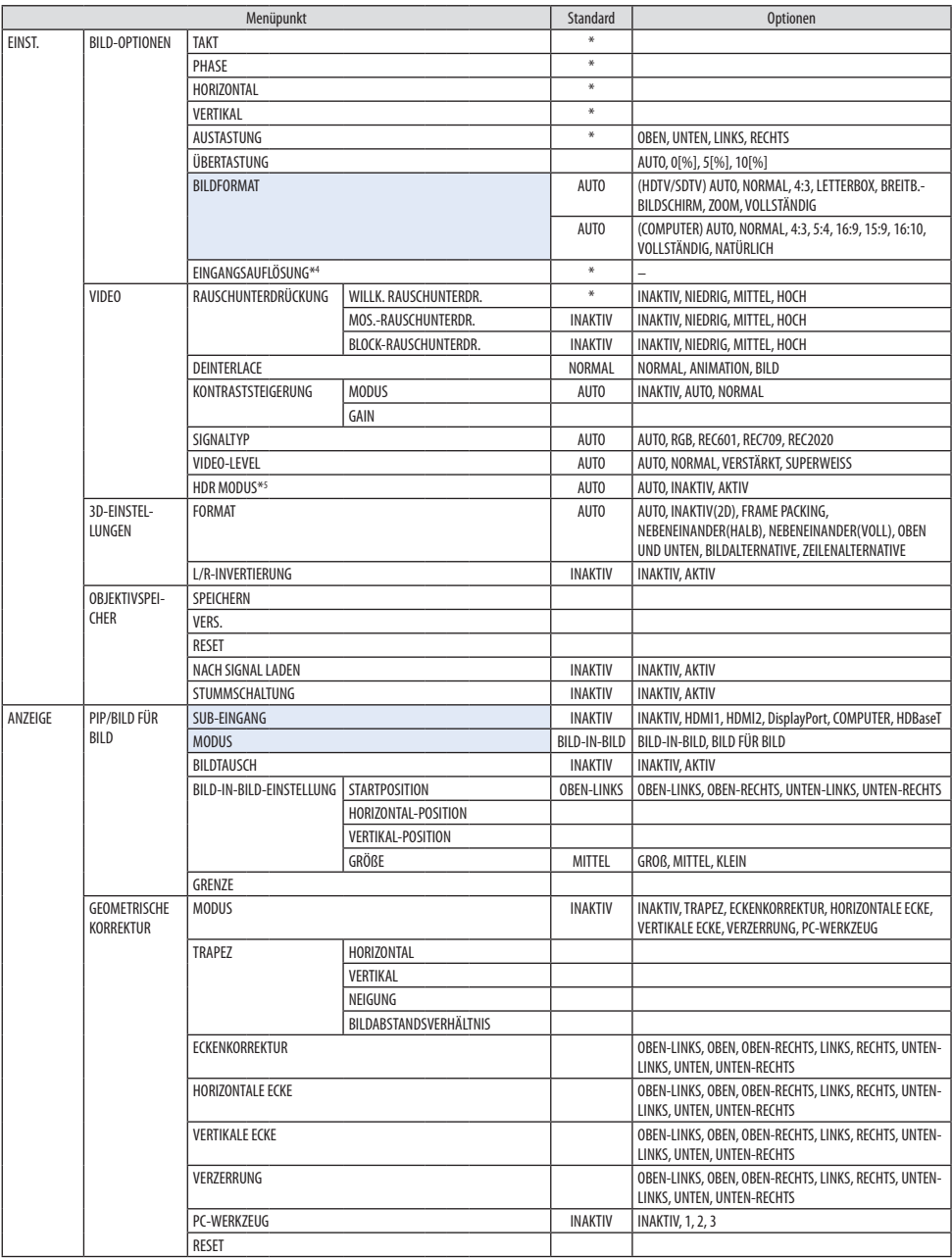

\*4 Der Punkt [EINGANGSAUFLÖSUNG] kann für den [COMPUTER]-Eingang verwendet werden.

\*5 Der Punkt [HDR MODUS] ist ausschließlich für 4K-Signale verfügbar.

## 5. Verwendung des Bildschirm-Menüs

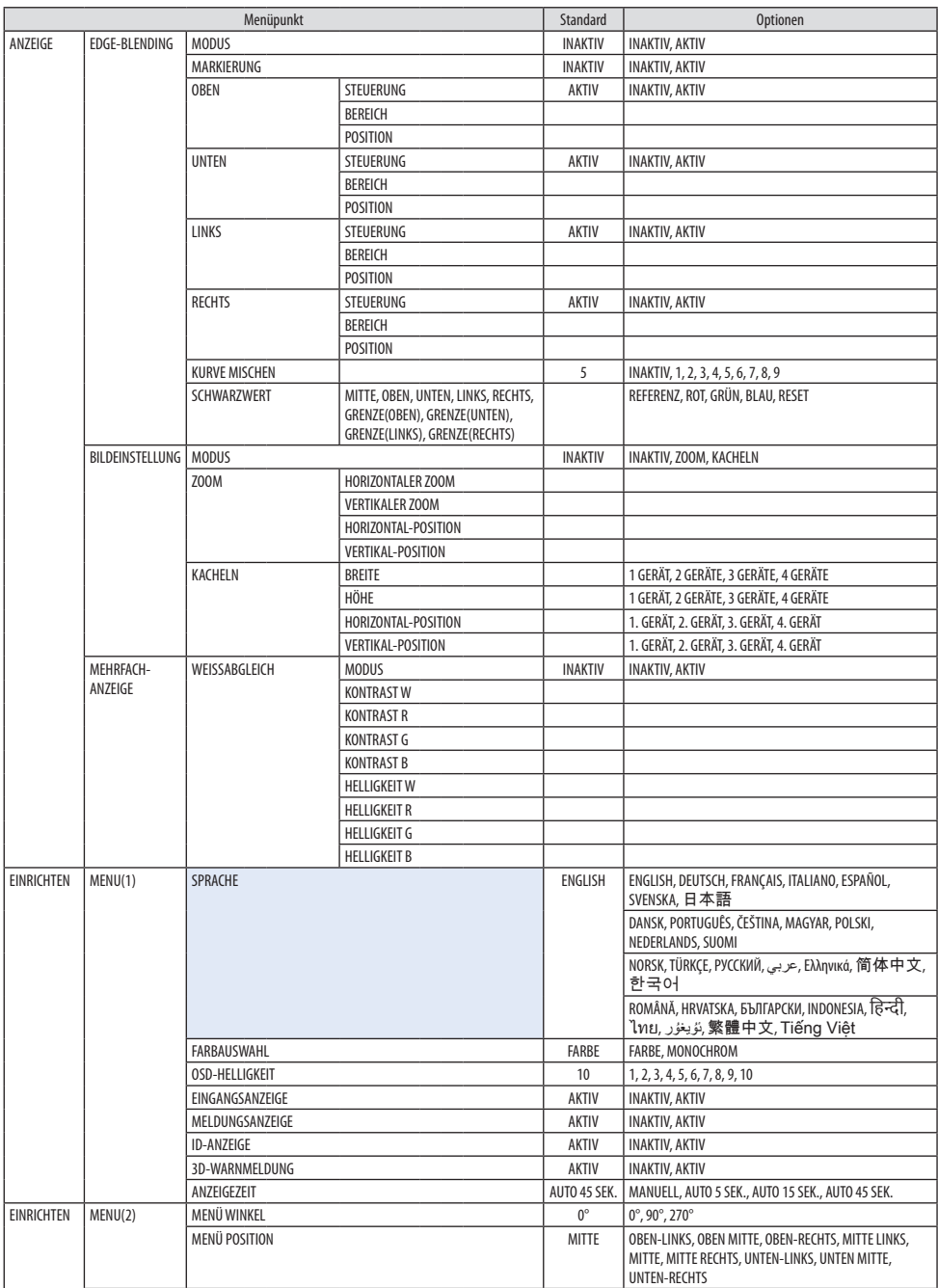

## 5. Verwendung des Bildschirm-Menüs

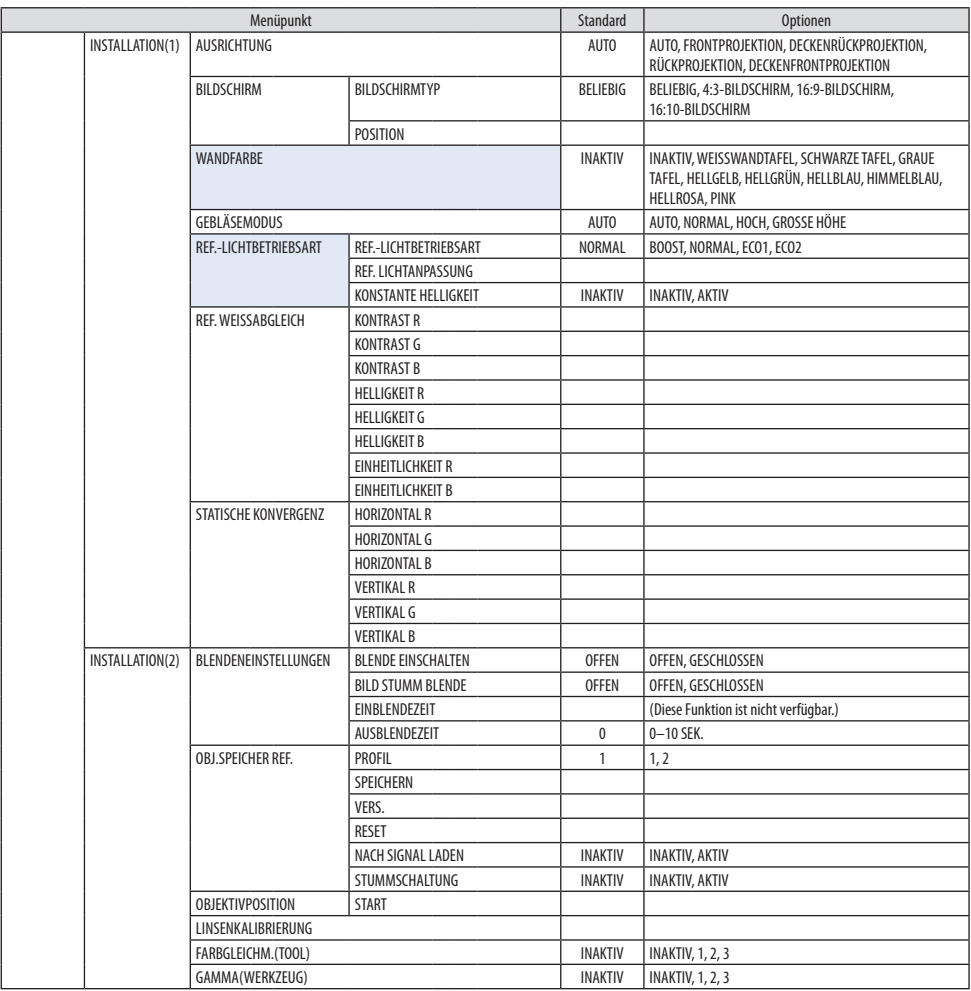

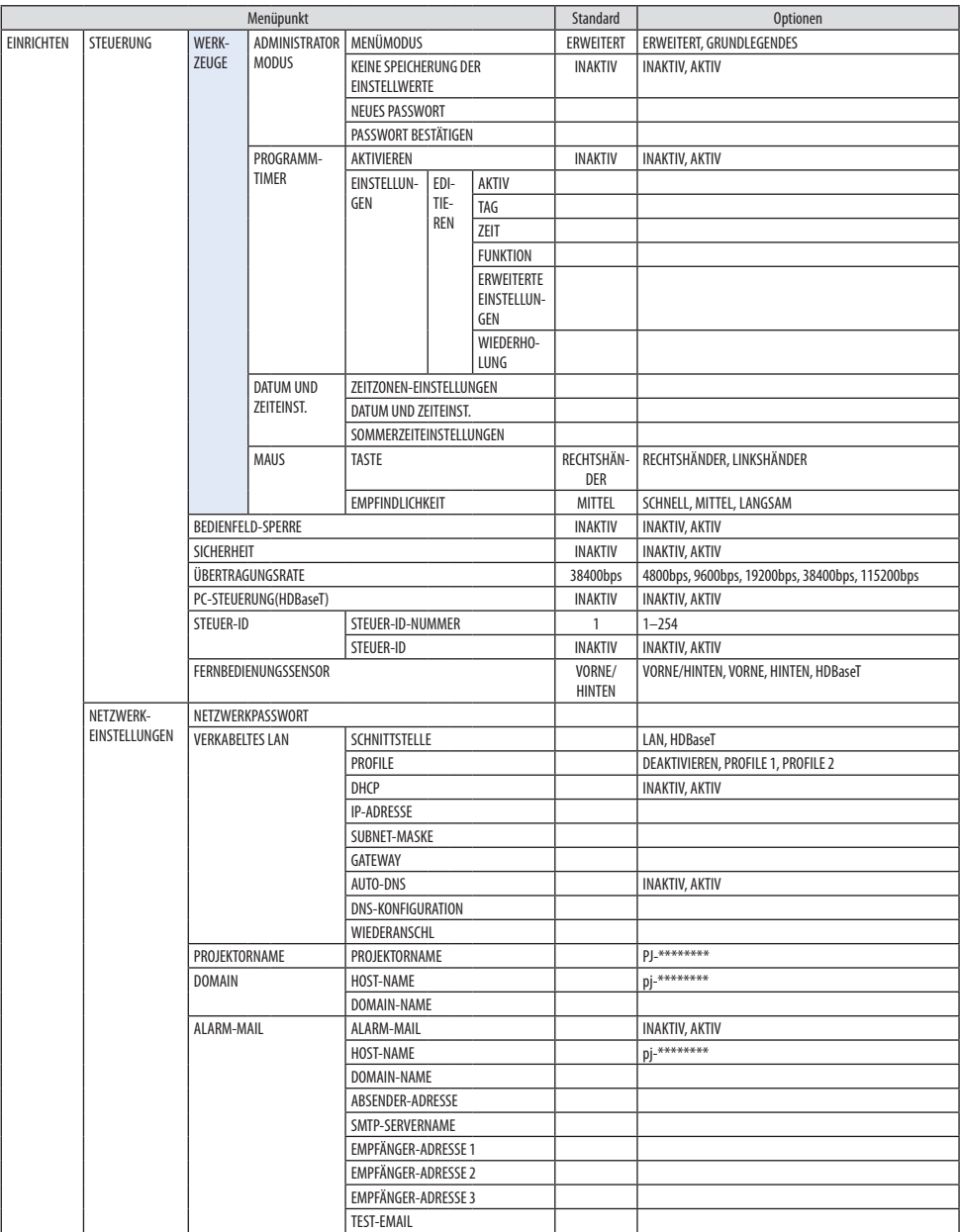

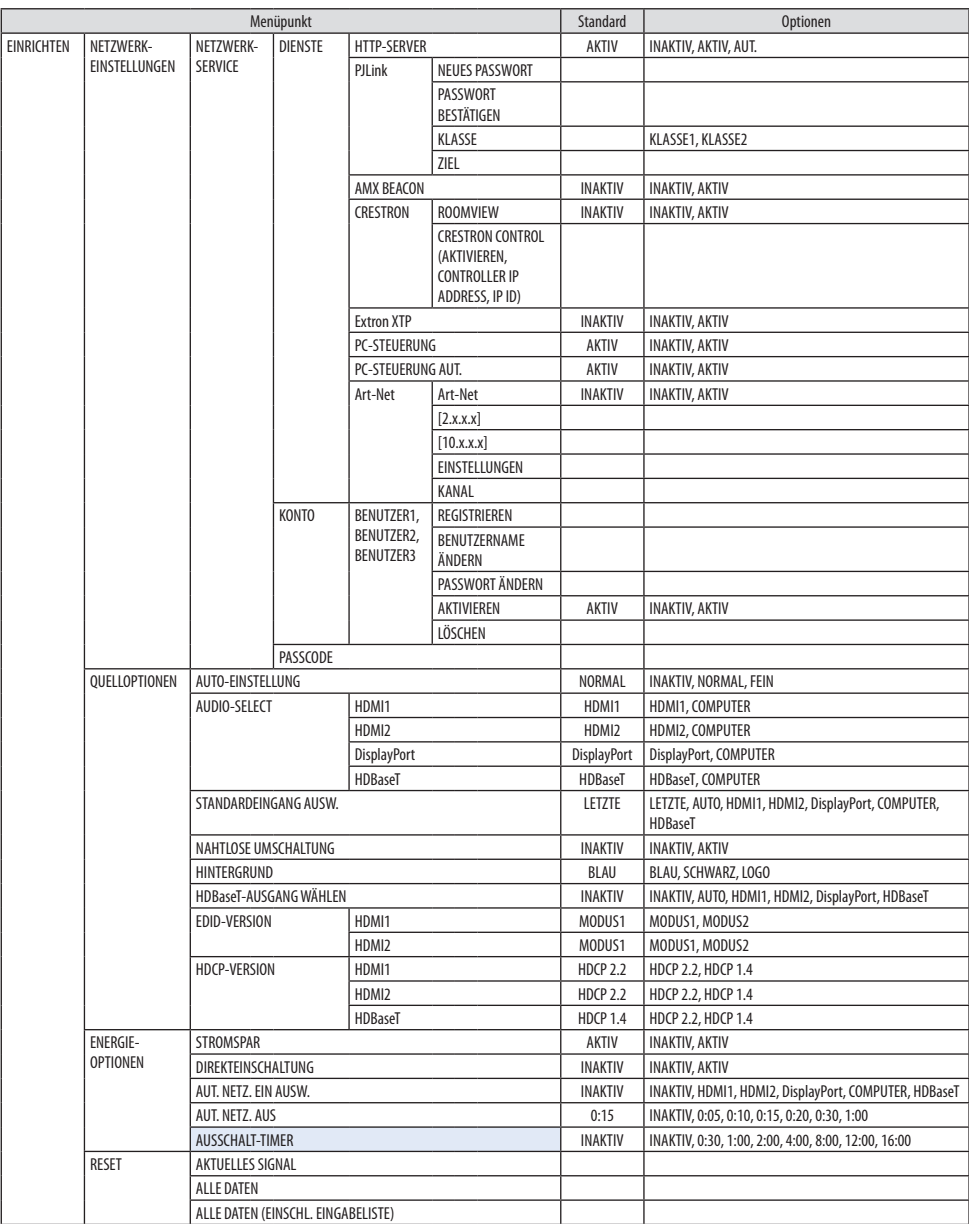

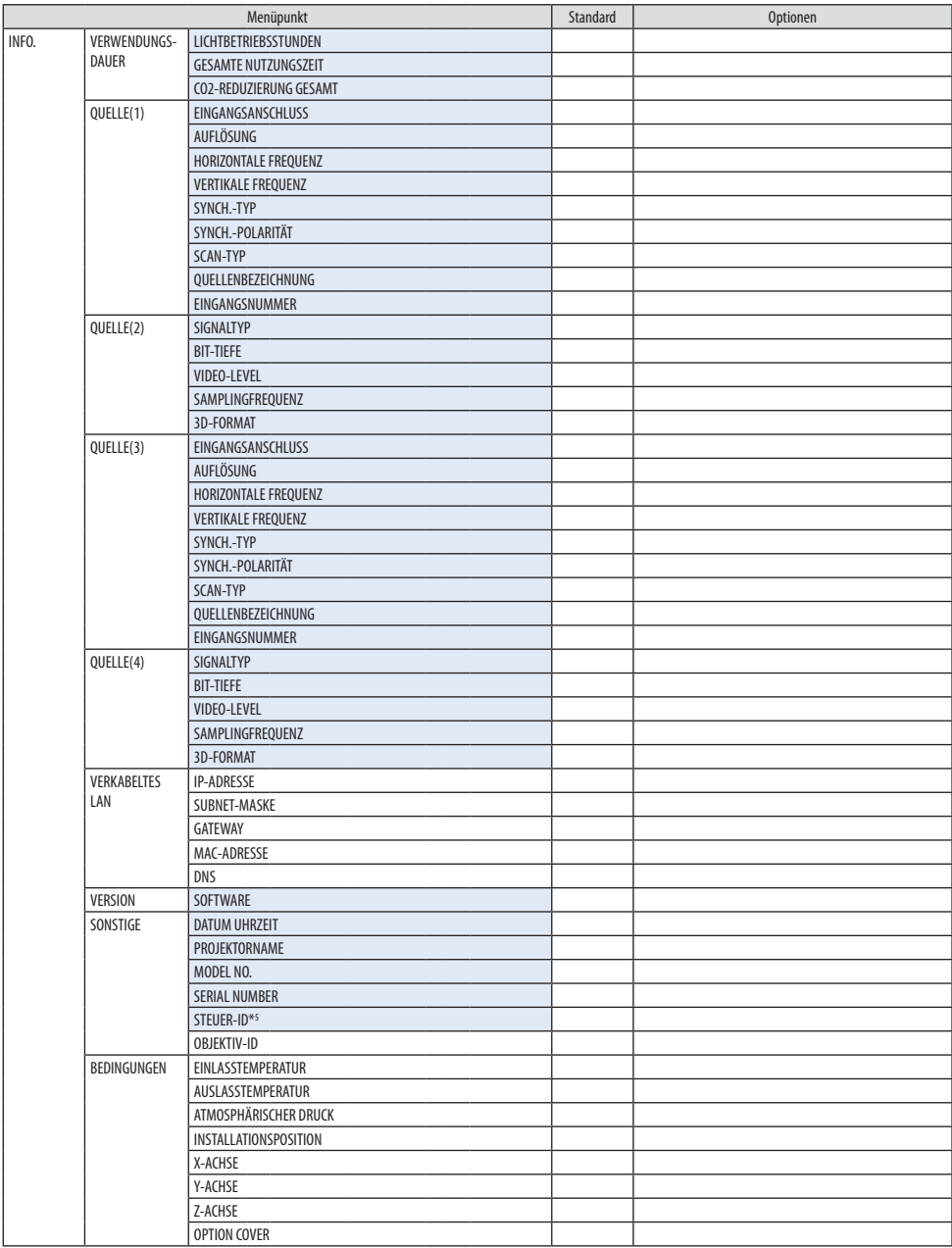

\*6 [STEUER-ID] wird angezeigt, wenn eine [STEUER-ID] eingerichtet wurde.

## 5. Verwendung des Bildschirm-Menüs

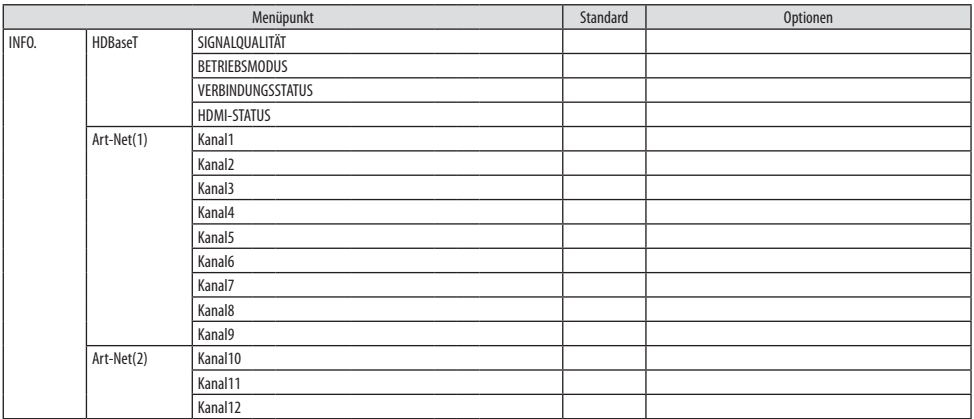

## 5-4. Menü-Beschreibungen und Funktionen [EINGANG]

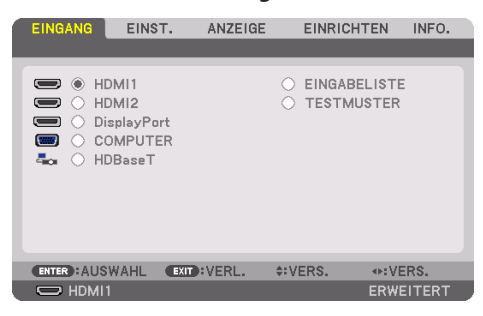

#### HDMI1

Hiermit wird das Videosignal des Geräts projiziert, das an den HDMI 1 IN-Anschluss angeschlossen ist.

## HDMI2

Hiermit wird das Videosignal des Geräts projiziert, das an den HDMI 2 IN-Anschluss angeschlossen ist.

## **DisplayPort**

Hiermit wird das Videosignal des Geräts projiziert, das an den DisplayPort IN-Anschluss angeschlossen ist.

## **COMPUTER**

Hiermit wird das Videosignal des Geräts projiziert, das an den Computervideo-Eingangsanschluss angeschlossen ist.

(Hiermit wird das analoge RGB-Signal oder Komponenten-Signal projiziert).

## HDBaseT

Projektion des HDBaseT-Signals.

## **EINGABELISTF**

Zeigt eine Liste der Signale an. Siehe die folgenden Seiten.

## **TESTMUSTER**

Schließt das Menü und schaltet auf den Testmuster-Bildschirm um.

#### <span id="page-122-0"></span>Verwenden der Eingabeliste

Wenn Einstellungen an der Quelle vorgenommen werden, werden die Einstellungen automatisch in der Eingabeliste registriert. Die (Einstellwerte der) registrierten Signale können aus der Eingabeliste geladen werden, wann immer es nötig ist.

Es können jedoch nur bis zu 100 Muster in der Eingabeliste registriert werden. Wenn 100 Muster in der Eingabeliste registriert wurden, wird eine Fehlermeldung angezeigt und es können keine weiteren Muster registriert werden. Daher sollten Sie die (Einstellwerte der) Signale löschen, die nicht mehr benötigt werden.

#### **Anzeigen der Eingabeliste**

**1. Drücken Sie die MENU-Taste.**

Das Menü wird angezeigt.

**2. Drücken Sie die** ◀**- oder die** ▶**-Taste, um [EINGANG] auszuwählen.**

Die [EINGANG]-Liste wird angezeigt.

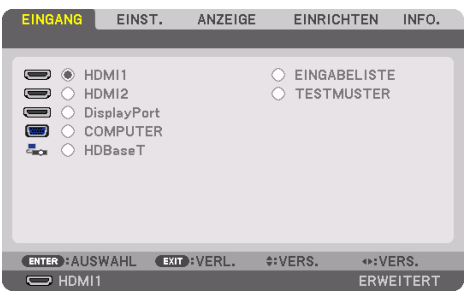

Diese Anzeige gehört zu einem HDBaseT-Modell.

## **3. Wählen Sie mit** ◀**,** ▶**,** ▲ **oder** ▼ **die [EINGABELISTE] aus und drücken Sie die ENTER-Taste.**

Die [EINGABELISTE]-Fenster werden angezeigt.

Wenn das [EINGABELISTE]-Fenster nicht angezeigt wird, schalten Sie das Menü auf [ERWEITERT] um.

Um das Menü zwischen [ERWEITERT] und [GRUNDLEGENDES] umzuschalten, wählen Sie [EIN-RICHTEN] → [STEUERUNG] → [WERKZEUGE] → [ADMINISTRATOR MODUS] → [MENÜMODUS] aus. ( $\rightarrow$  Seite [132\)](#page-161-0)

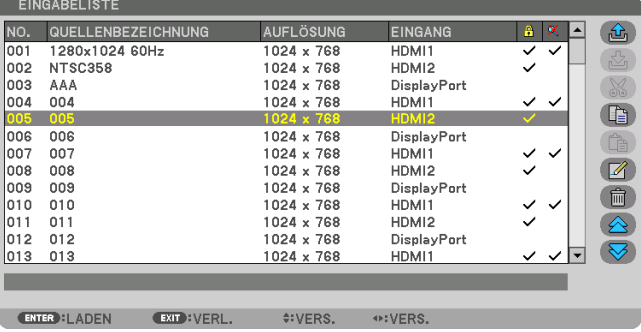

**Das aktuell projizierte Signal in der Eingabeliste speichern [**  $\mathcal{L}$  **(SPEICHERN)]** 

- **1. Drücken Sie die** ▲ **oder** ▼**-Taste, um eine Nummer auszuwählen.**
- **2. Drücken Sie die** ◀ **oder** ▶**-Taste, um [ (SPEICHERN)] auszuwählen und drücken Sie die ENTER-Taste.**

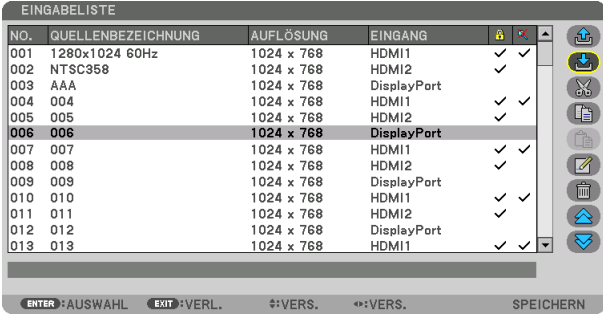

**Ein Signal aus der Eingabeliste aufrufen [ ① (LADEN)]** 

**1. Drücken Sie die** ▲**- oder** ▼**-Taste, um ein Signal auszuwählen und drücken Sie die ENTER-Taste.**

**Ein Signal aus der Eingabeliste bearbeiten [ (EDITIEREN)]**

- **1. Drücken Sie die** ▲ **oder** ▼**-Taste, um ein Signal auszuwählen, das Sie bearbeiten möchten.**
- **2. Drücken Sie die** ◀**-,** ▶**-,** ▲ **oder** ▼**-Taste, um [ (EDITIEREN)] auszuwählen und drücken Sie die ENTER-Taste.**

Das [EDITIEREN]-Fenster wird angezeigt.

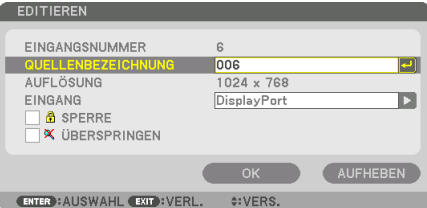

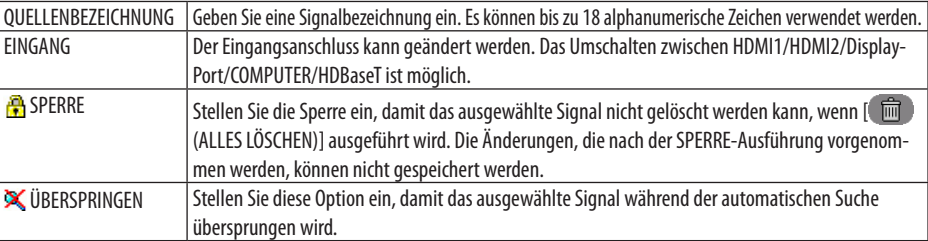

#### **3. Stellen Sie die oben genannten Punkte ein, wählen Sie [OK] und drücken Sie die ENTER-Taste.**

**HINWEIS** 

• Der Eingangsanschluss kann nicht auf das aktuell projizierte Signal geändert werden.

## **Ein Signal aus der Eingabeliste ausschneiden [ (AUSSCHNEIDEN)]**

- **1. Drücken Sie die** ▲ **oder** ▼**-Taste, um ein Signal auszuwählen, das Sie löschen möchten.**
- **2. Drücken Sie die** ◀**-,** ▶**-,** ▲ **oder** ▼**-Taste, um [ (AUSSCHNEIDEN)] auszuwählen und drücken Sie die ENTER-Taste.**

Das Signal wird aus der Eingabeliste gelöscht und das gelöschte Signal wird auf der Zwischenablage am unteren Ende der Eingabeliste angezeigt.

#### HINWEIS:

- Das aktuell projizierte Signal kann nicht gelöscht werden.
- Wenn ein gesperrtes Signal ausgewählt wird, wird es grau angezeigt, was darauf hinweist, dass es nicht verfügbar ist.

#### TIPP:

- Daten auf der Zwischenablage können zur Eingabeliste geleitet werden.
- Daten in der Zwischenablage gehen nicht verloren, wenn die Eingabeliste geschlossen wird.

## **Ein Signal aus der Eingabeliste kopieren und einfügen [ (KOPIEREN)]/[ (EINFÜGEN)]**

- **1. Drücken Sie die** ▲ **oder** ▼**-Taste, um ein Signal auszuwählen, das Sie kopieren möchten.**
- **2. Drücken Sie die** ◀**-,** ▶**-,** ▲ **oder** ▼**-Taste, um [ (KOPIEREN)] auszuwählen und drücken sie die ENTER-Taste.**

Das kopierte Signal wird in der Zwischenablage am unteren Ende der Eingabeliste angezeigt.

- **3. Drücken Sie die** ◀ **oder** ▶**-Taste, um zur Liste zu gelangen.**
- **4. Drücken Sie die** ▲ **oder** ▼**-Taste, um ein Signal auszuwählen.**
- **5. Drücken Sie die** ◀**-,** ▶**-,** ▲ **oder** ▼**-Taste, um [ (EINFÜGEN)] auszuwählen und drücken Sie die ENTER-Taste.**

Daten aus der Zwischenablage werden zu dem Signal eingefügt.

## **Alle Daten aus der Eingabeliste löschen [ (ALLES LÖSCHEN)]**

**1. Drücken Sie die** ◀**-,** ▶**-,** ▲**- oder** ▼**-Taste, um [ (ALLES LÖSCHEN)] auszuwählen und drücken Sie die ENTER-Taste.**

Daraufhin erscheint die Bestätigungsmeldung.

## **2. Drücken Sie die** ◀**- oder** ▶**-Taste, um [JA] auszuwählen und drücken Sie die ENTER-Taste.**

#### HINWEIS:

• Ein gesperrtes Signal kann nicht gelöscht werden.

## Verwendung des Testmusters [TESTMUSTER]

Zeigt das Testmuster für die Einstellung der Bildschirmverzerrung und der Bildschärfe zur Zeit der Projektoreinrichtung an. Sobald das [TESTMUSTER] im Bildschirmmenü ausgewählt wurde, wird das Muster für die Einstellung projiziert. Wenn Sie Verzerrung in dem Muster feststellen, passen Sie den Aufstellwinkel des Projektors an oder korrigieren Sie die Verzerrung, indem Sie die Taste Geometric. auf der Fernbedienung drücken. Wenn die Bildschärfe eingestellt werden muss, drücken Sie die FOCUS-Taste auf der Fernbedienung, um den [FOKUS]-Einstellbildschirm aufzurufen, und stellen Sie anschließend den [FOKUS] mit den Tasten ◀ oder ▶ ein. Es wird empfohlen, die Bildschärfe einzustellen, nachdem der Projektor das TESTMUSTER länger als 30 Minuten projiziert hat. Drücken Sie die EXIT-Taste, um das Testmuster zu schließen und zum Menü zurückzukehren.

## <span id="page-125-0"></span>5-5. Menü-Beschreibungen und Funktionen [EINST.]

## [BILD]

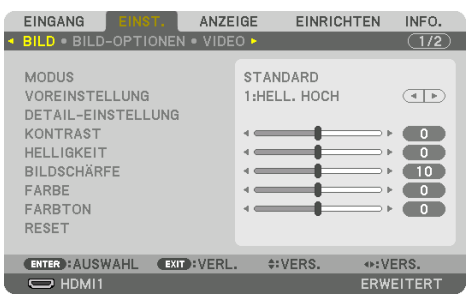

## **[MODUS]**

Mit dieser Funktion können Sie festlegen, wie die Einstellungen für [DETAIL-EINSTELLUNG] der [VOREINSTELLUNG] für jeden Eingang gespeichert werden sollen.

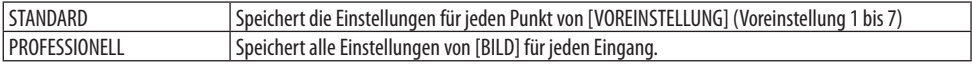

#### HINWEIS:

• Wenn [TESTMUSTER] angezeigt wird, kann [MODUS] nicht ausgewählt werden.

## **[VOREINSTELLUNG]**

Mit dieser Funktion können Sie optimierte Einstellungen für Ihr projiziertes Bild auswählen. Sie können hier einen neutralen Farbton für Gelb, Cyan oder Magenta einstellen.

Es gibt sieben Werksvoreinstellungen, die für verschiedene Bildtypen optimiert wurden. Sie können auch die [DETAIL-EINSTELLUNG] verwenden, um die Gamma- und Farbwerte selbst festzulegen. Ihre Einstellungen können als [VOREINSTELLUNG] 1 bis [VOREINSTELLUNG] 7 gespeichert werden.

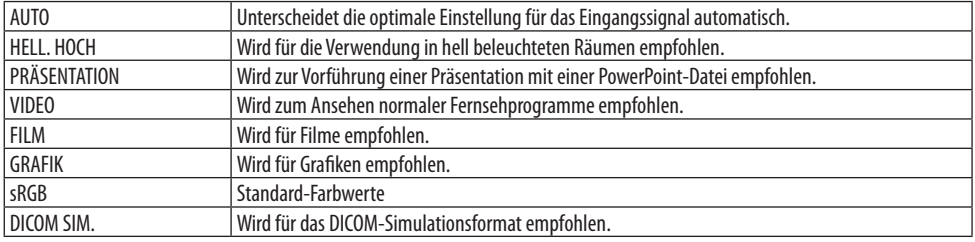

#### HINWEIS:

- Die [DICOM SIM.]-Option ist nur für Übungszwecke/als Referenz gedacht und sollte nicht für wirkliche Diagnosezwecke verwendet werden.
- DICOM steht für "Digital Imaging and Communications in Medicine" (Digitale Bildgebung und Übertragungen in der Medizin). Hierbei handelt es sich um einen vom American College of Radiology (ACR) und National Electrical Manufacturers Association (NEMA) entwickelten Standard.

Der Standard spezifiziert, wie Digitalbilddaten von System zu System übertragen werden können.

## [DETAIL-EINSTELLUNG]

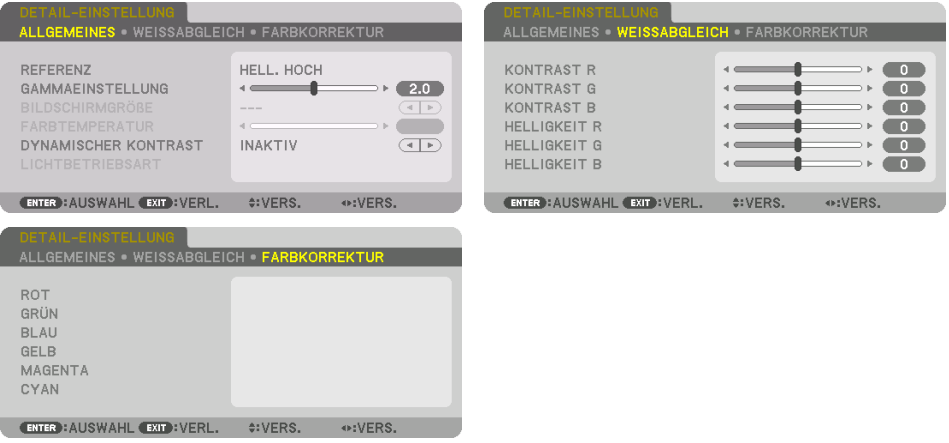

## [ALLGEMEINES]

## **Speichern Ihrer benutzerdefinierten Einstellungen [REFERENZ]**

Mit dieser Funktion können Sie Ihre benutzerdefinierten Einstellungen unter [VOREINSTELLUNG 1] bis [VOREINSTELLUNG 7] speichern.

Wählen Sie zuerst einen Basis-Voreinstellungsmodus aus [REFERENZ] aus und stellen Sie dann [GAMMAEINSTELLUNG] und [FARBTEMPERATUR] ein.

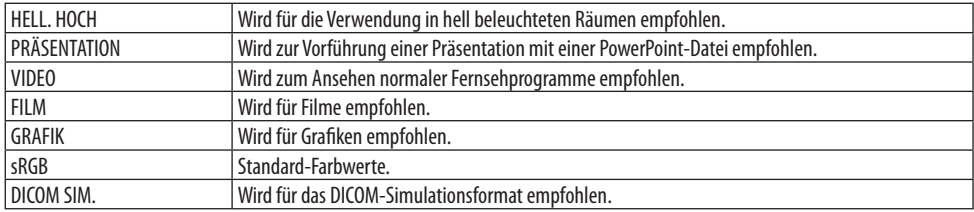

## **Gradation des Bildes einstellen [GAMMAEINSTELLUNG]**

Stellt die Gradation des Bildes ein. Mit dieser Funktion können selbst dunkle Bereiche lebhaft wiedergegeben werden.

HINWEIS:

• Diese Funktion ist nicht verfügbar, wenn [DICOM SIM.] als [DETAIL-EINSTELLUNG] ausgewählt ist.

#### **Auswahl der Bildschirmgröße für DICOM SIM [BILDSCHIRMGRÖßE]**

Diese Funktion führt eine für die Bildschirmgröße geeignete Gammakorrektur durch.

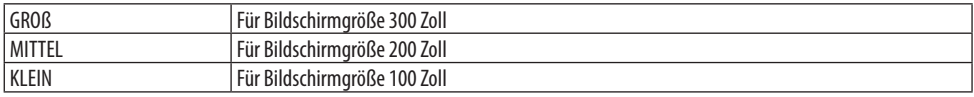

HINWEIS:

• Diese Funktion ist nur verfügbar, wenn [DICOM SIM.] als [DETAIL-EINSTELLUNG] ausgewählt ist.

#### **Einstellen der Farbtemperatur [FARBTEMPERATUR]**

Diese Option ermöglicht die Auswahl der gewünschten Farbtemperatur. Ein Wert zwischen 5.000 K und 10.500 K kann in Einheiten von 100 K eingestellt werden.

HINWEIS:

• Wenn [HELL. HOCH] unter [REFERENZ] ausgewählt wurde, steht diese Funktion nicht zur Verfügung.

#### **Anpassen von Helligkeit und Kontrast [DYNAMISCHER KONTRAST]**

Bei dieser Einstellung wird das optimale Kontrastverhältnis entsprechend dem Video angepasst.

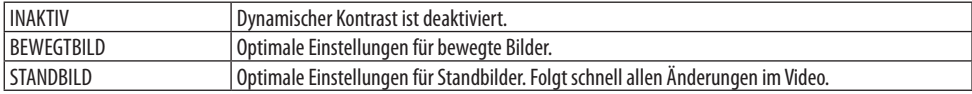

#### HINWEIS:

- [DYNAMISCHER KONTRAST] kann in den folgenden Fällen nicht ausgewählt werden.[]
	- Wenn die [REF.-LICHTBETRIEBSART] auf [ECO2] eingestellt ist
	- Wenn der Eingangsanschluss für [SUB-EINGANG] unter [PIP/BILD FÜR BILD] ausgewählt ist
	- Wenn die [GEOMETRISCHE KORREKTUR] ausgeführt wird
	- Wenn [EDGE-BLENDING] → [MODUS] auf [AKTIV] eingestellt ist
	- Wenn [BILDEINSTELLUNG] → [MODUS] auf [ZOOM] oder [KACHELN] eingestellt ist
	- Wenn [MEHRFACH-ANZEIGE] → [WEISSABGLEICH] → [MODUS] auf [AKTIV] eingestellt ist
	- Wenn der [GEBLÄSEMODUS] auf [HOCH] oder [GROSSE HÖHE] eingestellt ist
	- Bei der Projektion im Hochformat

## **Einstellen der Helligkeit [LICHTBETRIEBSART]**

Stellen Sie die Helligkeit des Projektors ein und speichern Sie sie für jedes Eingangssignal einzeln. Wenn der [REF.-LICHTBETRIEBSART] auf [NORMAL] eingestellt ist, wird die Einstellung angewendet, wenn der [BILD] → [MODUS] auf [PROFESSIONELL] eingestellt ist. (→ Seite [96,](#page-125-0) [128](#page-157-0))

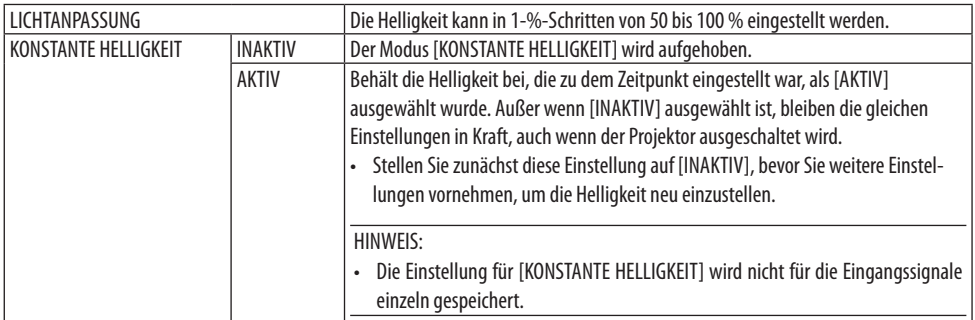

## **Anpassen des Weißabgleichs [WEISSABGLEICH]**

Damit können Sie den Weißabgleich einstellen. Mit dem Kontrast für jede Farbe (RGB) wird die Weißstufe des Bildschirms angepasst; mit der Helligkeit für jede Farbe (RGB) wird der Schwarzpegel des Bildschirms angepasst.

## **[FARBKORREKTUR]**

Korrigiert die Farbe für alle Signale. Passt den Farbton für die Farben Rot, Grün, Blau, Gelb, Magenta und Cyan an.

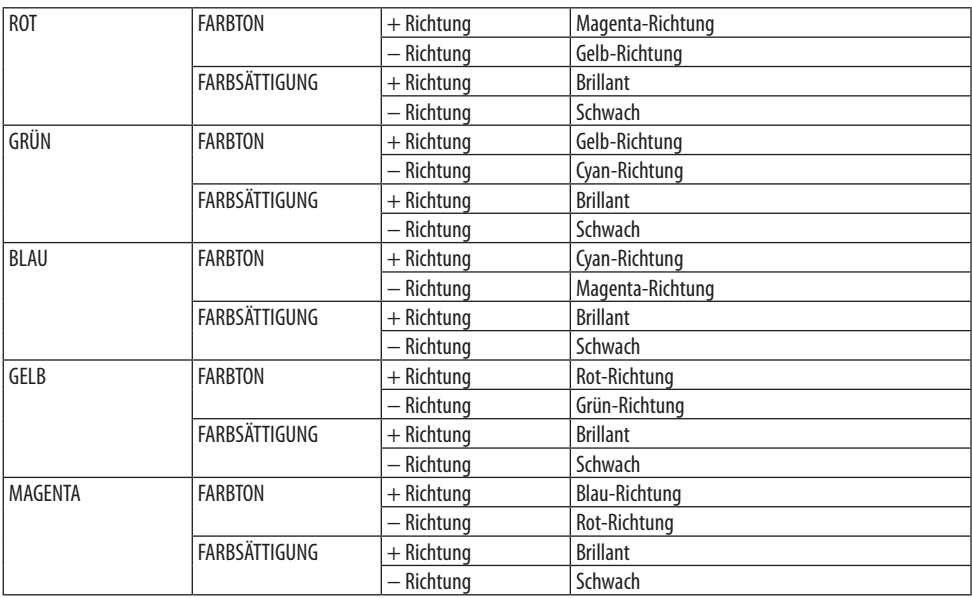

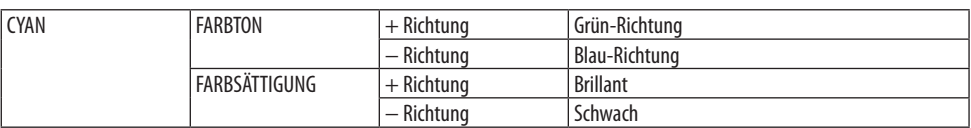

## **[KONTRAST]**

Stellt die Intensität des Bilds entsprechend dem eingehenden Signal ein.

## **[HELLIGKEIT]**

Stellt die Helligkeitsstufe oder Intensität des Hintergrundrasters ein.

## **[BILDSCHÄRFE]**

Steuert die Details des Bilds.

## **[FARBE]**

Erhöht oder reduziert den Farbsättigungspegel.

## **[FARBTON]**

Variiert den Farbpegel von +/− Grün bis +/− Blau. Der Rot-Pegel wird als Bezugswert herangezogen.

HINWEIS:

• Wenn das [TESTMUSTER] angezeigt wird, können [KONTRAST], [HELLIGKEIT], [BILDSCHÄRFE], [FARBE] und [FARBTON] nicht eingestellt werden.

## **[RESET]**

Die Einstellungen und Anpassungen für [BILD] werden auf die Werte der Werkseinstellung zurückgesetzt, mit Ausnahme der folgenden Punkte; Voreinstellungsnummern und [REFERENZ] auf dem [VOREINSTELLUNG]-Bildschirm.

Die Einstellungen und Anpassungen unter [DETAIL-EINSTELLUNG] auf dem [VOREINSTELLUNG]-Bildschirm, die aktuell nicht ausgewählt sind, werden nicht zurückgesetzt.

 $|\cdot|$ 

#### [BILD-OPTIONEN]

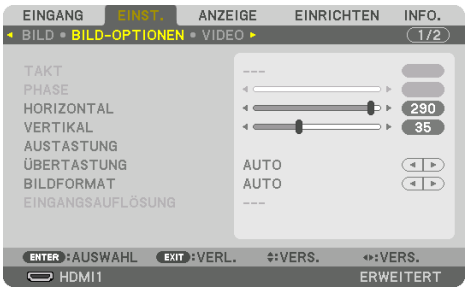

## **Einstellen von Takt und Phase [TAKT/PHASE]**

Diese Funktion ermöglicht Ihnen die manuelle Einstellung von [TAKT] und [PHASE].

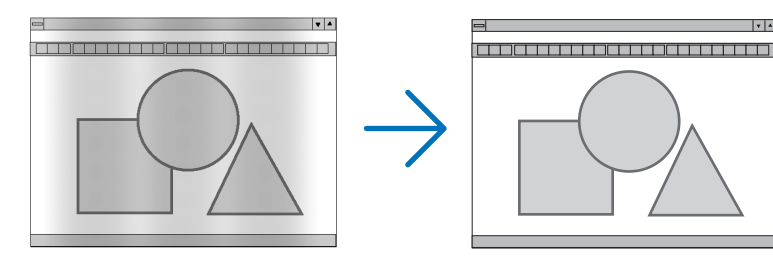

TAKT Verwenden Sie diesen Punkt für die Feinabstimmung des Computerbildes oder zum Beseitigen von möglicherweise auftretenden Vertikalstreifen. Diese Funktion stellt die Taktfrequenzen ein, mit denen horizontale Streifen im Bild eliminiert werden. Diese Anpassung kann erforderlich sein, wenn Sie Ihren Computer das erste Mal anschließen.

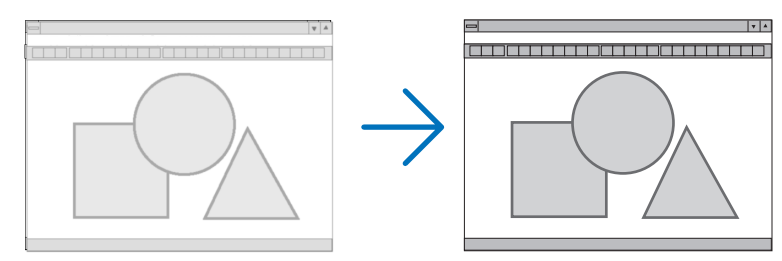

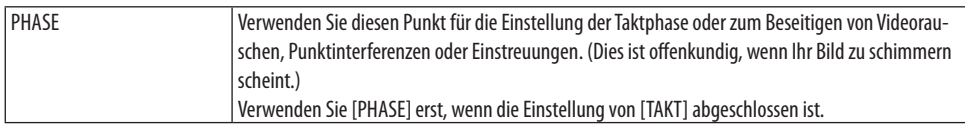

#### HINWFIS:

• Die Menüpunkte [TAKT] und [PHASE] sind nur bei RGB-Signalen verfügbar.

## Anpassen der Horizontal-/Vertikal-Position [HORIZONTAL/VERTIKAL]

Passt die Position des Bildes horizontal und vertikal an.

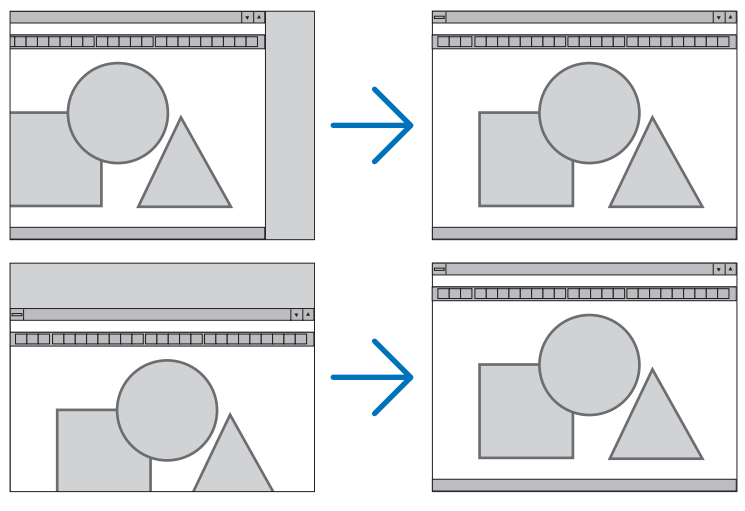

HINWEIS:

- Während der Einstellung von [TAKT] und [PHASE] kann das Bild verzerrt sein. Hierbei handelt es sich nicht um eine Fehlfunktion.
- Die Einstellungen für [TAKT], [PHASE], [HORIZONTAL] und [VERTIKAL] werden für das aktuelle Signal im Speicher abgelegt. Wenn Sie das Signal mit der gleichen Auflösung sowie horizontalen und vertikalen Frequenz erneut projizieren, werden dessen Einstellungen aufgerufen und angewendet.

Um die im Speicher abgelegten Einstellungen zu löschen, wählen Sie im Menü [EINRICHTEN] → [RESET] → [AKTUELLES SIGNAL] aus und setzen die Einstellungen zurück.

## **[AUSTASTUNG]**

Passt den Anzeigebereich (Austastung) an den oberen, unteren, linken und rechten Rand des Eingangssignals an.

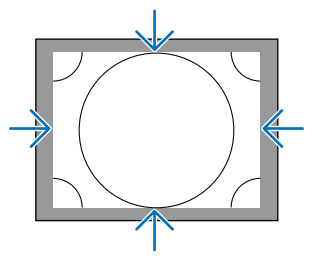

#### HINWEIS:

• Diese Einstellung ist verfügbar, wenn [3D-EINSTELLUNGEN] → [FORMAT] auf [INAKTIV(2D)] eingestellt ist.

## **Auswählen des Übertastungsprozentsatzes [ÜBERTASTUNG]**

Wählen Sie für das Signal einen Übertastungsprozentsatz (Auto, 0 %, 5% oder 10 %) aus.

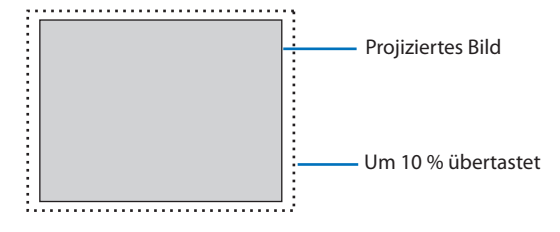

HINWEIS:

- Die Option [ÜBERTASTUNG] ist nicht verfügbar:
	- wenn [NATÜRLICH] als [BILDFORMAT] ausgewählt wurde.

## **Das Bildformat [BILDFORMAT] auswählen**

Mit dieser Funktion können Sie das Verhältnis Breite:Länge des Bildschirms auswählen. Der Projektor identifiziert das eingehende Signal automatisch und stellt das optimale Bildformat ein.

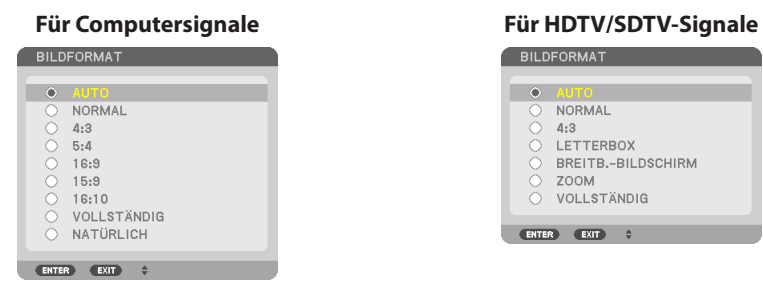

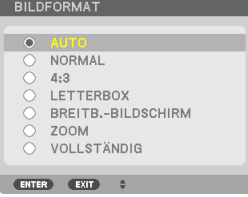

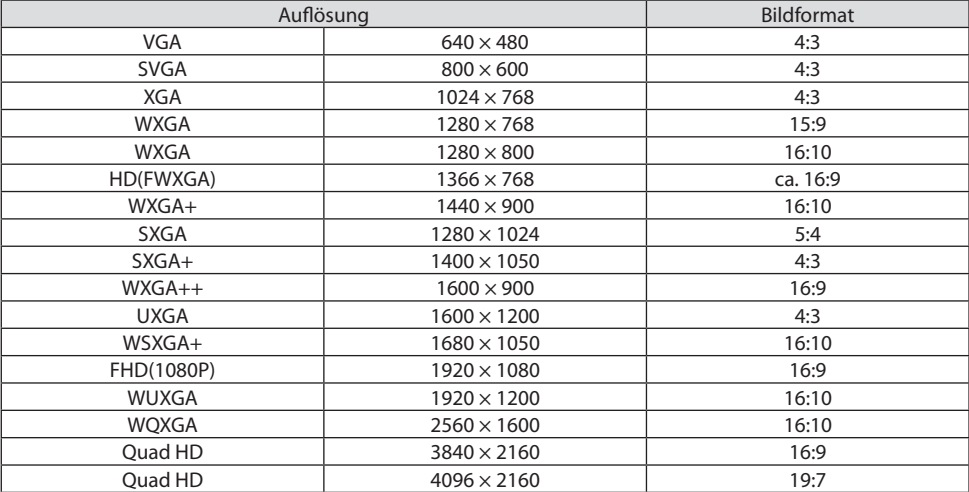

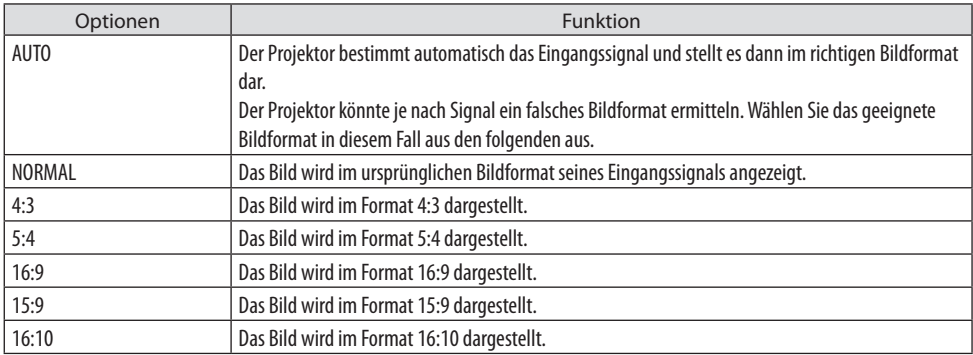

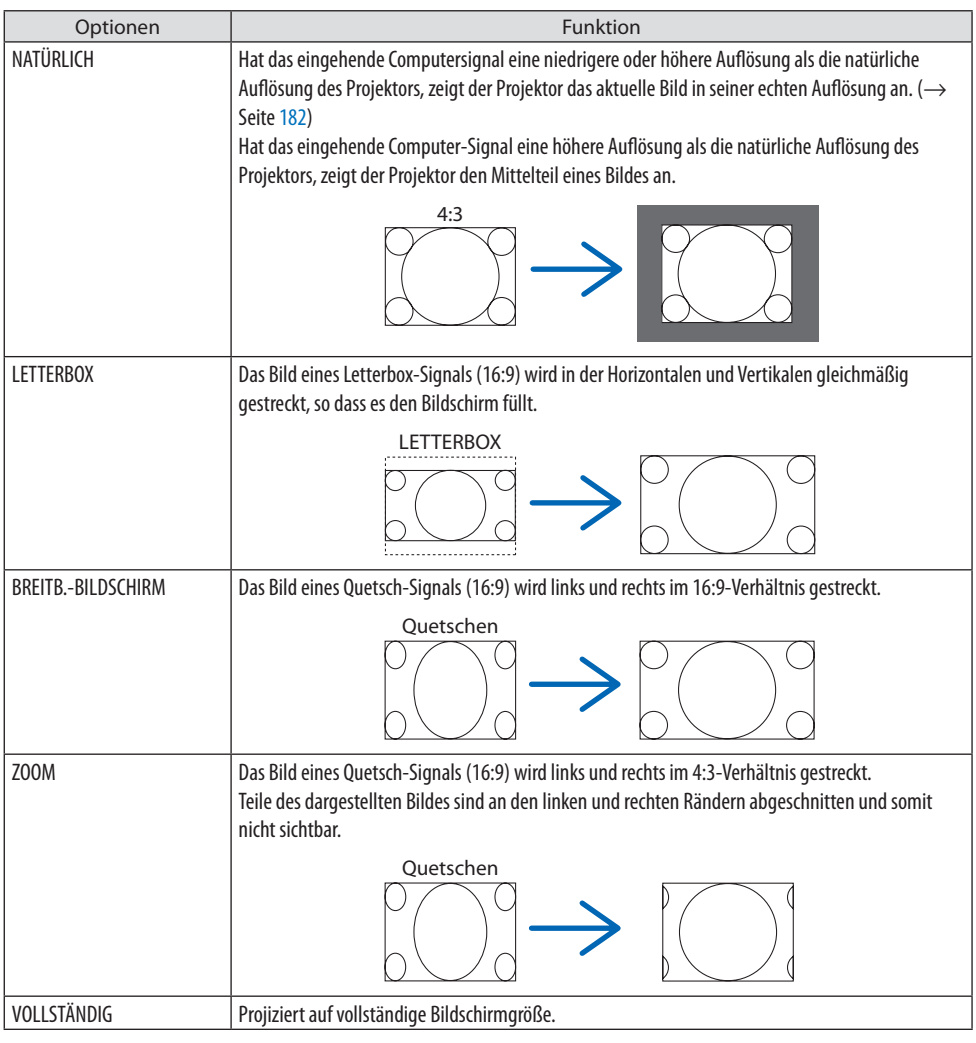

#### TIPP:

- Die Bildposition kann mit der Funktion [POSITION] bei den Formaten [16:9], [15:9] und [16:10] vertikal eingestellt werden.
- Der Begriff "Letterbox" bezieht sich auf ein im Vergleich zu einem 4:3-Bild, dem Standardseitenverhältnis für eine Videoquelle, stärker querformatiges Bild.

Das Letterbox-Signal hat Bildformate in der Ansichtsgröße "1,85:1" oder Cinemascope-Größe "2,35:1" für Kinofilme.

• Der Begriff "quetschen" bezieht sich auf ein komprimiertes Bild bei dem das Bildformat von 16:9 auf 4:3 umgewandelt wurde.

## **[EINGANGSAUFLÖSUNG]**

Die Auflösung wird automatisch zugewiesen, wenn die Auflösung des Eingangssignals vom Computer Video Eingangsanschluss (Analog RGB) nicht unterschieden werden kann.

## **[VIDEO]**

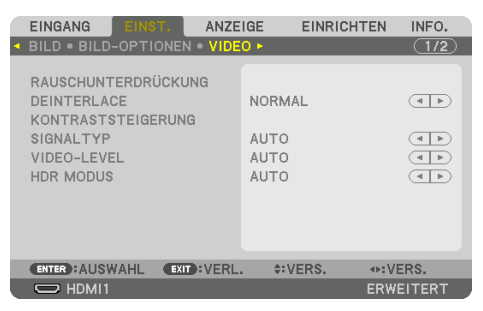

## **Verwenden der Rauschunterdrückung [RAUSCHUNTERDRÜCKUNG]**

Bei der Projektion eines Videobildes können Sie mit der Funktion [RAUSCHUNTERDRÜCKUNG] das Bildrauschen zu verringern (Rauheit und Verzerrung). Dieses Gerät verfügt über drei Arten von Rauschunterdrückungsfunktionen. Wählen Sie die Funktion abhängig von der Art des Rauschens. Abhängig vom Rauschpegel kann der Rauschminderungseffekt auf [INAKTIV], [NIEDRIG], [MITTEL] oder [HOCH] eingestellt werden. Die [RAUSCHUNTERDRÜCKUNG] kann für SDTV-, HDTV- Signale und den Komponenten-Signaleingang ausgewählt werden.

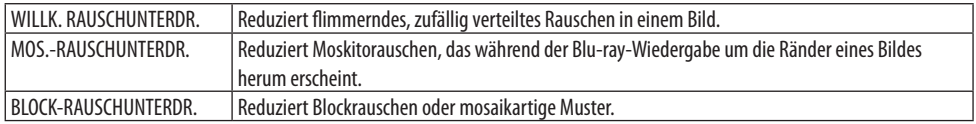

## **Zeilensprungprogressiven Umwandlungsprozess-Modus auswählen [DEINTERLACE]**

Mit dieser Funktion können Sie ein zwischenzeilenprogressives Umwandlungsverfahren für Videosignale auswählen.

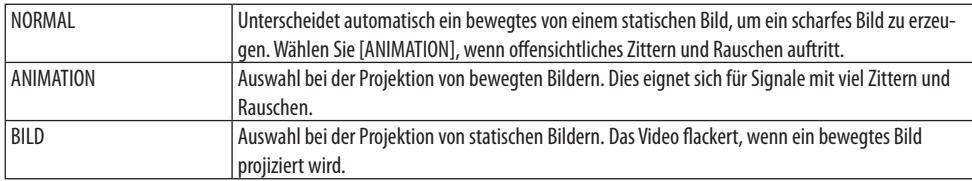

## **[KONTRASTSTEIGERUNG]**

Mit den Eigenschaften des menschlichen Auges wird eine Bildqualität mit sinnvollem Kontrast und Auflösung erreicht.

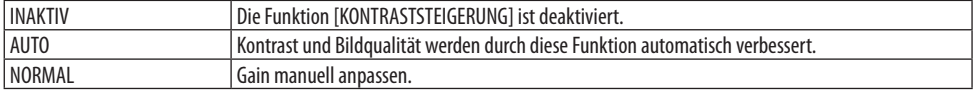

## **[SIGNALTYP]**

Auswahl von RGB- und Komponenten-Signalen. Normalerweise ist [AUTO] eingestellt. Ändern Sie die Einstellung, wenn die Farbe des Bildes unnatürlich bleibt.

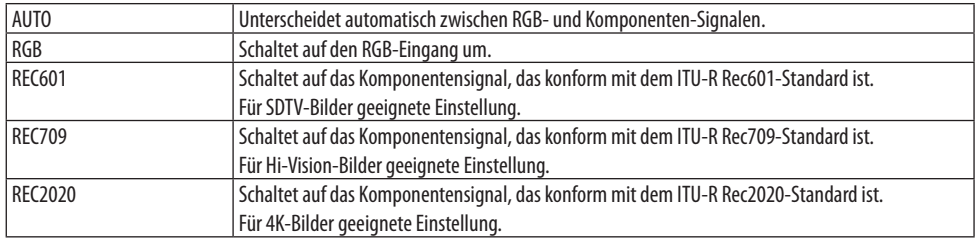

## **[VIDEO-LEVEL]**

Auswahl des Video-Signalpegels beim Anschluss eines externen Geräts an den HDMI 1 IN-Anschluss, HDMI 2 IN-Anschluss, DisplayPort-Eingangsanschluss oder HDBaseT IN-Eingangsanschluss des Projektors.

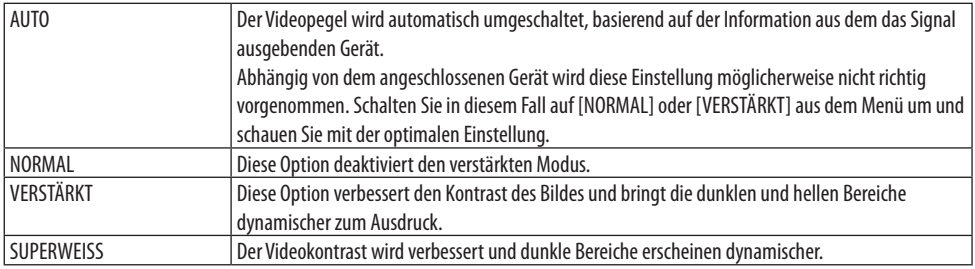

## **[HDR MODUS]**

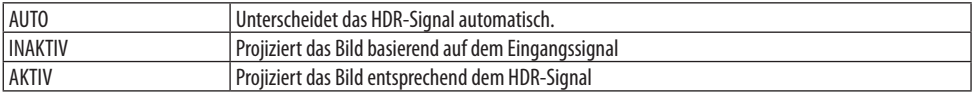

HINWEIS:

• Diese Optionen stehen ausschließlich für 4K-signale zur Verfügung.

## [3D-EINSTELLUNGEN]

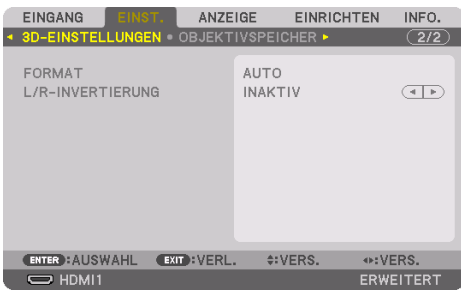

## **[FORMAT]**

Wählen Sie das 3D-Videoformat (Aufnahme-/Übertragungsformat). Treffen Sie Ihre Auswahl passend zur 3D-Sendung bzw. zum 3D-Medium. Normalerweise ist [AUTO] ausgewählt. Wählen Sie das 3D-Eingangssignalformat, wenn das 3D-Erkennungssignal des Formats nicht erkannt werden kann.

## **[L/R-INVERTIERUNG]**

Invertiert die Anzeigereihenfolge der linken und rechten Videos. Wählen Sie [AKTIV], wenn Sie sich mit der 3D-Anzeige bei Auswahl von [INAKTIV] nicht wohl fühlen.

## Verwendung der Objektivspeicherfunktion [OBJEKTIVSPEICHER]

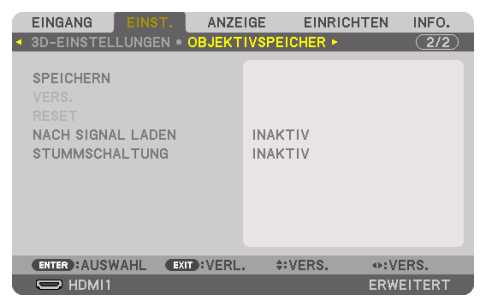

Diese Funktion dient dazu, die angepassten Werte für jedes Eingangssignal zu speichern, wenn die Funktionen [OBJEKTIVVERSATZ], Motor-[ZOOM] und Motor-[FOKUS] des Projektors verwendet werden. Eingestellte Werte können auf das ausgewählte Signal angewendet werden. Damit wird die Einstellung von Objektivversatz, Fokus und Zoom mit der Auswahl der Quelle überflüssig.

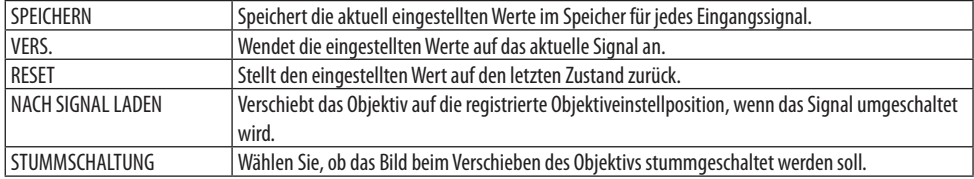

• Diese Funktion ist nicht für das Objektiv NP44ML verfügbar.

TIPP:

- Objektivspeicher-Einstellungen werden automatisch in der [EINGABELISTE] registriert. Diese Objektivspeichereinstellungen können aus der [EINGABELISTE] geladen werden.  $(\rightarrow)$  Seite [93](#page-122-0))
	- Beachten Sie, dass die Ausführung der Funktionen [AUSSCHNEIDEN] oder [ALLES LÖSCHEN] in der [EINGABELISTE] die Objektivspeichereinstellungen und die Quelleneinstellungen löscht. Diese Löschung wird erst wirksam, wenn andere Einstellungen geladen werden.
- Um die einzelnen Einstellwerte für [OBJEKTIVVERSATZ], Motor-[ZOOM] und Motor-[FOKUS] als gemeinsame Werte für alle Eingangssignale zu speichern, speichern Sie sie als [OBJ.SPEICHER REF.].

#### **Speichern Ihrer eingestellten Werte im [OBJEKTIVSPEICHER]:**

- **1. Projizieren sie das Signal des angeschlossenen Geräts, das Sie einstellen möchten.**
- **2. Stellen Sie Position, Größe und Fokus für das projizierte Bild mit den Tasten SHIFT/HOME POSITION, ZOOM +/− und FOCUS +/− ein.**
	- Die Einstellung kann auch mit der Fernbedienung vorgenommen werden. Näheres finden Sie unter "2-5 Einstellen der Bildgröße und Bildposition" auf Seite [26](#page-55-0).
	- Kleinere Anpassungen durch Verschieben der Projektorposition und durch den Neigungsfuß gehören nicht zum [OBJEKTIVSPEICHER].
- **3. Bringen Sie den Cursor auf [SPEICHERN] und drücken Sie ENTER.**

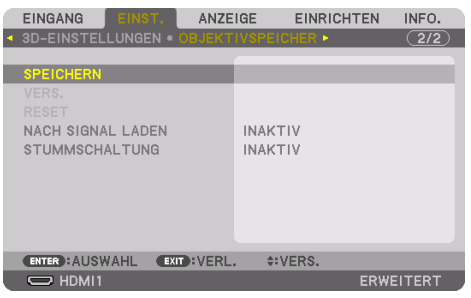

**4. Bringen Sie den Cursor auf [JA] und drücken Sie ENTER.**

**Aufrufen der eingestellten Werte aus dem [OBJEKTIVSPEICHER]:**

**1. Wählen Sie aus dem Menü [EINST.]** → **[OBJEKTIVSPEICHER]** → **[VERS.] und drücken Sie die ENTER-Taste.**

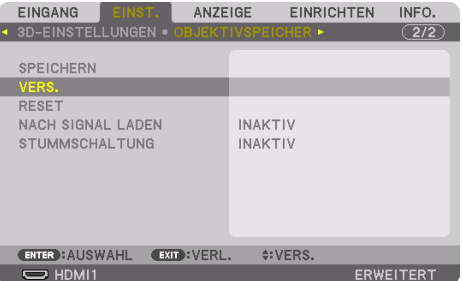

Daraufhin erscheint der Bestätigungsbildschirm.

#### **2. Drücken Sie zum Auswählen die** ◀**-Taste und [JA] und drücken Sie die ENTER-Taste.**

Während der Projektion wird das Objektiv verschoben, wenn die eingestellten Werte für ein Eingangssignal gespeichert wurden. Falls nicht, wird das Objektiv gemäß den eingestellten Werten verschoben, die in der ausgewählten [OBJ.SPEICHER REF.] → [PROFIL]-Nummer gespeichert sind.

#### **Automatische Anwendung der eingestellten Werte zum Zeitpunkt der Quellenauswahl:**

**1. Wählen Sie aus dem Menü [NACH SIGNAL LADEN] und drücken Sie die ENTER-Taste.**

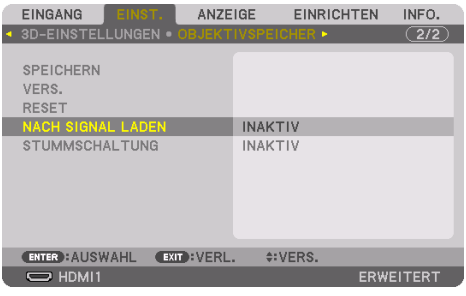

**2. Drücken Sie zum Auswählen die** ▼**-Taste und [AKTIV], und drücken Sie die ENTER-Taste.**

Damit wird das Objektiv automatisch zum Zeitpunkt der Quellenauswahl gemäß den eingestellten Werten auf seine Position verschoben.

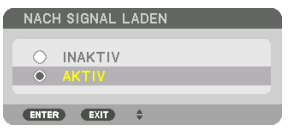

**HINWEIS** 

• Die [OBJEKTIVSPEICHER]-Funktion führt möglicherweise zu einem nicht vollständig ausgeglichenen Bild (aufgrund von Fertigungstoleranzen bei den Objektiven), wenn die im Projektor gespeicherten eingestellten Werte verwendet werden. Nehmen Sie nach dem Aufrufen und Anwenden der eingestellten Werte aus der [OBJEKTIVSPEICHER]-Funktion eine Feineinstellung von [OBJEKTIVVERSATZ], [ZOOM] und [FOKUS] vor, um das bestmögliche Bild zu erhalten.

## 5-6. Menü-Beschreibungen und Funktionen [ANZEIGE]

## [PIP/BILD FÜR BILD]

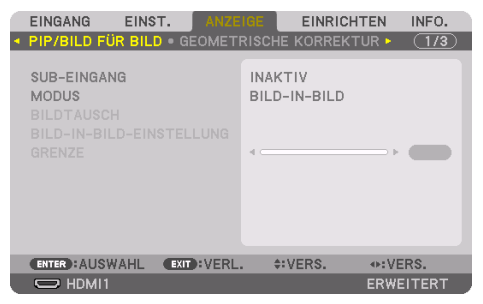

## **SUB-EINGANG**

Wählen Sie das Eingangssignal, das in der Subanzeige angezeigt werden soll. Einzelheiten zu dieser Funktion finden Sie unter "4-2. Nutzen eines einzelnen Projektors zur gleichzeitigen Projektion von zwei Arten von Videos [PIP/BILD FÜR BILD]" ( $\rightarrow$  Seite [67\)](#page-96-0).

#### **MODUS**

Wählen Sie entweder [BILD-IN-BILD] (BILD-IN-BILD) oder [BILD FÜR BILD], wenn Sie zur 2-Bildanzeige umschalten.

#### **BILDTAUSCH**

Die Videos in der Hauptanzeige und der Nebenanzeige werden ausgetauscht. Einzelheiten zu dieser Funktion finden Sie unter "4-2. Nutzung eines einzelnen Projektors zur gleichzeitigen Projektion von zwei Arten von Videos [PIP/BILD FÜR BILD]" ( $\rightarrow$  Seite [67\)](#page-96-0).

## **BILD-IN-BILD-EINSTELLUNG**

Wählen Sie die Anzeigeposition, Positionsanpassung und Größe der Nebenanzeige auf dem [BILD-IN-BILD]-Bildschirm.

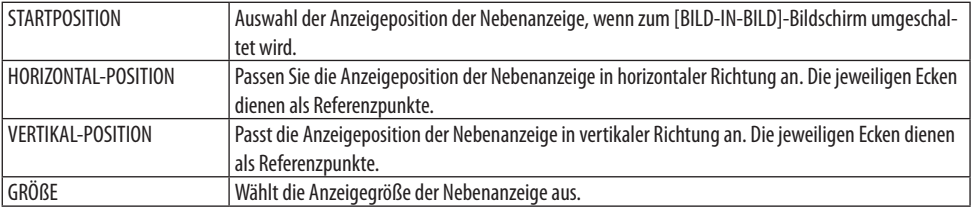

TIPP:

• Die [HORIZONTAL-POSITION] und die [VERTIKAL-POSITION] sind die Summe der Verschiebungen von den Referenzpunkten. Wenn zum Beispiel [OBEN-LINKS] eingestellt wird, wird die Position mit der gleichen Verschiebung angezeigt, auch wenn sie mit einer anderen Einstellung der [STARTPOSITION] angezeigt wird.

Die maximale Verschiebung ist die Hälfte der Auflösung des Projektors.

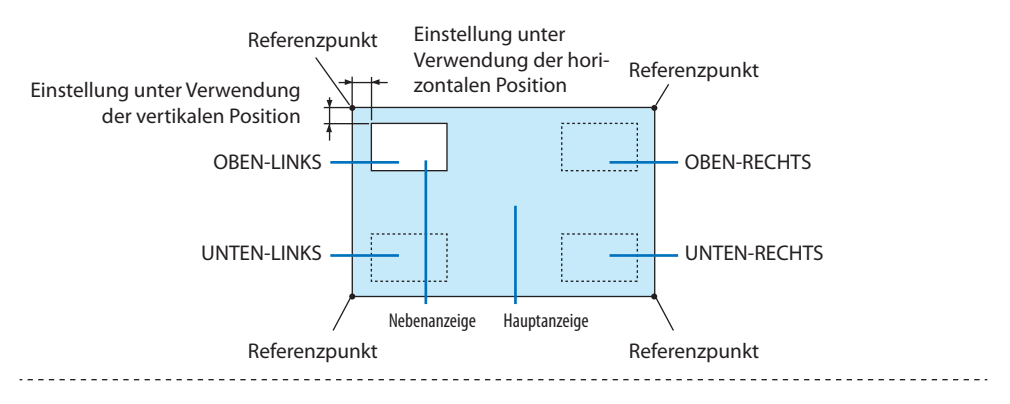

## **GRENZE**

Wählen Sie die Anzeigegrenze für die Hauptanzeige und Nebenanzeige auf dem [BILD FÜR BILD]-Bildschirm aus.

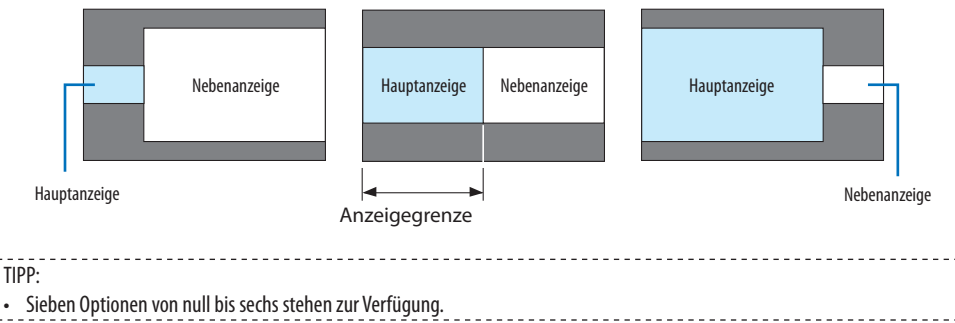

• Sieben Optionen von null bis sechs stehen zur Verfügung.

#### [GEOMETRISCHE KORREKTUR]

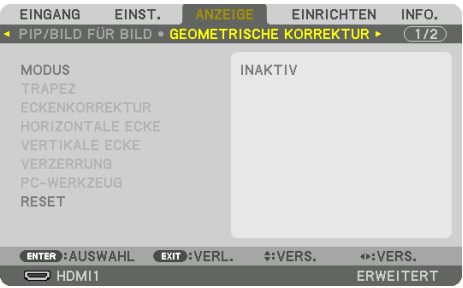

## **MODUS**

Stellen Sie das Muster zur Korrektur der Verzerrung ein. Wenn [INAKTIV] ausgewählt wurde, wird die [GEOMETRISCHE KORREKTUR] unwirksam.

HINWEIS:

- Wenn Sie den [MENÜ WINKEL] ändern müssen, denken Sie daran, ihn vor der Ausführung des Menüpunkts [GEOMETRISCHE KOR-REKTUR] zu ändern. Wenn der [MENÜ WINKEL] nach der Durchführung von [GEOMETRISCHE KORREKTUR] geändert wird, werden die korrigierten Werte auf die Standardwerte zurückgesetzt.
- Diese Einstellung ist verfügbar, wenn [3D-EINSTELLUNGEN] → [FORMAT] auf [INAKTIV(2D)] eingestellt ist.

#### **TRAPEZ**

Korrektur der Verzerrung in horizontaler und vertikaler Richtung.

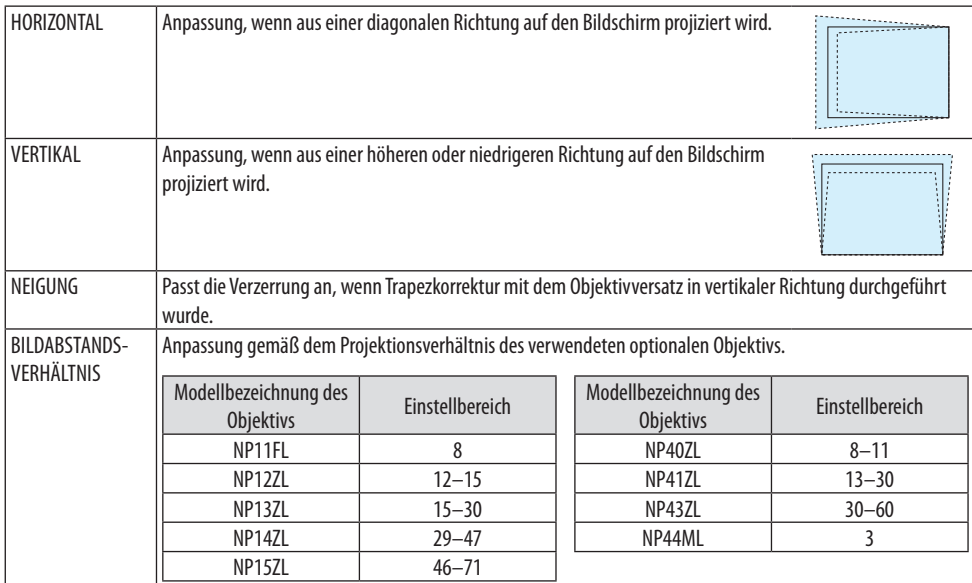

HINWEIS:

- Solange das Gerät mit dem Stromnetz verbunden ist, wird der Einstellwert von [TRAPEZ] beibehalten, auch wenn das Neigungsverhältnis des Geräts geändert wird.
- Da die Funktion [TRAPEZ] eine elektrische Korrektur durchführt, kann sich die Helligkeit oder die Projektionsqualität manchmal verschlechtern.

## **ECKENKORREKTUR**

Zeigt den 4-Punkt-Korrektur-Bildschirm an und passt die Trapezverzerrung des Projektionsbildschirms an.

Einzelheiten zu dieser Funktion finden Sie unter "Korrektur von horizontaler und vertikaler Trapez-verzerrung [ECKENKORREKTUR]" (→ Seite [45\)](#page-74-0).

## **HORIZONTALE ECKE/VERTIKALE ECKE**

Verzerrungskorrektur für Eckprojektionen z. B. auf Wandflächen.

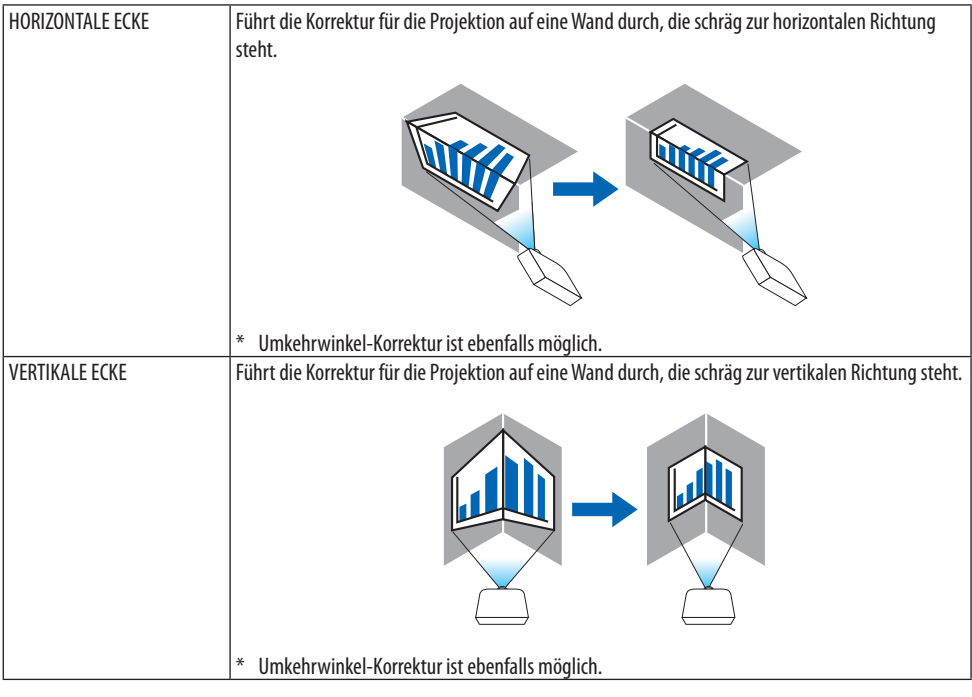

#### **HINWEIS**

- Wenn der maximale Einstellungsbereich überschritten wird, wird die Verzerrungseinstellung deaktiviert. Stellen Sie den Projektor in einem optimalen Winkel auf, da die Bildqualität umso schlechter wird, wenn die Einstellwerte der Verzerrungskorrektur größer werden.
- Bitte beachten Sie, dass das Bild bei Projektion über Ecken wegen der Unterschiede in den Abständen zwischen den oberen und unteren oder linken und rechten Seiten zur Mitte des Bildschirms unscharf werden kann. Auch Objektive mit kurzer Brennweite sind nicht empfehlenswert für die Projektion über Ecken, da das Bild unscharf wird.
# **Einstellverfahren**

- **1. Richten Sie den Cursor auf [HORIZONTALE ECKE] oder [VERTIKALE ECKE] des [GEOMET-RISCHE KORREKTUR]-Menüs aus und drücken Sie die ENTER-Taste.**
	- Der Einstellungsbildschirm wird angezeigt.
- **2. Drücken Sie die** ▼▲◀▶**-Tasten, um den Cursor (gelbe Box) auf den Ziel-Einstellpunkt zu führen und drücken Sie dann die ENTER-Taste.**
	- Der Cursor wechselt zu einem Einstellungspunkt (Farbe gelb).
- **3. Drücken Sie die** ▼▲◀▶**-Tasten, um die Ecken oder Seiten des Bildschirms anzupassen und drücken Sie dann die ENTER-Taste.**
	- Der Einstellungspunkt wird wieder zu einem Cursor (gelbe Box).

Erläuterung des Bildschirmübergangs

- Die Einstellpunkte der vier Ecken (a, c, f und h in der Abbildung) verschieben sich unabhängig voneinander.
- Die folgenden Einstellpunkte unterscheiden sich bei [HORIZONTALE ECKE] und [VERTIKALE ECKE].

HORIZONTALE ECKE: Wenn Punkt b in der Abbildung verschoben wird und die obere Seite und Punkt g verschoben werden, verschiebt sich die untere Seite parallel dazu.

VERTIKALE ECKE: Wenn Punkt d in der Abbildung verschoben wird und die linke Seite und Punkt e verschoben werden, verschiebt sich die rechte Seite parallel dazu.

[Einstellpunkte des [HORIZONTALE ECKE]-Bildschirms und Verschiebungspunkte des Projektionsbildschirms]

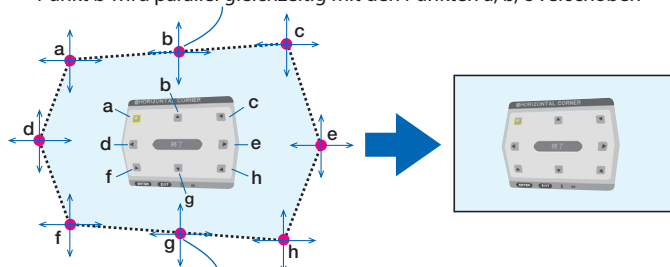

Punkt b wird parallel gleichzeitig mit den Punkten a, b, c verschoben

Punkt g wird parallel gleichzeitig mit den Punkten f, g, h verschoben

[Einstellpunkte des [VERTIKALE ECKE]-Bildschirms und Verschiebungspunkte des Projektionsbildschirms]

> a a b  $\mathsf{b}$  c c d  $d - 8$  expansion  $B - 8$   $\leftarrow$  e f f g g h h

Punkt d wird parallel gleichzeitig mit den Punkten a, d, f verschoben

Punkt e wird parallel gleichzeitig mit den Punkten f, g, h verschoben

- **4. Starten Sie den Vorgang ab Schritt 2, um die anderen Punkte einzustellen.**
- **5. Wenn die Einstellung abgeschlossen ist, drücken Sie die** ▼▲◀▶**-Tasten, um den Cursor auf [EXIT] auf dem Einstellungsbildschirm auszurichten und drücken Sie dann die ENTER-Taste.**
	- Schalten Sie zum Menübildschirm [GEOMETRISCHE KORREKTUR] um.
- **6. Drücken Sie die** ◀ **oder** ▶**-Taste, um den Cursor auf [OK] zu führen, und drücken Sie anschließend [ENTER].**
	- Die angepassten Werte für [HORIZONTALE ECKE] bzw. [VERTIKALE ECKE] werden gespeichert und die Bildschirmanzeige kehrt zu [GEOMETRISCHE KORREKTUR] zurück.

TIPP:

• Die Korrektur kann auch mit einer handelsüblichen USB-Maus ist durchgeführt werden. (→ Seite [49\)](#page-78-0)

# **VERZERRUNG**

Korrigiert die Verzerrung des projizierten Bildes auf einer besonderen Oberfläche wie einer Säule oder einer Kugel.

- Wenn der maximale Einstellungsbereich überschritten wird, wird die Verzerrungseinstellung deaktiviert. Stellen Sie den Projektor in einem optimalen Winkel auf, da sich die Bildqualität bei größeren Korrektureinstellungen verschlechtert.
- Bitte beachten Sie, dass das Bild aufgrund der Unterschiede im Abstand zwischen den Rändern und der Mitte des Bildschirms bei der Projektion über Ecken oder auf eine Säule oder Kugel unscharf wird. Auch Objektive mit kurzer Brennweite sind nicht empfehlenswert für die Projektion über Ecken, da das Bild unscharf wird.

# **Einstellverfahren**

- **1. Richten Sie den Cursor auf [VERZERRUNG] im Menü [GEOMETRISCHE KORREKTUR] aus und drücken Sie ENTER.**
	- Der Einstellungsbildschirm wird angezeigt.
- **2. Drücken Sie die** ▼▲◀▶**-Tasten, um den Cursor (blaue Box) auf den Ziel-Einstellpunkt zu führen und drücken Sie dann auf ENTER.**
	- Der Cursor wechselt zu einem Einstellungspunkt (Farbe gelb).
- **3. Drücken Sie die** ▼▲◀▶**-Tasten, um die Ecken oder Seiten des Bildschirms anzupassen und drücken Sie dann ENTER.**
	- Der Cursor wird wieder zum gelben Kästchen.

Erläuterung zur Verzerrungskorrektur

- Acht Einstellpunkte können unabhängig voneinander verschoben werden.
- Verwenden Sie für die linke und rechte Seite die ◀-/▶-Tasten zur Einstellung des Verzerrungsbereichs und die ▼-/▲-Tasten zur Einstellung der Verzerrungsspitze.
- Verwenden Sie für die obere und untere Seite die ▼-/▲-Tasten zur Einstellung des Verzerrungsbereichs und die ◀-/▶-Tasten zur Einstellung der Verzerrungsspitze.
- Verwenden Sie für die Ecken die ▼▲◀▶-Tasten, um die Positionen zu verschieben.

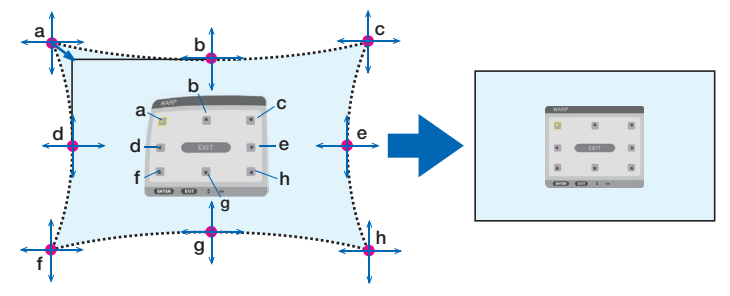

- **4. Wiederholen Sie zur Einstellung anderer Punkte ab Schritt 2.**
- **5. Wenn die Einstellung abgeschlossen ist, verschieben Sie den Cursor auf [EXIT] auf dem Einstellungsbildschirm und drücken Sie ENTER.**
	- Der Bildschirm wechselt zum [GEOMETRISCHE KORREKTUR]-Menü.

Der Bildschirm Einstellung beendet wird angezeigt.

- **6. Drücken Sie die** ◀ **oder** ▶**-Taste, um den Cursor auf [OK] zu führen, und drücken Sie anschließend [ENTER].**
	- Die angepassten Werte für [VERZERRUNG] werden gespeichert und die Bildschirmanzeige wechselt zurück zu [GEOMETRISCHE KORREKTUR].

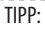

• Die Korrektur kann auch mit einer handelsüblichen USB-Maus ist durchgeführt werden. (→ Seite [49\)](#page-78-0)

# **PC-WERKZEUG**

Rufen Sie die geometrischen Korrekturdaten ab, die im Voraus im Projektor gespeichert wurden. Drei Arten von Korrekturdaten können registriert werden.

**HINWEIS** 

• Da die geometrische Korrektur eine elektrische Korrektur durchführt, kann die Helligkeit beeinträchtigt werden und die Bildqualität kann sich verschlechtern.

# **RESET**

Setzt den Einstellwert zurück, der als [MODUS] in [GEOMETRISCHE KORREKTUR] eingestellt wurde (Rückkehr zum ursprünglichen Wert).

- Dies ist unwirksam, wenn [MODUS] auf [INAKTIV] eingestellt ist.
- Der Reset kann ausgeführt werden, indem die Geometric.-Taste auf der Fernbedienung länger als 2 Sekunden gedrückt gehalten wird.

# [EDGE-BLENDING]

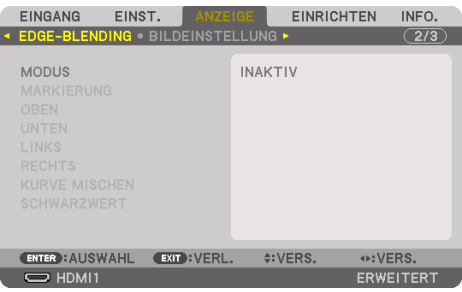

Diese Option stellt die Ränder (Grenzen) des Projektionsbildschirms ein, wenn Videos mit hoher Auflösung mit einer Kombination von mehreren Projektoren in den Positionen oben, unten, links und rechts projiziert werden.

### **MODUS**

Dies aktiviert oder deaktiviert die [EDGE-BLENDING] Funktion.

Wenn [MODUS] auf [AKTIV] gestellt ist, können die Einstellungen für [MARKIERUNG], [OBEN], [UN-TEN], [LINKS], [RECHTS], [SCHWARZWERT] und [KURVE MISCHEN] angepasst werden.

HINWEIS:

• Diese Einstellung ist verfügbar, wenn [3D-EINSTELLUNGEN] → [FORMAT] auf [INAKTIV(2D)] eingestellt ist.

### **MARKIERUNG**

Stellt ein, ob bei der Einstellung des Bereichs und der Anzeigeposition Markierungen angezeigt werden oder nicht. Wird dies aktiviert, werden magenta und rote Markierungen für die Bereichseinstellung und cyanfarbene und grüne Markierungen für die Einstellung der Anzeigeposition angezeigt.

### **OBEN/UNTEN/LINKS/RECHTS**

Dies wählt die [EDGE-BLENDING] Stellen links, rechts, oben und unten auf dem Bildschirm aus. Die folgenden Einstellungen können angepasst werden, wenn ein Punkt ausgewählt wurde. (→ Seite [75](#page-104-0))

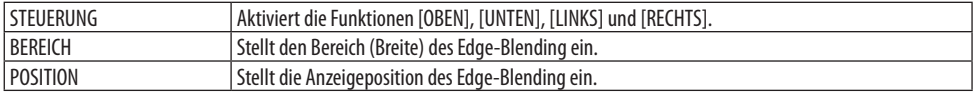

### **KURVE MISCHEN**

Stellt die Helligkeit für die [EDGE-BLENDING]-Bereiche ein. (→ Seite [78\)](#page-107-0)

### **SCHWARZWERT**

Stellt den Schwarzwert für den [EDGE-BLENDING]-Bereich ein.  $(\rightarrow$  Seite [79](#page-108-0)]

### [BILDEINSTELLUNG]

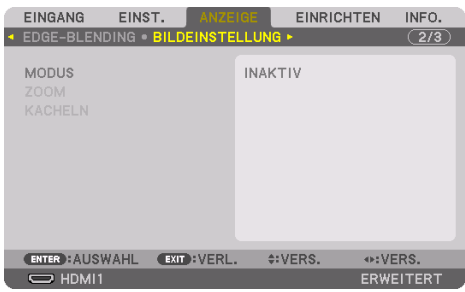

Hiermit werden die Teilungsbedingungen zur Verkleinerung oder Vergrößerung des Bildbereichs und zur Anzeige in der gewünschten Position oder für eine Projektion mit einer Kombination aus mehreren Projektoren eingestellt.

Einzelheiten finden Sie unter "4. Mehrfach-Anzeige" ( $\rightarrow$  Seite [66](#page-95-0)).

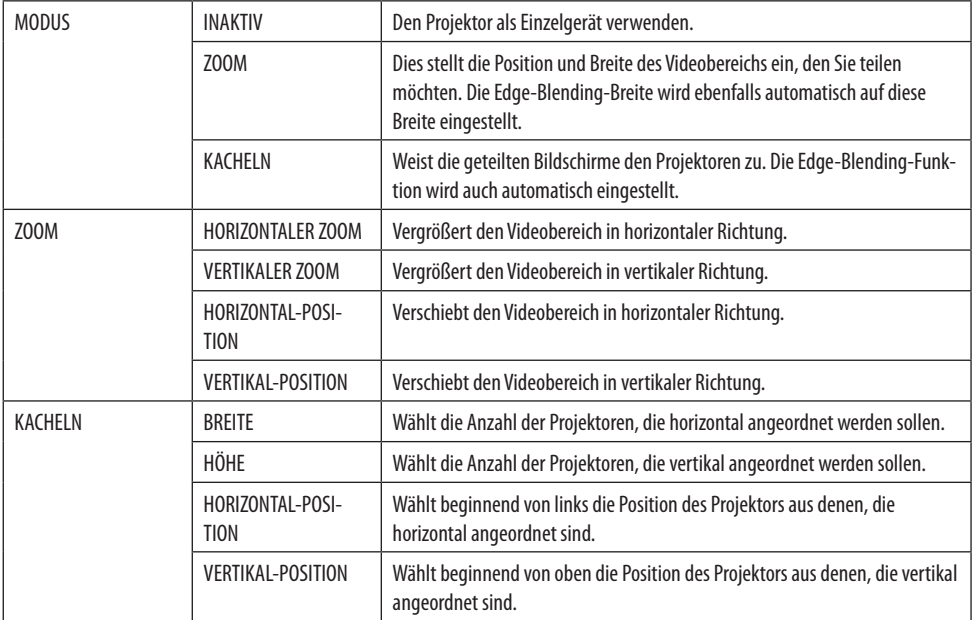

### **Bedingungen für die Verwendung von Kacheln**

- Alle Projektoren müssen die folgenden Bedingungen erfüllen.
	- Das Display muss die gleiche Größe haben
	- Die Projektionsbildschirmgröße muss die gleiche sein
	- Die linken und rechten Enden oder oberen und unteren Enden des Projektionsbildschirms müssen übereinstimmen.
	- Die Einstellungen für [LINKS] und [RECHTS] des [EDGE-BLENDING] sind die gleichen
	- Die Einstellungen für [OBEN] und [UNTEN] des [EDGE-BLENDING] sind die gleichen

Wenn die Bedingungen für Kacheln erfüllt sind, wird der Videobildschirm des Projektors an jeder Installationsposition automatisch extrahiert und projiziert.

Wenn die Bedingungen für Kacheln nicht erfüllt sind, passen Sie den Videobildschirm des Projektors an jeder Installationsposition mit der Zoomfunktion an.

- Ordnen Sie jedem Projektor eine eindeutige Steuerungs-ID zu.
- Stellen Sie die "Farbeinstellung" und die "DeepColor-Einstellung" auf Ihrem Blu-ray-Player oder Computer auf "Auto". Weitere Informationen finden Sie in der Bedienungsanleitung Ihres Blu-ray-Players oder Computers. Schließen Sie ein HDMI-Ausgangssignal von Ihrem Blu-ray-Player oder Computer an den ersten Projektor an und stellen Sie anschließend die Verbindung vom HDBaseT OUT/Ethernet-Port des ersten Projektors zum HDBaseT IN/Ethernet-Port des zweiten Projektors und der folgenden Projektoren her.

# **Einstellbeispiel für Kacheln) Anzahl der horizontalen Geräte = 2, Anzahl der vertikalen Geräte = 2**

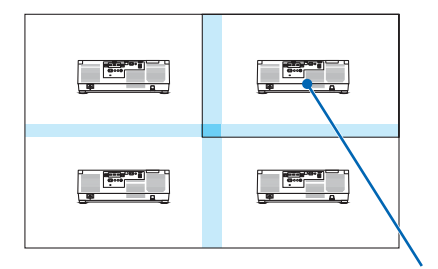

Horizontale Reihenfolge = Zweites Gerät Vertikale Reihenfolge = Erstes Gerät

# [MEHRFACH-ANZEIGE]

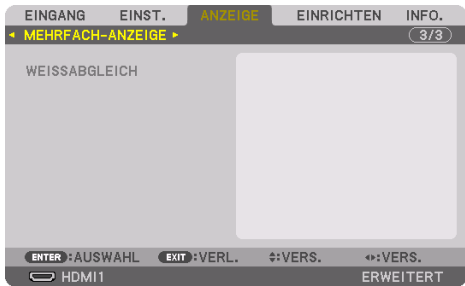

#### **WEISSABGLEICH**

Dies stellt den Weißabgleich für jeden Projektor bei der Projektion mit mehreren Projektoren ein. Dies kann angepasst werden, wenn [MODUS] auf [AKTIV] eingestellt ist.

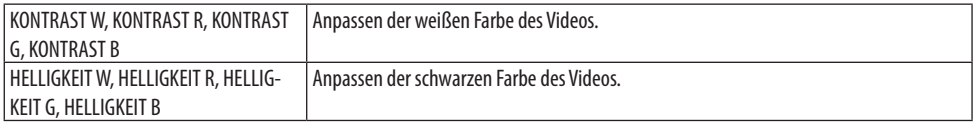

# 5-7. Menü-Beschreibungen und Funktionen [EINRICHTEN]

# [MENU(1)]

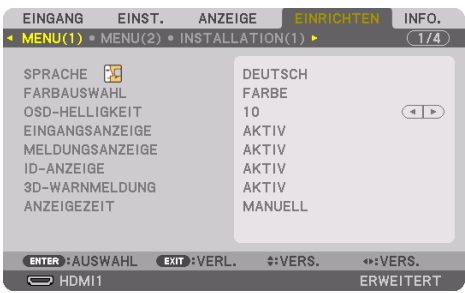

# **Auswählen der Menüsprache [SPRACHE]**

Für die Bildschirm-Anweisungen können Sie eine von 30 Sprachen wählen.

#### HINWEIS:

• Auch wenn [RESET] aus dem Menü durchgeführt wird, bleibt Ihre Einstellung unbeeinflusst.

# **Auswählen der Menü-Farbe [FARBAUSWAHL]**

Sie können zwischen zwei Optionen für die Menüfarbe wählen: [FARBE] und [MONOCHROM].

# **Auswählen der Menühelligkeit [OSD-HELLIGKEIT]**

Wählen Sie die Helligkeit der Bildschirmanzeige (Menü, Quellenanzeige und Meldungen) aus 10 Stufen aus.

# **Ein-/Ausschalten der Quellenanzeige [EINGANGSANZEIGE]**

Mit dieser Option wird die Anzeige von Eingangsquellen wie z. B. [HDMI1], [HDMI2], [DisplayPort], [COMPUTER], [HDBaseT] oben rechts auf dem Bildschirm ein- oder ausgeschaltet.

# **Ein- und Ausschalten von Meldungen [MELDUNGSANZEIGE]**

Mit dieser Option wird gewählt, ob die Projektor-Meldungen am unteren Rand des projizierten Bildes angezeigt werden sollen oder nicht.

Auch wenn [INAKTIV] ausgewählt ist, wird die Warnung der Sicherheitssperre angezeigt. Die Warnung der Sicherheitssperre schaltet sich aus, wenn die Sicherheitssperre aufgehoben wird.

# **Ein-/Ausschalten der Steuerungs-ID [ID-ANZEIGE]**

Diese Option aktiviert bzw. deaktiviert die ID-Nummer, die beim Drücken der ID SET-Taste auf der Fernbedienung angezeigt wird.  $(\rightarrow$  Seite [139](#page-168-0))

# **[3D-WARNMELDUNG]**

Hiermit wird ausgewählt, ob beim Umschalten auf ein 3D-Video eine Warnmeldung angezeigt wird oder nicht.

Die Standardeinstellung ab Werk ist [AKTIV].

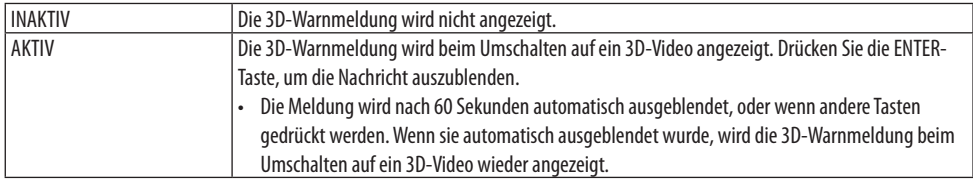

# **Auswählen der Menü-Anzeigezeit [ANZEIGEZEIT]**

Über diese Option können Sie vorgeben, wie lange der Projektor nach der letzten Tastenbetätigung wartet, bis er das Menü ausblendet. Die voreingestellten Auswahlmöglichkeiten sind [MANUELL], [AUTO 5 SEK.], [AUTO 15 SEK.] und [AUTO 45 SEK.]. [AUTO 45 SEK.] ist die Werkseinstellung.

# [MENU(2)]

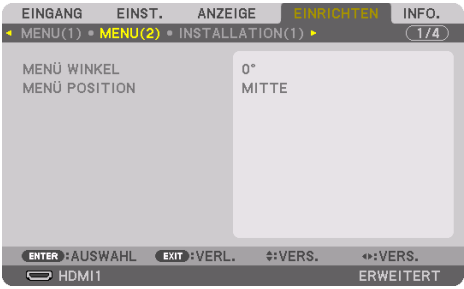

# **[MENÜ WINKEL]**

Wählt die Richtung zur Anzeige des Menüs aus.

# **[MENÜ POSITION]**

Verschiebt die Anzeigeposition des Menüs. Sie können eine von 9 Stellen auswählen.

TIPP:

- Die Anzeigeposition des Menüs wird gespeichert und auch nach dem Ausschalten des Projektors beibehalten.
- Wenn Sie den [MENÜ WINKEL] ändern, kehrt die Anzeigeposition des Menüs zum Auslieferungszustand ab Werk zurück.
- Die Anzeigeposition von Eingangsanschluss und Meldungen wird durch [MENÜ POSITION] nicht beeinflusst.

# [INSTALLATION(1)]

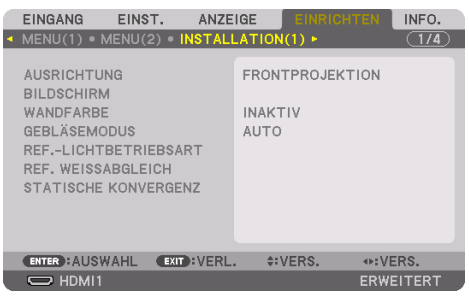

# **Auswählen der Projektor-Ausrichtung [AUSRICHTUNG]**

Diese Funktion richtet Ihr Bild der Projektionsart entsprechend aus. Die Optionen sind: Frontprojektion, Deckenrückprojektion, Rückprojektion und Deckenfrontprojektion.

# **N** WARNUNG

• Dieser Projektor ist ein RG3-Produkt. Der Projektor ist für den professionellen Einsatz bestimmt und muss an einem Ort aufgestellt werden, an dem die Sicherheit gewährleistet ist. Wenden Sie sich daher immer an Ihren Händler, weil die Aufstellung und das Anbringen/Entfernen des Objektivs von professionellem Servicepersonal durchgeführt werden müssen. Versuchen Sie niemals, den Projektor selbst aufzustellen. Das kann zu einer Schädigung des Sehvermögens o. Ä. führen.

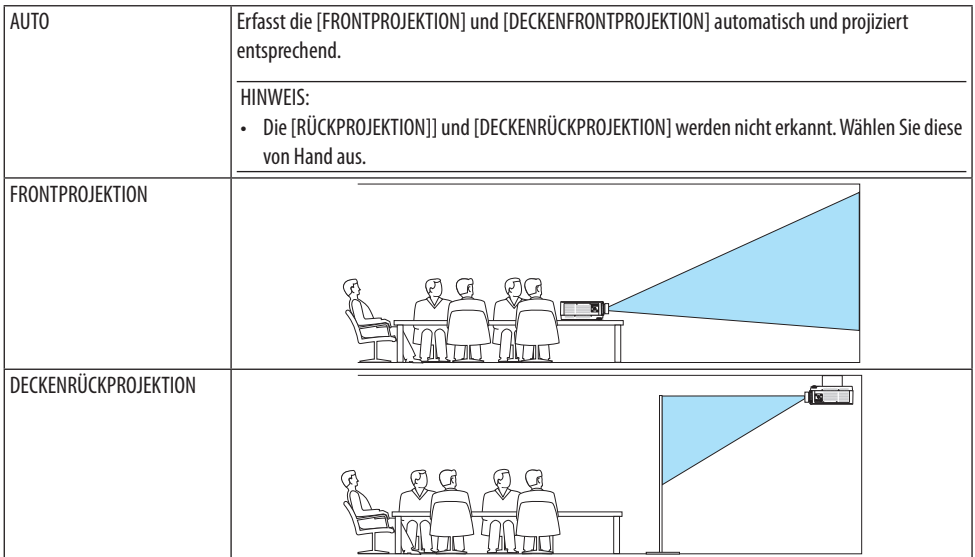

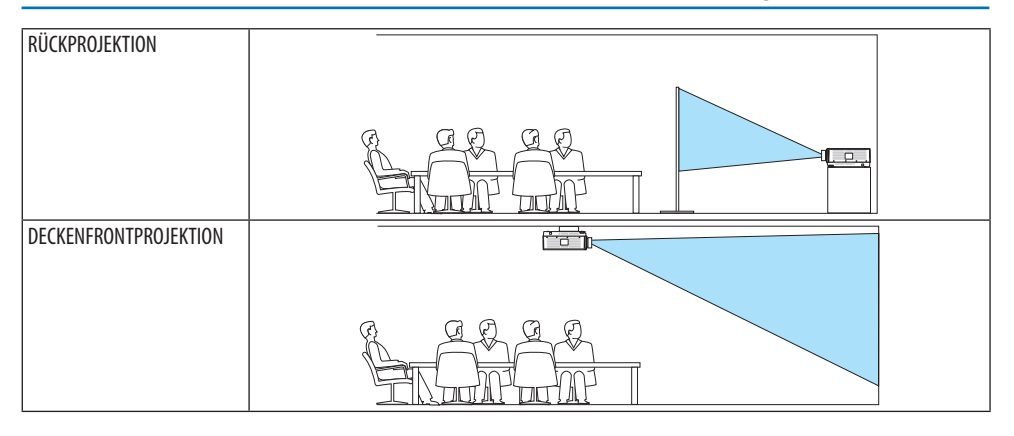

TIPP:

• Überprüfen Sie, ob die automatische [FRONTPROJEKTION] innerhalb von ±10 Grad bei Aufstellung auf dem Boden installiert ist und ob bei Deckenaufhängung die [DECKENFRONTPROJEKTION] innerhalb von ±10 Grad liegt. Wählen Sie von Hand aus, wenn die Projektionsfläche seitenverkehrt ist.

# Auswählen von Bildseitenverhältnis und Position für den Bildschirm [BILDSCHIRM]

# **[BILDSCHIRMTYP]**

Stellt das Bildformat des Projektionsbildschirms ein.

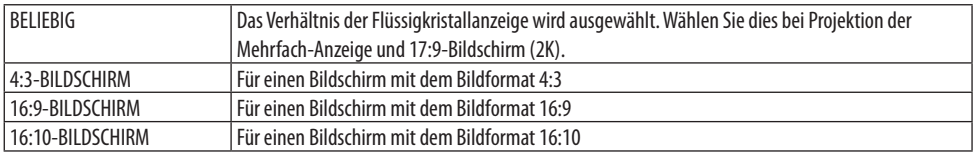

HINWEIS:

• Überprüfen Sie die Einstellung von [BILDFORMAT] im Menü, nachdem Sie den Bildschirmtyp geändert haben. (→ Seite [104](#page-133-0))

# **[POSITION]**

Stellen Sie die Bildschirmposition ein. Je nach Modell und Bildschirmtyp wird die Funktion eventuell deaktiviert und der Einstellbereich kann variieren.

### **Verwenden der Wandfarben-Korrektur [WANDFARBE]**

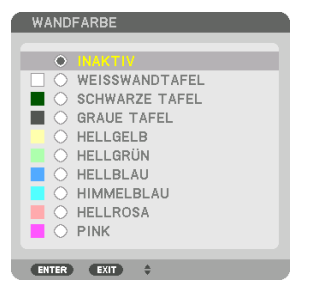

Diese Funktion ermöglicht eine schnelle, anpassungsfähige Farbkorrektur bei Verwendung eines Bildschirmmaterials, dessen Farbe nicht weiß ist.

HINWEIS:

• Wenn die Option [WEISSWANDTAFEL] ausgewählt wird, verringert sich die Helligkeit der Lichtquelle.

# **Gebläsemodus auswählen [GEBLÄSEMODUS]**

Mit dem Gebläsemodus können Sie die Geschwindigkeit des eingebauten Kühllüfters einstellen.

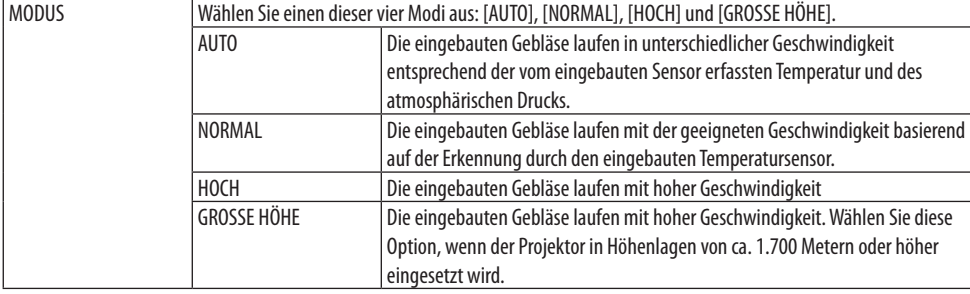

- Stellen Sie sicher, dass die Geschwindigkeit auf [HOCH] eingestellt ist, wenn Sie dieses Gerät mehrere Tage lang durchgängig verwenden.
- Stellen Sie den [GEBLÄSEMODUS] auf [AUTO] oder [GROSSE HÖHE], wenn Sie den Projektor in Höhenlagen ab ca. 1.700 Meter verwenden.
- Wenn Sie den Projektor in Höhenlagen ab ca. 1.700 Meter verwenden, ohne den Projektor auf [AUTO] oder [GROSSE HÖHE] einzustellen, kann dies dazu führen, dass sich der Projektor überhitzt und selbst ausschaltet. Warten Sie in diesem Fall einige Minuten und schalten Sie den Projektor wieder ein.
- Wenn Sie den Projektor in Höhenlagen unterhalb von ca. 1.700 Meter mit der Einstellung auf [GROSSE HÖHE] verwenden, kann dies zu einer Unterkühlung des Projektors führen und dadurch das Bild flimmern. Schalten Sie den [GEBLÄSEMODUS] auf [AUTO].
- Wenn Sie den Projektor bei Höhenlagen ab ca. 1.700 Meter verwenden, kann dies zu einer Verkürzung der Lebensdauer von optischen Komponenten wie z. B. der Lichtquelle führen.
- Auch wenn [RESET] aus dem Menü durchgeführt wird, bleibt Ihre Einstellung unbeeinflusst.
- TIPP:
- Wenn [GROSSE HÖHE] als [GEBLÄSEMODUS] ausgewählt ist, wird ein Symbol <a>am unteren Rand des Menüs eingeblendet.

# **[REF.-LICHTBETRIEBSART]**

Stellen Sie dies ein, wenn Sie die Helligkeit des Projektors verändern möchten oder wenn Sie den Projektor im Energiesparmodus verwenden möchten ( $\rightarrow$  Seite [41\)](#page-70-0).

Dies kann auch zur Anpassung der Helligkeit der verschiedenen Projektoren genutzt werden, die in einer Kombination aus mehreren Projektoren verwendet werden.

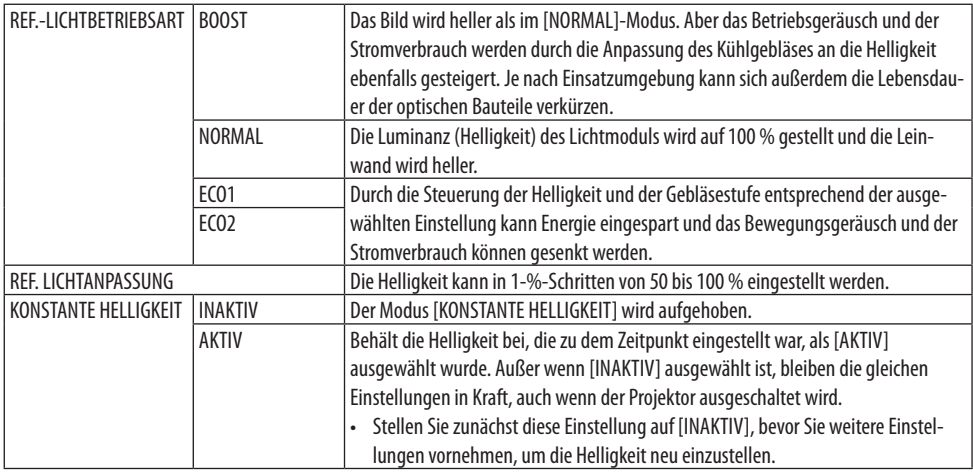

HINWEIS:

- Wenn die Option [WANDFARBE] auf [WEISSWANDTAFEL] eingestellt ist, kann die [REF.-LICHTBETRIEBSART] nicht ausgewählt werden.
- Wenn die Option [KONSTANTE HELLIGKEIT] auf [AKTIV] eingestellt ist, können [REF.-LICHTBETRIEBSART] und [REF. LICHTANPASSUNG] nicht ausgewählt werden.

TIPP:

• Die Helligkeit nimmt normalerweise während des Gebrauchs ab, durch Auswahl des Modus [KONSTANTE HELLIGKEIT] wird jedoch die Ausgangsleistung von Sensoren im Inneren des Projektors erkannt und automatisch eingestellt, wodurch eine konstante Helligkeit während der gesamten Lebensdauer des Lichtmoduls erhalten wird.

Wenn jedoch bereits maximale Leistung eingestellt ist, nimmt die Helligkeit im Laufe des Gebrauchs ab.

Aus diesem Grund wird bei der Mehrfach-Projektion empfohlen, die Helligkeit auf eine etwas niedrigere Stufe einzustellen, und anschließend den Modus für [KONSTANTE HELLIGKEIT] auf [AKTIV] zu stellen.

# **[REF. WEISSABGLEICH]**

Mit dieser Funktion können Sie den Weißabgleich für alle Signale einstellen.

Der Weiß- und Schwarzpegel des Signals werden für die optimale Farbreproduktion angepasst. Die Einheitlichkeit wird ebenfalls angepasst, wenn die Röte (R) und Bläue (B) der weißen Farbe in der horizontalen (links/rechts) Richtung des Bildschirms uneinheitlich sind.

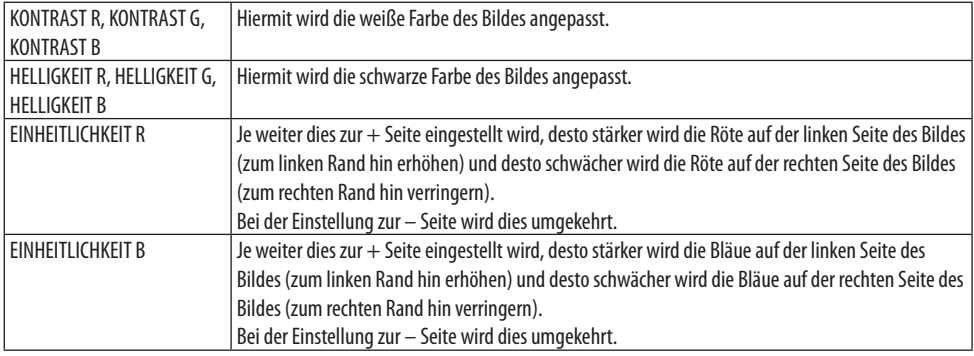

# **[STATISCHE KONVERGENZ]**

Mit dieser Funktion können Sie Farbabweichungen im Bild anpassen.

Diese Einstellung kann in Einheiten von ±1 Pixel in horizontaler Richtung für [HORIZONTAL R], [HORIZONTAL G] und [HORIZONTAL B], in vertikaler Richtung für [VERTIKAL R], [VERTIKAL G] und [VERTIKAL B] angepasst werden.

# [INSTALLATION(2)]

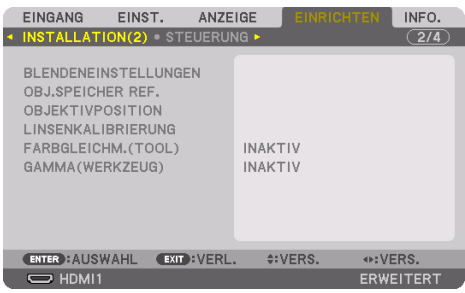

### [BLENDENEINSTELLUNGEN]

Aktivieren und Deaktivieren der Blendenverschlussfunktion. Sie können auch festlegen, wie lange das Licht braucht, um ein- und auszublenden, wenn die SHUTTER-Taste auf der Fernbedienung gedrückt wird.

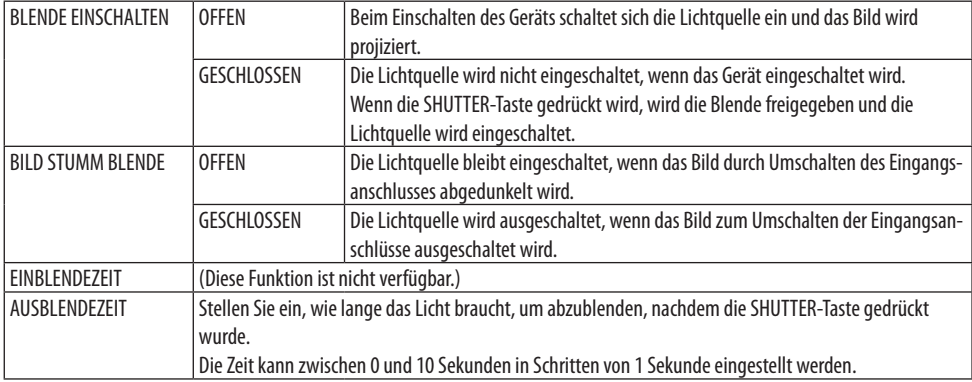

# **Verwendung der Referenz-Objektivspeicherfunktion [OBJ.SPEICHER REF.]**

Diese Funktion dient zur Speicherung von eingestellten gemeinsamen Werten für alle Eingangsquellen, wenn die Funktionen [OBJEKTIVVERSATZ], Motor-[ZOOM] und Motor-[FOKUS] am Projektor oder auf der Fernbedienung benutzt werden. Die gespeicherten eingestellten Werte können als Referenz für die aktuellen genutzt werden.

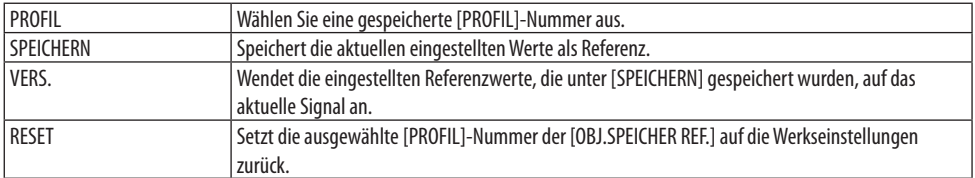

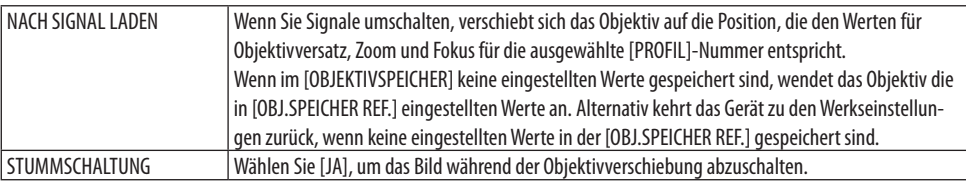

• Diese Funktion ist nicht für das Objektiv NP44ML verfügbar.

TIPP:

- Die eingestellten Werte in der [OBJ.SPEICHER REF.] werden nicht auf die Standardwerte zurückgesetzt, wenn Sie im Menü [AKTUELLES SIGNAL] oder [ALLE DATEN] für [RESET] ausführen.
- Um eingestellte Werte für die einzelnen Eingangsquellen zu speichern nutzen Sie die Objektivspeicherfunktion. (→ Seite [59](#page-88-0), [108](#page-137-0))

# **[OBJEKTIVPOSITION]**

Zum Zurücksetzen des Objektivs in die Ausgangsposition.

# **[LINSENKALIBRIERUNG]**

Der Einstellbereich für Zoom, Fokus und Versatz des montierten Objektivs wird kalibriert. Denken Sie daran, nach dem Austausch des Objektivs die [LINSENKALIBRIERUNG] durchzuführen.

• Diese Funktion ist nicht für das Objektiv NP44ML verfügbar.

# **[FARBGLEICHM.(TOOL)]**

Ruft nach der Einstellung mit der Software ProAssist den im Projektor registrierten Einstellwert für die Einheitlichkeit ab.

# **[GAMMA(WERKZEUG)]**

Ruft nach der Einstellung mit der Software ProAssist den im Projektor registrierten Einstellwert für den Gammaton ab.

# [STEUERUNG]

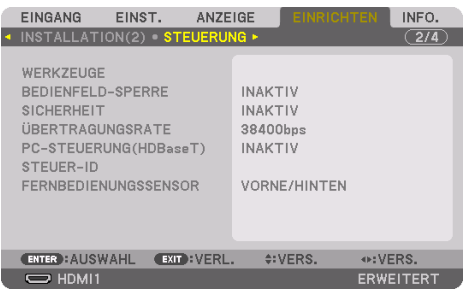

# **WERKZEUGE**

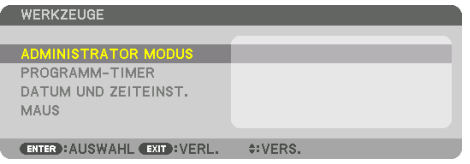

# **ADMINISTRATOR MODUS**

Diese Option ermöglicht Ihnen, den [MENÜMODUS] auszuwählen, Einstellungen zu speichern und ein Passwort für den Administrator-Modus festzulegen.

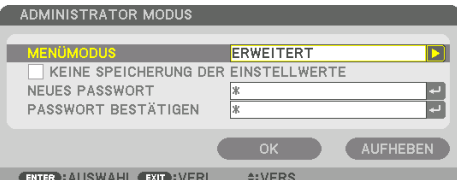

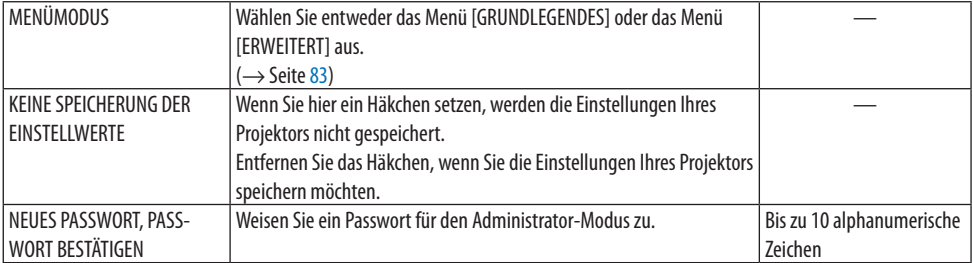

### **PROGRAMM-TIMER**

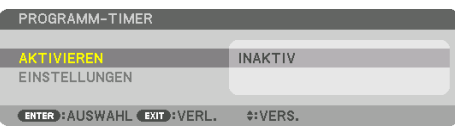

Diese Option schaltet den Projektor ein/auf Standby, ändert Videosignale und wählt die [LICHTBE-TRIEBSART] zu einer festgelegten Zeit automatisch aus.

Wichtig:

• Überzeugen Sie sich vor der Benutzung des [PROGRAMM-TIMER] davon, dass die [DATUM UND ZEITEINST.] vorgenommen wurden.  $(\rightarrow)$  Seite [137](#page-166-0))

Stellen Sie sicher, dass der Projektor im Standby-Zustand mit dem NETZKABEL verbunden ist.

Der Projektor verfügt über eine eingebaute Uhr. Die Uhr läuft noch etwa einen Monat lang weiter, nachdem die Stromversorgung ausgeschaltet wurde. Wenn der Projektor einen Monat oder länger nicht mit Strom versorgt wird, muss die Funktion [DATUM UND ZEITEINST.] erneut eingestellt werden.

### **Einrichten eines neuen Programm-Timers**

**1. Wählen Sie auf dem [PROGRAMM-TIMER]-Bildschirm mit der** ▲**- oder** ▼**-Taste die [EIN-STELLUNGEN] aus und drücken Sie die ENTER-Taste.**

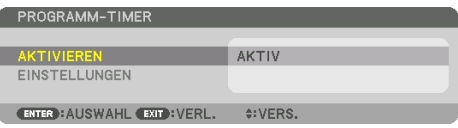

Der [PROGRAMMLISTE]-Bildschirm wird angezeigt.

**2. Wählen Sie eine leere Programmnummer und drücken Sie die ENTER-Taste.**

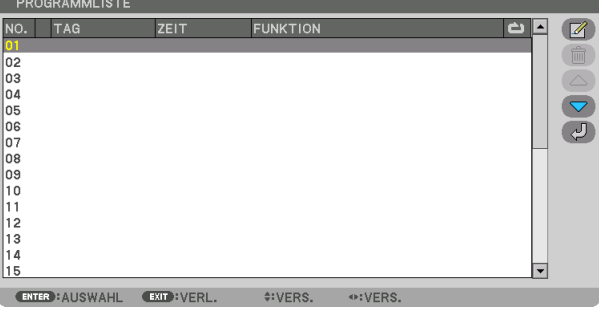

Der [  $\mathbb{Z}$  (EDITIEREN)]-Bildschirm wird angezeigt.

# **3. Nehmen Sie die Einstellungen für jeden Punkt nach Bedarf vor.**

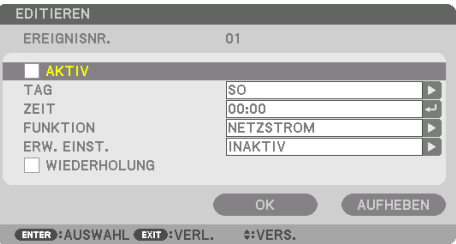

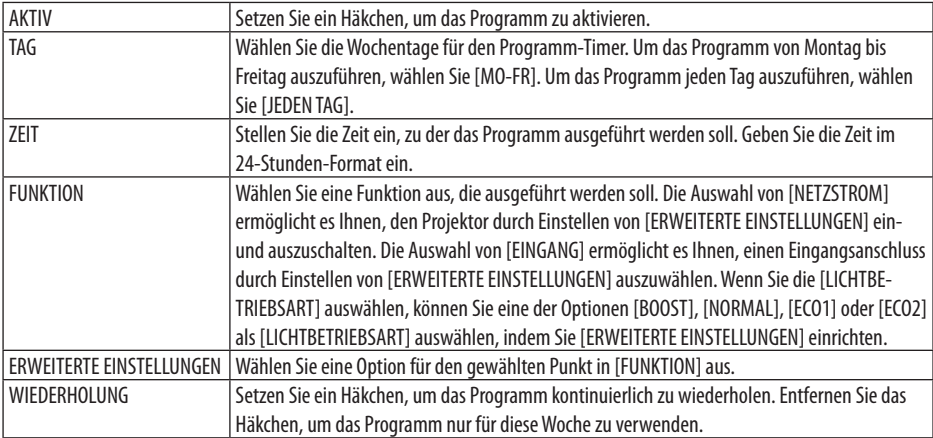

# **4. Wählen Sie [OK] und drücken Sie die ENTER-Taste.**

Damit sind die Einstellungen abgeschlossen.

Sie kehren zum Bildschirm [PROGRAMMLISTE] zurück.

# **5. Wählen Sie [ (ZURÜCK)] und drücken Sie die ENTER-Taste.**

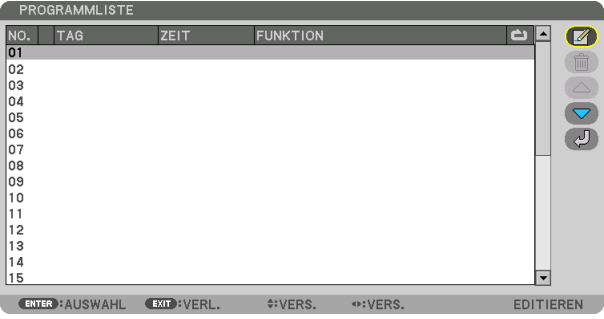

Sie kehren zum Bildschirm [PROGRAMM-TIMER] zurück.

### **6. Wählen Sie [EXIT] und drücken Sie die ENTER-Taste.**

Sie kehren zum Bildschirm [WERKZEUGE] zurück.

#### HINWEIS:

- Es können bis zu 30 verschiedene Timer-Einstellungen programmiert werden.
- Der Programm-Timer wird auf der Basis der eingestellten Zeit ausgeführt, nicht auf einer Programmbasis.
- Sobald ein Programm ausgeführt wurde, das nicht mit einem Häkchen in [WIEDERHOLEN] markiert ist, wird das Häkchen in dem [AKTIVIERT]-Kontrollkästchen automatisch entfernt und das Programm wird deaktiviert.
- Wenn die Einschaltzeit und die Ausschaltzeit für dieselbe Zeit eingestellt sind, hat die Ausschaltzeit Priorität.
- Wenn zwei verschiedene Quellen für dieselbe Zeit eingestellt sind, hat die höhere Programmnummer Priorität.
- Die Einschaltzeit-Einstellung wird nicht ausgeführt, während die Kühlventilatoren laufen oder ein Fehler auftritt.
- Wenn die Ausschaltzeit-Einstellung unter einer Bedingung abgelaufen ist, unter der kein Ausschalten möglich ist, wird die Abschalt-Timer-Einstellung solange nicht ausgeführt, bis das Ausschalten möglich wird.
- Programme, die nicht mit einem Häkchen in [AKTIV] auf dem [EDITIEREN]-Bildschirm markiert sind, werden nicht ausgeführt, auch wenn der Programm-Timer aktiviert ist.
- Wenn der Projektor mit dem Programm-Timer eingeschaltet wird und Sie den Projektor ausschalten möchten, stellen Sie die Ausschaltzeit ein oder schalten Sie ihn manuell aus, um den Projektor nicht über eine lange Zeitdauer eingeschaltet zu lassen.

# **Aktivieren des Programm-Timers**

**1. Wählen Sie [AKTIVIEREN] auf dem [PROGRAMM-TIMER]-Bildschirm und drücken Sie die ENTER-Taste.**

Daraufhin erscheint der Auswahlbildschirm.

**2. Drücken Sie die** ▼**-Taste, um den Cursor auf [AKTIV] auszurichten und drücken Sie dann die ENTER-Taste.**

Kehren Sie zum [PROGRAMM-TIMER]-Bildschirm zurück.

#### HINWEIS:

- Wenn die effektiven Einstellungen des [PROGRAMM-TIMER] nicht auf [AKTIV] eingestellt wurden, wird das Programm nicht ausgeführt, auch wenn die [AKTIV]-Symbole in der [PROGRAMMLISTE] ein Häkchen haben.
- Auch wenn die effektiven Einstellungen des [PROGRAMM-TIMER] auf [AKTIV] eingestellt sind, funktioniert der [PROGRAMM-TIMER] nicht, bis der [PROGRAMM-TIMER]-Bildschirm geschlossen wird.

# **Editieren der programmierten Einstellungen**

- **1. Wählen Sie auf dem Bildschirm [PROGRAMMLISTE] ein Programm aus, das Sie editieren möchten, und drücken Sie die ENTER-Taste.**
- **2. Ändern Sie die Einstellungen auf dem [EDITIEREN]-Bildschirm.**
- **3. Wählen Sie [OK] und drücken Sie die ENTER-Taste.**

Die programmierten Einstellungen werden geändert. Sie kehren zum Bildschirm [PROGRAMMLISTE] zurück.

# **Die Reihenfolge der Programme ändern**

- **1. Wählen Sie auf dem [PROGRAMMLISTE]-Bildschirm ein Programm aus, dessen Reihenfolge Sie ändern möchten, und drücken Sie die** ▶**-Taste.**
- **2. Drücken Sie die** ▼**-Taste, um** ▲ **oder** ▼ **auszuwählen.**

**3. Drücken Sie einige Male die ENTER-Taste, um die Zeile auszuwählen, zu der Sie das Programm verschieben möchten.**

Die Reihenfolge der Programme wird geändert.

### **Löschen der Programme**

- **1. Wählen Sie auf dem [PROGRAMMLISTE]-Bildschirm eine Programmnummer aus, die Sie löschen möchten, und drücken Sie die** ▶**-Taste.**
- **2. Drücken Sie die** ▼**-Taste, um [ (LÖSCHEN)] auszuwählen.**
- **3. Drücken Sie die ENTER-Taste.**

Daraufhin erscheint der Bestätigungsbildschirm.

**4. Wählen Sie [JA] und drücken Sie die ENTER-Taste.** Das Programm wird gelöscht.

### **Damit ist das Löschen des Programms abgeschlossen.**

### <span id="page-166-0"></span>DATUM UND ZEITEINST.

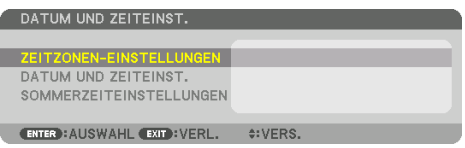

Sie können die aktuelle Zeit, den Monat, das Datum und das Jahr einstellen.

HINWEIS:

• Der Projektor verfügt über eine eingebaute Uhr. Die Uhr läuft noch etwa einen Monat lang weiter, nachdem die Stromversorgung ausgeschaltet wurde. Wenn die Stromversorgung einen Monat oder länger ausgeschaltet ist, bleibt die eingebaute Uhr stehen. Wenn die eingebaute Uhr stehen geblieben ist, stellen Sie das Datum und die Uhrzeit erneut ein. Die eingebaute Uhr bleibt im Standby-Modus nicht stehen. Um die eingebaute Uhr dauernd zu aktivieren, auch wenn der Projektor nicht benutzt wird, lassen Sie ihn im Standbyzustand und ziehen Sie das Netzkabel nicht ab.

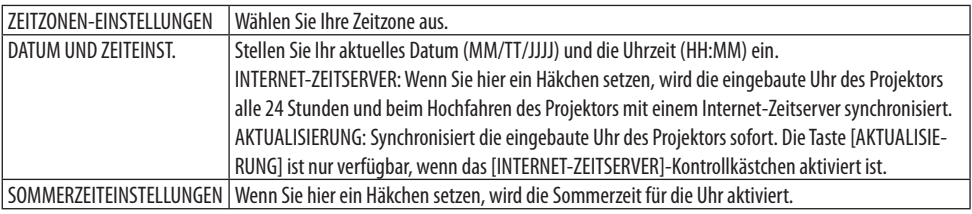

### **[MAUS]**

Diese Funktion dient zur Verwendung einer handelsüblichen USB-Maus über den USB-A-Port des Projektors.

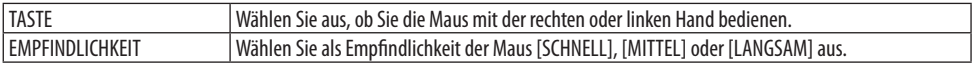

#### **HINWEIS**

• Diese Einstellung ist keine Garantie dafür, dass alle im Handel erhältlichen USB-Mäuse funktionieren.

# **Deaktivieren der Gehäuse-Tasten [BEDIENFELD-SPERRE]**

Diese Option schaltet die Funktion [BEDIENFELD-SPERRE] ein oder aus.

#### HINWEIS:

• Aufheben der [BEDIENFELD-SPERRE]

Wenn die [BEDIENFELD-SPERRE] auf [AKTIV] gestellt ist, drücken Sie die EXIT-Taste am Gehäuse 10 Sekunden oder länger, um die Einstellung [BEDIENFELD-SPERRE] aufzuheben.

#### TIPP:

• Wenn die [BEDIENFELD-SPERRE] aktiviert ist, wird das Tastensperrsymbol [<sup>12</sup>] unten rechts im Menü angezeigt.

• Diese [BEDIENFELD-SPERRE] hat keinen Einfluss auf die Fernbedienungsfunktionen.

# **Aktivieren der Sicherheitsfunktion [SICHERHEIT]**

Durch diese Option wird die [SICHERHEIT]-Funktion ein- oder ausgeschaltet.

Wenn nicht zuvor das richtige Passwort eingegeben wird, ist der Projektor nicht in der Lage, ein Bild zu projizieren. ( $\rightarrow$  Seite [50\)](#page-79-0)

HINWEIS:

• Auch wenn [RESET] aus dem Menü durchgeführt wird, bleibt Ihre Einstellung unbeeinflusst.

# **Auswahl der Übertragungsrate [ÜBERTRAGUNGSRATE]**

Diese Funktion stellt die Kommunikationsgeschwindigkeit des PC-Steuerports (D-Sub 9P) ein. Achten Sie darauf, die korrekte Geschwindigkeit für das zu verbindende Gerät einzustellen.

HINWEIS:

• Die Ausführung von [RESET] aus dem Menü hat keinen Einfluss auf die von Ihnen ausgewählte Kommunikationsgeschwindigkeit.

# **[PC-STEUERUNG(HDBaseT)]**

Stellen Sie dies auf [AKTIV], wenn Sie den Projektor mit einem Computer mit RS232C über einen HDBaseT-kompatiblen Sender (getrennt erhältlich) steuern.

# **Dem Projektor eine ID zuweisen [STEUER-ID]**

Sie können mehrere Projektoren separat und unabhängig voneinander mit einer Fernbedienung bedienen, die über die Funktion [STEUER-ID] verfügt. Wenn Sie allen Projektoren die gleiche ID zuweisen, können Sie bequem alle Projektoren über eine Fernbedienung bedienen. Dazu muss jedem Projektor eine ID-Nummer zugewiesen werden.

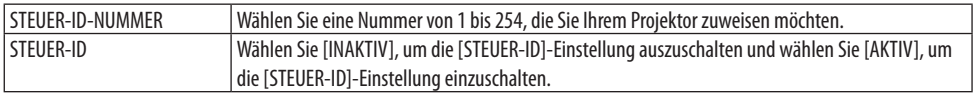

- Wird [AKTIV] für die [STEUER-ID] gewählt, kann der Projektor nicht mit einer Fernbedienung bedient werden, die die [STEU-ER-ID]-Funktion nicht unterstützt. (In diesem Fall können die Tasten auf dem Projektorgehäuse verwendet werden.)
- Auch wenn [RESET] aus dem Menü durchgeführt wird, bleibt Ihre Einstellung unbeeinflusst.
- Durch Gedrückthalten der ENTER-Taste auf dem Projektorgehäuse für 10 Sekunden wird das Menü zur Aufhebung der Steuer-ID angezeigt.

# <span id="page-168-0"></span>**Zuweisen oder Ändern der Steuer-ID**

- **1. Schalten Sie den Projektor ein.**
- **2. Drücken Sie die ID SET-Taste auf der Fernbedienung.**

Der [STEUER-ID]-Bildschirm wird eingeblendet.

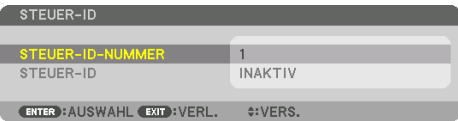

Wenn der Projektor mit der aktuellen Fernbedienungs-ID bedient werden kann, wird [AKTIV] angezeigt. Wenn der Projektor nicht mit der aktuellen Fernbedienungs-ID bedient werden kann, wird [INAKTIV] angezeigt. Um einen inaktiven Projektor zu bedienen, weisen Sie ihm eine Steuer-ID für den Projektor zu, indem Sie die folgende Schritte durchführen (Schritt 3).

**3. Halten Sie die ID SET-Taste auf der Fernbedienung gedrückt und drücken Sie eine der Zahlentasten.**

# **Beispiel:**

Drücken Sie zur Zuweisung von "3" die Taste "3" auf der Fernbedienung.

Wenn keine ID zugewiesen wird, können alle Projektoren gemeinsam mit einer Fernbedienung bedient werden. Wenn Sie "Keine ID" einstellen und die Steuer-ID-Einstellung aufheben wollen, geben Sie "000" ein, oder halten Sie die ID SET-Taste gedrückt und drücken Sie die 0.

TIPP:

• Der Bereich der IDs geht von 1 bis 254.

# **4. Lassen Sie die ID SET-Taste los.**

Der aktualisierte [STEUER-ID]-Bildschirm wird eingeblendet.

- Wenn die Batterien leer sind oder entnommen werden, können die gespeicherten IDs nach einigen Tagen gelöscht werden.
- Ein unbeabsichtigtes Drücken einer der Tasten auf der Fernbedienung löscht die aktuell festgelegte ID bei entfernten Batterien.

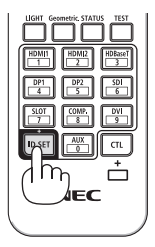

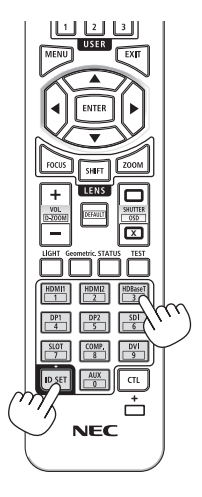

### **Ein- oder Ausschalten des Fernbedienungssensors [FERNBEDIENUNGSSENSOR]**

Diese Option legt fest, welcher Fernbedienungssensor am Projektor für den Drahtlos-Modus aktiviert wird.

Die Optionen sind: [VORNE/HINTEN], [VORNE], [HINTEN] und [HDBaseT].

- Die Fernbedienung des Projektors kann keine Signale empfangen, wenn die Stromversorgung des HDBaseT-Übertragungsgerätes, das an den Projektor angeschlossen ist, eingeschaltet ist, wenn dies auf [HDBaseT] umgeschaltet ist.
- TIPP:
- Falls das Fernbedienungssystem nicht funktioniert, wenn direktes Sonnenlicht oder helle Beleuchtung auf den Fernbedienungssensor des Projektors trifft, wechseln Sie zu einer anderen Option.\_\_\_\_\_\_\_\_\_\_\_\_\_\_\_\_\_\_\_\_\_\_\_\_\_\_\_\_\_\_\_\_\_

# [NETZWERK-EINSTELLUNGEN]

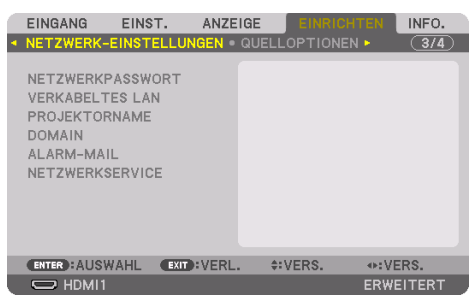

Konfigurieren Sie die einzelnen Einstellungen, wenn der Projektor an ein Netzwerk angeschlossen ist.

Wichtig:

- Wenden Sie sich bezüglich dieser Einstellungen an Ihren Netzwerkadministrator.
- Verbinden Sie bei Verwendung eines verkabelten LAN das Ethernet-Kabel (LAN-Kabel) mit dem LAN-Port des Projektors. (→ Seite [168\)](#page-197-0)
- Verwenden Sie ein abgeschirmtes Twisted-Pair-Kabel (STP) der Kategorie 5e oder höher als LAN-Kabel (im Handel erhältlich).
- Die Standardeinstellung für [VERKABELTES LAN] auf dem Projektor ist [DEAKTIVIEREN] im Auslieferungszustand. Um sich mit einem Netzwerk zu verbinden, ändern Sie die Profileinstellung für [VERKABELTES LAN] von [DEAKTIVIEREN] auf [PROFILE 1] oder [PROFILE 2], um das kabelgebundene LAN zu aktivieren.

TIPP:

• Die vorgenommenen Netzwerkeinstellungen werden nicht beeinflusst, auch wenn [RESET] aus dem Menü ausgeführt wird.

# **Hinweise zur Einrichtung der LAN-Verbindung**

#### **So richten Sie den Projektor für eine LAN-Verbindung ein:**

Wählen Sie [VERKABELTES LAN] → [PROFILE] → [PROFILE 1] oder [PROFILE 2]. Es können zwei Einstellungen für die verkabelte LAN-Verbindung eingestellt werden. Als Nächstes schalten Sie [DHCP], [IP-ADRESSE], [SUBNET-MASKE] und [GATEWAY] ein oder aus, wählen Sie [OK] und drücken Sie die ENTER-Taste. (→ Seite [143\)](#page-172-0)

**So rufen Sie die unter der Profilnummer gespeicherten LAN-Einstellungen auf:**

Wählen Sie [PROFILE 1] oder [PROFILE 2] für verkabeltes LAN, wählen Sie dann [OK] und drücken Sie die ENTER-Taste. (→ Seite [143\)](#page-172-0)

#### **So schließen Sie einen DHCP-Server an:**

Schalten Sie [DHCP] für verkabeltes LAN ein. Wählen Sie [AKTIV] und drücken Sie die ENTER-Taste. Um die IP-Adresse ohne Verwendung eines DHCP-Servers anzugeben, schalten Sie [DHCP] aus.  $(\rightarrow$  Seite [143\)](#page-172-0)

#### **Um Fehlermeldungen per E-Mail zu erhalten:**

Wählen Sie [ALARM-MAIL] und legen Sie die [ABSENDER-ADRESSE], [SMTP-SERVERNAME] und [EMPFÄNGER-ADRESSE] fest. Wählen Sie zum Abschluss [OK] und drücken Sie die ENTER-Taste.  $(\rightarrow)$  Seite [145\)](#page-174-0)

### <span id="page-171-0"></span>**NETZWERKPASSWORT**

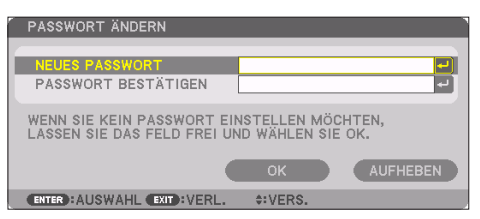

Sie können ein Passwort für ein kabelgebundenes LAN einrichten. Alternativ können Sie das eingerichtete Passwort ändern.

Richten Sie das Passwort mit bis zu 10 alphanumerischen Zeichen ein.

Wenn ein Passwort eingerichtet ist, müssen Sie das Passwort in den folgenden Fällen eingeben.

- Beim Aufrufen des [NETZWERKPASSWORT]-Bildschirms und des Bildschirms [VERKABELTES LAN] des Bildschirmmenüs
- Beim Aktualisieren der Netzwerkeinstellungen auf dem [EINSTELLUNGEN]-Bildschirm des HT-TP-Servers

Um das eingerichtete Passwort zu löschen lassen Sie das Eingabefeld für das Passwort bei der Registrierung leer.

TIPP: • Falls Sie Ihr Passwort jedoch vergessen haben, wenden Sie sich an Ihren Händler.

# <span id="page-172-0"></span>**VERKABELTES LAN**

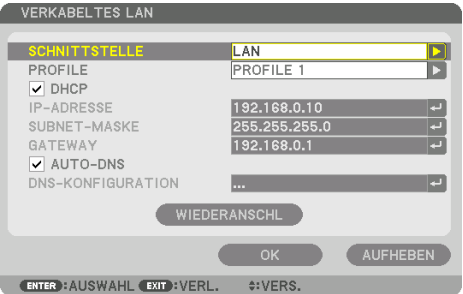

 Wenn Sie im Bildschirmmenü [VERKABELTES LAN] zum ersten Mal nach dem Kauf des Projektors auswählen, wird der Einstellbildschirm [NETZWERKPASSWORT] angezeigt. Führen Sie den folgenden Schritt (1) oder Schritt (2) aus.

### **(1) Beim Einrichten des Netzwerkpassworts (empfohlen)**

Siehe unter [NETZWERKPASSWORT] (→ Seite [142\)](#page-171-0).

### **(2) Wenn kein Netzwerkpasswort eingerichtet ist**

Lassen Sie die beiden Eingabefelder auf dem Einstellbildschirm [NETZWERKPASSWORT] leer, wählen Sie anschließend [OK] aus und drücken Sie die ENTER-Taste.

Wenn das [NETZWERKPASSWORT] eingerichtet wurde, können Sie den Bildschirm [VERKABELTES LAN] nicht ohne Eingabe des Passworts aufrufen.

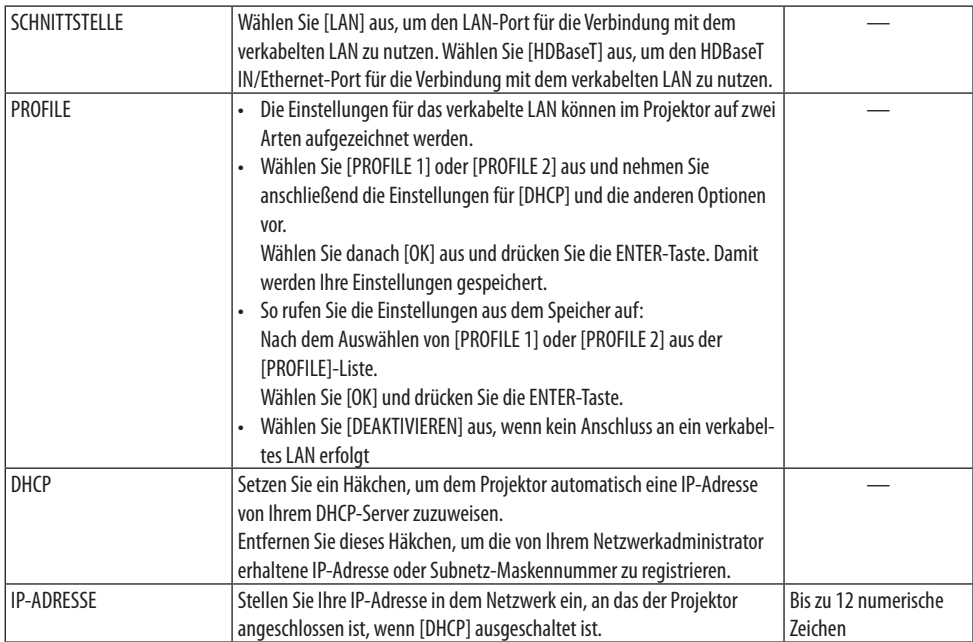

# 5. Verwendung des Bildschirm-Menüs

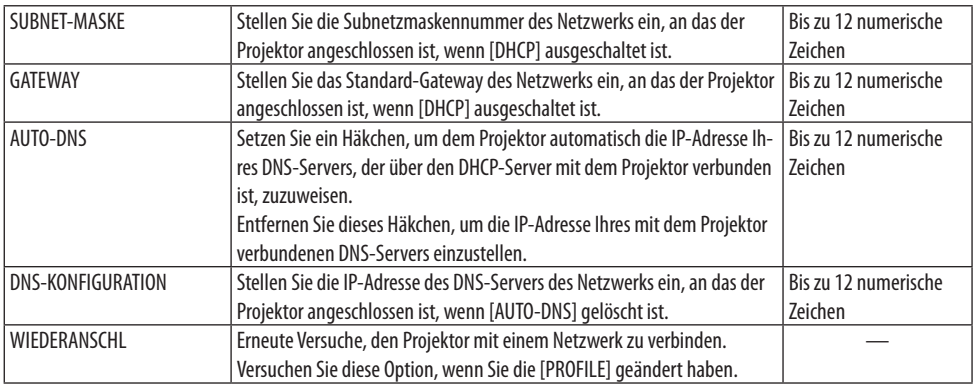

# **PROJEKTORNAME**

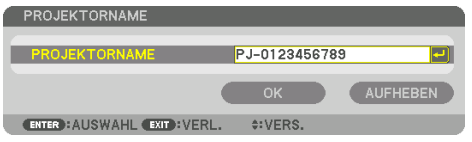

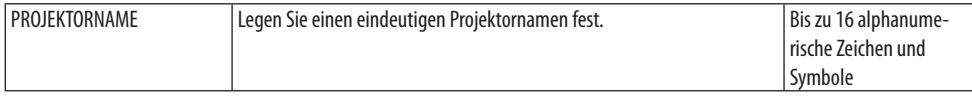

# **DOMAIN**

Legen Sie einen Hostnamen und Domainnamen für den Projektor fest.

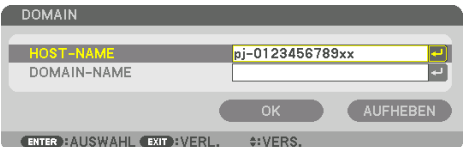

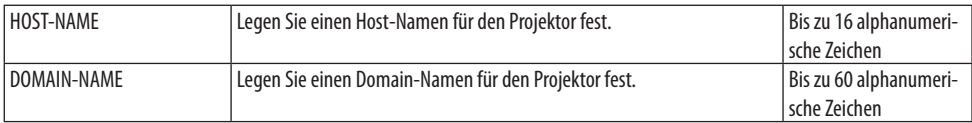

# <span id="page-174-0"></span>**ALARM-MAIL**

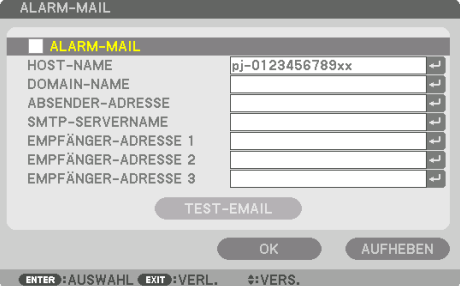

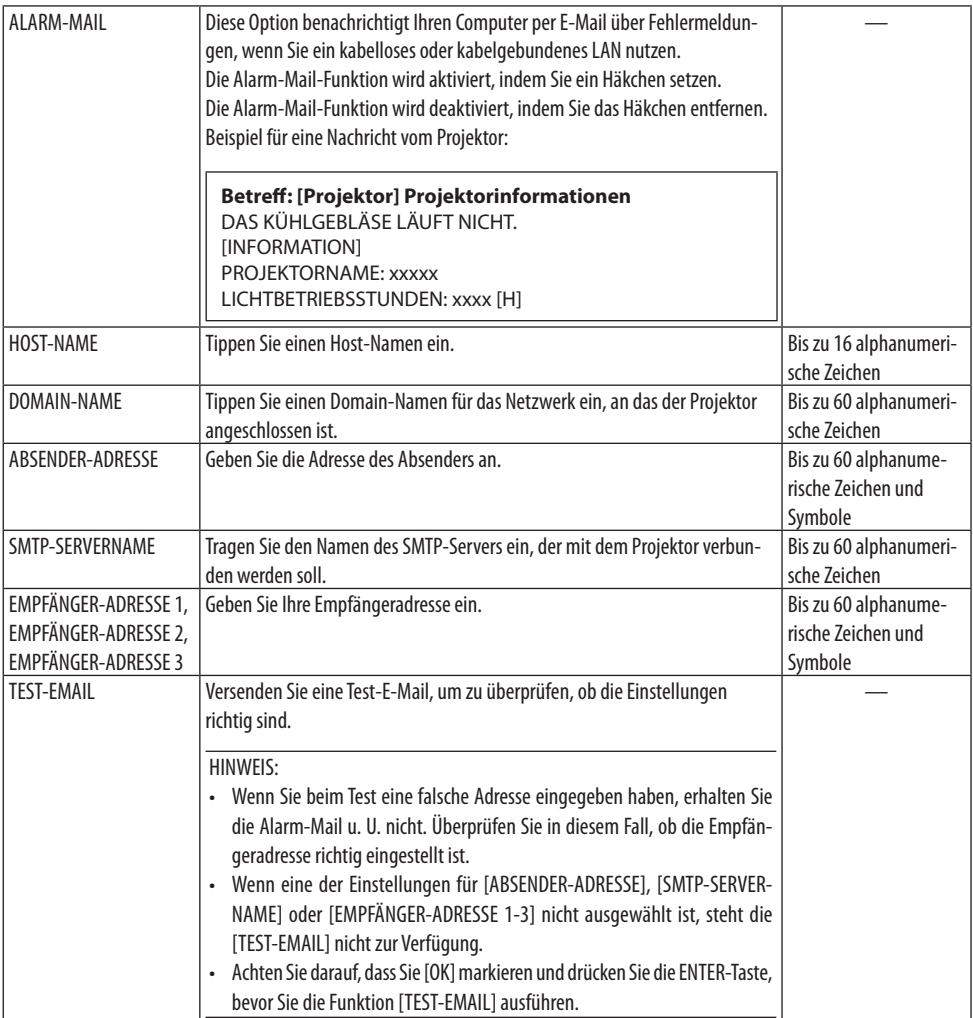

# **[NETZWERKSERVICE]**

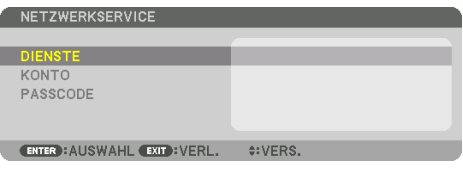

Wenn der [PASSCODE] eingerichtet wurde, können Sie den Bildschirm [NETZWERKSERVICE] nicht ohne Eingabe des PASSCODE aufrufen.

# **[DIENSTE]**

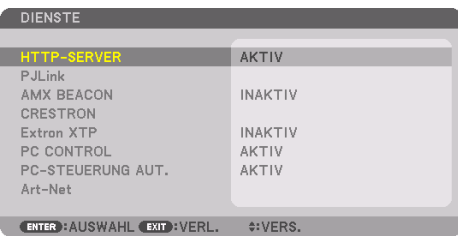

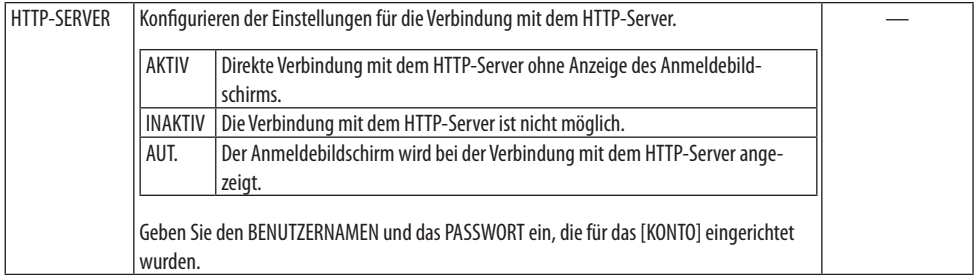

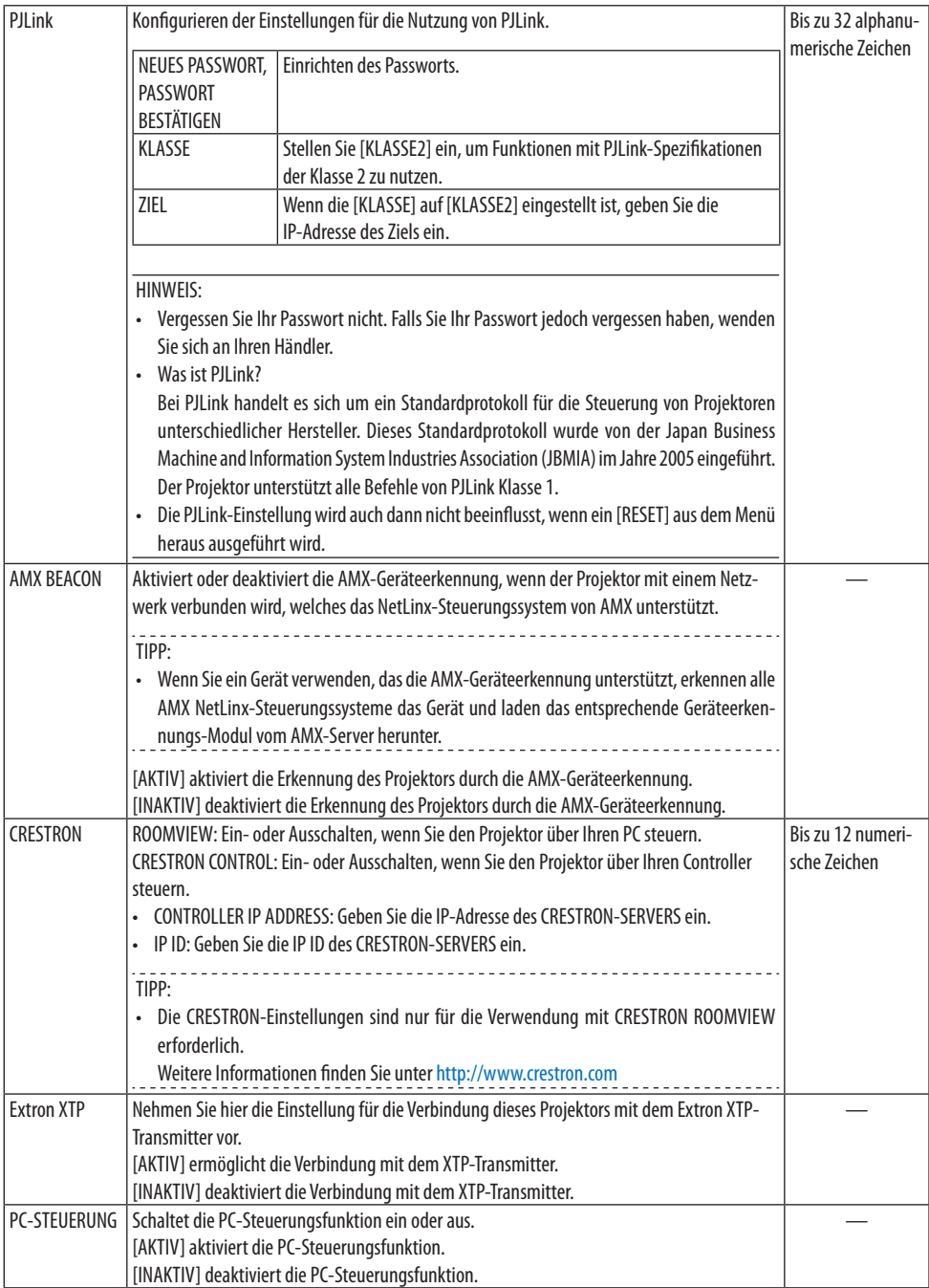

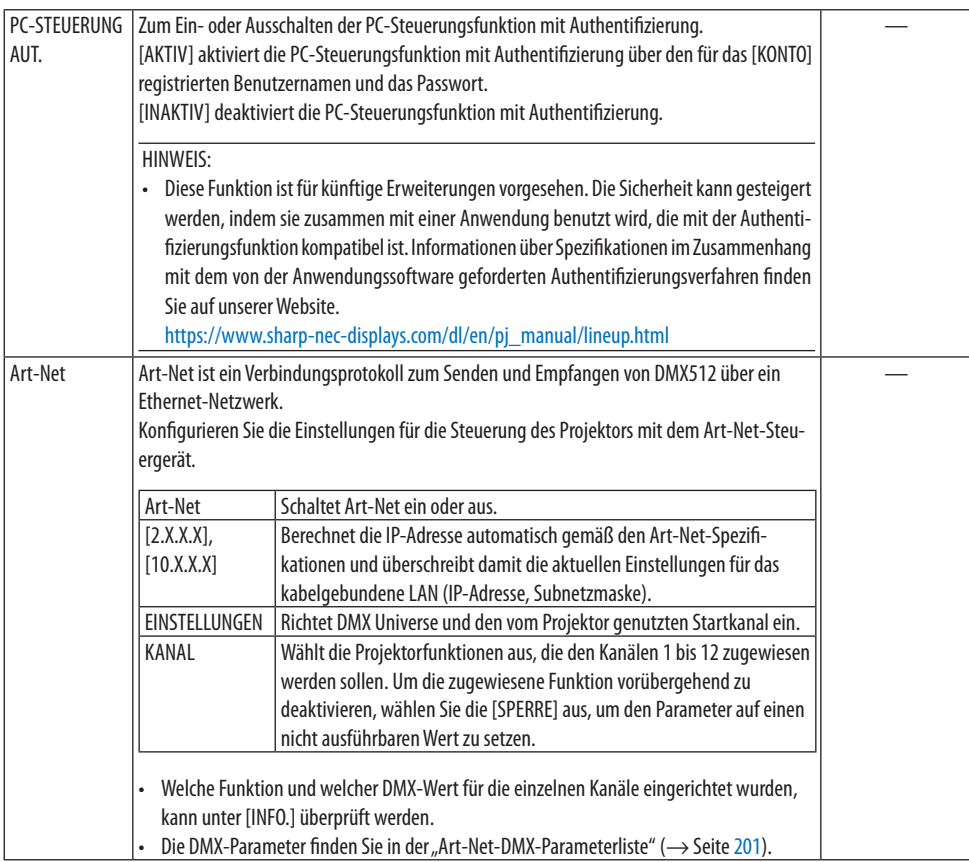

# **[KONTO]**

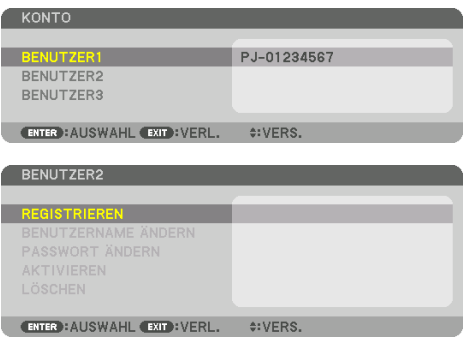

Sie können drei Kontoarten registrieren: [BENUTZER1], [BENUTZER2] und [BENUTZER3]. Wenn der [PASSCODE] eingerichtet ist, wird [REGISTRIEREN] für jeden Benutzer aktiviert. [BENUTZERNAME ÄNDERN], [PASSWORT ÄNDERN], [AKTIVIEREN] und [LÖSCHEN] können ausgewählt werden, sobald das Konto unter [REGISTRIEREN] registriert wurde.

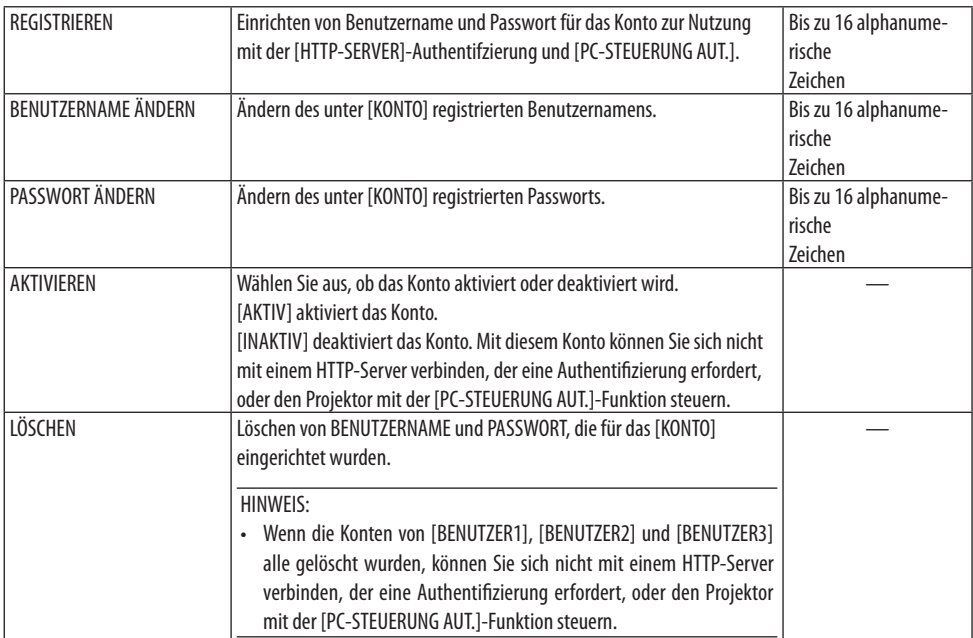

# **[PASSCODE]**

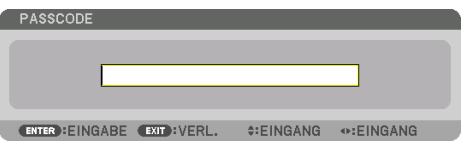

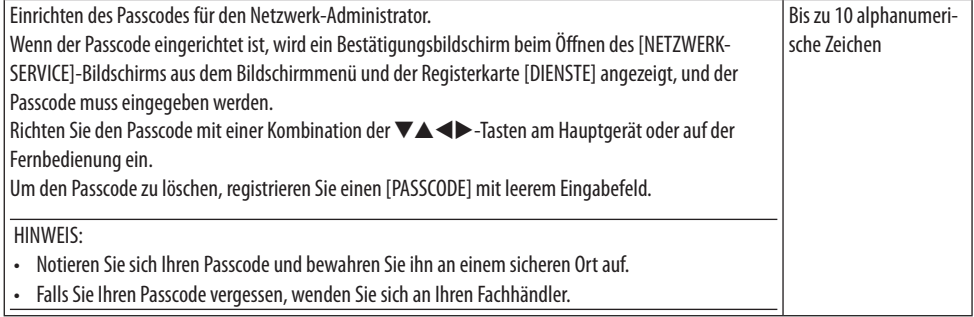

# [QUELLOPTIONEN]

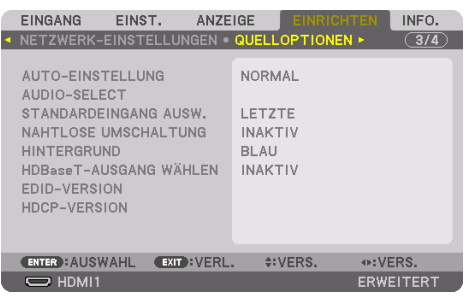

# **Auto-Einstellung einstellen [AUTO-EINSTELLUNG]**

Mit dieser Funktion wird der Modus Auto-Einstellung so eingestellt, dass das Computer-Signal automatisch oder manuell in Bezug auf Rauschen und Stabilität angepasst werden kann. Sie können automatische Anpassungen auf zwei Arten vornehmen: [NORMAL] und [FEIN].

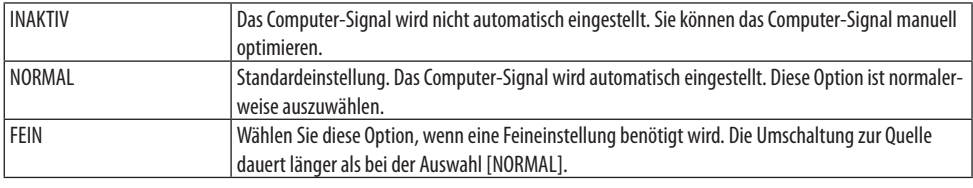

TIPP:

• Die Standardeinstellung ab Werk ist [NORMAL].

# **[AUDIO-SELECT]**

Hiermit wird der Audio-Eingang für den HDMI 1 IN-Anschluss, HDMI 2 IN-Anschluss, DisplayPort IN-Anschluss und den HDBaseT IN/Ethernet-Port ausgewählt.

# **Auswählen der Standardquelle [STANDARDEINGANG AUSW.]**

Sie können den Projektor so einstellen, dass einer seiner Eingänge bei jedem Einschalten bereits als Standardquelle ausgewählt ist.

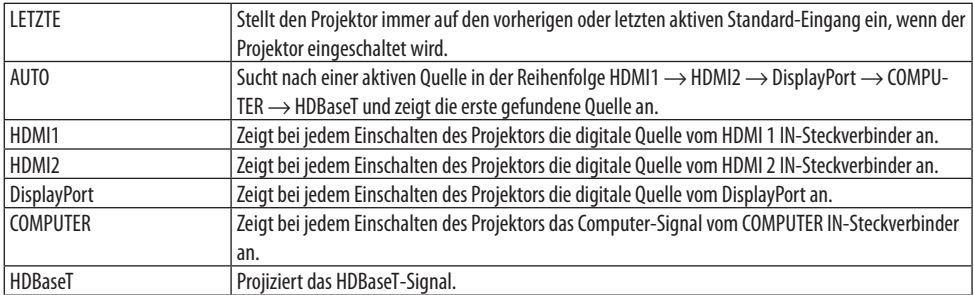
## **[NAHTLOSE UMSCHALTUNG]**

Beim Umschalten des Eingangsanschlusses wird das vor dem Umschalten angezeigte Bild gehalten, um ohne Unterbrechung durch das Fehlen eines Signals auf das neue Bild umzuschalten.

### **Auswählen einer Farbe oder eines Logos für den Hintergrund [HINTERGRUND]**

Mit Hilfe dieser Funktion können Sie einen blauen/schwarzen Bildschirm oder ein Logo anzeigen lassen, wenn kein Signal verfügbar ist. Der Standard-Hintergrund ist [BLAU].

#### HINWEIS:

• Selbst wenn das Hintergrund-Logo ausgewählt ist, wird der blaue Hintergrund ohne Logo angezeigt, wenn zwei Bilder im Modus [PIP/BILD FÜR BILD] angezeigt werden und kein Signal verfügbar ist.

## **[HDBaseT-AUSGANG WÄHLEN]**

Wählt ein Signal zur Ausgabe vom HDBaseT OUT/Ethernet-Port am Projektor.

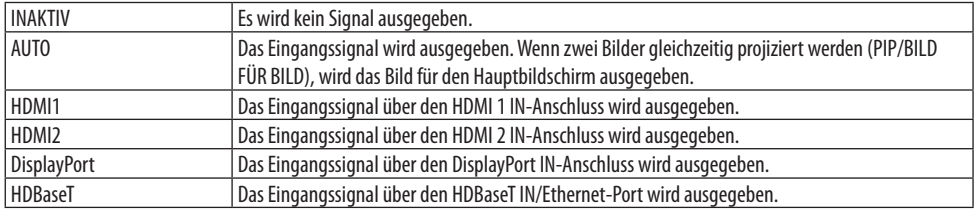

HINWEIS:

- Signale über den COMPUTER IN-Anschluss können nicht ausgegeben werden. Wenn der Zustand [BILD-IN-BILD] oder [BILD FÜR BILD] sowie [AUTO] für diese Funktion eingestellt wurde, und außerdem der Eingangsanschluss für den Hauptbildschirm COMPUTER und der Eingangsanschluss für den Nebenbildschirm einer der Anschlüsse HDMI 1 IN, HDMI 2 IN, DisplayPort IN oder der HDBaseT IN/Ethernet-Port ist, wird das Signal vom Nebenbildschirm ausgegeben.
- Wenn die eingestellten Eingangsanschlüsse für Haupt- und Nebenbildschirm für [BILD-IN-BILD] und [BILD FÜR BILD] sich von den ausgewählten Eingangsanschlüssen unterscheiden, wird jedes Bild ausgegeben.
- 4K60p- und 4K50p-Signale können nicht ausgegeben werden.

## **[EDID-VERSION]**

Umschalten der EDID-Version für die Anschlüsse HDMI 1 IN und HDMI 2 IN.

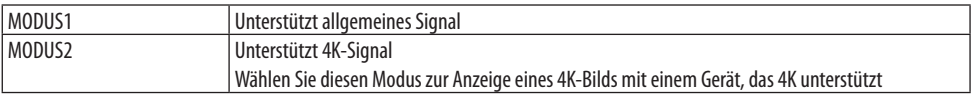

HINWEIS:

• Wenn Bild und Ton in [MODUS2] nicht ausgegeben werden können, schalten Sie auf [MODUS1] um.

## **[HDCP-VERSION]**

Umschalten der HDCP-Version für die Anschlüsse HDMI 1 IN, HDMI 2 IN und HDBaseT IN/Ethernet.

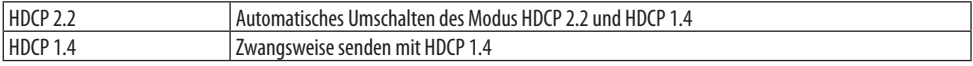

**HINWEIS:** 

• Wenn Bild und Ton nicht über den mit dem HDBaseT OUT/Ethernet-Port verbundenen Monitor ausgegeben werden können, schalten Sie die HDCP-Version auf HDCP 1.4 um.

### [ENERGIE-OPTIONEN]

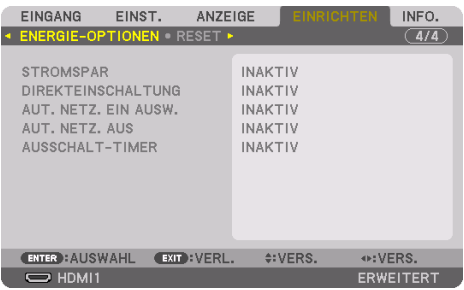

## **[STROMSPAR]**

Wählen Sie den Standby-Modus:

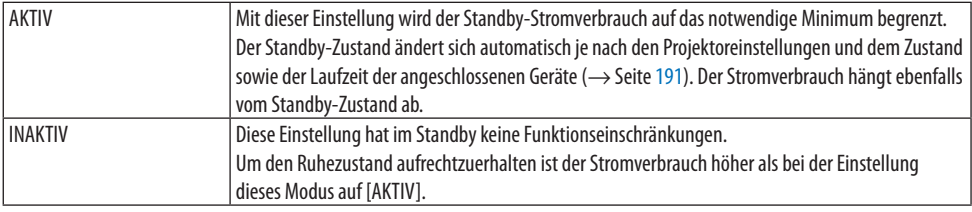

#### TIPP:

- Auch wenn die [STROMSPAR]-Funktion auf [AKTIV] gestellt ist, geht der Projektor in den folgenden Fällen in den Ruhezustand.
	- [PC-STEUERUNG(HDBaseT)] ist auf [AKTIV] gestellt
	- [FERNBEDIENUNGSSENSOR] ist auf [HDBaseT] gestellt
	- [HDBaseT-AUSGANG WÄHLEN] ist auf etwas anderes als [INAKTIV] gestellt
	- Wenn [AUT. NETZ. EIN AUSW.] auf eine andere Option als [INAKTIV] steht und ein Signal an den HDMI1-, HDMI2-, DisplayPortoder COMPUTER-Anschluss eingeht
	- [VERKABELTES LAN] → [SCHNITTSTELLE] ist auf [HDBaseT] gestellt
	- [Extron XTP] ist auf [AKTIV] gestellt
	- Während sich das Objektiv bewegt
	- Wenn ein Temperaturfehler oder anderer Fehler aufgetreten ist
- Die [STROMSPAR]-Einstellung wird durch einen [RESET] nicht verändert.
- Die Einstellung [STROMSPAR] AKTIV/INAKTIV beeinflusst nicht die Berechnung der CO<sub>2</sub>-Emissionsreduktion in der Anzeige des CO2-Messers.

## **Aktivieren der direkten Einschaltung [DIREKTEINSCHALTUNG]**

Diese Funktion schaltet den Projektor automatisch ein, wenn das Netzkabel an eine aktive Steckdose angeschlossen wird. Damit umgeht man das ständige Drücken der POWER-Taste auf der Fernbedienung oder am Projektorgehäuse.

# **WARNUNG**

• Der Projektor erzeugt ein intensives Licht. Stellen Sie sicher, dass beim Einschalten des Geräts niemand innerhalb des Projektionsbereichs in das Objektiv sieht.

## **Einschalten des Projektors durch Erkennen des Eingangssignals [AUT. NETZ. EIN AUSW.]**

Im Standby- oder Ruhezustand erkennt und projiziert der Projektor mit dieser Funktion automatisch den synchronisierten Signaleingang von den aus [COMPUTER], [HDMI1], [HDMI2], [DisplayPort] und [HDBaseT] ausgewählten Anschlüssen.

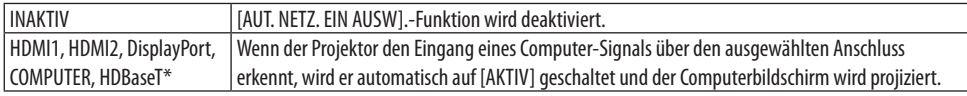

# **WARNUNG**

• Der Projektor erzeugt ein intensives Licht. Sorgen Sie dafür, dass beim Einschalten des Geräts niemand innerhalb des Projektionsbereichs in das Objektiv sieht.

### HINWEIS:

- Wenn Sie diese [AUT. NETZ. EIN AUSW.]-Funktion aktivieren möchten, nachdem Sie den Projektor ausgeschaltet haben, unterbrechen Sie das Signal zu den Eingangsanschlüssen oder trennen Sie das Computerkabel vom Projektor ab, warten Sie länger als 3 Sekunden (1 Minute oder länger, wenn das Eingangssignal HDBaseT ist), und geben Sie dann das Signal über den ausgewählten Anschluss ein. Außerdem, wenn ein Signal über HDMI1, HDMI2, DisplayPort oder HDBaseT dauerhaft zum Projektor eingegeben wird, wird der Projektor eventuell wieder automatisch eingeschaltet, je nach Einstellung der externen Geräte, auch wenn der Projektor ausgeschaltet und im Zustand des RUHE-Modus ist.
- Diese Funktion wird weder durch den Eingang von Komponentensignalen über den Eingangsanschluss des Computerbildschirms noch durch Computersignale wie Sync on Green und Composite Sync aktiviert.

## **Aktivieren der Strom-Verwaltung [AUT. NETZ. AUS]**

Wenn diese Option ausgewählt wird, kann der Projektor so eingestellt werden, dass er sich automatisch ausschaltet (nach einer vorgegebenen Zeit: 0:05, 0:10, 0:15, 0:20, 0:30, 1:00) wenn kein Signal durch einen Eingang empfangen wird und keine Bedienung durchgeführt wird.

## **Verwenden des Ausschalt-Timers [AUSSCHALT-TIMER]**

- **1. Wählen Sie eine gewünschte Zeit zwischen 30 Minuten und 16 Stunden aus: INAKTIV, 0:30, 1:00, 2:00, 4:00, 8:00, 12:00, 16:00.**
- **2. Drücken Sie die ENTER-Taste auf der Fernbedienung.**
- **3. Die verbleibende Zeit wird heruntergezählt und unten im Bildschirmmenü angezeigt.**
- **4. Wenn bis auf Null heruntergezählt wurde, schaltet sich der Projektor aus.**

#### **HINWEIS**

- Wählen Sie zum Löschen der voreingestellten Zeit [INAKTIV] als voreingestellte Zeit aus oder schalten Sie den Projektor aus.
- Wenn bis zum Ausschalten des Projektors noch 3 Minuten verbleiben, wird am unteren Rand des Bildschirms die Meldung [WENIGER ALS 3 MINUTEN BIS ZUM ABSCHALTEN] angezeigt.

## Rücksetzung auf die Werkseinstellungen [RESET]

Die [RESET]-Funktion ermöglicht Ihnen die Rücksetzung der Anpassungen und Einstellungen für eine (alle) Quelle(n) auf die Werkseinstellungen, mit Ausnahme der folgenden Einstellungen:

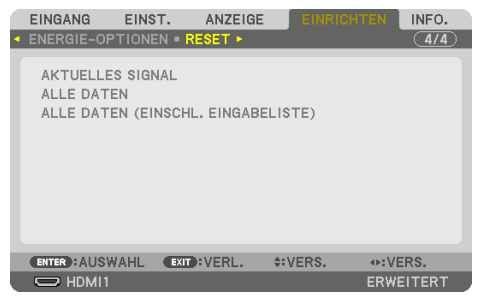

## **[AKTUELLES SIGNAL]**

Setzt die Anpassungen für das aktuelle Signal auf die Werte der Werksvoreinstellungen zurück. Folgende Elemente können zurückgesetzt werden: [VOREINSTELLUNG], [KONTRAST], [HELLIGKEIT], [FARBE], [FARBTON], [BILDSCHÄRFE], [BILDFORMAT], [HORIZONTAL], [VERTIKAL], [TAKT], [PHASE] und [ÜBERTASTUNG].

## **[ALLE DATEN]**

Setzt alle Anpassungen und Einstellungen für alle Signale auf die Werkseinstellungen zurück. Es können alle Punkte zurückgesetzt werden, AUSSER [EINGABELISTE], [GEOMETRISCHE KORREK-TUR], [EDGE-BLENDING], [BILDEINSTELLUNG], [MEHRFACH-ANZEIGE], [SPRACHE], [BILDSCHIRM], [GEBLÄSEMODUS], [REF. WEISSABGLEICH], [STATISCHE KONVERGENZ], [OBJ.SPEICHER REF.], [FARB-GLEICHM.(TOOL)], [GAMMA(TOOL)], [ADMINISTRATOR MODUS], [DATUM UND ZEITEINST.], [BEDI-ENFELD-SPERRE], [SICHERHEIT], [ÜBERTRAGUNGSRATE], [PC-STEUERUNG(HDBaseT)], [STEUER-ID], [NETZWERK-EINSTELLUNGEN], [HINTERGRUND], [EDID-VERSION], [HDCP-VERSION], [STROMSPAR], [AUSSCHALT-TIMER], [LICHTBETRIEBSSTUNDEN] und [CO2-REDUZIERUNG GESAMT].

## **[ALLE DATEN (EINSCHL. EINGABELISTE)]**

Sämtliche Anpassungen und Einstellungen für alle Signale auf die Werkseinstellungen zurücksetzen, einschließlich der [EINGABELISTE] jedoch außer [GEOMETRISCHE KORREKTUR], [EDGE-BLEN-DING], [BILDEINSTELLUNG], [MEHRFACH-ANZEIGE], [SPRACHE], [BILDSCHIRM], [GEBLÄSEMODUS], [REF. WEISSABGLEICH], [STATISCHE KONVERGENZ], [OBJ.SPEICHER REF.], [FARBGLEICHM.(TOOL)], [GAMMA(TOOL)], [ADMINISTRATOR MODUS], [DATUM UND ZEITEINST.], [BEDIENFELD-SPERRE], [SI-CHERHEIT], [ÜBERTRAGUNGSRATE], [PC-STEUERUNG(HDBaseT)], [STEUER-ID], [NETZWERK-EINSTEL-LUNGEN], [HINTERGRUND], [EDID-VERSION], [HDCP-VERSION], [STROMSPAR], [AUSSCHALT-TIMER], [LICHTBETRIEBSSTUNDEN] und [CO2-REDUZIERUNG GESAMT].

Löscht ebenfalls alle Signale in der [EINGABELISTE] und setzt sie auf die Werksvoreinstellung zurück.

#### HINWEIS:

• Gesperrte Signale in der Eingabeliste können nicht zurückgesetzt werden.

## 5-8. Menü-Beschreibungen & Funktionen [INFO.]

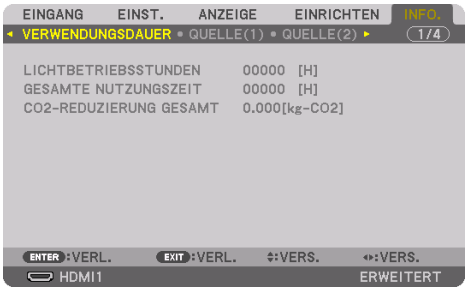

### [VERWENDUNGSDAUER]

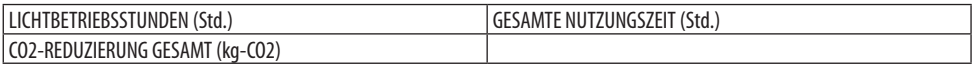

- Der Wert der [LICHTBETRIEBSSTUNDEN] berücksichtigt die Temperatur der Betriebsumgebung und die [LICHTBETRIEBSART]-Einstellung in der tatsächlichen Betriebszeit.
- [GESAMTE NUTZUNGSZEIT]

Dies zeigt die aktuelle Verwendungsdauer des Projektors an.

• [CO2-REDUZIERUNG GESAMT] Dies zeigt die geschätzte CO2-Einsparung in kg an. Der CO2-Bilanzfaktor in der CO2-Einsparungsberechnung basiert auf der OECD (Ausgabe 2008). (→ Seite [44\)](#page-73-0)

## [QUELLE(1)]

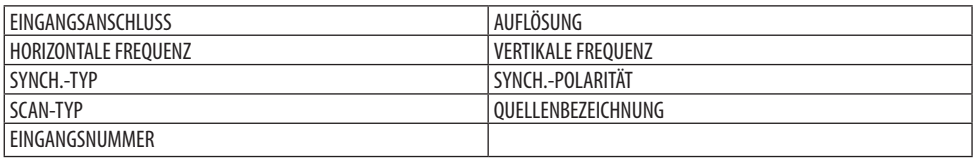

### [QUELLE(2)]

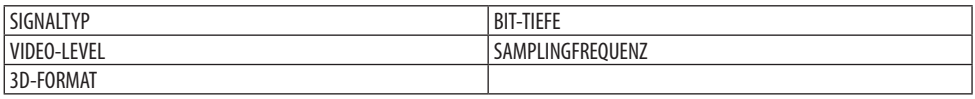

### [QUELLE(3)]

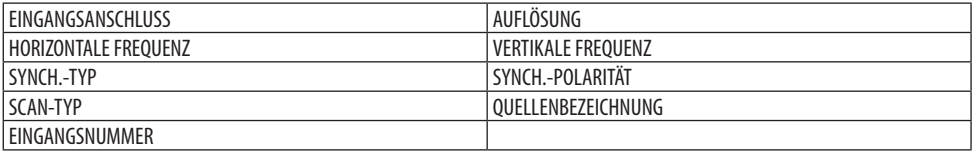

### [QUELLE(4)]

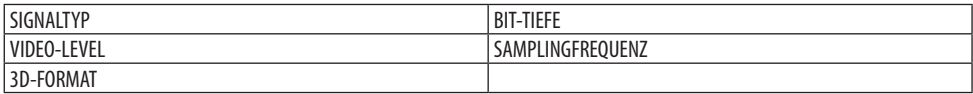

#### **[VERKABELTES LAN]**

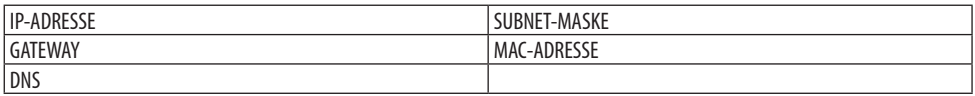

#### [VERSION]

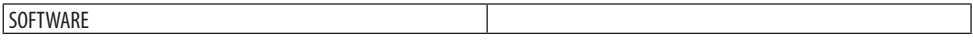

#### [SONSTIGE]

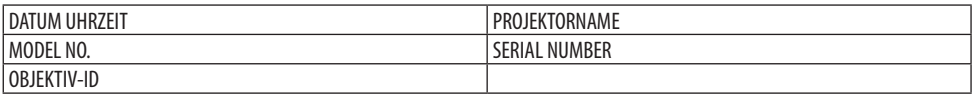

#### [BEDINGUNGEN]

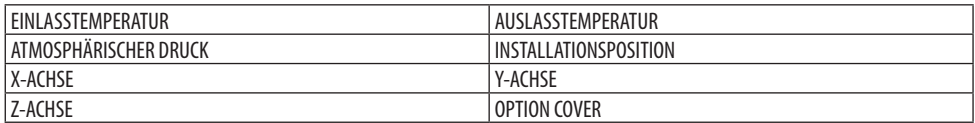

## **Über die [X-ACHSE], [Y-ACHSE] und [Z-ACHSE] unter [BEDINGUNGEN]**

\* Die Pfeilrichtung der Z-ACHSE in der Abbildung steht für die Oberseite des Projektors.

X-ACHSE:

Anzeige des Projektors in einem Winkel von −100 bis +100 Grad zur Horizontalen in Richtung der X-Achse.

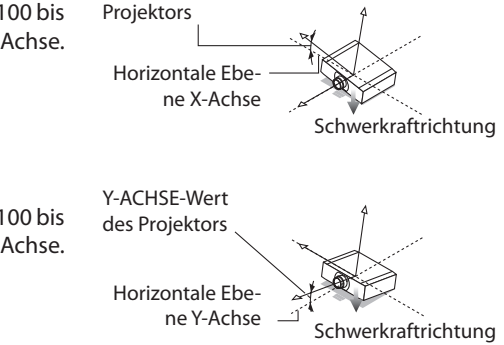

X-ACHSE-Wert des

Y-ACHSE:

Anzeige des Projektors in einem Winkel von −100 bis +100 Grad zur Horizontalen in Richtung der Y-Achse.

Z-ACHSE:

Anzeige des Projektors in einem Winkel von −100 bis +100 Grad zur Vertikalen in Richtung der Z-Achse.

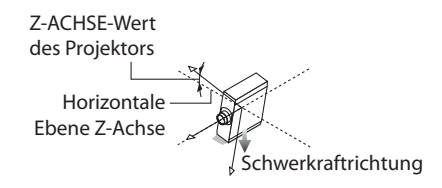

## **Über die [OPTION COVER]**

Hiermit können Sie prüfen, ob die optionale Abdeckung (separat erhältlich) angebracht werden muss, wenn der Projektor schräg aufgestellt wird.

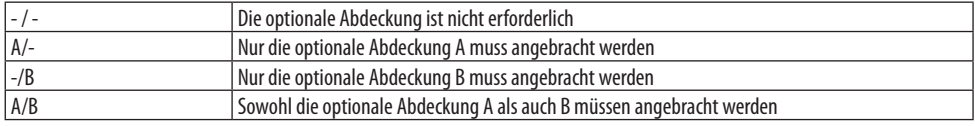

## [HDBaseT]

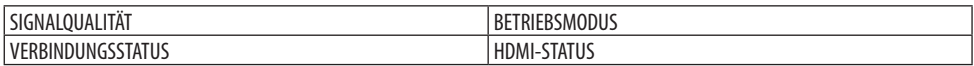

## [Art-Net(1)]

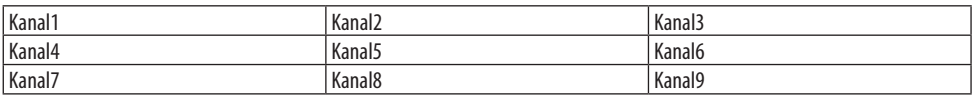

## [Art-Net(2)]

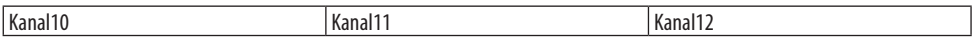

# **ACHTUNG**

• Denken Sie daran, den Projektor auszuschalten, bevor Sie ihn mit einem externen Gerät verbinden. Betreten Sie dabei nicht den Gefahrenbereich. Wenn das projizierte Licht in Ihre Augen gelangt, kann dies zu einer Beeinträchtigung des Sehvermögens führen.

HINWEIS:

• Das Anschlusskabel wird nicht mit dem Projektor mitgeliefert. Bitte halten Sie ein passendes Kabel für den Anschluss bereit. Verwenden Sie für HDMI, DisplayPort, LAN, RS-232C und AUDIO ein abgeschirmtes Signalkabel. Verwenden Sie für den 15-poligen Mini-D-Sub-Anschluss ein abgeschirmtes Signalkabel mit Ferritkern. Die Verwendung anderer Kabel und Adapter kann den Radio- und Fernsehempfang stören.

## 6-1. Anschluss Ihres Computers

Ein Computerkabel, HDMI-Kabel oder ein DisplayPort-Kabel kann zum Anschluss an einen Computer verwendet werden.

## Analoger RGB-Signalanschluss

• Schließen Sie das Computerkabel an den Monitor-Ausgangsanschluss (Mini D-Sub, 15-polig) des Computers und den Computer Video-Eingangsanschluss des Projektors an. Verwenden Sie ein Computerkabel mit Ferritkern.

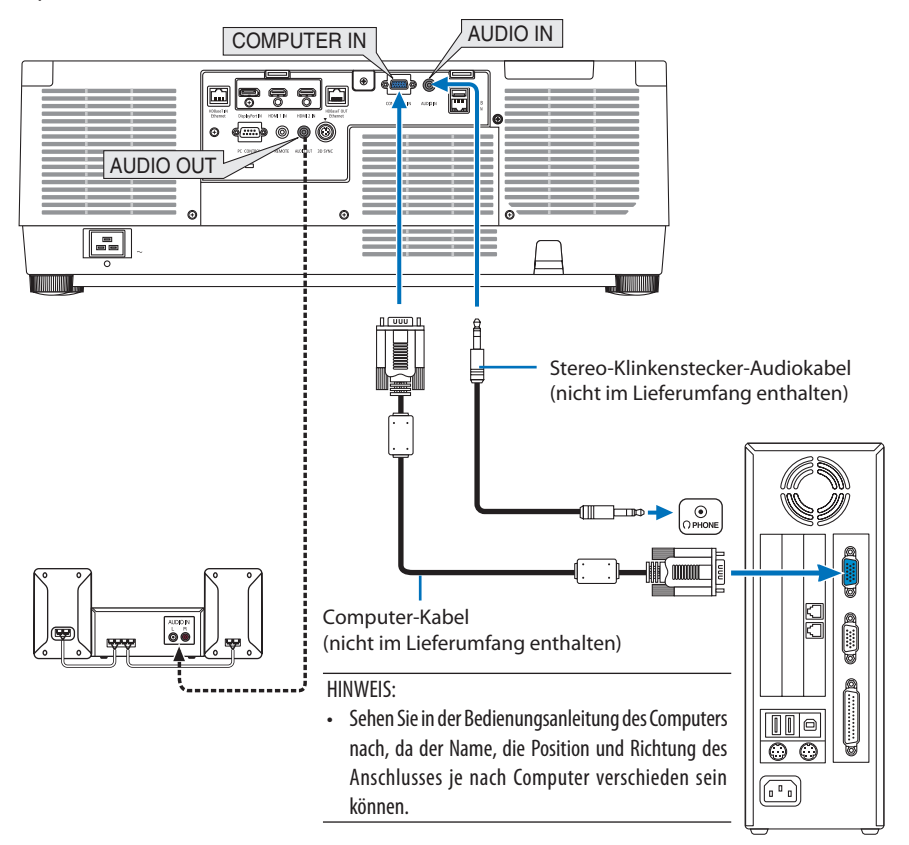

• Wählen Sie nach dem Einschalten des Projektors die Quellenbezeichnung des jeweiligen Eingangsanschlusses aus.

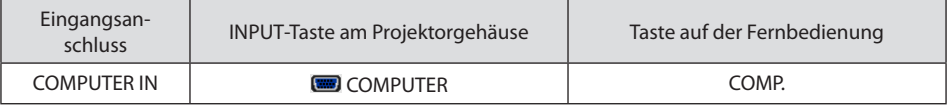

## Digitaler RGB-Signalanschluss

- Schließen Sie ein handelsübliches HDMI-Kabel an den HDMI-Ausgangsanschluss des Computers und den HDMI 1 IN- oder HDMI 2 IN-Anschluss des Projektors an.
- Schließen Sie ein handelsübliches DisplayPort-Kabel an den DisplayPort-Ausgangsanschluss des Computers und den DisplayPort-Eingangsanschluss des Projektors an.

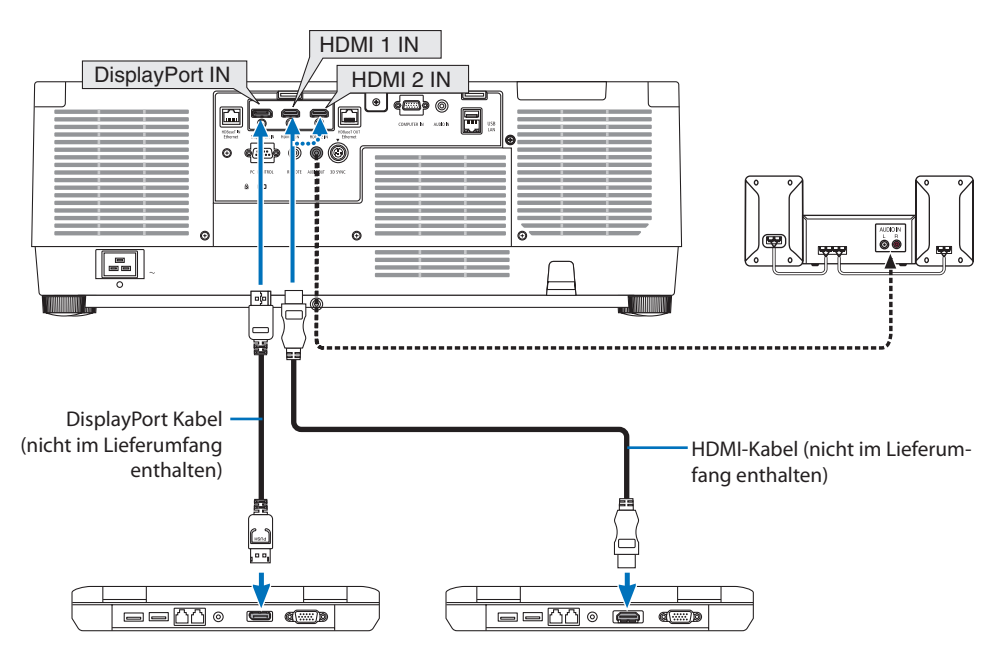

• Wählen Sie nach dem Einschalten des Projektors die Quellenbezeichnung des jeweiligen Eingangsanschlusses aus.

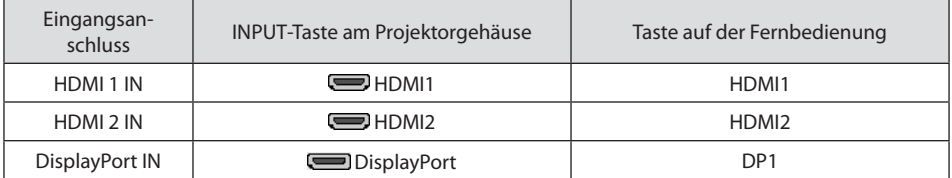

### **Vorsichtsmaßnahmen, wenn ein HDMI-Kabel angeschlossen wird**

• Verwenden Sie ein zertifiziertes High-Speed-HDMI®-Kabel oder High-Speed-HDMI®-Kabel mit Ethernet.

## **Vorsichtsmaßnahmen, wenn ein DisplayPort-Kabel angeschlossen wird**

• Verwenden Sie ein zertifiziertes DisplayPort-Kabel.

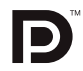

- Abhängig vom Computer kann es einige Zeit dauern, bis das Bild angezeigt wird.
- Einige DisplayPort-Kabel (im Handel erhältlich) haben Sicherungssperren.
- Um das Kabel zu entfernen, drücken Sie auf den Knopf oben auf dem Kabelstecker und ziehen Sie das Kabel dann heraus.
- Wenn die Stromversorgung über den DisplayPort IN-Anschluss erforderlich ist, wenden Sie sich an Ihren Händler.
- Wenn Signale von einem Gerät an den DisplayPort-Eingangsanschluss angeschlossen werden, das einen Signalkonverter-Adapter verwendet, wird das Bild möglicherweise nicht oder nicht normal angezeigt.
- Wenn der HDMI-Ausgang eines Computers mit dem DisplayPort-Eingangsanschluss verbunden wird, verwenden Sie einen Konverter (im Handel erhältlich).

### Vorsichtsmaßnahmen, wenn ein DVI-Signal verwendet wird

• Wenn der Computer über einen DVI-Ausgangsanschluss verfügt, verwenden Sie ein im Handel erhältliches Konverter-Kabel, um den Computer an den HDMI 1 IN- oder HDMI 2 IN-Eingangsanschluss des Projektors anzuschließen (nur digitale Videosignale können eingegeben werden). Schließen Sie außerdem den Audioausgang des Computers an den Audio-Eingang des Projektors an. Schalten Sie in diesem Fall die HDMI1- oder HDMI2-Einstellung in der Audioauswahl im Bildschirmmenü des Projektors auf [COMPUTER] um. (→ Seite [150](#page-179-0))

Verwenden Sie einen im Handel erhältlichen Konverter, um den DVI-Ausgangsanschluss des Computers an den DisplayPort-Eingangsanschluss des Projektors anzuschließen.

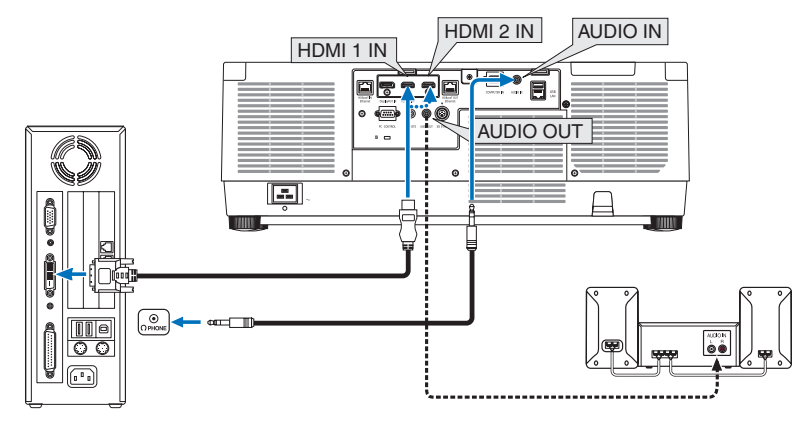

#### **HINWEIS**

- Schalten Sie die Stromversorgung des Projektors und des Computers aus, bevor Sie den Anschluss herstellen.
- Wenn Sie den Kopfhöreranschluss des Computers mit dem Audio-Eingangsanschluss des Projektors über ein Audiokabel verbinden, stellen Sie die Lautstärke des Computers vorher auf einen niedrigen Pegel ein. Stellen Sie anschließend die Lautstärke am Projektor und am Computer abwechselnd ein, bis die Lautstärke einen angemessenen Pegel hat.
- Falls der Computer über einen Audio-Ausgangsanschluss mit Mini-Buchse verfügt, empfehlen wir, das Audiokabel an diesen Anschluss anzuschließen.
- Wenn ein Videodeck über einen Abtastkonverter usw. angeschlossen wird, wird die Anzeige während des schnellen Vor- und Rücklaufs möglicherweise nicht korrekt wiedergegeben.
- Verwenden Sie ein DVI-auf-HDMI-Kabel, das dem Standard DDWG (Digital Display Working Group) DVI (Digital Visual Interface) Revision 1.0 entspricht. Das Kabel sollte maximal 5 m lang sein.
- Schalten Sie den Projektor und den PC ab, bevor Sie das DVI-auf-HDMI-Kabel anschließen.
- Zur Projektion eines digitalen DVI-Signals: Schließen Sie die Kabel an, schalten Sie den Projektor ein und wählen Sie den HDMI-Eingang aus. Schalten Sie zuletzt den PC ein. Anderenfalls kann dies dazu führen, dass der Digitalanschluss der Grafikkarte nicht aktiviert und somit kein Bild angezeigt wird.
- Sollte dies passieren, starten Sie Ihren PC neu. • Manche Grafikkarten haben sowohl analoge RGB- (15-poliger D-Sub) als auch DVI- (oder DFP)-Anschlüsse. Die Verwendung eines 15-poligen D-Sub-Verbinders kann dazu führen, dass über den Digitalanschluss der Grafikkarte kein Bild angezeigt wird.
- Trennen Sie das DVI-auf-HDMI-Kabel nicht ab, während der Projektor läuft. Wenn das Signalkabel abgetrennt wurde und dann wieder eingesteckt wird, kann es sein, dass das Bild nicht korrekt angezeigt wird. Sollte dies passieren, starten Sie Ihren PC neu.
- Die COMPUTER IN-Video-Eingangsanschlüsse unterstützen Windows Plug & Play.
- Um einen Mac-Computer anzuschließen ist eventuell ein Mac-Signaladapter (im Handel erhältlich) erforderlich. Um einen Mac-Computer mit einem Mini-DisplayPort an den Projektor anzuschließen benutzen Sie ein handelsübliches Mini-DisplayPort → DisplayPort-Konverterkabel.

## 6-2. Anschluss an einen DVD-Player und andere AV-Geräte

### Anschluss an den Komponenten-Eingang

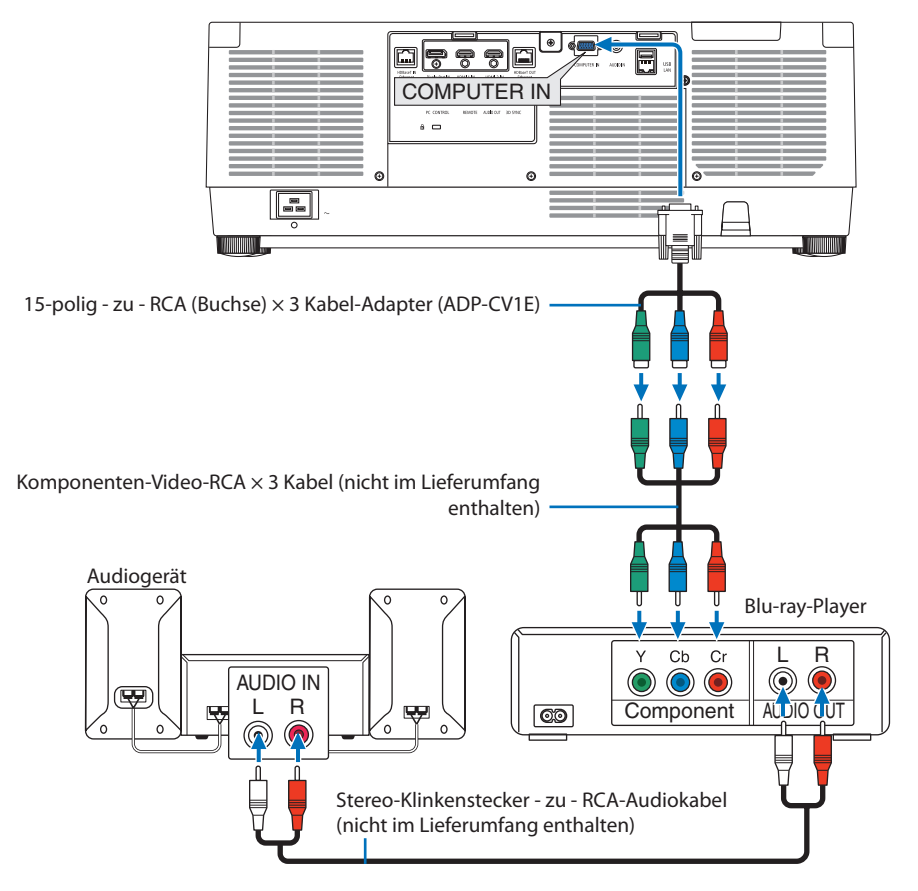

• Wählen Sie nach dem Einschalten des Projektors die Quellenbezeichnung des jeweiligen Eingangsanschlusses aus.

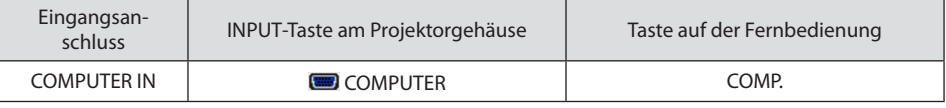

TIPP:

- Wenn das Signalformat auf [AUTO] (Werkseinstellung bei der Auslieferung) eingestellt ist, werden das Computersignal und Komponentensignal automatisch erkannt und umgeschaltet. Können die Signale nicht unterschieden werden, wählen Sie die passende Einstellung unter [EINST.] → [VIDEO] → [SIGNALTYP] im Bildschirmmenü des Projektors.
- Verwenden Sie den separat erhältlichen D-Anschlusskonverter-Adapter (Modell ADP-DT1E), um ein Videogerät mit einem D-Anschluss anzuschließen.

### Anschließen an den HDMI-Eingang

Sie können den HDMI-Ausgang Ihres Blu-Ray Players, Harddisk-Players oder Notebooks an den HDMI 1 IN- oder HDMI 2 IN-Anschluss Ihres Projektors anschließen.

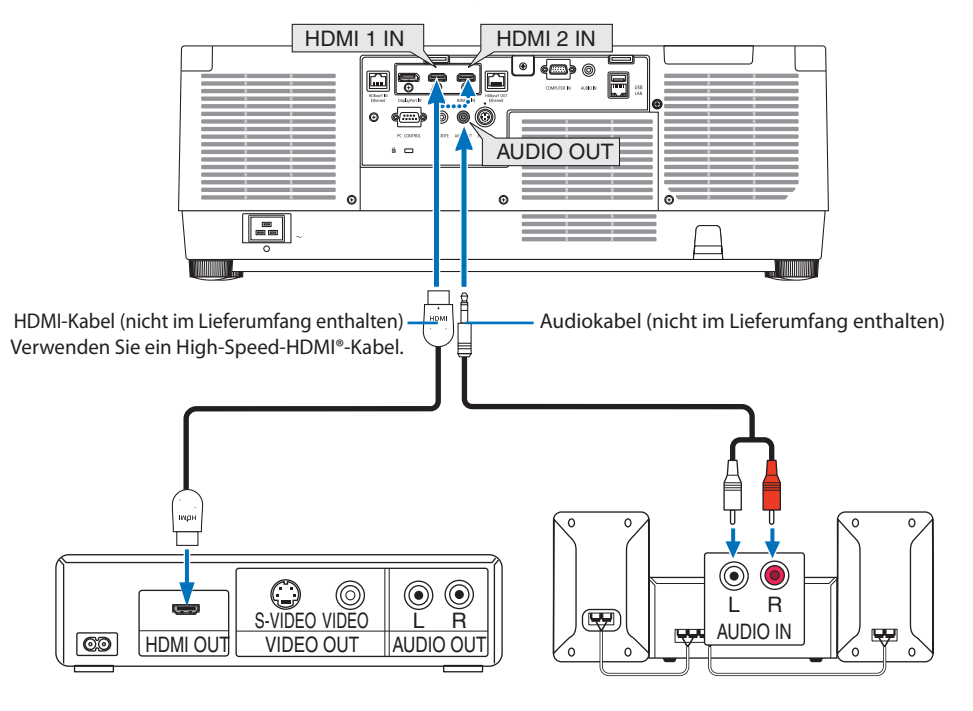

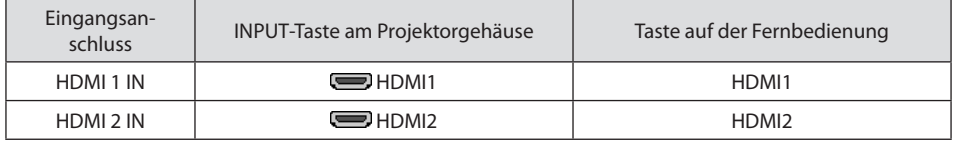

TIPP:

- Für Benutzer von Audio-Video-Geräten mit HDMI-Stecker: Wählen Sie "Verstärkt" statt "Normal", wenn der HDMI-Ausgang die Option bietet, zwischen "Verstärkt" und "Normal" umzuschalten. Dies sorgt für verbesserten Bildkontrast und detailliertere Darstellung dunkler Bereiche. Weitere Information zu den Einstellungen finden Sie im Handbuch des anzuschließenden Audio-Video-Gerätes.
- Wenn Sie den HDMI 1 IN- oder HDMI 2 IN-Anschluss des Projektors mit dem Blu-ray-Player verbinden, kann der Videopegel des Projektors in Übereinstimmung mit dem Videopegel des Blu-ray-Players eingestellt werden. Wählen Sie im Menü [EINST.] → [VIDEO] → [VIDEO-LEVEL] aus und nehmen Sie die notwendigen Einstellungen vor.
- Wenn der HDMI 1 IN-Ton oder der Ton des HDMI 2 IN-Eingangs nicht ausgegeben wird, überprüfen Sie, ob [HDMI1] und [HDMI2] korrekt als [HDMI1] und [HDMI2] im Bildschirmmenü [EINRICHTEN] → [QUELLOPTIONEN] → [AUDIO-SELECT] eingestellt sind.  $(\rightarrow$  Seite [150](#page-179-0))

## 6-3. Anschluss an ein HDBaseT-Übertragungsgerät (im Handel erhältlich)

Verwenden Sie ein im Handel erhältliches LAN-Kabel, um den HDBaseT IN/Ethernet-Port des Projektors (RJ-45) an ein im Handel erhältliches HDBaseT-Übertragungsgerät anzuschließen.

Der HDBaseT IN/Ethernet-Port des Projektors unterstützt HDMI-Signale (HDCP) von Übertragungsgeräten, Steuerungssignale von externen Geräten (Seriell, LAN) und Fernbedienungssignale (IR-Befehle).

• Informationen über den Anschluss externer Geräte finden Sie in der Bedienungsanleitung des HDBaseT-Übertragungsgeräts.

#### **Anschlussbeispiel**

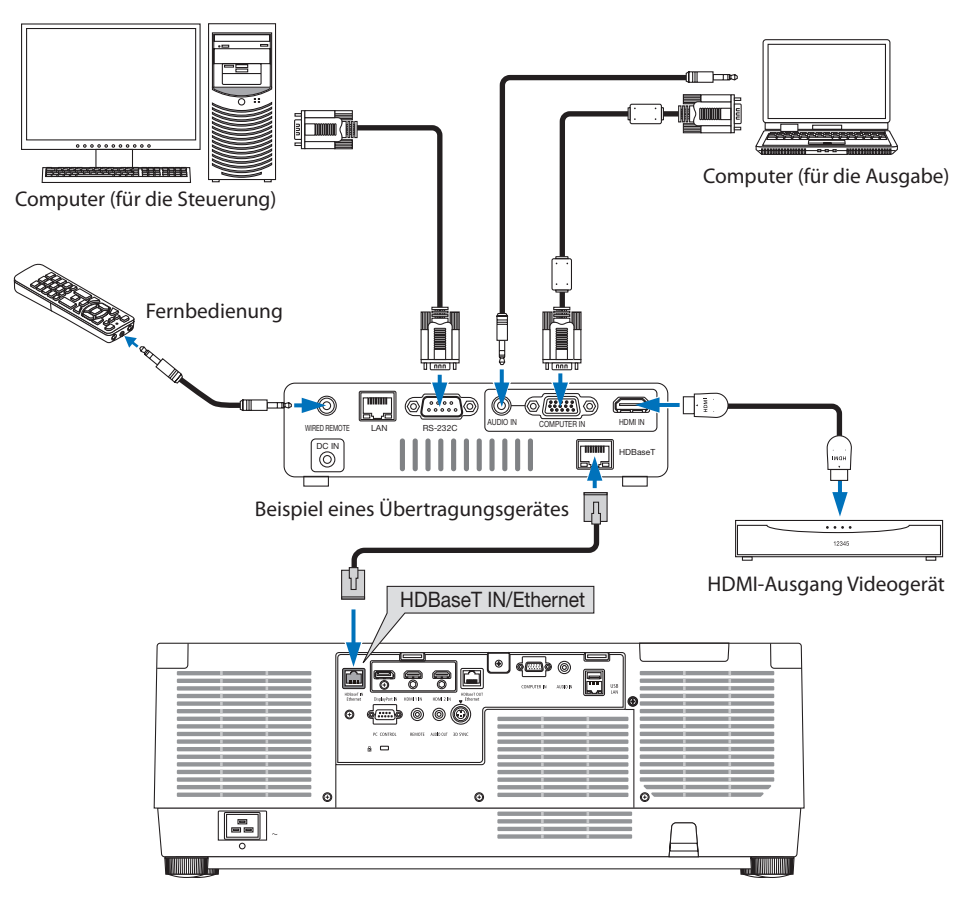

#### HINWEIS:

- Verwenden Sie ein abgeschirmtes Twisted-Pair-Kabel (STP) der Kategorie 5e oder höher als LAN-Kabel (im Handel erhältlich).
- Die maximale Übertragungsdistanz über das LAN-Kabel ist 100 m.
- Verwenden Sie keine anderen Übertragungsgeräte zwischen dem Projektor und dem Übertragungsgerät. Das kann zu einer Verminderung der Bildqualität führen.
- Es kann nicht garantiert werden, dass dieser Projektor mit allen im Handel erhältlichen HDBaseT-Übertragungsgeräten funktioniert.

## 6-4. Anschluss mehrerer Projektoren

Ermöglicht es, ein HDMI-, DisplayPort-, HDBaseT-Bild auf mehreren Projektoren zu projizieren, indem der HDBaseT IN/Ethernet-Port und der HDBaseT OUT/Ethernet-Port über ein LAN-Kabel verbunden werden. Es können bis zu vier Projektoren verbunden werden, die die gleiche Helligkeit unterstützen.

![](_page_196_Figure_3.jpeg)

HINWEIS:

- Schalten Sie bei der Ausgabe von HDMI-Signalen den Strom des Videogeräts auf der Ausgabeseite ein und lassen Sie es angeschlossen, bevor Sie Videosignale in dieses Gerät einspeisen. Der HDBaseT OUT/Ethernet-Port des Projektors verfügt über eine Repeater-Funktion. Wenn ein Gerät an den HDBaseT OUT/Ethernet-Port angeschlossen ist, wird die Auflösung des Ausgangssignals durch die Auflösung begrenzt, die von dem angeschlossenen Gerät unterstützt wird.
- Das Signal vom COMPUTER IN-Anschluss wird nicht über den HDBaseT OUT/Ethernet-Port dieses Projektors ausgegeben.
- Wenn ein LAN-Kabel am zweiten und den folgenden Projektoren angeschlossen oder abgetrennt oder eine andere Eingangsquelle ausgewählt wird, wird die HDBaseT-Repeaterfunktion deaktiviert.
- Es ist nicht gewährleistet, dass dieser Projektor in Verbindung mit einem anderen Gerät als Monitor korrekt funktioniert.

## 6-5. Anschluss an ein verkabeltes LAN

Der Projektor ist standardmäßig mit einem LAN-Port (RJ-45) ausgestattet, über den mit einem LAN-Kabel ein LAN-Anschluss hergestellt werden kann.

Wenn Sie eine LAN-Verbindung verwenden möchten, müssen Sie das LAN im Projektormenü einrichten. Wählen Sie [EINRICHTEN] → [NETZWERK-EINSTELLUNGEN] → [VERKABELTES LAN]. (→ Seite [143\)](#page-172-0).

### **Beispiel eines LAN-Anschlusses**

Beispiel eines verkabelten LAN-Anschlusses

![](_page_197_Figure_6.jpeg)

# 7. Wartung

# **WARNUNG**

- Schalten Sie vor dem Reinigen den Projektor aus und ziehen Sie das Netzkabel ab.
- Verwenden Sie keine Sprays mit brennbaren Gasen, um Staub vom Objektiv und vom Gehäuse zu entfernen. Dadurch könnten Brände verursacht werden.

## 7-1. Reinigung des Objektivs

- Schalten Sie den Projektor vor der Reinigung aus.
- Der Projektor verfügt über eine Kunststofflinse. Verwenden Sie einen im Handel erhältlichen Kunststofflinsen-Reiniger.
- Verkratzen oder beschädigen Sie die Linsenoberfläche nicht, da eine Kunststofflinse leicht zu zerkratzen ist.
- Verwenden Sie keinen Alkohol und keine Reinigungsflüssigkeit für Glaslinsen, da dadurch die Kunststoffoberfläche der Linse beschädigt wird.

![](_page_198_Picture_9.jpeg)

## 7-2. Reinigung des Gehäuses

Schalten Sie vor dem Reinigen den Projektor aus und ziehen Sie das Netzkabel ab.

- Wischen Sie den Staub mit einem trockenen, weichen Lappen vom Gehäuse ab. Verwenden Sie bei starken Verschmutzungen ein mildes Reinigungsmittel.
- Verwenden Sie niemals scharfe Reinigungs- oder Lösungsmittel wie Alkohol oder Verdünner.
- Drücken Sie beim Reinigen der Belüftungsschlitze oder des Lautsprechers mit einem Staubsauger die Bürste des Staubsaugers nicht mit Gewalt in die Schlitze des Gehäuses.

![](_page_199_Figure_6.jpeg)

Saugen Sie den Staub von den Belüftungsschlitzen ab.

- Verstopfte Belüftungsschlitze können einen Anstieg der Innentemperatur des Projektors verursachen, was zu Fehlfunktionen führt.
- Zerkratzen oder schlagen Sie das Gehäuse nicht mit Ihren Fingern oder irgendwelchen harten Gegenständen
- Wenden Sie sich zum Reinigen des Projektorinneren an Ihren Händler.

HINWEIS:

• Tragen Sie keine flüchtigen Wirkstoffe, wie z. B. Insektizide, auf das Gehäuse, die Linse oder den Bildschirm auf. Lassen Sie kein Gummi- oder Vinylprodukt in längerem Kontakt mit dem Projektor. Anderenfalls wird die Oberflächenlackierung beschädigt oder die Beschichtung könnte abgelöst werden.

# <span id="page-200-0"></span>8. Anhang

## 8-1. Projektionsentfernung und Bildschirmgröße

Es können drei separate Objektive im Bajonett-Stil an diesem Projektor verwendet werden. Lesen Sie dazu die Informationen auf dieser Seite und verwenden Sie ein Objektiv, das für die Installationsumgebung (Bildschirmgröße und Projektionsentfernung) geeignet ist. Lassen Sie das Objektiv durch den Händler anbringen oder abnehmen.

## Objektivtypen und Projektionsentfernung

### **NP11FL/NP12ZL/NP13ZL/NP14ZL/NP15ZL/NP40ZL/NP41ZL/NP43ZL**

(Einheit: Zoll)

![](_page_200_Picture_911.jpeg)

#### (Einheit: m)

![](_page_200_Picture_912.jpeg)

![](_page_201_Picture_132.jpeg)

Entsprechend der Tabelle "Bildschirmgröße (für die Referenz)" (→ Seite [174\)](#page-203-0), H (Bildschirmbreite) = 127"/323,1 cm. Die Projektionsentfernung beträgt 127"/323,1 cm  $\times$  1,3 bis 127"/323,1  $\times$  3,0 = 165"/420,0 cm bis 381"/969,3 cm (wegen des Zoomobjektivs).

#### **Projektionsreichweite für verschiedene Objektive**

![](_page_201_Figure_4.jpeg)

#### **NP44ML**

- Die Projektionsentfernung gibt den Abstand zwischen dem Mittelpunkt des Projektionsfensters des Objektivs und der Leinwandoberfläche an.
- Wenn sich unterhalb der Leinwandunterseite eine Wand befindet, belassen Sie zur Aufstellung des Projektors für L1 einen Abstand von 0,2 m oder mehr.

![](_page_202_Picture_354.jpeg)

![](_page_202_Picture_355.jpeg)

#### (Einheit: m)

![](_page_202_Picture_356.jpeg)

![](_page_202_Figure_8.jpeg)

- Projektorrückseite
- Projektionsentfernung
- Projektorunterseite

#### TIPP:

• Berechnung der Projektionsentfernung aus der Bildschirmgröße

Projektionsentfernung des Objektivs NP44ML (m) =  $H \times 0.32$ : 22"/0.6 m (min.) bis 109"/2.8 m (max.)

"H" (Horizontal) bezieht sich auf die Bildschirmbreite.

\* Die Zahlen weichen um einige % von der oben stehenden Tabelle ab, da die Berechnung ungefähr ist.

## <span id="page-203-0"></span>Tabellen der Leinwandgrößen und -abmessungen

![](_page_203_Figure_2.jpeg)

### Leinwandbreite

![](_page_203_Picture_185.jpeg)

## Objektivversatz-Bereich

Dieser Projektor ist mit einer Objektivversatz-Funktion ausgestattet, um die Position des projizierten Bildes durch Tasten einzustellen. Das Objektiv kann innerhalb des unten aufgeführten Bereichs verschoben werden.

Beschreibung der Symbole: V bedeutet vertikal (Höhe des projizierten Bildes), H bedeutet horizontal (Breite des projizierten Bildes).

### **Tisch-/Frontprojektion**

![](_page_204_Figure_5.jpeg)

**Decken-/Frontprojektion**

![](_page_204_Figure_7.jpeg)

![](_page_204_Picture_205.jpeg)

Der maximale einstellbare Bereich für den Objektivversatz (H) beträgt 15 & H, wenn das Objektiv NP13ZL mit einer Leinwand von mindestens 150" Größe benutzt wird.

**Beispiel:** Bei der Projektion auf eine 150"-Leinwand mit dem Objektiv NP40ZL: Entsprechend den "Tabellen der Leinwandgrößen und -abmessungen" (→ Seite [174\)](#page-203-0) H (Leinwandbreite) = 323,1 cm und V (Leinwandhöhe) = 201,9 cm

Einstellbereich in vertikaler Richtung: Das projizierte Bild kann um 0,50 × 201,9 cm ≈ 111 cm nach oben und 0,1 × 201,9 cm ≈ 20 cm nach unten verschoben werden (wenn das Objektiv in der Mittelstellung ist).

Einstellbereich in horizontaler Richtung: Das projizierte Bild kann um 0,20 × 323,1 cm ≈ 65 cm nach links verschoben werden, und das gilt auch für die Richtung nach rechts, d. h. ca. 65 cm.

\* Die errechnete Zahl hat eine Fehlerquote von einigen Prozent, weil die Berechnungsformel eine Annäherung ist.

HINWEIS:

- Verwenden Sie das NP11FL in der Ausgangsposition. Führen Sie bei Bedarf die Feineinstellung der Position des projizierten Bildes mithilfe der Objektivversatzfunktion durch.
- Das NP44ML muss mit dem separat erhältlichen Befestigungssatz (NP02LK) am Projektor angebracht werden. Wenn Sie die Schrauben der Befestigungshalterung lösen, können Sie die Feineinstellung des Objektivversatzes vornehmen. Bitten Sie Ihren Händler um die Montage und Einstellung des Befestigungssatzes.

## 8-2. Liste der kompatiblen Eingangssignale

## **HDMI/HDBaseT**

![](_page_206_Picture_504.jpeg)

## **DisplayPort**

![](_page_207_Picture_457.jpeg)

## **Analog RGB**

![](_page_208_Picture_565.jpeg)

## **Analog Komponenten**

![](_page_208_Picture_566.jpeg)

## **HDMI/HDBaseT 3D**

![](_page_209_Picture_159.jpeg)

## **DisplayPort 3D**

![](_page_210_Picture_173.jpeg)

\*1 Natürliche Auflösung

\*2 HDBaseT unterstützt dieses Signal nicht.

- Signale, die die Auflösung des Projektors überschreiten, werden mit Advanced AccuBlend verarbeitet.
- Mit Advanced AccuBlend ist die Größe der Zeichen und sind gerade Linien möglicherweise ungleichmäßig und die Farben können verschwommen sein.
- Zum Zeitpunkt der Auslieferung ist der Projektor auf Signale mit Standardanzeigeauflösungen und -frequenzen eingestellt, es können jedoch je nach dem Computertyp Anpassungen erforderlich sein.

## 8-3. Technische Daten

![](_page_211_Picture_202.jpeg)

![](_page_212_Picture_232.jpeg)

![](_page_213_Picture_166.jpeg)

- \*1 Tatsächliche Pixel sind mehr als 99,99 %.
- \*2 Dies ist der Lichtausgangswert (Lumen) bei Montage für das Objektiv NP41ZL, wenn der Modus [VOREIN-STELLUNG] auf [HELL. HOCH] eingestellt ist. Die Lichtausgangswerte werden gemäß der Einstellung der [REF.-LICHTBETRIEBSART] abgesenkt. Wird ein anderer Modus ausgewählt als der Modus [VOREINSTELLUNG], kann der Lichtausgang etwas geringer werden.
- \*3 Konformität mit ISO21118-2012
- \*4 Wenn Sie Material nicht betrachten können, das über den HDMI-Eingang eingespeist wird, bedeutet das nicht notwendigerweise, dass der Projektor nicht richtig funktioniert. Bei mit HDCP ausgerüsteten Systemen kann es Situationen geben, in denen bestimmte Inhalte durch HDCP geschützt sind und aufgrund der Entscheidung/Absicht der HDCP-Gemeinde (Digital Content Protection LLC) nicht angezeigt werden können.

Video: HDR, Deep Color, 8/10/12 Bit, Lip Sync.

Audio: LPCM; bis zu 2 Kanäle, Abtastrate 32/44,1/48 KHz, Abtastbit; 16/20/24 Bit

HDMI: Unterstützt HDCP 2.2/1.4

DisplayPort: Unterstützt HDCP 1.3

HDBaseT: Unterstützt HDCP 2.2/1.4

- \*5 Der "Erzwungene ECO-Modus" wird je nach Temperatur der Betriebsumgebung und der Einstellung der [REF.-LICHTBETRIEBSART] aktiviert, der Projektor schaltet in den "Erzwungenen ECO-Modus". (→ Seite [43](#page-72-0))
- Zusätzliche Informationen finden Sie unter:

USA:<https://www.sharpnecdisplays.us>

Europa: <https://www.sharpnecdisplays.eu>

Weltweit:<https://www.sharp-nec-displays.com/global/>

Informationen über unser optionales Zubehör finden Sie auf unserer Website oder in unserer Broschüre.

Änderung der technischen Daten ohne Ankündigung vorbehalten.

## <span id="page-214-0"></span>**Optionales Objektiv (separat erhältlich)**

![](_page_214_Picture_119.jpeg)

HINWEIS:

- Die obigen Bildabstandsverhältnisse gelten für Projektion auf einen 100 Zoll-Bildschirm.
- Verwenden Sie das NP11FL in der Ausgangsposition. Führen Sie bei Bedarf die Feineinstellung der Position des projizierten Bildes mithilfe der Objektivversatzfunktion durch.
- Bringen Sie das NP44ML mit dem separat erhältlichen Befestigungssatz (NP02LK) am Projektor an. Wenn Sie die Schrauben der Befestigungshalterung lösen, können Sie die Feineinstellung des Objektivversatzes vornehmen.
- Bitten Sie Ihren Händler um die Montage und Einstellung des Objektivs und Befestigungssatzes.

## 8-4. Gehäuseabmessungen

Einheit: mm (Zoll)

![](_page_215_Figure_3.jpeg)
# 8-5. Stiftbelegungen und Signalbezeichnungen der Hauptanschlüsse

# COMPUTER IN/Komponenten-Eingangsbuchse (Mini D-Sub 15-polig)

**Anschluss und Signalpegel der einzelnen Stifte**

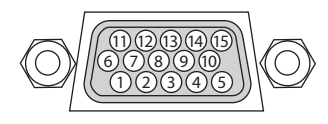

**Signalpegel**

Videosignal: 0,7 Vp-p (Analog) Synch.-Signal: TTL-Pegel

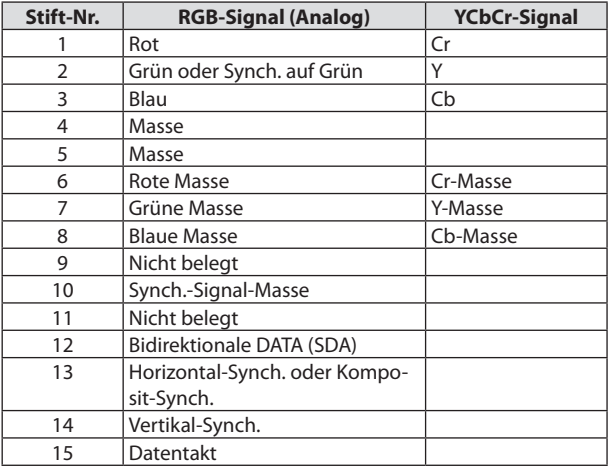

# HDMI 1 IN/HDMI 2 IN-Buchse (Typ A)

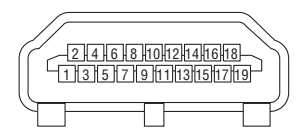

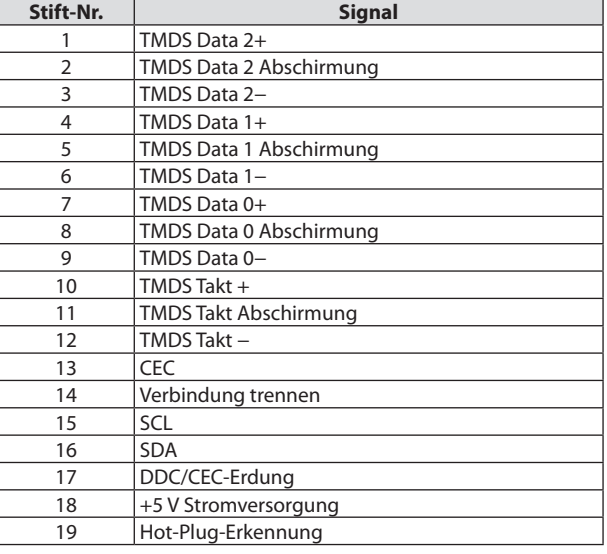

# DisplayPort IN Buchse

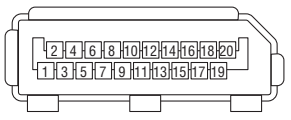

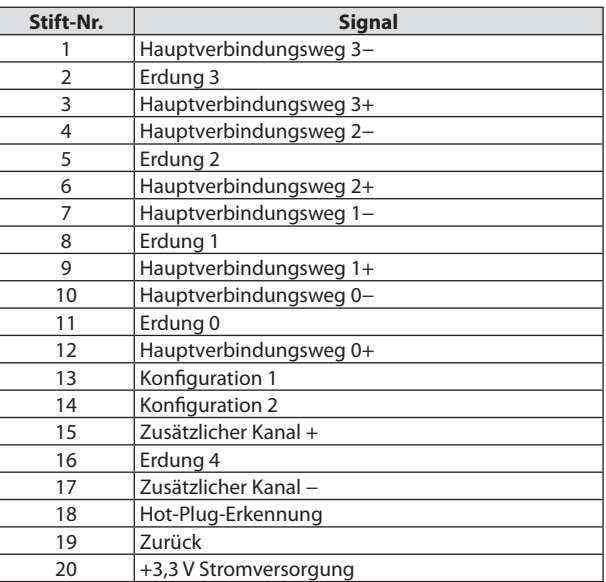

# HDBaseT IN/Ethernet-Port (RJ-45)

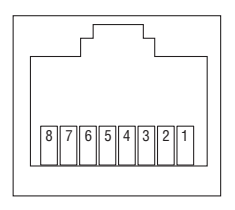

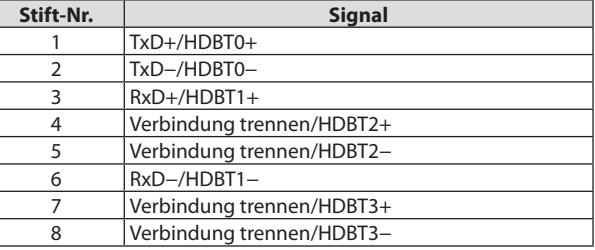

USB-Port (Typ A)

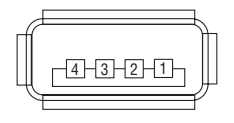

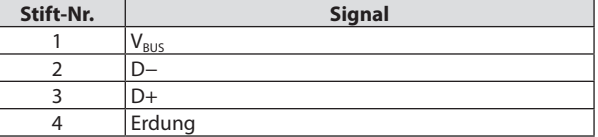

i<br>|-<br>|

# PC CONTROL-Port (D-Sub 9-polig)

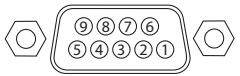

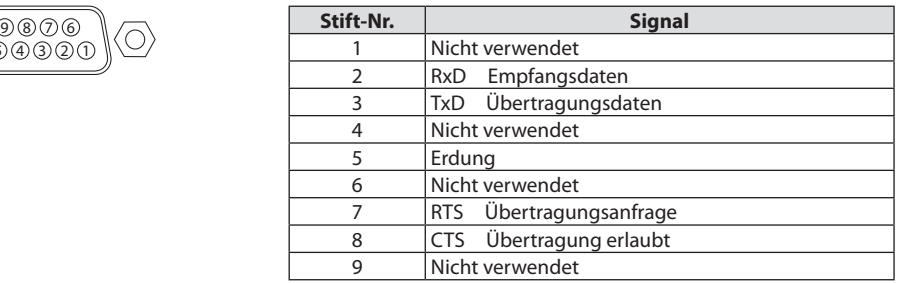

# 8-6. Ändern des Hintergrundlogos (Virtual Remote Tool)

Dadurch können Sie Funktionen wie das Ein- oder Ausschalten des Projektors oder die Signalauswahl über eine LAN-Verbindung ausführen. Es ist auch möglich, ein Bild an den Projektor zu senden und es als Logo-Datei für den Projektor festzulegen. Nachdem das Logo registriert wurde, können Sie es sperren, damit es nicht geändert werden kann.

#### **Steuerungsfunktionen**

Ein-/Ausschalten, Signalauswahl, Bild einfrieren, Bildstummschaltung, Audiostummschaltung, Logoübertragung zum Projektor und Fernbedienung vom Computer.

Virtueller Fernbedienungsbildschirm

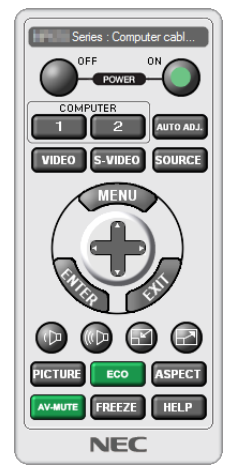

Mit dieser Taste können Sie das Hintergrundlogo ändern.

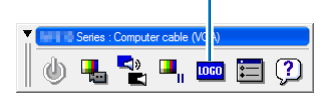

Werkzeugleiste

Fernbedienungsfenster

Das Virtual Remote Tool können Sie auf unserer Website herunterladen: <https://www.sharp-nec-displays.com/dl/en/index.html>

HINWEIS:

- Das Fernbedienungsfenster ist zur Änderung des Hintergrundlogos nicht verfügbar. Wie Sie die Symbolleiste anzeigen können, finden Sie im HILFE-Menü des Virtual Remote Tool.
- Die Logodaten (Grafiken), die mit dem Virtual Remote Tool zum Projektor gesendet werden können, haben die folgenden Einschränkungen:

(Nur über den seriellen oder LAN-Anschluss)

- Dateigröße: Höchstens 256 Kilobytes
- Bildgröße: Innerhalb der Auflösung des Projektors
- \* Dateiformat: PNG (Full color)
- Die mit dem Virtual Remote Tool gesendeten Logodaten (Bilder) werden in der Mitte angezeigt, die Umgebung ist schwarz.
- Um das werksseitige "NEC-Logo" als Hintergrund-Logo einzurichten, müssen Sie die Bilddatei (\Logo\necpj\_bbwux.png) als Hintergrund-Logo registrieren, die auf der beiliegenden CD-ROM für den NEC-Projektor enthalten ist.

# <span id="page-220-0"></span>8-7. Fehlersuche

Dieses Kapitel hilft Ihnen bei der Beseitigung von Störungen, die bei der Einrichtung oder während des Betriebes Ihres Projektors auftreten können.

# Funktion der Anzeigen

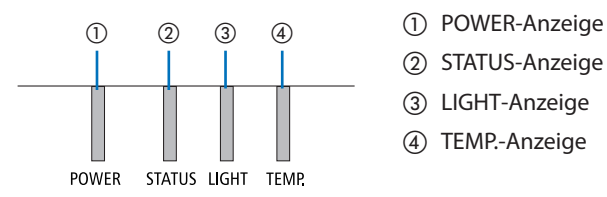

- 
- ② STATUS-Anzeige
- ③ LIGHT-Anzeige
- ④ TEMP.-Anzeige

## Anzeigemeldung (Statusmeldung)

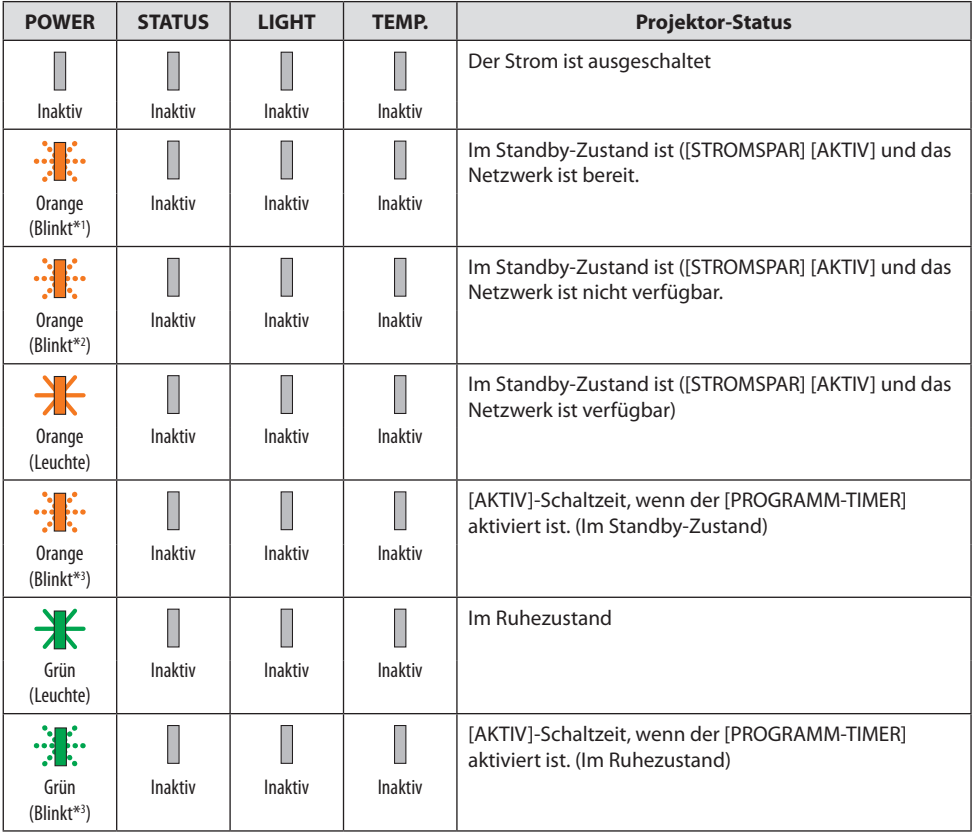

#### 8. Anhang

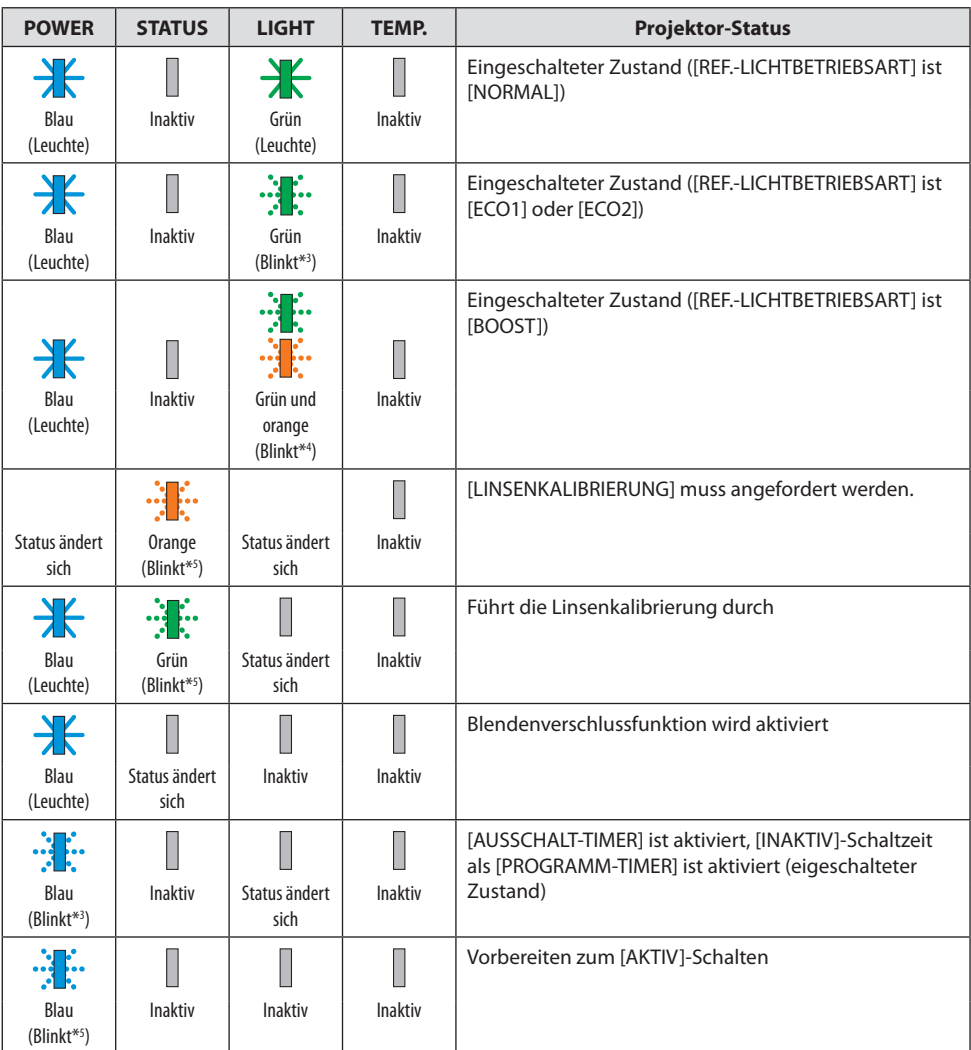

\*1 Wiederholt Leuchten für 1,5 Sekunden/Aus für 1,5 Sekunden

- \*2 Wiederholt Leuchten für 1,5 Sekunden/Aus für 7,5 Sekunden
- \*3 Wiederholt Leuchten für 2,5 Sekunden/Aus für 0,5 Sekunden
- \*4 Leuchtet grün für 2,5 Sekunden/leuchtet wiederholt orange für 0,5 Sekunden
- \*5 Wiederholt Leuchten für 0,5 Sekunden/Aus für 0,5 Sekunden/Ein für 0,5 Sekunden/Aus für 2,5 Sekunden
- \*6 Wiederholt Leuchten für 0,5 Sekunden/Aus für 0,5 Sekunden

#### Anzeigemeldung (Fehlermeldung)

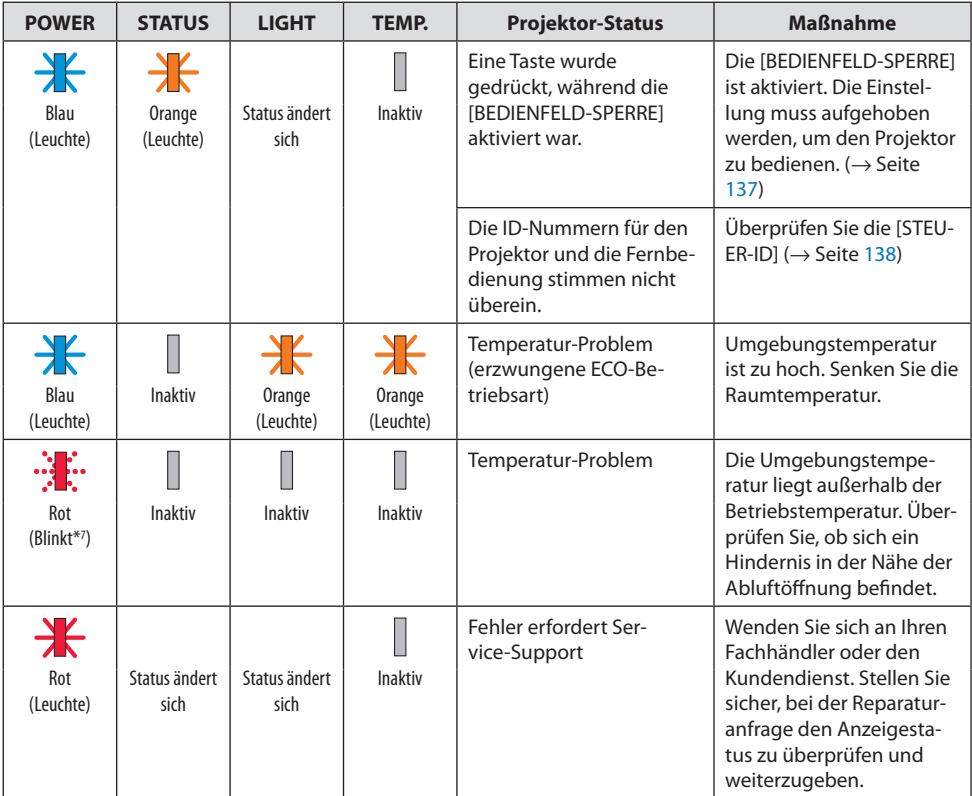

\*7 Wiederholt Leuchten für 0,5 Sekunden/Aus für 0,5 Sekunden

### Wenn der Temperaturschutz aktiviert ist:

Wenn die Innentemperatur des Projektors zu hoch oder zu niedrig wird, beginnt die POWER-Anzeige in einem kurzen Zyklus rot zu blinken. Nachdem dies geschehen ist, wird der Temperaturschutz aktiviert und der Projektor kann sich abschalten.

Treffen Sie in diesem Fall bitte die untenstehenden Maßnahmen:

- Ziehen Sie den Netzstecker aus der Steckdose.
- Stellen Sie den Projektor an einen kühlen Ort, wenn er in hoher Umgebungstemperatur gestanden hat.
- Reinigen Sie die Abluftöffnung, wenn sich Staub darauf angesammelt hat.
- Lassen Sie den Projektor ungefähr eine Stunde stehen, bis die Innentemperatur absinkt.

# Häufige Probleme & Lösungen

(→ "Anzeigemeldung" auf Seite [191.](#page-220-0))

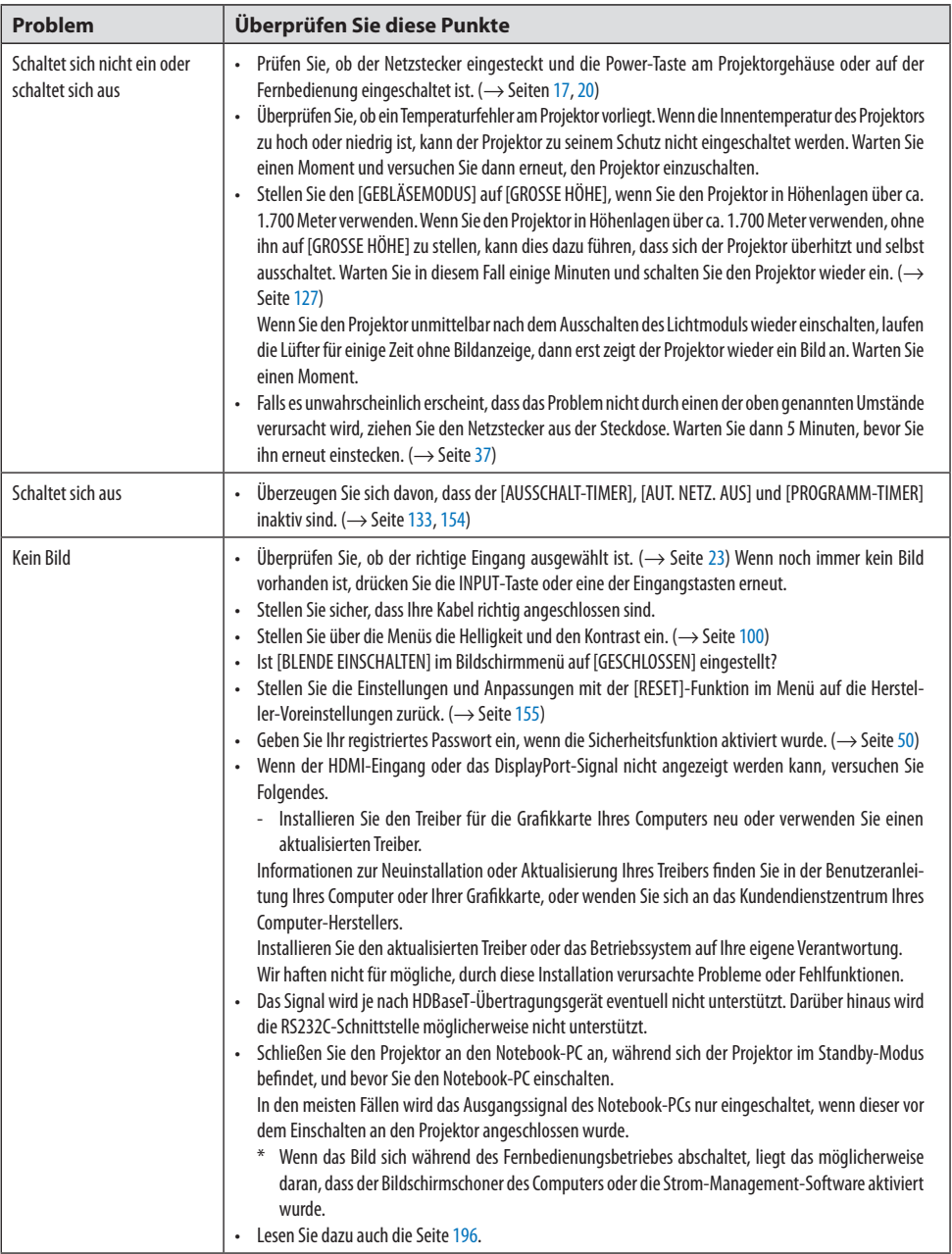

# 8. Anhang

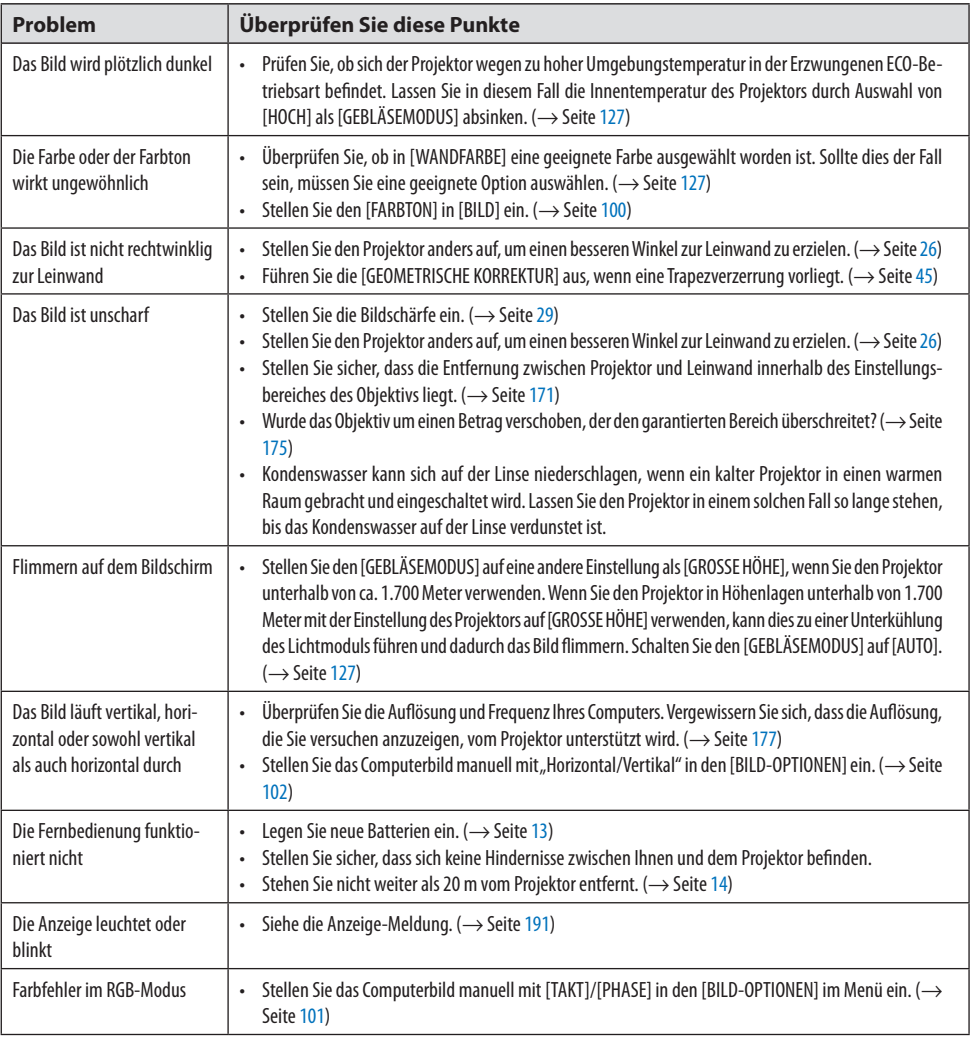

Weitere Informationen erhalten Sie bei Ihrem Fachhändler.

## <span id="page-225-0"></span>**Kein Bild, oder das Bild wird nicht richtig angezeigt.**

### **Der Projektor und der PC fahren hoch.**

Schließen Sie den Projektor an den Notebook-PC an, während sich der Projektor im Standby-Modus befindet und bevor Sie den Notebook-PC einschalten.

In den meisten Fällen wird das Ausgangssignal des Notebook-PCs nur eingeschaltet, wenn dieser vor dem Einschalten an den Projektor angeschlossen wurde.

#### HINWEIS:

• Sie können die horizontale Frequenz des aktuellen Signals im Projektor-Menü unter Information überprüfen. Wenn die Frequenz "0 kHz" beträgt, bedeutet dies, dass vom Computer kein Signal ausgegeben wird. (→ Seite [156](#page-185-0) oder fahren Sie mit dem nächsten Schritt fort)

## **Aktivieren des externen Displays des Computers.**

Die Tatsache, dass auf dem Bildschirm des Notebooks ein Bild angezeigt wird, bedeutet nicht, dass zwangsläufig auch ein Signal zum Projektor ausgegeben wird. Bei der Verwendung eines PC-kompatiblen Laptops wird das externe Display durch eine Funktionstasten-Kombination aktiviert/deaktiviert. Normalerweise wird das externe Display mit einer Tastenkombination aus der "Fn"-Taste und einer der 12 Funktionstasten ein- oder ausgeschaltet. NEC-Laptops verwenden z. B. die Tastenkombination Fn + F3, während Dell-Laptops die Tastenkombination Fn + F8 verwenden, um durch die Auswahlmöglichkeiten des externen Displays zu schalten.

## **Kein Standard-Signalausgang vom Computer**

Wenn das Ausgangssignal eines Notebook-PCs nicht der Industrienorm entspricht, wird das projizierte Bild unter Umständen nicht richtig angezeigt. Deaktivieren Sie in einem solchen Fall den LCD-Bildschirm des Notebooks, wenn das Projektor-Display verwendet wird. Jedes Notebook aktiviert/deaktiviert die lokalen LCD-Bildschirme auf unterschiedliche Weise, wie im vorherigen Schritt beschrieben. Einzelheiten hierzu finden Sie in ihren Computer-Unterlagen.

## **Bei der Verwendung eines Mac wird das Bild nicht richtig angezeigt**

Wenn Sie mit diesem Projektor einen Mac verwenden, stellen Sie den DIP-Schalter des Mac-Adapters (nicht im Lieferumfang des Projektors enthalten) entsprechend der Auflösung ein. Starten Sie Ihren Mac nach der Einstellung neu, um die Änderungen zu aktivieren.

Wenn Sie die Position des DIP-Schalters am Mac-Adapter ändern, um andere als von Ihrem Mac und vom Projektor unterstützte Anzeigemodi einzustellen, springt das Bild möglicherweise leicht oder es wird gar kein Bild angezeigt. Stellen Sie den DIP-Schalter in einem solchen Fall auf den fest eingestellten 13"-Modus und starten Sie Ihren Mac neu. Setzen Sie die DIP-Schalter dann zurück auf einen anzeigefähigen Modus und starten Sie Ihren Mac noch einmal neu.

HINWEIS:

• Für den Anschluss eines MacBooks, das nicht mit einem 15-Pol D-Sub-Anschluss ausgestattet ist, benötigen Sie ein von Apple Computer hergestelltes Video-Adapter-Kabel.

## **Spiegeln auf einem MacBook**

Bei der Verwendung dieses Projektors mit einem MacBook lässt sich die Ausgabe möglicherweise erst dann auf 1920 × 1200 einstellen, wenn die "Spiegel-Funktion" auf Ihrem MacBook ausgeschaltet ist. Sehen Sie bezüglich der Spiegel-Funktion im Bedienungshandbuch für Ihren Mac-Computer nach.

## **Auf dem Mac-Bildschirm sind die Ordner und Symbole ausgeblendet**

Auf dem Bildschirm sind unter Umständen weder Ordner noch Symbole sichtbar. Wählen Sie in einem solchen Fall im Apple-Menü [Ansicht] → [Anordnen] und ordnen Sie die Symbole an.

# 8-8. PC-Steuercodes und Kabelanschluss

# PC-Steuercodes

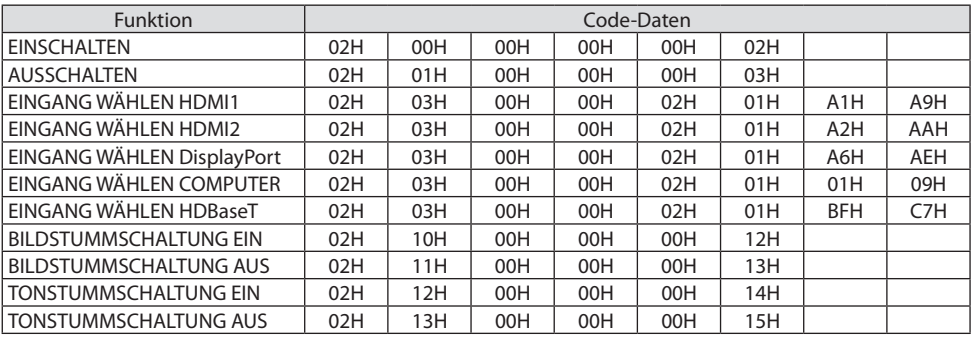

**HINWEIS:** 

• Wenden Sie sich an Ihren Fachhändler vor Ort, wenn Sie eine vollständige Liste aller PC-Steuercodes benötigen.

## Kabelanschluss

Übertragungsprotokoll

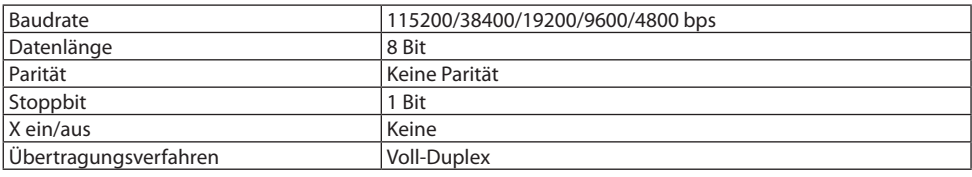

HINWEIS:

• Abhängig vom Gerät ist möglicherweise bei langen Kabeln eine niedrigere Baudrate empfehlenswert.

## PC-Steueranschluss (D-Sub 9P)

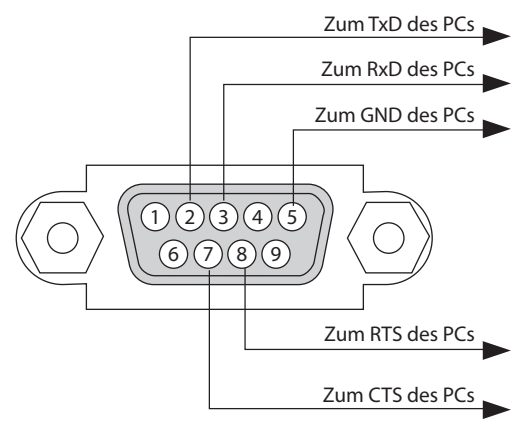

HINWEIS:

- Die Stifte 1, 4, 6 und 9 sind nicht belegt.
- Überbrücken Sie zur Vereinfachung "Request to Send" und "Clear to Send" an beiden Kabelenden der Kabelverbindung.
- Bei langen Kabeln empfiehlt es sich, die Übertragungsrate im Projektormenü auf 9.600 bps einzustellen.

# 8-9. Über den ASCII-Steuerbefehl

Dieses Gerät unterstützt den gemeinsamen ASCII-Steuerbefehl zur Steuerung unseres Projektors und Monitors.

Besuchen Sie bitte unsere Website, um detaillierte Informationen über den Befehl zu erhalten. https://www.sharp-nec-displays.com/dl/en/pi\_manual/lineup.html

#### Verbindung mit einem externen Gerät

Es gibt zwei Verfahren zum Anschluss des Projektors an ein externes Gerät wie z. B. einen Computer.

## **1. Anschluss über den seriellen Port.**

Schließt den Projektor über ein serielles Kabel an einen Computer an (ein Cross-Kabel).

#### **2. Verbindung über Netzwerk (LAN/HDBaseT)**

Schließt den Projektor über ein LAN-Kabel an einen Computer an.

Fragen Sie bezüglich der Art des LAN-Kabels Ihren Netzwerk-Administrator.

#### Verbindungsschnittstelle

#### **1. Anschluss über den seriellen Port.**

#### **Übertragungsprotokoll**

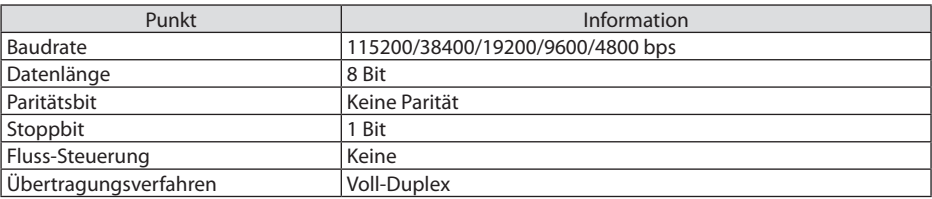

#### **2. Anschluss über Netzwerk**

#### **Übertragungsprotokoll (Anschluss über LAN)**

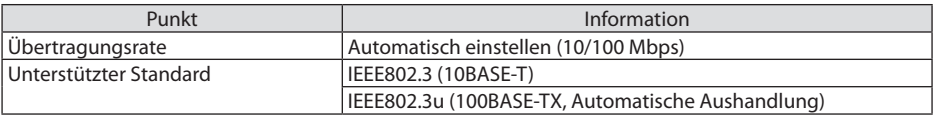

Verwenden Sie die TCP-Portnummer 7142 zum Senden und Empfangen von Befehlen.

#### **Übertragungsprotokoll (Anschluss über HDBaseT)**

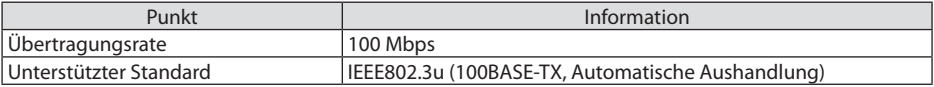

Verwenden Sie die TCP-Portnummer 7142 zum Senden und Empfangen von Befehlen.

# Parameter für dieses Gerät

# **Eingangsbfehl**

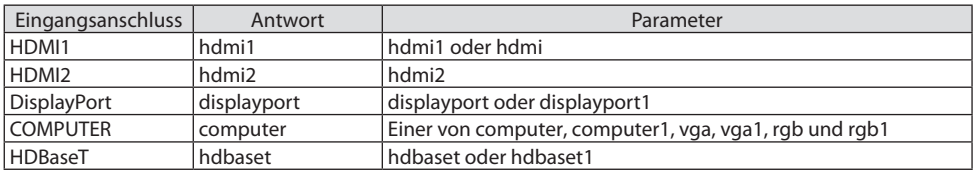

# **Status-Befehl**

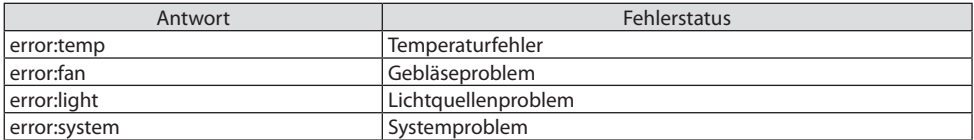

# 8-10. Liste der Art-Net-DMX-Parameter

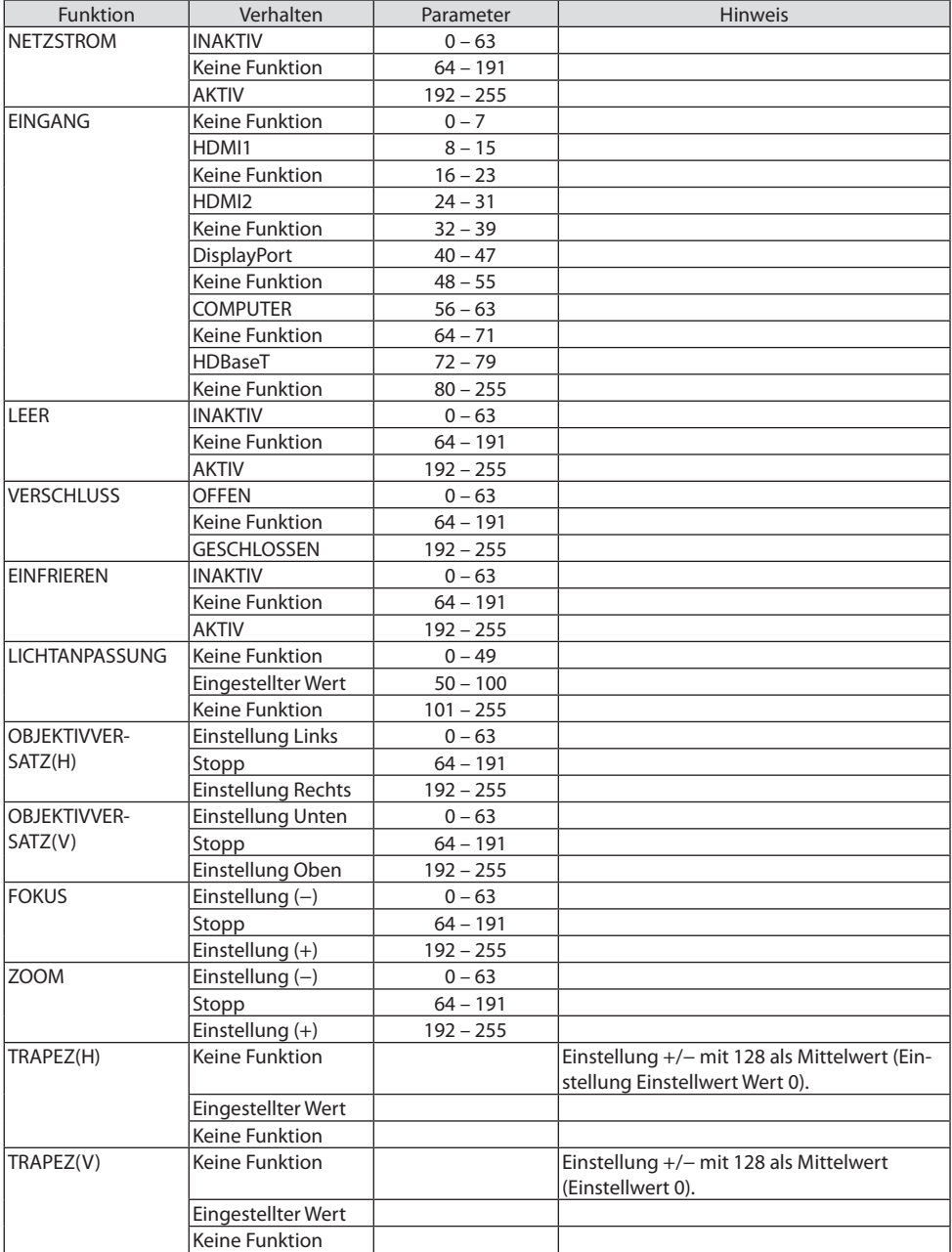

# 8. Anhang

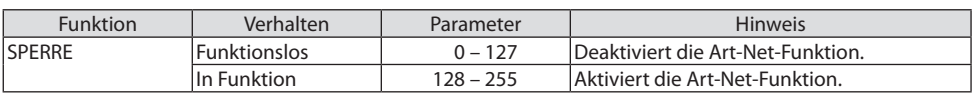

# 8-11. Checkliste für die Fehlersuche

Bevor Sie sich an Ihren Fachhändler oder den Kundendienst wenden, sollten Sie zunächst anhand der folgenden Liste prüfen, ob eine Reparatur wirklich erforderlich ist. Sehen Sie sich auch im Kapitel "Fehlersuche" in Ihrem Bedienungshandbuch nach. Die folgende Checkliste erleichtert uns die Behebung Ihrer Störung erheblich.

\* Drucken Sie diese und die folgende Seite für die Überprüfung aus.

## **Häufigkeit des Auftretens:**

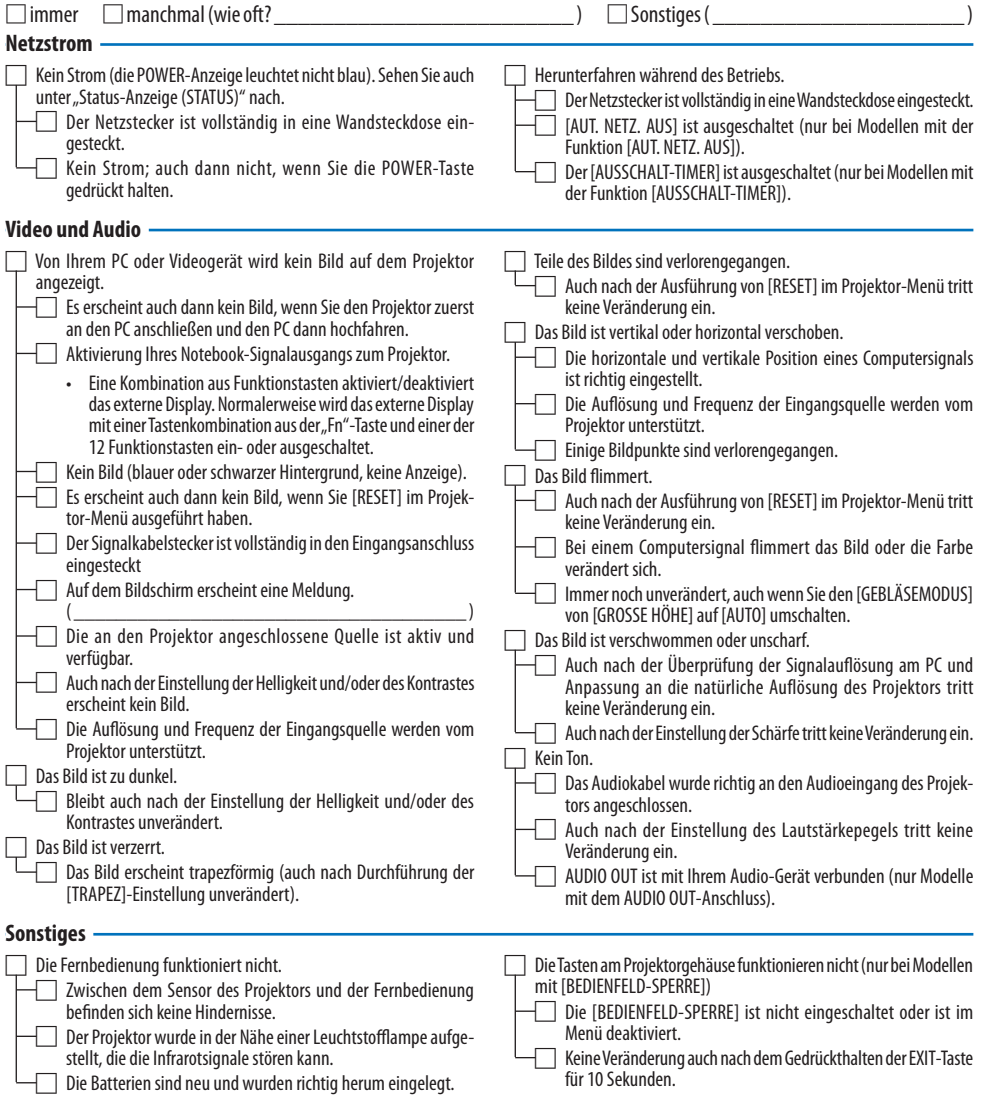

## **Bitte geben Sie in dem unten dafür vorgesehenen Feld eine detaillierte Störungsbeschreibung an.**

#### **Informationen über die Anwendung und die Umgebung, in der Ihr Projektor verwendet wird**

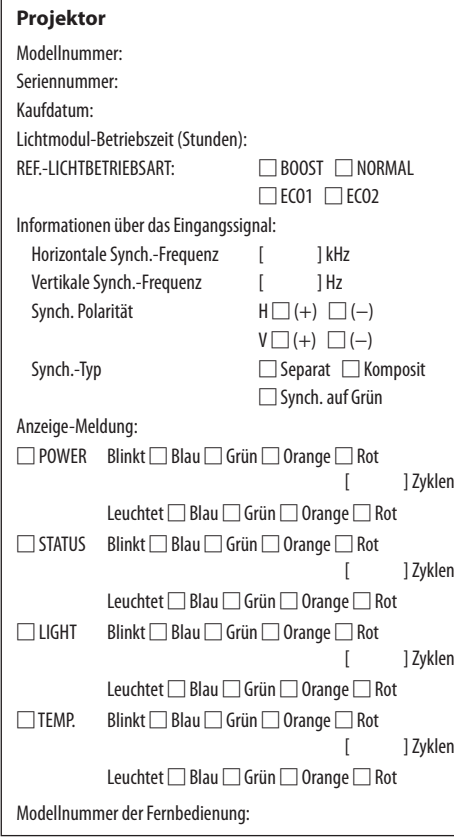

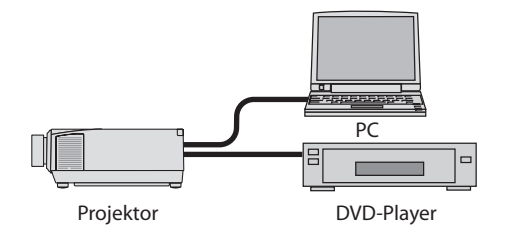

#### **Signalkabel**

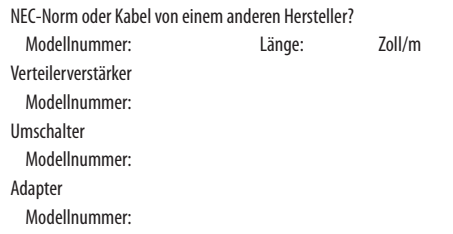

#### **Aufstellungsumgebung**

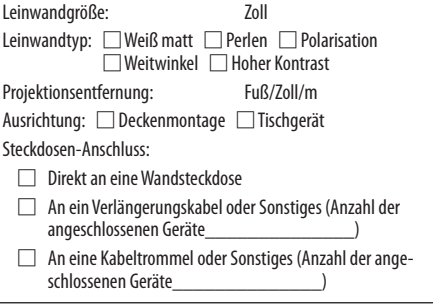

#### **Computer**

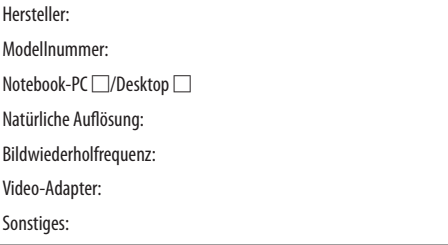

#### **Videogerät**

VCR, DVD-Player, Videokamera, Videospiel oder Sonstiges

Hersteller:

Modellnummer:

# 8-12. REGISTRIEREN SIE IHREN PROJEKTOR! (für Einwohner in den USA, Kanada und Mexiko)

Bitte nehmen Sie sich Zeit, um Ihren neuen Projektor registrieren zu lassen. Dies wird Ihre eingeschränkte Garantie auf Ersatzteile und Reparatur und das InstaCare-Serviceprogramm aktivieren. Besuchen Sie uns im Internet unter [https://www.sharpnecdisplays.us,](https://www.sharpnecdisplays.us) klicken Sie auf "support center/ register product" und schicken Sie das ausgefüllte Formular online ab.

Bei Empfang werden wir Ihnen einen Bestätigungsbrief mit allen Details zusenden, die Sie benötigen, um die schnelle und zuverlässige Garantie und die Serviceprogramme vom Marktführer Sharp NEC Display Solutions of America, Inc. nutzen zu können.

# **NEC**